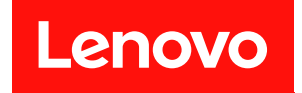

# ThinkSystem SN550 V2 計算ノード

# メンテナンス・マニュアル

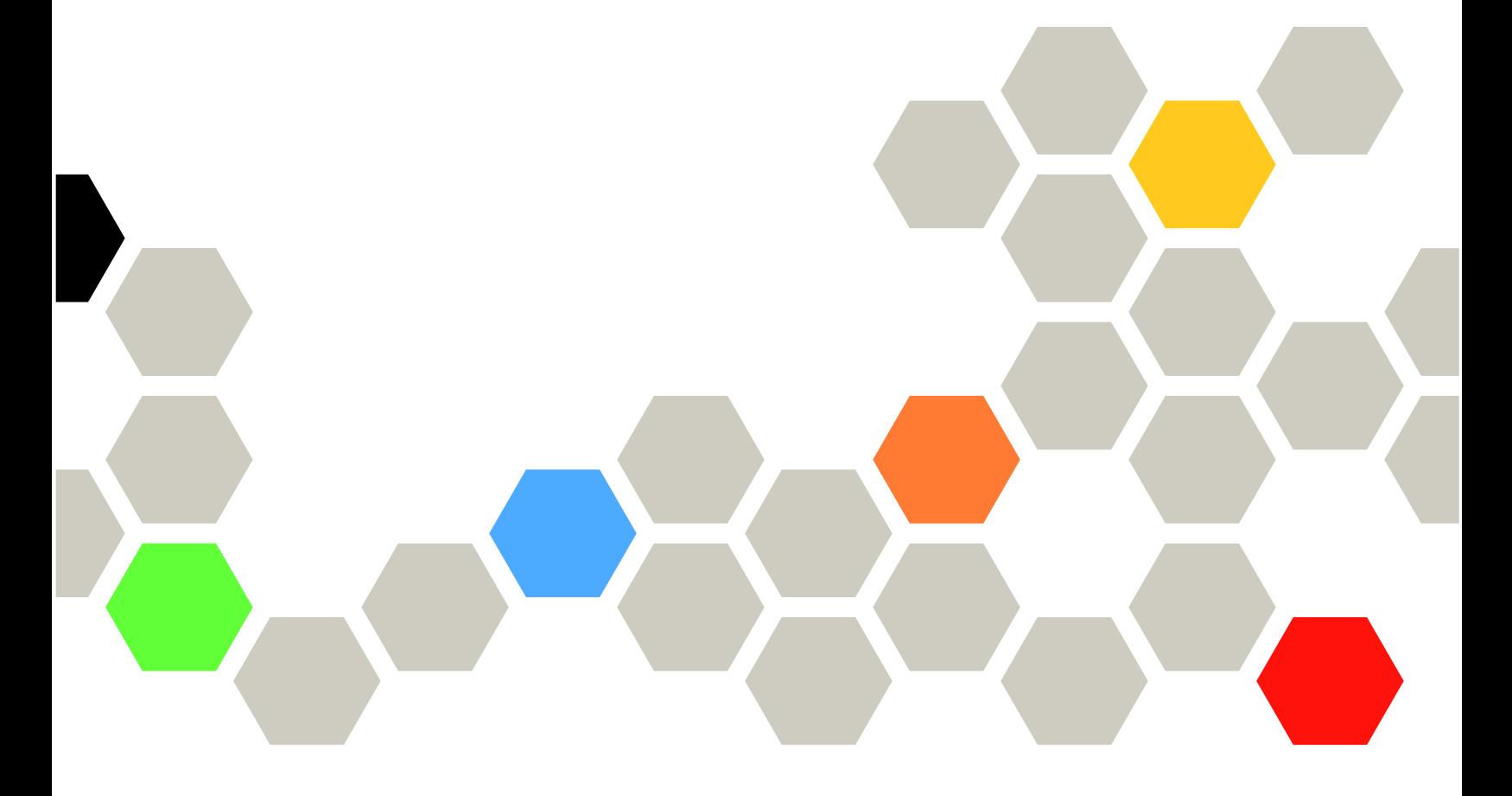

マシン・タイプ: 7Z69

本書および本書で紹介する製品をご使用になる前に、以下に記載されている安全情報および安全上の注意 を読んで理解してください。 [https://pubs.lenovo.com/safety\\_documentation/pdf\\_files.html](https://pubs.lenovo.com/safety_documentation/pdf_files.html)

さらに、ご使用のサーバーに適用される Lenovo 保証規定の諸条件をよく理解してください。以下に掲載 されています。

<http://datacentersupport.lenovo.com/warrantylookup>

第 3 版 (2022年8月)

© Copyright Lenovo 2021, 2022. 制限付き権利に関する通知: データまたはソフトウェアが GSA (米国一般調達局) 契約に準じて提供される場合、使 用、複製、または開示は契約番号 GS-35F-05925 に規定された制限に従うものとします。

### 注

## 目次

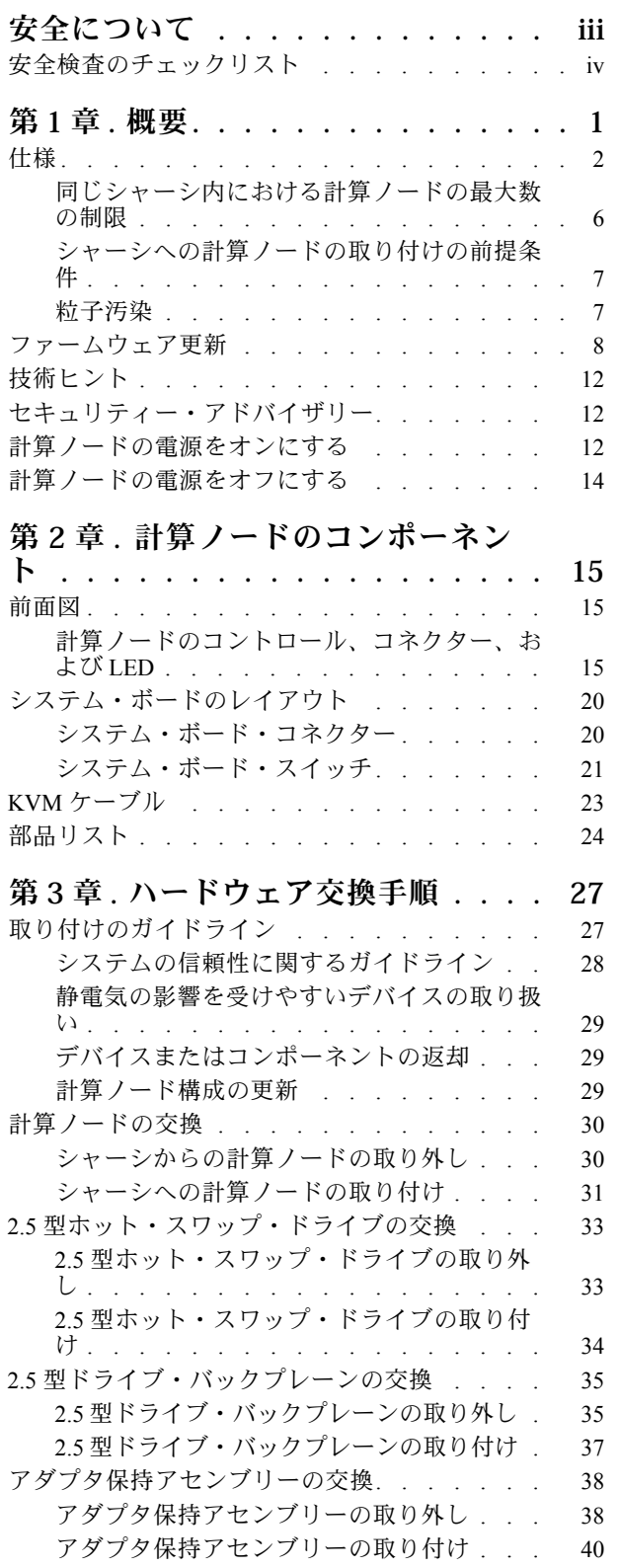

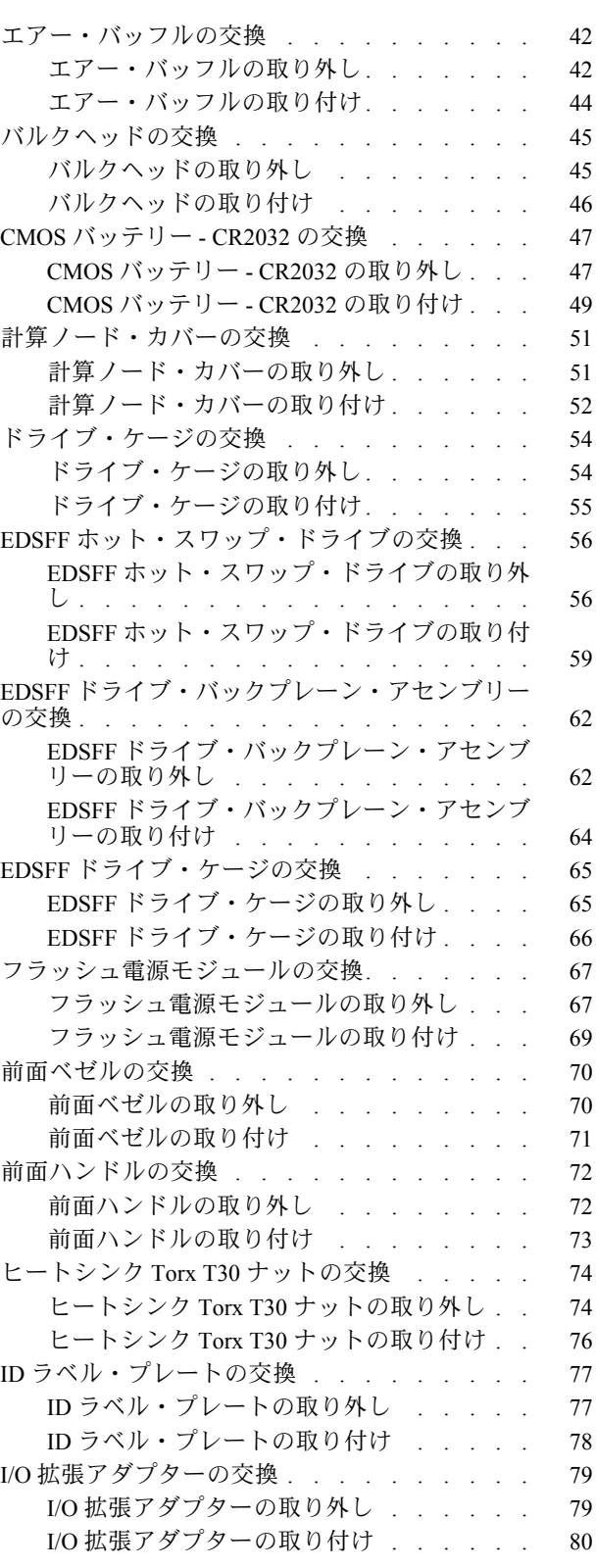

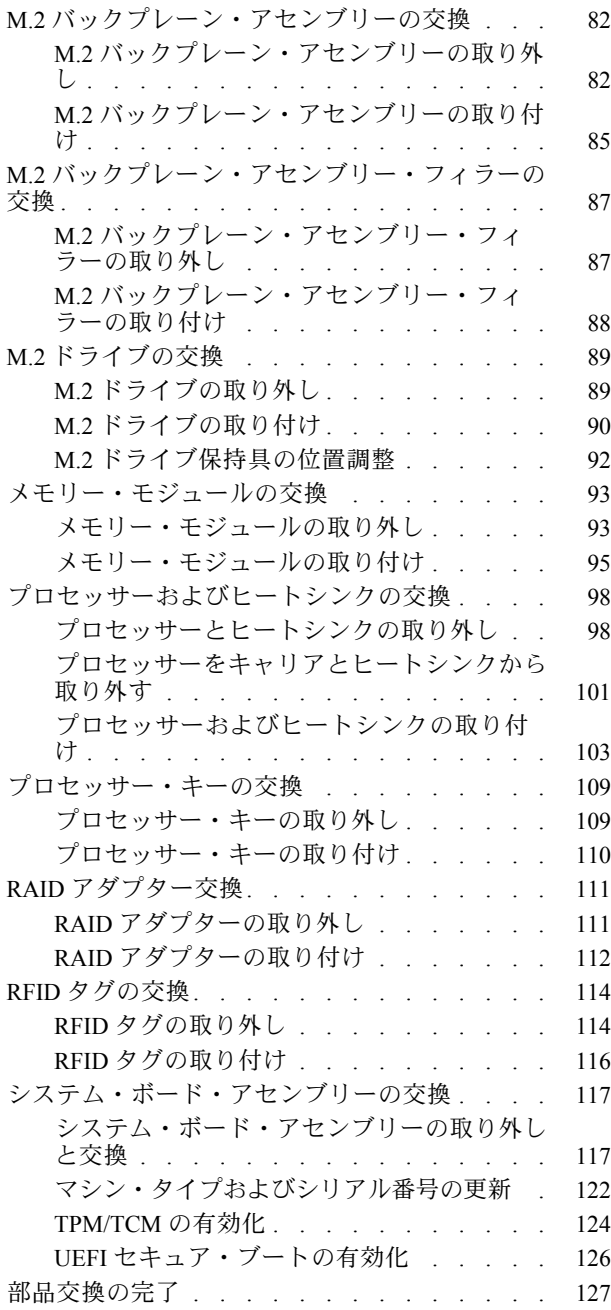

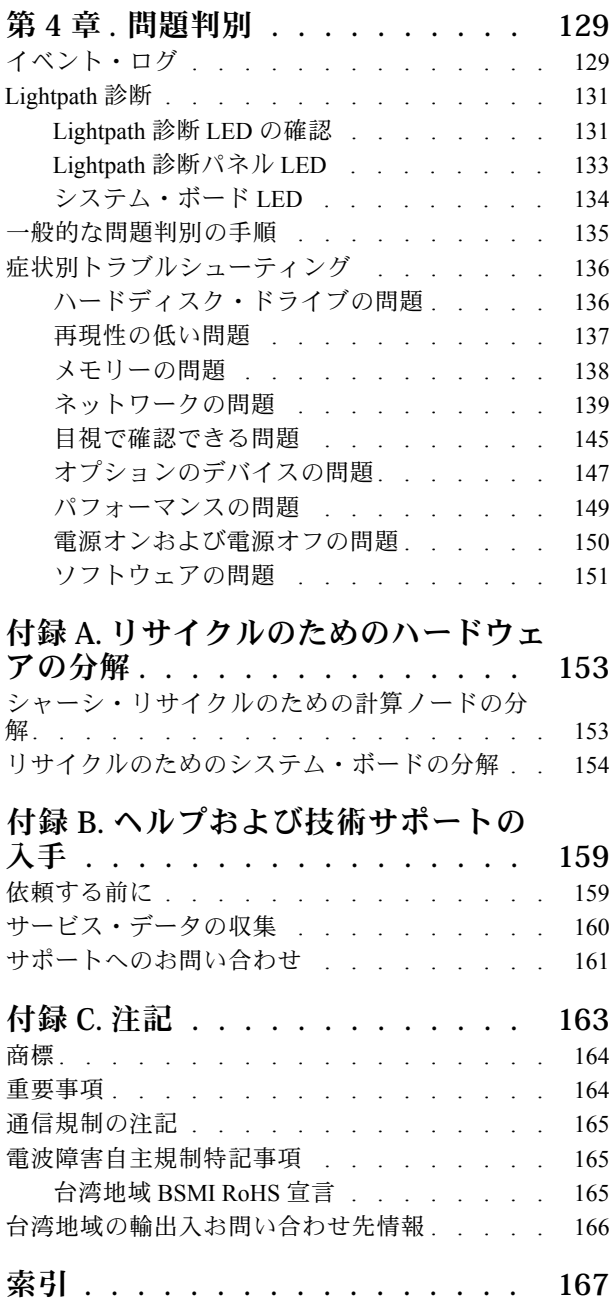

## <span id="page-4-0"></span>安全について

Before installing this product, read the Safety Information.

قبل تركيب هذا المنتج، يجب قراءة الملاحظات الآمنية

Antes de instalar este produto, leia as Informações de Segurança.

在安装本产品之前,请仔细阅读 Safety Information (安全信息)。

安裝本產品之前,請先閱讀「安全資訊」。

Prije instalacije ovog produkta obavezno pročitajte Sigurnosne Upute.

Před instalací tohoto produktu si přečtěte příručku bezpečnostních instrukcí.

Læs sikkerhedsforskrifterne, før du installerer dette produkt.

Lees voordat u dit product installeert eerst de veiligheidsvoorschriften.

Ennen kuin asennat tämän tuotteen, lue turvaohjeet kohdasta Safety Information.

Avant d'installer ce produit, lisez les consignes de sécurité.

Vor der Installation dieses Produkts die Sicherheitshinweise lesen.

Πριν εγκαταστήσετε το προϊόν αυτό, διαβάστε τις πληροφορίες ασφάλειας (safety information).

לפני שתתקינו מוצר זה, קראו את הוראות הבטיחות.

A termék telepítése előtt olvassa el a Biztonsági előírásokat!

Prima di installare questo prodotto, leggere le Informazioni sulla Sicurezza.

製品の設置の前に、安全情報をお読みください。

본 제품을 설치하기 전에 안전 정보를 읽으십시오.

Пред да се инсталира овој продукт, прочитајте информацијата за безбедност.

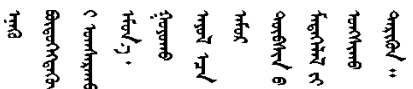

Les sikkerhetsinformasjonen (Safety Information) før du installerer dette produktet.

Przed zainstalowaniem tego produktu, należy zapoznać się z książką "Informacje dotyczące bezpieczeństwa" (Safety Information).

Antes de instalar este produto, leia as Informações sobre Segurança.

Перед установкой продукта прочтите инструкции по технике безопасности.

<span id="page-5-0"></span>Pred inštaláciou tohto zariadenia si pečítaje Bezpečnostné predpisy.

Pred namestitvijo tega proizvoda preberite Varnostne informacije.

Antes de instalar este producto, lea la información de seguridad.

Läs säkerhetsinformationen innan du installerar den här produkten.

ឨর ਞ্ৰানেই নই শ্রুন ঝাভুৰা শ্রন। ক্ষেন গ্রী অন শারন য়ড়ৼ৸ড়৸ৼঢ়৻৸৻৸৻৸ৼ৸ৼ৸ৼ৸ৼ

Bu ürünü kurmadan önce güvenlik bilgilerini okuyun.

مەزكۇر مەھسۇلاتنى ئورنىتىشتىن بۇرۇن بىخەتەرلىك ئۇچۇرلىرىنى ئوقۇپ چىقىڭ.

Youg mwngz yungh canjbinj neix gaxgong, itdingh aeu doeg aen canjbinj soengq cungj vahgangj ancien siusik.

### 安全検査のチェックリスト

サーバーで危険をもたらす可能性のある状況を識別するには、このセクションの情報を使用します。各マ シンには、設計され構築された時点で、ユーザーとサービス技術員を障害から保護するために義務づけ られている安全装置が取り付けられています。

#### 注:

1. この製品は、職場規則の §2 に従って、視覚的なディスプレイ作業場での使用には適していません。 2. サーバーのセットアップは、サーバー・ルームでのみ行います。

警告:

この装置は、NEC、IEC 62368-1 および IEC 60950-1、および電⼦機器 (オーディオ/ビデオ、情報および 通信テクノロジ分野に属するもの) の安全基準に定められているように、訓練を受けた担当員のみが 設置および保守できます。Lenovo では、お客様が装置の保守を⾏う資格を持っており、製品の危険 エネルギー・レベルを認識する訓練を受けていることを想定しています。装置へのアクセスにはツー ル、ロック、鍵、またはその他のセキュリティー手段を使用して行われ、その場所に責任を持つ認証機 関によって制御されます。

重要:オペレーターの安全確保とシステム機能の正常実行のためには、サーバーの接地が必要です。電源 コンセントの適切な接地は、認定電気技術員により検証できます。

危険をもたらす可能性のある状況がないことを確認するには、次のチェックリストを使用します。

- 1. 電源がオフになっていて、電源コードが切断されていることを確認します。
- 2. 電源コードを検査します。
	- 接地線を含む3線式の電源コードのコネクターが良好な状態であるかどうか。3 線式接地線の 導通が、外部接地ピンとフレーム・アース間を計器で測定して、0.1 オーム以下であること を確認します。
	- 電源コードが、正しいタイプのものであるか。
		- サーバーで使用できる電源コードを参照するには、次のようにします。
		- a. 以下に進みます。

<http://dcsc.lenovo.com/#/>

b. 「Preconfigured Model (事前構成モデル)」または「Configure to order (注⽂構成製品)」をク リックします。

- c. コンフィギュレーター・ページを表示するサーバーのマシン・タイプとモデルを入力します。
- d. すべての電源コードを表示するには、「Power (電源)」→「Power Cables (電源ケーブル)」 をクリックします。
- 絶縁体が擦り切れたり摩耗していないか。
- 3. 明らかに Lenovo によるものでない改造個所をチェック します。Lenovo 以外の改造個所の安全につい ては適切な判断を行ってください。
- 4. 金属のやすりくず、汚れ、水やその他の液体、あるいは火災や煙による損傷の兆候など、明らかに危 険な状態でないか、サーバーの内部をチェックします。
- 5. 磨耗したケーブル、擦り切れたケーブル、または何かではさまれているケーブルがないかをチェッ クします。
- 6. パワー・サプライ・カバーの留め金具 (ねじまたはリベット) が取り外されたり、不正な変更がされて いないことを確認します。

### <span id="page-8-0"></span>第1章 概要

各 Lenovo ThinkSystem SN550 V2 タイプ 7Z69 計算ノードは、最大 2 台の 2.5 型ホット・スワップ Serial Attached SCSI (SAS)、Serial ATA (SATA)、または不揮発性メモリー Express (NVMe) ドライブか、最大 6 台 の EDSFF ホット・スワップ・ドライブをサポートします。

Lenovo ThinkSystem SN550 V2 タイプ 7Z69 計算ノードがお手元に届いたら、「セットアップ・ガイド」 を参照して、計算ノードのセットアップ、オプションのデバイスの取り付け、および計算ノードの初 期構成を行います。一方、「メンテナンス・マニュアル」には、Lenovo ThinkSystem SN550 V2 タイプ 7Z69 計算ノードで発生する可能性がある問題の解決に役立つ情報が記載されています。計算ノー ドに付属の診断ツール、エラー・コードと推奨アクション、および障害のあるコンポーネントの交換 方法が記述されています。

ご使用の計算ノードには限定保証が付いています。保証に関する詳細については、 <https://support.lenovo.com/us/en/solutions/ht503310>を参照してください。

お客様固有の保証に関する詳細については、<http://datacentersupport.lenovo.com/warrantylookup>を参照して ください。

注:

- 1. 第 1 世代の Chassis Management Module (CMM1、68Y7030) は、ThinkSystem SN550 V2 計算ノードでは サポートされていません。
- 2. 第 2 世代の Chassis Management Module (CMM2; 00FJ669) で計算ノードをサポートするには、ファーム ウェア・バージョンが 2.7.0 以降である必要がありますThinkSystem SN550 V2。これは、Lenovo Flex System Enterprise Chassisに取り付けられている両方の CMM に適用されます。
- 3. Lenovo Flex System Enterprise Chassis のすべてのパワー・サプライ・ユニットを、最新の Lenovo Flex System Enterprise Chassis ServerProven プログラムにリストされているパワー・サ プライ・ユニットと交換します。詳しくは、Lenovo サポートにお問い合わせいただくか、 [https://static.lenovo.com/us/en/serverproven/flex/8721\\_7893.shtml](https://static.lenovo.com/us/en/serverproven/flex/8721_7893.shtml) を参照してください。
	- PSU サポートの詳細情報については、必ずhttps://thinksystem.lenovofiles.com/help/topic/SN550V2/sn550 [v2\\_psu\\_flyer\\_pdf.pdf](https://thinksystem.lenovofiles.com/help/topic/SN550V2/sn550_v2_psu_flyer_pdf.pdf)の指示に従ってください。
- 4. 本書の図は、お客様がご使用のモデルと多少異なる場合があります。

#### ご使用の計算ノードの識別

Lenovo のサービスやサポートを受ける場合に、マシン・タイプ、モデル、およびシリアル番号の情報は、 技術担当者がお客様の計算ノードを特定して迅速なサービスをご提供するのに役立ちます。

計算ノードに関するデータを次の表に記録してください。

表 1. システム情報の記録

| 製品名                                     | マシン・タイプ | 型式番号 | シリアル番号 |
|-----------------------------------------|---------|------|--------|
| Lenovo ThinkSystem SN550<br>V2 タイプ 7Z69 | 7Z69    |      |        |

モデル番号とシリアル番号は、次の図に示すように、計算ノードおよびシャーシ前面の ID ラベル に記載してあります。

注:本書の図は、ご使用のハードウェアと多少異なる場合があります。

<span id="page-9-0"></span>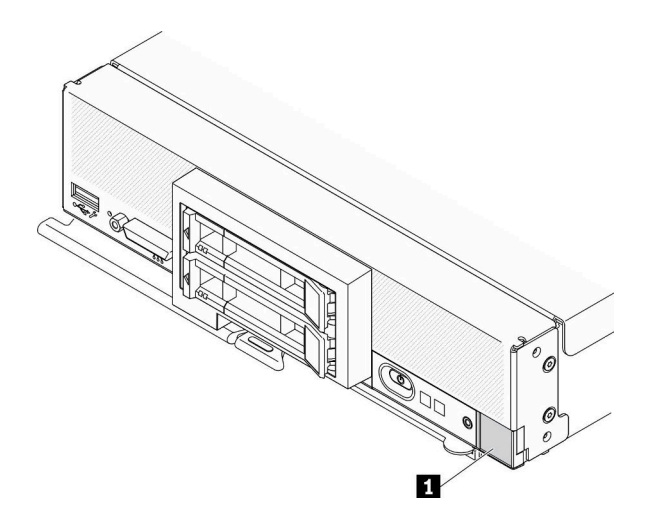

図 1. ノード前面<sup>の</sup> ID ラベル

表 2. ノード前面<sup>の</sup> ID ラベル

**1** ID ラベル

#### カスタマー情報タブ

カスタマー情報タブには、ファームウェア・レベルや管理者アカウントなどのシステム関連情報が あります。

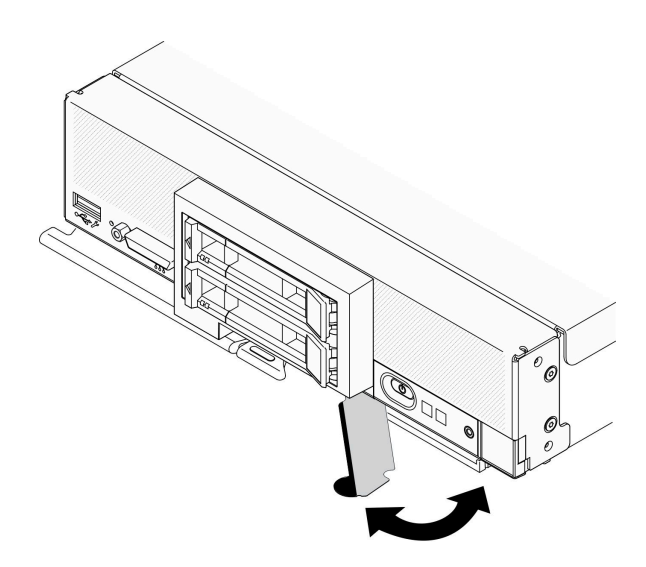

図2. カスタマー情報タブの位置

### 仕様

以下は、ご使用の計算ノードの機能と仕様を要約したものです。ご使用のモデルによっては、使用でき ない機能があったり、一部の仕様が該当しない場合があります。

<span id="page-10-0"></span>表 3. 仕様

| 仕様                      | 説明                                                                                                    |
|-------------------------|----------------------------------------------------------------------------------------------------|
| 寸法                      | ● 高さ: 55.9 mm (2.2 インチ)<br>• 奥行き: 507.3 mm (19.9 インチ)<br>● 幅: 217.35 mm (8.5 インチ)                                                                                                    |
| 重量                      | 約5.17 kg (11 ポンド) から 6.5 kg (14 ポンド) (構成によって異なる。)                                                                                                    |
| プロセッサー (モデルによっ<br>て異なる) | プロセッサー: 最大2個のマルチコア Intel Xeon スケーラブル・プロセッサー。<br>● 計算ノードのプロセッサーのタイプと速度を判別するには、Setup Utility を<br>使用してください。                                                                                                    |
|                         | プロセッサー TDP と計算ノード内の配置に応じてプロセッサー・ヒートシ<br>$\bullet$<br>ンクを選択します。<br>- プロセッサー TDP が 165 ワット以下の場合、前面または背面の標準ヒートシ<br>ンクを選択します。                                                                                                    |
|                         | - プロセッサー TDP が 165 ワット超の場合、前面または背面のパフォーマン<br>ス・ヒートシンクを選択します。                                                                                                    |
|                         | 注: Intel Xeon Gold 6334 8c 165W 3.6GHz プロセッサーを使用する場合、パ<br>フォーマンス・ヒートシンクを選択します。                                                                                                    |
|                         | ● 計算ノードは、プロセッサー1つと一緒に取り付けられる場合はI/O 拡張ア<br>ダプター1個、プロセッサー2つと一緒に取り付けられる場合はI/O拡張ア<br>ダプターを2個サポートします。計算ノードにはI/O拡張アダプターが少な<br>くとも1つ取り付けられている必要があります。                                                                                                    |
|                         | ● プロセッサーに関する EDSFF ドライブ・サポート・ガイド:                                                                                                    |
|                         | - EDSFFドライブ機能を使用するには、計算ノードに2個のプロセッサーを取<br>り付ける必要があります。                                                                                                    |
|                         | - プロセッサー TDP が 220 ワットを超える場合、EDSFF ドライブ機能はサ<br>ポートされません。                                                                                                    |
|                         | - Intel Xeon Gold 6334 8c 165W 3.6GHz プロセッサーが計算ノードに取り付けら<br>れている場合、EDSFF ドライブ機能はサポートされません。<br>サポートされるプロセッサーのリストについては、以下を参照してください:<br>https://static.lenovo.com/us/en/serverproven/index.shtml                                                                                                    |
| メモリー                    | メモリーの構成およびセットアップについて詳しくは、「セットアップ・ガイ<br>ド」の「メモリー・モジュール取り付け順序」を参照してください。<br>• 最小: 16 GB<br>• 最大: 2 TB (3DS RDIMM 搭載)<br>・タイプ: 「<br>- エラー修正コード(ECC)、ロー・プロファイル(LP)ダブル・データ・レート<br>(DDR4) RDIMM、および 3DS RDIMM (混在はサポートされていません)<br>- Persistent Memory (PMEM)<br>• サポート(モデルによって異なります):<br>- 16 GB、32 GB、および 64 GB の RDIMM<br>- 128 GB 3DS RDIMM<br>- 128 GB 永続性メモリー (PMEM)<br>● スロット: 最大で以下をサポートする16個のデュアル・インライン・メモ<br>リー・モジュール (DIMM) コネクター<br>- DIMM スロット 16個<br>- 8 DRAM DIMM および 8 PMEM<br>サポートされる DIMM のリストについては、https://static.lenovo.com/us/en/serverproven/<br>index.shtml を参照してください。<br>注: |

### 表 3. 仕様 (続き)

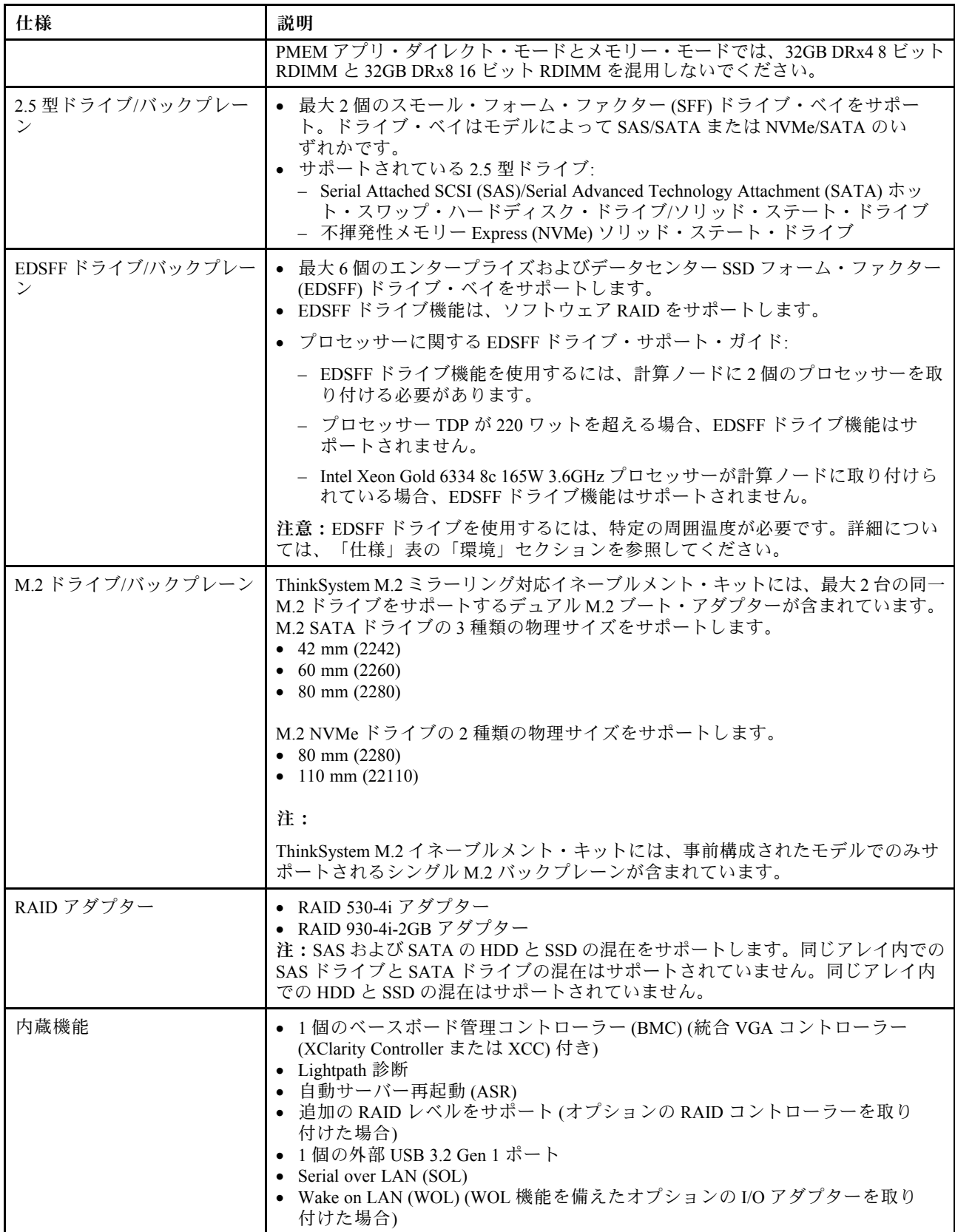

### <span id="page-12-0"></span>表 3. 仕様 (続き)

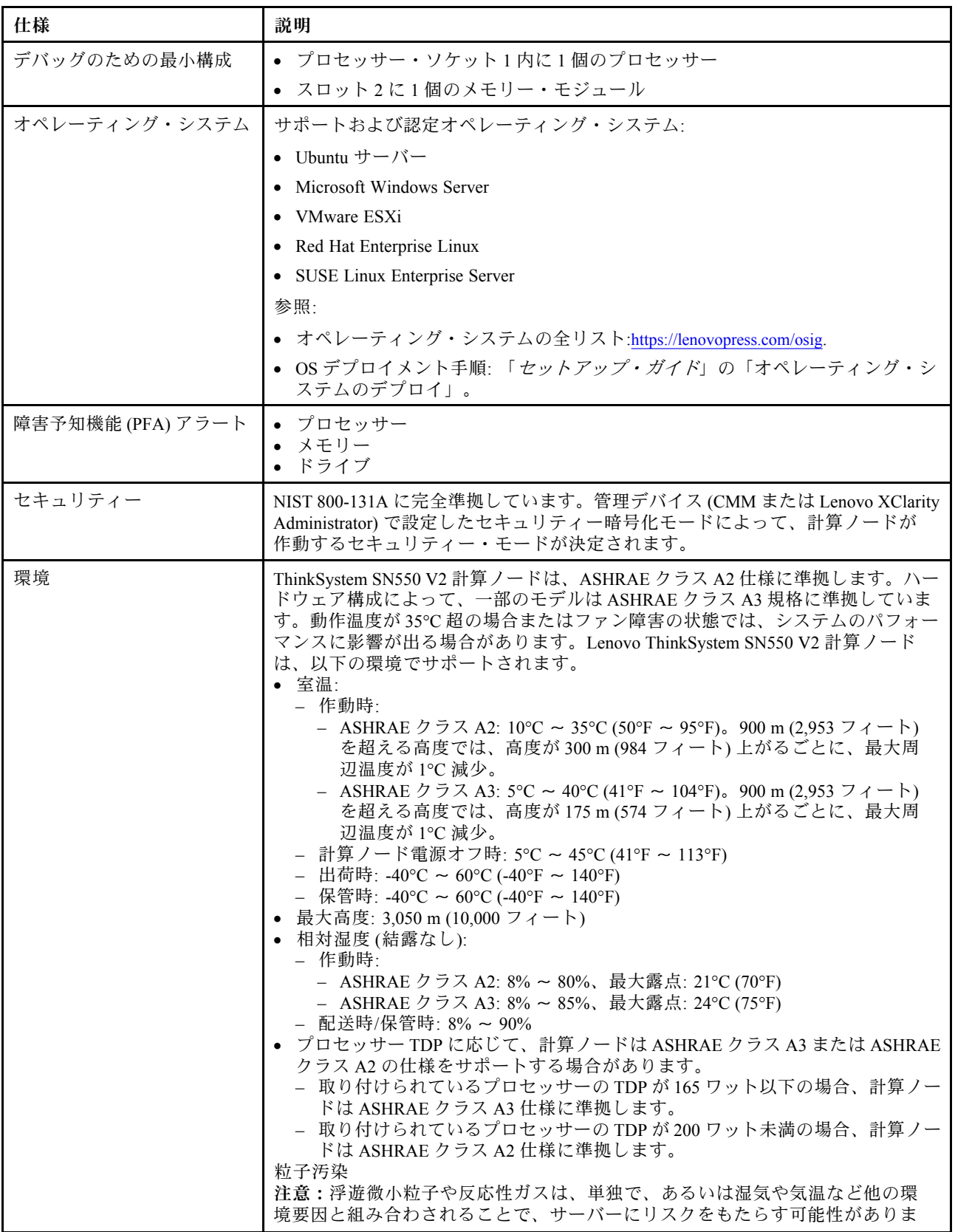

#### <span id="page-13-0"></span>表 3. 仕様 (続き)

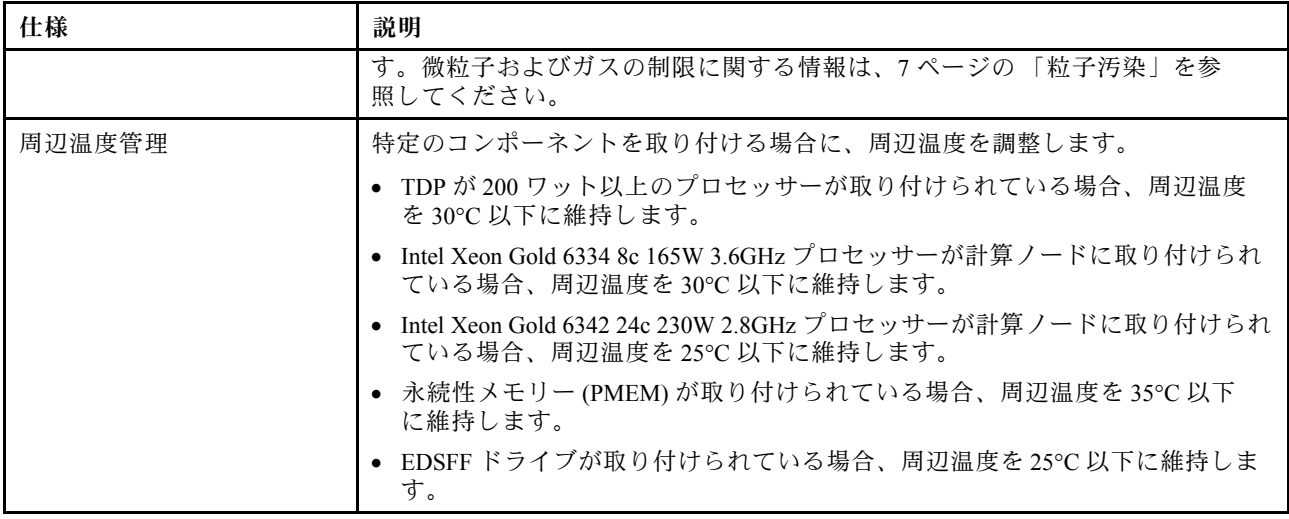

### 同じシャーシ内における計算ノードの最大数の制限

次の表は、Lenovo Flex System Enterprise Chassisに取り付け可能な SN550 V2 計算ノードの最大数を示し ています。

サポートされる 1 ベイ・ノードの正確な最大数は、入力電圧および電源冗長性ポリシーによって決まりま す。組み合わせについて詳しくは、次の表を参照してください。または、[https://datacentersupport.lenovo.com/](https://datacentersupport.lenovo.com/us/en/products/solutions-and-software/software/lenovo-capacity-planner/solutions/ht504651) [us/en/products/solutions-and-software/software/lenovo-capacity-planner/solutions/ht504651](https://datacentersupport.lenovo.com/us/en/products/solutions-and-software/software/lenovo-capacity-planner/solutions/ht504651) で詳細を参照してください。

この表の値は、計算ノードのスロットルが許可されている電源ポリシーに基づいている点に注意して ください。

|            | 2500 W 電源出力 (200-208 V ac) |        |        |                  |                |
|------------|----------------------------|--------|--------|------------------|----------------|
| プロセッサー     | $N+1$                      | $N+1$  | $N+N$  | $N+1$            | $N+N$          |
| <b>TDP</b> | $N=4$                      | $N=3$  | $N=3$  | $N=5$            | $N=3$          |
|            | 5 PSU                      | 4 PSU  | 6 PSU  | 6 PSU            | 6 PSU          |
|            | スロットル付                     | スロットル付 | スロットル付 | スロットルな           | スロットルな         |
|            | き                          | き      | き      | $\cup$           | $\cup$         |
| 105 W      | 14                         | 14     | 14     | 14               | 9              |
| 120 W      | 14                         | 13     | 14     | 14               | 8              |
| 135 W      | 14                         | 12     | 13     | 13               | 8              |
| 140 W      | 14                         | 12     | 13     | 13               | 8              |
| 150 W      | 14                         | 12     | 12     | 12               | $\overline{7}$ |
| 165 W      | 14                         | 11     | 11     | 12               | $\overline{7}$ |
| 185 W      | 13                         | 10     | 10     | $11\,$           | $\,6\,$        |
| 195 W      | 13                         | 9      | 9      | 10               | $\,6\,$        |
| 205 W      | 13                         | 9      | 9      | 10               | $\,6\,$        |
| 230W       | 12                         | 9      | 9      | $\boldsymbol{9}$ | $\sqrt{5}$     |

表 4. 同じシャーシ内における SN550 V2 の最大数の制<sup>限</sup>

#### <span id="page-14-0"></span>表 4. 同じシャーシ内における SN550 V2 の最大数の制<sup>限</sup> (続き)

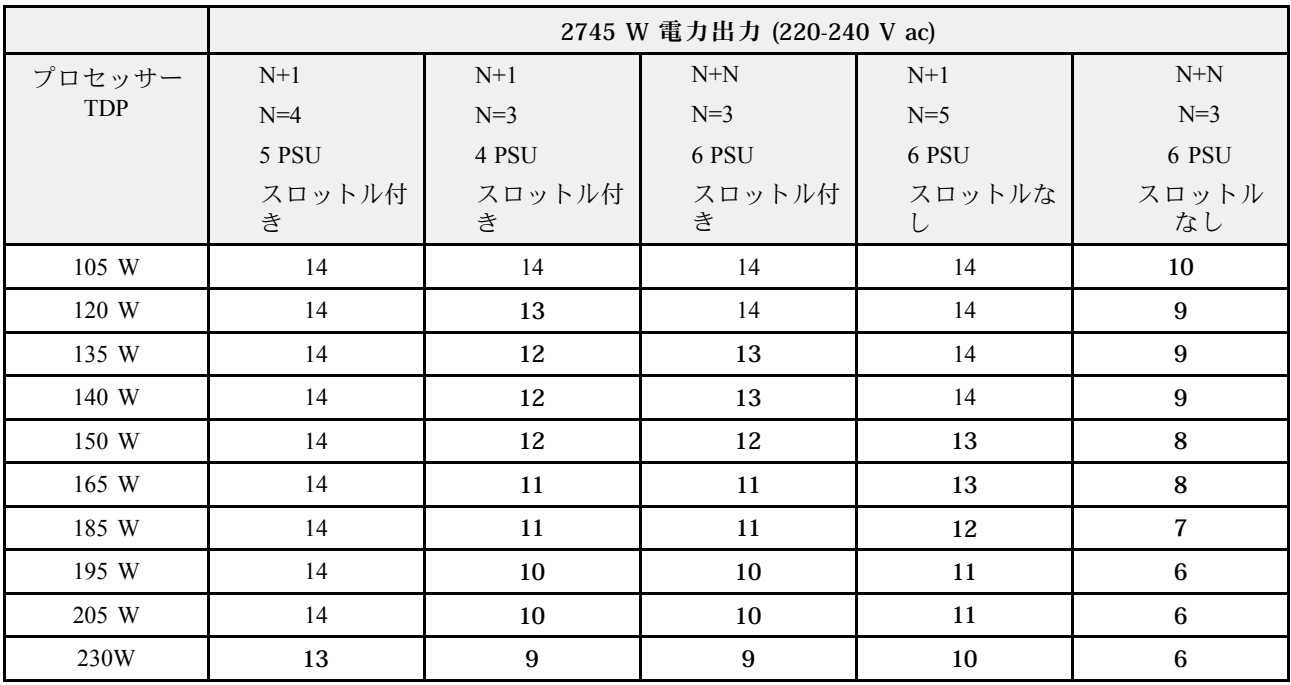

### シャーシへの計算ノードの取り付けの前提条件

このセクションの情報は、SN550 V2 計算ノードを Lenovo Flex System Enterprise Chassis に取り付ける ための前提条件を説明しています。

ThinkSystem SN550 V2 計算ノードを Lenovo Flex System Enterprise Chassis に取り付ける前に、以下の要件を 実行して、計算ノードが適切に動作していることを確認します。

- 1. Lenovo Flex System Enterprise ChassisCMM ファームウェアをバージョンが 2.7.0 以降に更新します。詳 しくは、<https://flexsystem.lenovofiles.com/help/index.jsp> を参照してください。
- 2. Lenovo Flex System Enterprise Chassis のすべてのパワー・サプライ・ユニットを、最新の Lenovo Flex System Enterprise Chassis ServerProven プログラムにリストされているパワー・サ プライ・ユニットと交換します。詳しくは、Lenovo サポートにお問い合わせいただくか、 [https://static.lenovo.com/us/en/serverproven/flex/8721\\_7893.shtml](https://static.lenovo.com/us/en/serverproven/flex/8721_7893.shtml) を参照してください。
	- PSU サポートの詳細情報については、必ずhttps://thinksystem.lenovofiles.com/help/topic/SN550V2/sn550 [v2\\_psu\\_flyer\\_pdf.pdf](https://thinksystem.lenovofiles.com/help/topic/SN550V2/sn550_v2_psu_flyer_pdf.pdf)の指示に従ってください。

### 粒子汚染

注意: 浮遊微小粒子 (金属片や微粒子を含む) や反応性ガスは、単独で、あるいは湿気や気温など他の環境 要因と組み合わされることで、本書に記載されているデバイスにリスクをもたらす可能性があります。

過度のレベルの微粒子や高濃度の有害ガスによって発生するリスクの中には、デバイスの誤動作や完全な 機能停止の原因となり得る損傷も含まれます。以下の仕様では、このような損傷を防止するために設 定された微粒子とガスの制限について説明しています。以下の制限を、絶対的な制限として見なした り、あるいは使用したりしてはなりません。温度や大気中の湿気など他の多くの要因が、粒子や環境 腐食性およびガス状の汚染物質移動のインパクトに影響することがあるからです。本書で説明されて いる特定の制限が無い場合は、人体の健康と安全の保護に合致するよう、微粒子やガスのレベル維持 のための慣例を実施する必要があります。お客様の環境の微粒子あるいはガスのレベルがデバイス損 傷の原因であると Lenovo が判断した場合、Lenovo は、デバイスまたは部品の修理あるいは交換の条

<span id="page-15-0"></span>件として、かかる環境汚染を改善する適切な是正措置の実施を求める場合があります。かかる是正措 置は、お客様の責任で実施していただきます。

表 5. 微粒子およびガスの制<sup>限</sup>

| 汚染物質                                                                                                    | 制限                                                                                                 |  |
|----------------------------------------------------------------------------------------------------|----------------------------------------------------------------------------------------------------|--|
| 微粒子                                                                                                    | ● 室内の空気は、ASHRAE Standard 52.2 <sup>1</sup> に従い、大気塵埃が40%のスポット効率で継続し<br>てフィルタリングされなければならない(MERV9準拠)。 |  |
|                                                                                                    | ● データ・センターに取り入れる空気は、MIL-STD-282 に準拠する HEPA フィルターを使用<br>し、99.97%以上の粒子捕集率効果のあるフィルタリングが実施されなければならない。  |  |
|                                                                                                    | ● 粒子汚染の潮解相対湿度は、60%を超えていなければならない?。                                                                  |  |
|                                                                                                    | ● 室内には、亜鉛ウィスカーのような導電性汚染があってはならない。                                                                  |  |
| ガス                                                                                                    | • 銅: ANSI/ISA 71.04-1985 準拠の Class G1 <sup>3</sup>                                                 |  |
|                                                                                                    | ● 銀: 腐食率は 30 日間で 300 Å 未満                                                                          |  |
| <sup>1</sup> ASHRAE 52.2-2008 - 「一般的な換気および空気清浄機器について、微粒子の大きさごとの除去効率をテストす<br>る方法」。アトランタ: American Society of Heating, Refrigerating and Air-Conditioning Engineers, Inc. |                                                                                                    |  |
| 2粒子汚染の潮解相対湿度とは、水分を吸収した塵埃が、十分に濡れてイオン導電性を持つようになる湿<br>度のことです。                                                                                                    |                                                                                                    |  |
| <sup>3</sup> ANSI/ISA-71.04-1985。「プロセス計測およびシステム制御のための環境条件: 気中浮遊汚染物質」。Instrument<br>Society of America, Research Triangle Park, North Carolina, U.S.A.                   |                                                                                                    |  |

### ファームウェア更新

サーバーのファームウェア更新には、いくつかのオプションを使用できます。

以下にリストされているツールを使用してご使用のサーバーの最新のファームウェアおよびサーバーに 取り付けられているデバイスを更新できます。

- ファームウェアの更新に関するベスト・プラクティスは、以下のサイトで入手できます。
	- <http://lenovopress.com/LP0656>
- 最新のファームウェアは、以下のサイトにあります。
	- <http://datacentersupport.lenovo.com/products/servers/thinksystem/SN550v2>
- 製品に関する通知を購読して、ファームウェア更新を最新の状態に保つことができます。
	- <https://datacentersupport.lenovo.com/tw/en/solutions/ht509500>

### UpdateXpress System Packs (UXSPs)

Lenovo は通常、UpdateXpress System Packs (UXSPs) と呼ばれるバンドルでファームウェアをリリースして います。すべてのファームウェア更新に互換性を持たせるために、すべてのファームウェアを同時に更新 する必要があります。Lenovo XClarity Controller と UEFI の両方のファームウェアを更新する場合は、最初 に Lenovo XClarity Controller のファームウェアを更新してください。

### 更新方法の用語

- インバンド更新。サーバーのコア CPU で稼働するオペレーティング・システム内のツールまたはアプ リケーションを使用してインストールまたは更新が実行されます。
- アウト・オブ・バンド更新。Lenovo XClarity Controller が更新を収集してから、ターゲット・サブシス テムまたはデバイスに更新を指示することで、インストールまたは更新が実行されます。アウト・オ ブ・バンド更新では、コア CPU で稼働するオペレーティング・システムに依存しません。ただし、ほ とんどのアウト・オブ・バンド操作では、サーバーが S0 (稼働) 電源状態である必要があります。
- オン・ターゲット更新。サーバーのオペレーティング・システムで稼働するオペレーティング・システ ムからインストールまたは更新が実行されます。
- オフ・ターゲット更新。サーバーの Lenovo XClarity Controller と直接やり取りするコンピューティ ング・デバイスからインストールまたは更新が実行されます。
- UpdateXpress System Packs (UXSPs)。UXSP は、互いに依存するレベルの機能、パフォーマンス、互換 性を提供するように設計されテストされたバンドル更新です。UXSP は、サーバーのマシン・タイ プ固有であり、特定の Windows Server、Red Hat Enterprise Linux (RHEL) および SUSE Linux Enterprise Server (SLES) オペレーティング・システム・ディストリビューションをサポートするように (ファー ムウェアおよびデバイス・ドライバーの更新で) 作成されています。マシン・タイプ固有ファーム ウェア専用の UXSP も使用できます。

### ファームウェア更新ツール

ファームウェアのインストールとセットアップに使用する最適な Lenovo ツールを判別するには、次 の表を参照してください。

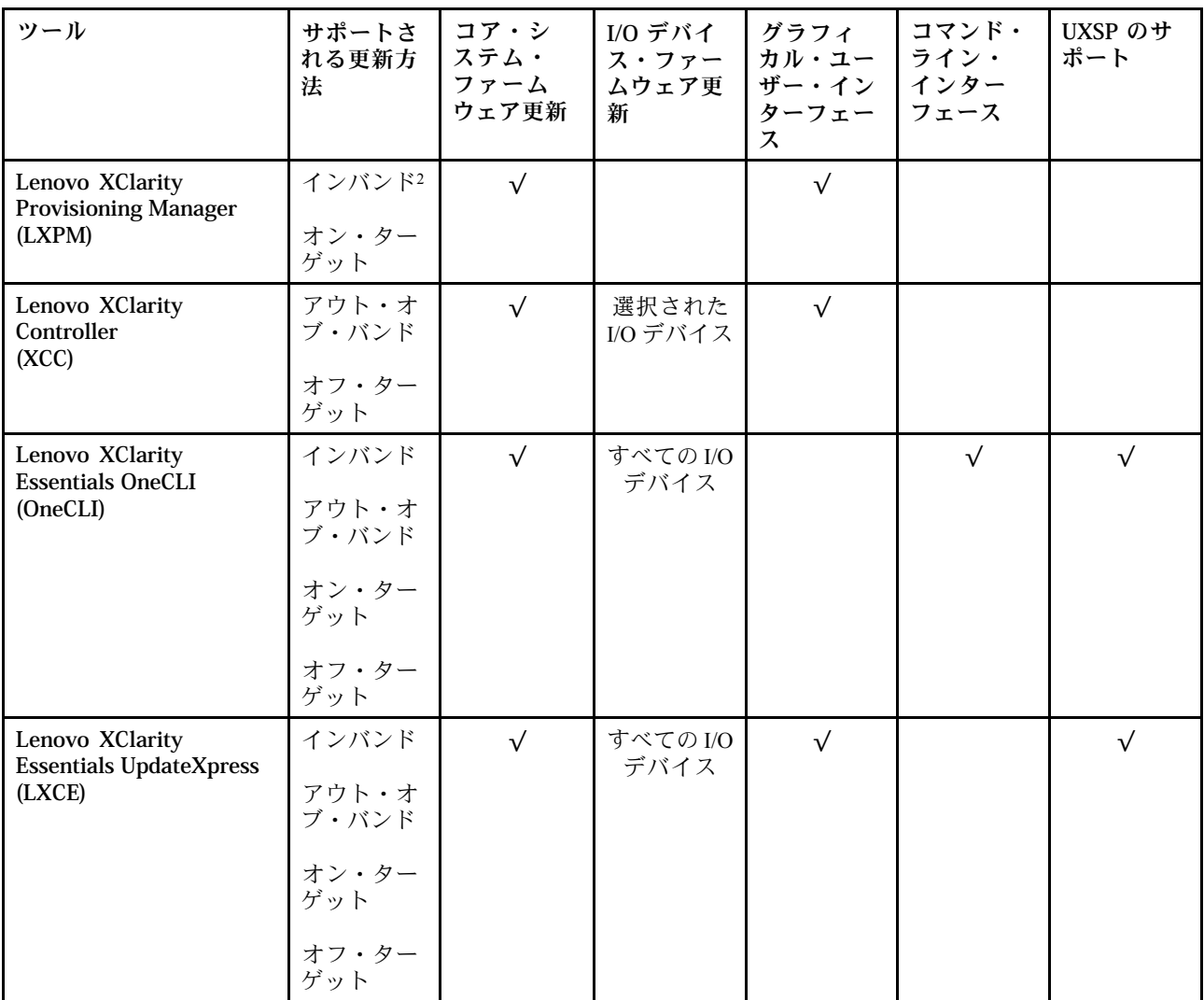

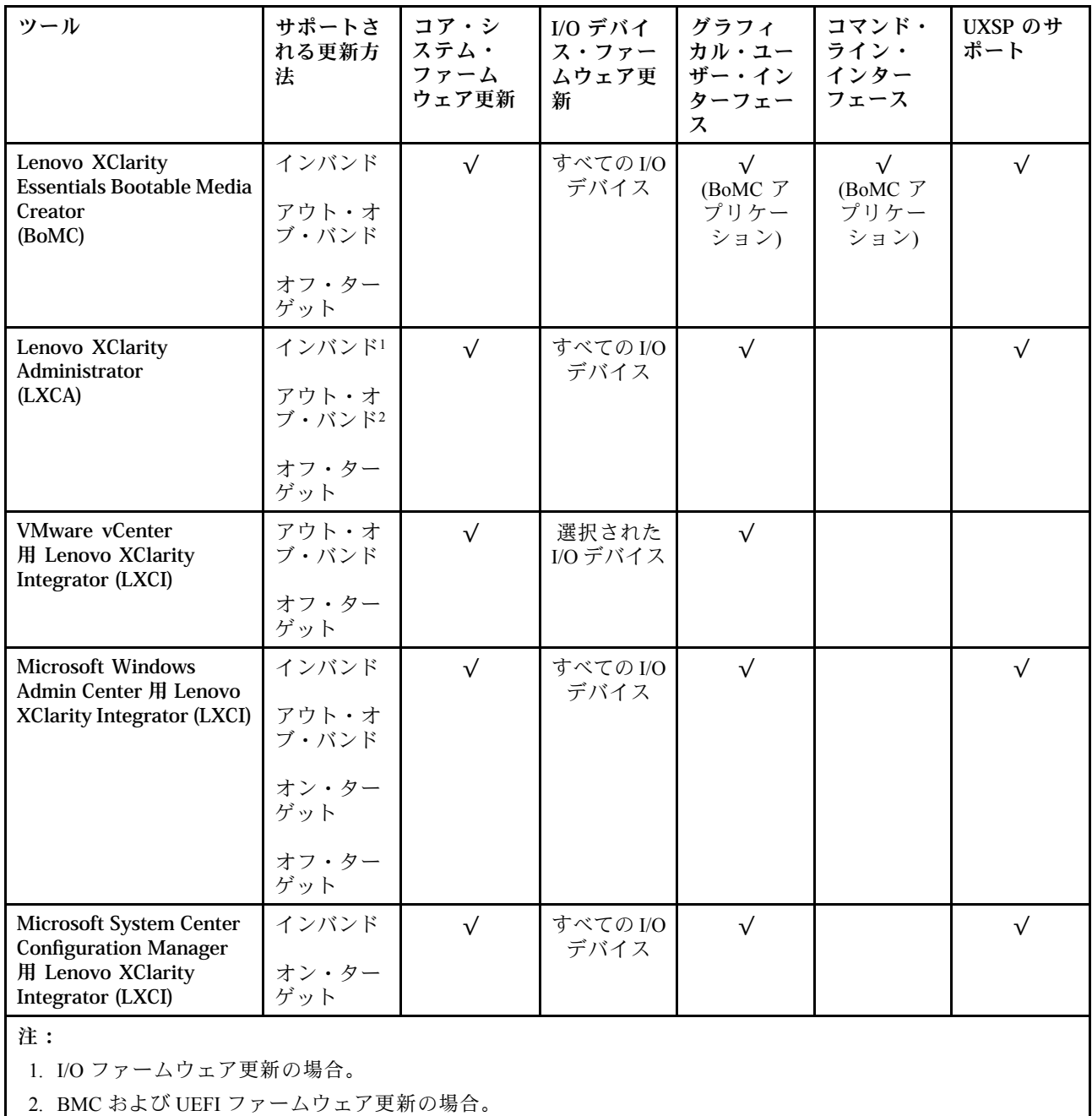

#### • Lenovo XClarity Provisioning Manager

Lenovo XClarity Provisioning Manager から、Lenovo XClarity Controller ファームウェア、UEFI ファーム ウェア、Lenovo XClarity Provisioning Manager ソフトウェアを更新できます。

注:サーバーを起動して画面の指示に従って指定されたキーを押すと、デフォルトでは、Lenovo XClarity Provisioning Manager グラフィカル・ユーザー・インターフェースが表示されます。このデフォ ルトをテキスト・ベースのシステム・セットアップに変更した場合は、テキスト・ベースのシステム・ セットアップ・インターフェースからグラフィカル・ユーザー・インターフェースを起動できます。

Lenovo XClarity Provisioning Manager を使用したファームウェアの更新に関する追加情報については、 以下を参照してください。

[https://sysmgt.lenovofiles.com/help/topic/lxpm\\_frontend/lxpm\\_product\\_page.html](https://sysmgt.lenovofiles.com/help/topic/lxpm_frontend/lxpm_product_page.html) にあるご使用のサーバーと互換性 のある LXPM に関する資料の「ファームウェア更新」セクション

重要:Lenovo XClarity Provisioning Manager( LXPM) でサポートされるバージョンは、製 品によって異なります。本書では、特に指定がない限り、Lenovo XClarity Provisioning Manager のすべてのバージョンを Lenovo XClarity Provisioning Manager および LXPM と記 載します。ご使用のサーバーでサポートされる LXPM バージョンを確認するには、 [https://sysmgt.lenovofiles.com/help/topic/lxpm\\_frontend/lxpm\\_product\\_page.html](https://sysmgt.lenovofiles.com/help/topic/lxpm_frontend/lxpm_product_page.html) にアクセスしてください。

#### • Lenovo XClarity Controller

特定の更新をインストールする必要がある場合、特定のサーバーに Lenovo XClarity Controller インター フェースを使用できます。

注:

– Windows または Linux でインバンド更新を実行するには、オペレーティング・システム・ドライバー がインストールされており、Ethernet-over-USB (LAN over USB と呼ばれることもあります) インター フェースが有効になっている必要があります。

Ethernet over USB の構成に関する追加情報については、以下を参照してください。

[https://sysmgt.lenovofiles.com/help/topic/lxcc\\_frontend/lxcc\\_overview.html](https://sysmgt.lenovofiles.com/help/topic/lxcc_frontend/lxcc_overview.html) にあるご使用のサーバーと互換性の ある XCC に関する資料のバージョンの「Ethernet over USB の構成」セクション

– Lenovo XClarity Controller を経由してファームウェアを更新する場合は、サーバーで実行されている オペレーティング・システム用の最新のデバイス・ドライバーがダウンロードおよびインス トールされていることを確認してください。

Lenovo XClarity Controller を使用したファームウェアの更新に関する追加情報については、以下を 参照してください。

[https://sysmgt.lenovofiles.com/help/topic/lxcc\\_frontend/lxcc\\_overview.html](https://sysmgt.lenovofiles.com/help/topic/lxcc_frontend/lxcc_overview.html) にあるご使用のサーバーと互換性のあ る XCC に関する資料の「サーバー・ファームウェアの更新」セクション

重要:Lenovo XClarity Controller (XCC) でサポートされるバージョンは、製品によって異なります。 本書では、特に指定がない限り、 Lenovo XClarity Controller のすべてのバージョンを Lenovo XClarity Controller および XCC と記載します。ご使用のサーバーでサポートされる XCC バージョンを確認する には、[https://sysmgt.lenovofiles.com/help/topic/lxcc\\_frontend/lxcc\\_overview.html](https://sysmgt.lenovofiles.com/help/topic/lxcc_frontend/lxcc_overview.html) にアクセスしてください。

• Lenovo XClarity Essentials OneCLI

Lenovo XClarity Essentials OneCLI は、Lenovo サーバーの管理に使用できる複数のコマンド・ライン・ア プリケーションのコレクションです。これの更新アプリケーションを使用して、サーバーのファー ムウェアおよびデバイス・ドライバーを更新できます。更新は、サーバー (インバンド) のホス ト・オペレーティング・システム内で、またはサーバー (アウト・オブ・バンド) の BMC を介して リモートで実行できます。

Lenovo XClarity Essentials OneCLI を使用したファームウェアの更新に関する追加情報については、 以下を参照してください。

[http://sysmgt.lenovofiles.com/help/topic/toolsctr\\_cli\\_lenovo/onecli\\_c\\_update.html](http://sysmgt.lenovofiles.com/help/topic/toolsctr_cli_lenovo/onecli_c_update.html)

### • Lenovo XClarity Essentials UpdateXpress

Lenovo XClarity Essentials UpdateXpress は、グラフィカル・ユーザー・インターフェース (GUI) を介して OneCLI のほとんどの更新機能を提供します。これを使用して、UpdateXpress System Pack (UXSP) 更新 パッケージおよび個別の更新を取得してデプロイします。UpdateXpress System Packs には、Microsoft Windows と Linux のファームウェアおよびデバイス・ドライバーの更新が含まれます。

Lenovo XClarity Essentials UpdateXpress は、次の場所から入手できます。

<https://datacentersupport.lenovo.com/solutions/lnvo-xpress>

### • Lenovo XClarity Essentials Bootable Media Creator

Lenovo XClarity Essentials Bootable Media Creator を使用して、ファームウェア更新の適用、VPD の更新、 インベントリーおよび FFDC 収集、高度なシステム構成、FoD キー管理、安全な消去、RAID 構成、サ ポートされるサーバーでの診断に適したブート可能メディアを作成することができます。

<span id="page-19-0"></span>Lenovo XClarity Essentials BoMC は、以下の場所から入手できます。

<https://datacentersupport.lenovo.com/solutions/lnvo-bomc>

#### • Lenovo XClarity Administrator

Lenovo XClarity Administrator を使用して複数のサーバーを管理している場合は、このインターフェース を使用してすべての管理対象サーバーでファームウェアを更新できます。ファームウェア管理は管理対 象エンドポイントに対してファームウェア・コンプライアンス・ポリシーを割り当てることによって簡 略化されます。コンプライアンス・ポリシーを作成して管理対象エンドポイントに割り当てると、 Lenovo XClarity Administrator はこれらのエンドポイントに対するインベントリーの変更を監視し、 コンプライアンス違反のエンドポイントにフラグを付けます。

Lenovo XClarity Administrator を使用したファームウェアの更新に関する追加情報については、以下を 参照してください。

[http://sysmgt.lenovofiles.com/help/topic/com.lenovo.lxca.doc/update\\_fw.html](http://sysmgt.lenovofiles.com/help/topic/com.lenovo.lxca.doc/update_fw.html)

#### • Lenovo XClarity Integrator 製品

Lenovo XClarity Integrator 製品は、VMware vCenter、Microsoft Admin Center、または Microsoft System Center などの特定のデプロイメントインフラで使用されるソフトウェアに、Lenovo XClarity Administrator およびお使いのサーバーの管理機能を統合することができます。

Lenovo XClarity Integrator を使用したファームウェアの更新に関する追加情報については、以下を 参照してください。

[https://sysmgt.lenovofiles.com/help/topic/lxci/lxci\\_product\\_page.html](https://sysmgt.lenovofiles.com/help/topic/lxci/lxci_product_page.html)

### 技術ヒント

Lenovo では、サーバーで発生する可能性がある問題を解決するためにお客様が利用できる最新のヒ ントやテクニックを、サポートの Web サイトで常時更新しています。技術ヒント (RETAIN tip また は Service Bulletin とも呼ばれます) では、サーバーの動作に関する問題を回避または解決する手順 について説明しています。

ご使用のサーバーで利用可能な技術ヒントを検索するには:

- 1. <http://datacentersupport.lenovo.com> にアクセスしてご使用のサーバーのサポート・ページに移動します。
- 2. ナビゲーション・ウインドウでドキュメント・アイコン をクリックします。
- 3. ドロップダウン・メニューから、「ドキュメントの種類」 ➙ 「ソリューション」をクリックします。 画面に表示される指示に従って、発生している問題のカテゴリーを選択します。

### セキュリティー・アドバイザリー

Lenovo は、お客様とお客様のデータを保護するために、最高のセキュリティー基準に準拠した製品および サービスを開発することをお約束しています。潜在的な脆弱性が報告された場合は、Lenovo 製品セキュリ ティー・インシデント対応チーム (PSIRT) が責任をもって調査し、お客様にご報告します。そのため、解 決策の提供に向けた作業の過程で軽減計画が制定される場合があります。

現行のアドバイザリーのリストは、次のサイトで入手できます。

[https://datacentersupport.lenovo.com/product\\_security/home](https://datacentersupport.lenovo.com/product_security/home)

### 計算ノードの電源をオンにする

計算ノードの電源をオンにする詳細については、以下の情報を使用します。

<span id="page-20-0"></span>計算ノードは、Lenovo Flex System Enterprise Chassisを介して電源に接続した後、以下のいずれかの方法で 始動することができます。

重要:計算ノード前面パネルの電源ボタンの上に Attention ラベルがある場合は、それを読みます。次に、 計算ノードの電源をオンにする前に、ラベルを取り外して廃棄します。

- 計算ノード前面の電源ボタンを押して計算ノードを起動できます。電源ボタンは、計算ノードのローカ ル電源制御が有効になっている場合にのみ機能します。ローカル電源制御は、CMM power コマンドお よび CMM Web インターフェースを使用して、有効/無効にします。
	- CMM power コマンドについて詳しくは、[http://flexsystem.lenovofiles.com/help/topic/com.lenovo.acc.cmm.doc/](http://flexsystem.lenovofiles.com/help/topic/com.lenovo.acc.cmm.doc/cli_command_power.html) [cli\\_command\\_power.html](http://flexsystem.lenovofiles.com/help/topic/com.lenovo.acc.cmm.doc/cli_command_power.html) の 「Flex System Chassis Management Module: Command-Line Interface リファレン ス・ガイド」を参照してください。
	- CMM Web インターフェースで、シャーシ管理メニューから「計算ノード」を選択 します。詳しくは、「Flex System Chassis Management Module: ユーザーズ・ガイド」 ([http://flexsystem.lenovofiles.com/help/topic/com.lenovo.acc.cmm.doc/cmm\\_user\\_guide.html](http://flexsystem.lenovofiles.com/help/topic/com.lenovo.acc.cmm.doc/cmm_user_guide.html)) を参照してくださ い。CMM Web インターフェース・オンライン・ヘルプに、すべてのフィールドおよびオプションに ついて説明されています。

注:

- 1. 計算ノードの電源 LED が低速で点滅するまで待ち、電源ボタンを押します。計算ノードの Lenovo XClarity Controller が初期化および Chassis Management Module との同期を行っている間は、電源 LED が高速で点滅し、計算ノードの電源ボタンは応答しません。計算ノードが初期化に要する時間は、 システム構成によって異なります。ただし、計算ノードが電源オンできる状態になっている場 合、電源 LED の点滅速度が遅くなります。
- 2. 計算ノードの始動中は、計算ノード前面の電源 LED は点灯しています (点滅ではありません)。
- 電源障害が発生した場合、CMM power コマンドおよび CMM Web インターフェースから、電源の 復旧時に自動的に始動するように Lenovo Flex System Enterprise Chassisおよび計算ノードを構成す ることができます。
	- CMM power コマンドについて詳しくは、[http://flexsystem.lenovofiles.com/help/topic/com.lenovo.acc.cmm.doc/](http://flexsystem.lenovofiles.com/help/topic/com.lenovo.acc.cmm.doc/cli_command_power.html) cli command power.htmlを参照してください。
	- CMM Web インターフェースで、シャーシ管理メニューから「計算ノード」を選択 します。詳しくは、「Flex System Chassis Management Module: ユーザーズ・ガイド」 ([http://flexsystem.lenovofiles.com/help/topic/com.lenovo.acc.cmm.doc/cmm\\_user\\_guide.html](http://flexsystem.lenovofiles.com/help/topic/com.lenovo.acc.cmm.doc/cmm_user_guide.html)) を参照してくださ い。CMM Web インターフェース・オンライン・ヘルプに、すべてのフィールドおよびオプションに ついて説明されています。
- CMM power コマンド、CMM Web インターフェースおよび Lenovo XClarity Administrator アプリケー ション (インストールされている場合) から、計算ノードの電源をオンにできます。
	- CMM power コマンドについて詳しくは、[http://flexsystem.lenovofiles.com/help/topic/com.lenovo.acc.cmm.doc/](http://flexsystem.lenovofiles.com/help/topic/com.lenovo.acc.cmm.doc/cli_command_power.html) cli command power.htmlを参照してください。
	- CMM Web インターフェースで、シャーシ管理メニューから「計算ノード」を選択 します。詳しくは、「Flex System Chassis Management Module: ユーザーズ・ガイド」 ([http://flexsystem.lenovofiles.com/help/topic/com.lenovo.acc.cmm.doc/cmm\\_user\\_guide.html](http://flexsystem.lenovofiles.com/help/topic/com.lenovo.acc.cmm.doc/cmm_user_guide.html)) を参照してくださ い。CMM Web インターフェース・オンライン・ヘルプに、すべてのフィールドおよびオプションに ついて説明されています。
	- Lenovo XClarity Administrator アプリケーションについて詳しくは、[https://support.lenovo.com/us/en/](https://support.lenovo.com/us/en/documents/LNVO-XCLARIT) [documents/LNVO-XCLARIT](https://support.lenovo.com/us/en/documents/LNVO-XCLARIT)を参照してください。
- Wake on LAN (WOL) 機能を備えたオプションの I/O アダプターが取り付けられている場合は、WOL 機 能を使用して計算ノードの電源をオンにすることができます。計算ノードは電源に接続されていて (電 源 LED は低速で点滅します)、Chassis Management Module と通信する必要があります。オペレーティ ング・システムが Wake on LAN 機能をサポートしており、Wake on LAN 機能が Chassis Management Module のインターフェースから有効にされている必要があります。

### <span id="page-21-0"></span>計算ノードの電源をオフにする

計算ノードの電源をオフにする詳細については、以下の情報を使用します。

計算ノードは、電源をオフにしても Lenovo Flex System Enterprise Chassisを介して電源に接続されてい ます。計算ノードは、Lenovo XClarity Controller からの要求 (計算ノードの電源をオンにするリモート 要求など) に応答することができます。計算ノードからすべての電力を切り離すには、計算ノードを Lenovo Flex System Enterprise Chassisから取り外す必要があります。

計算ノードの電源をオフにする前に、オペレーティング・システムをシャットダウンします。オペレーティ ング・システムのシャットダウンについては、オペレーティング・システムの資料を参照してください。

次のいずれかの方法で、計算ノードの電源をオフにすることができます。

- 計算ノードの電源ボタンを押します。これにより、オペレーティング・システムの正常シャットダウン が開始されます (この機能がオペレーティング・システムでサポートされている場合)。
- オペレーティング・システムの機能が停止した場合は、電源ボタンを 4 秒間を超えて押し続けると計 算ノードの電源をオフにできます。

注意:電源ボタンを 4 秒間押すと、オペレーティング・システムは即時に強制シャットダウンされま す。データ損失の可能性があります。

- CMM power コマンド、CMM Web インターフェースおよび Lenovo XClarity Administrator アプリケー ション (インストールされている場合) から、計算ノードの電源をオフにできます。
	- CMM power コマンドについて詳しくは、[http://flexsystem.lenovofiles.com/help/topic/com.lenovo.acc.cmm.doc/](http://flexsystem.lenovofiles.com/help/topic/com.lenovo.acc.cmm.doc/cli_command_power.html) [cli\\_command\\_power.html](http://flexsystem.lenovofiles.com/help/topic/com.lenovo.acc.cmm.doc/cli_command_power.html)を参照してください。
	- CMM Web インターフェースで、シャーシ管理メニューから「計算ノード」を選択 します。詳しくは、「Flex System Chassis Management Module: ユーザーズ・ガイド」 ([http://flexsystem.lenovofiles.com/help/topic/com.lenovo.acc.cmm.doc/cmm\\_user\\_guide.html](http://flexsystem.lenovofiles.com/help/topic/com.lenovo.acc.cmm.doc/cmm_user_guide.html)) を参照してくださ い。CMM Web インターフェース・オンライン・ヘルプに、すべてのフィールドおよびオプションに ついて説明されています。
	- Lenovo XClarity Administrator アプリケーションについて詳しくは、[https://support.lenovo.com/us/en/](https://support.lenovo.com/us/en/documents/LNVO-XCLARIT) [documents/LNVO-XCLARIT](https://support.lenovo.com/us/en/documents/LNVO-XCLARIT)を参照してください。

### <span id="page-22-0"></span>第2章 計算ノードのコンポーネント

計算ノードに関連する各コンポーネントについての説明は、このセクションの情報を使用します。

### 前面図

以下の情報を使用して、計算ノードの前面でコントロールとインジケーターの機能を確認します。

### 計算ノードのコントロール、コネクター、および LED

計算ノードのコントロール・パネル上のコントロール、コネクター、LED の詳細については、この情報 を使用します。

次の図は、コントロール・パネル上のボタン、コネクター、および LED を示しています。

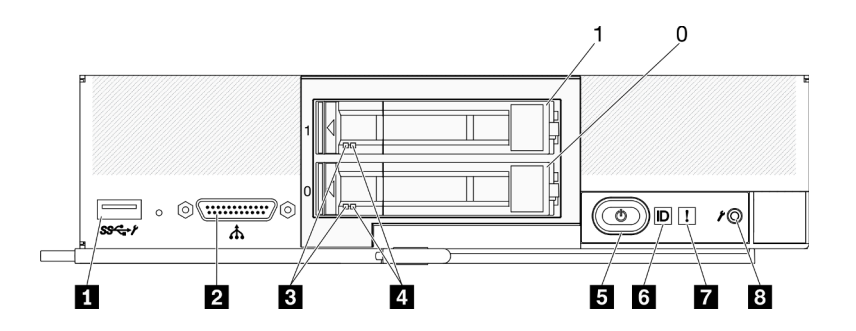

<sup>図</sup> 3. <sup>2</sup> 台の 2.5 型ドライブを搭載した計算ノードのコントロール・パネルのボタン、コネクター、および LED

表 6. 計算ノードのコントロール・パネルのボタン、コネクター、および LED

| 1 USB 3.2 Gen 1 コネクター<br>モバイル・デバイス経由で Lenovo XClarity Controller に<br>アクセスする場合のみ USB 2.0。 | 5 電源ボタン/LED (緑色) |
|-------------------------------------------------------------------------------------------|------------------|
| 2 KVM ケーブル・コネクター (コンソール・ブレー<br>  クアウト・ケーブル)                                               | 6 識別 LED         |
| 3 ドライブ活動 LED (緑色)                                                                         | 7 障害 LED (黄色)    |
| 4 ドライブ状況 LED (黄色)                                                                         | 3 USB 管理ボタン      |

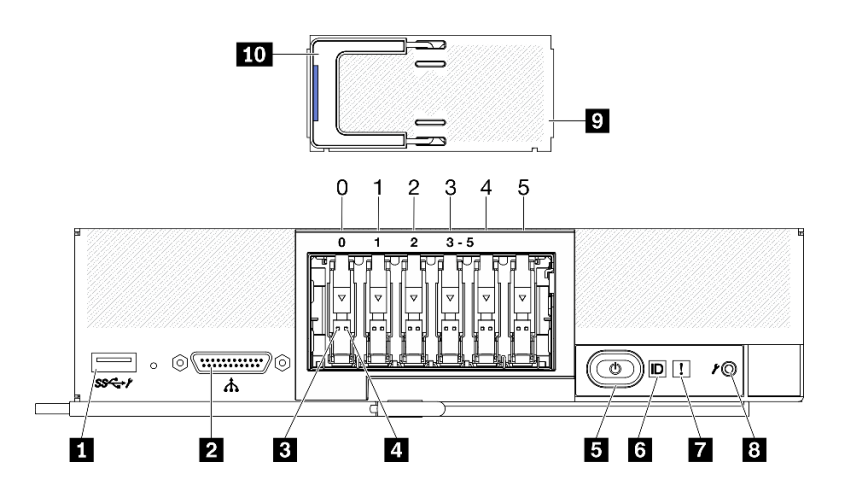

<sup>図</sup> 4. <sup>6</sup> 台の ESDFF ドライブを搭載した計算ノードのコントロール・パネルのボタン、コネクター、および LED

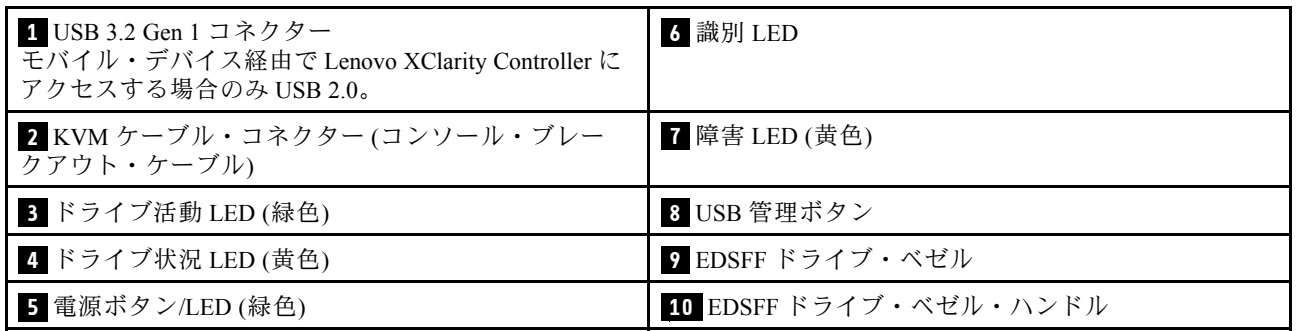

表 7. 計算ノードのコントロール・パネルのボタン、コネクター、および LED

#### **1** USB 3.2 Gen 1 コネクター

この USB 3.2 Gen 1 コネクターには、USB デバイスを接続します。

Lenovo XClarity Controller Web インターフェースを通じて、USB 3.2 Gen 1 コネクターを共有モードと して構成できます。この場合、USB コネクターは、デフォルト・モードと Lenovo XClarity Controller 管理モードを切り替えることができます。Lenovo XClarity Controller 管理モードでは、USB コネクター に接続されたモバイル・デバイス経由で Lenovo XClarity Controller に直接アクセスできます。

注:

- 各 Lenovo Flex System Enterprise Chassisでは、一度に 1 つの計算ノードに USB デバイスを接続 します。
- Lenovo XClarity Controller 管理モードに切り替えると、USB 3.2 Gen 1 コネクターにより USB 2.0 デバイスのみサポートされます。

#### **2** KVM ケーブル・コネクター

KVM ケーブルをこのコネクターに接続します。詳しくは、[23](#page-30-0) ページの 「[KVM ケーブル](#page-30-0)」を参照して ください。KVM ケーブルは、コンソール・ブレークアウト・ケーブルとも呼ばれる場合があります。

注意:KVM ケーブルは、シャーシに付属のものだけを使用してください。他の KVM ケーブル・タイ プを接続しようとすると、KVM ケーブルおよび計算ノードが損傷する可能性があります。

注:ベスト・プラクティスとして、KVM ケーブルは、各 Lenovo Flex System Enterprise Chassis内で 一度に 1 つの計算ノードのみに接続することが推奨されます。

**3** ドライブ活動 LED (緑⾊)

緑色の LED が、すべてのホット・スワップ・ドライブ上にあります。この緑色の LED が点灯してい るときは、関連するハードディスク・ドライブまたはソリッド・ステート・ドライブが活動して いることを示しています。

- この LED が点滅しているときは、ドライブがアクティブでデータの読み取りまたは書き込みを していることを示します。
- SAS および SATA ドライブの場合、この LED は、ドライブの電源がオンになっていてもドライブ がアクティブでないときにはオフになります。
- NVMe (PCIe) SSD および EDSFF の場合、この LED は、ドライブの電源がオンになっていてドライ ブがアクティブでないときに点灯します。

注:ドライブ活動 LED は、取り付けられているドライブ・タイプによっては、ドライブ前面の別 の位置に存在する場合があります。

#### **4** ドライブ状況 LED (黄色)

この黄色の LED の状態は、関連するハードディスク・ドライブまたはソリッド・ステート・ドライ ブのエラー状態または RAID 状況を示しています。

- この黄色の LED が点灯しているときは、関連するドライブにエラーが発生したことを意味し ます。LED は、そのエラーが解決された後にのみオフになります。CMM イベント・ログを参 照して、この状態の原因を判別できます。
- この黄色の LED が低速で点滅しているときは、関連するドライブが再ビルド中であることを 示しています。
- この黄色の LED が高速で点滅しているときは、関連するドライブを見付けているところで あることを示しています。

注:ハードディスク状況 LED は、取り付けられているドライブ・タイプによっては、ハードディス ク・ドライブ前面の別の位置に存在する場合があります。

#### **5** 電源ボタン/LED (緑色)

計算ノードが Lenovo Flex System Enterprise Chassis経由で電源に接続されている場合、計算ノードの電 源をオン/オフするには、このボタンを押します。

注:電源ボタンは、計算ノードのローカル電源制御が有効になっている場合にのみ機能します。 ローカル電源制御は、CMM power コマンドおよび CMM Web インターフェースを使用して、有効/ 無効にします。

- CMM power コマンドについて詳しくは、[http://flexsystem.lenovofiles.com/help/topic/](http://flexsystem.lenovofiles.com/help/topic/com.lenovo.acc.cmm.doc/cli_command_power.html) [com.lenovo.acc.cmm.doc/cli\\_command\\_power.html](http://flexsystem.lenovofiles.com/help/topic/com.lenovo.acc.cmm.doc/cli_command_power.html)を参照してください。
- CMM Web インターフェースで、シャーシ管理メニューから「計算ノード」を選択 します。詳しくは、「Flex System Chassis Management Module: ユーザーズ・ガイド」 ([http://flexsystem.lenovofiles.com/help/topic/com.lenovo.acc.cmm.doc/cmm\\_user\\_guide.html](http://flexsystem.lenovofiles.com/help/topic/com.lenovo.acc.cmm.doc/cmm_user_guide.html)) を参照してくだ さい。CMM Web インターフェース・オンライン・ヘルプに、すべてのフィールドおよびオプ ションについて説明されています。

計算ノードをシャーシから取り外した後、このボタンを押したままにすると、システム・ボード LED (Lightpath 診断パネル) がアクティブになります。詳しくは[、131](#page-138-0) ページの 「[Lightpath 診断](#page-138-0) [LED の確認](#page-138-0)」を参照してください。

このボタンは、電源 LED としても機能します。この緑色の LED は、計算ノードの電源ステータ スを次のように示します。

- 高速で点滅 (1 秒間に 4 回): LED は、以下のいずれかの理由によって高速で点滅します。
	- 電源が入っているシャーシに計算ノードが取り付けられました。計算ノードを取り付ける と、計算ノード内の XClarity Controller が初期化および Chassis Management Module との同期を

行っている間、LED が高速で点滅します。計算ノードが初期化に要する時間は、システム構 成によって異なります。

- Chassis Management Module を介して計算ノードに電源許可が割り当てられていません。
- Lenovo Flex System Enterprise Chassisに、計算ノードの電源をオンにするための十分な電力 がありません。
- 計算ノード内の Lenovo XClarity Controller が、Chassis Management Module と通信していません。

計算ノードが電源オンできる状態になっている場合、電源 LED の点滅速度が遅くなります。

- 低速で点滅 (1 秒間に 1 回): 計算ノードは Lenovo Flex System Enterprise Chassisを介して電源に接続さ れており、電源をオンにする準備ができています。
- 継続的に点灯: 計算ノードは Lenovo Flex System Enterprise Chassisを介して電源に接続されてお り、電源がオンにされています。

計算ノードの電源がオンの場合、このボタンを押すと計算ノードが正常シャットダウンされ、シャー シから安全に取り外すことができるようになります。この動作には、オペレーティング・システムの シャットダウン (可能な場合) および計算ノードからの電源の切り離しが含まれます。

注意:オペレーティング・システムが稼働している場合、シャットダウンを開始するために約 4 秒間 ボタンを押さなければならないことがあります。こうすることで、オペレーティング・システムを即 時にシャットダウンします。データ損失の可能性があります。

#### **6** 識別 LED (青色)

システム管理者は、リモートでこの青色の LED を点灯させ、計算ノードの位置を視覚的に確認す ることができます。この LED が点灯しているときは、Lenovo Flex System Enterprise Chassisの識別 LED も点灯します。識別 LED は、CMM led コマンド、CMM Web インターフェースおよび Lenovo XClarity Administrator アプリケーション (インストールされている場合) を使用して、点灯させたり オフにしたりすることができます。

• 識別 LED には 4 つの状態があります。

| LED 状態 | 説明                                                                                                    | この状態の場合に必要な操作                                                                                                    |
|--------|----------------------------------------------------------------------------------------------------|----------------------------------------------------------------------------------------------------|
| オフ     | - USB コネクターが共有モードではない場<br>合、これがデフォルトの状態であるた<br>め、操作は不要です。<br>- USBコネクターが共用モードの場<br>合、USB コネクターを Lenovo XClarity<br>Controller 管理モードに切り替え可能であ<br>ることを示しています。この場合、計算<br>ノードの USB コネクターに接続されたモ<br>バイル・デバイス経由で Lenovo XClarity<br>Controller に直接アクセスできます。 | - USB コネクターが共有モードではない場<br>合、操作は不要です。<br>USB コネクターが共有モードの場<br>合、USB コネクターを Lenovo XClarity<br>Controller 管理モードに切り替えるには、<br>以下のいずれかを行います。<br>1. USB 管理ボタンを 3 秒間押す<br>2. Lenovo XClarity Controller を使用する     |
| 点灯     | 計算ノードはローカルで手動操作の状態<br>です。                                                                                                    | - USB コネクターが共有モードではな<br>い場合、CMM または Lenovo XClarity<br>Controller を使用して ID LED をオフ状態<br>に戻します。<br>- USB コネクターが共有モードの場<br>合、USB コネクターを Lenovo XClarity<br>Controller 管理モードに切り替えるには、<br><u>以下のいずれかを行います。</u> |

表 8. 識別 LED の状態

#### 表 8. 識別 LED の状態 (続き)

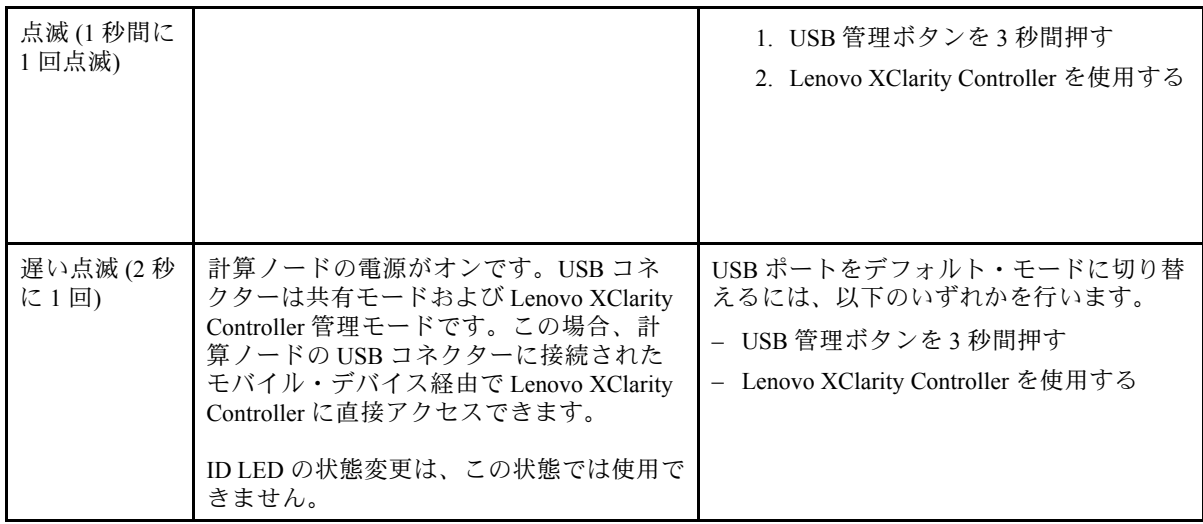

- CMM led コマンドについて詳しくは、[http://flexsystem.lenovofiles.com/help/topic/com.lenovo.acc.cmm.doc/](http://flexsystem.lenovofiles.com/help/topic/com.lenovo.acc.cmm.doc/cli_command_led.html) [cli\\_command\\_led.html](http://flexsystem.lenovofiles.com/help/topic/com.lenovo.acc.cmm.doc/cli_command_led.html)を参照してください。
- CMM Web インターフェースで、シャーシ管理メニューから「計算ノード」を選択します。詳 しくは、[http://flexsystem.lenovofiles.com/help/topic/com.lenovo.acc.cmm.doc/cmm\\_user\\_guide.html](http://flexsystem.lenovofiles.com/help/topic/com.lenovo.acc.cmm.doc/cmm_user_guide.html)を参照し てください。CMM Web インターフェース・オンライン・ヘルプに、すべてのフィールドおよ びオプションについて説明されています。
- Lenovo XClarity Administrator アプリケーションについて詳しくは、[https://support.lenovo.com/us/en/](https://support.lenovo.com/us/en/documents/LNVO-XCLARIT) [documents/LNVO-XCLARIT](https://support.lenovo.com/us/en/documents/LNVO-XCLARIT)を参照してください。

#### **7** 障害 LED (黄色)

この黄色の LED が点灯しているときは、計算ノードでシステム・エラーが発生したことを示してい ます。さらに、シャーシのシステム LED パネル上の障害 LED が点灯します。CMM イベント・ログお よび Lightpath 診断 LED を調べて、この状態の原因を判別できます。計算ノード上の LED について詳 しくは[、131](#page-138-0) ページの 「[Lightpath 診断](#page-138-0)」を参照してください。

障害 LED は、エラーが修正された場合にのみオフになります。

注:障害 LED がオフになった後、Lenovo XClarity Controller イベント・ログも消去する必要がありま す。Setup Utility を使用して Lenovo XClarity Controller イベント・ログを消去します。

#### **8** USB 管理ボタン

このボタンには、小さいポインティング・デバイスを使用してアクセスします。 Lenovo XClarity Controller Web インターフェースで USB コネクターを共有モードに構成した後、ボタ ン 3 秒間長押しすると、USB 3.2 Gen 1 ポートのデフォルト・モードと Lenovo XClarity Controller 管理 モードを切り替えることができます。

注:

- 各 Lenovo Flex System Enterprise Chassisでは、一度に 1 つの計算ノードに USB デバイスを接続 します。
- Lenovo XClarity Controller 管理モードに切り替えると、USB 3.2 Gen 1 コネクターにより USB 2.0 デバイスのみサポートされます。

#### **9** EDSFF ドライブ・ベゼル

6 台の EDSFF ドライブを搭載した計算ノードは、常に EDSFF ドライブ・ベゼルが取り付けられた 状態で動作します。

注:EDSFF ドライブ・ベゼルは、EDSFF ドライブを搭載した計算ノードにのみ存在します。

#### <span id="page-27-0"></span>**10** EDSFF ドライブ・ベゼル・ハンドル

このハンドルを使用すると、EDSFF ドライブ・ベゼルの取り外しと取り付けが簡単になります。

注:EDSFF ドライブ・ケージに EDSFF ドライブ・ベゼルが取り付けられている場合、ハンドルの青 色のストリップが左側になる必要があります。

### システム・ボードのレイアウト

システム・ボード上のコネクター、LED、およびスイッチの位置を確認するには、この情報を使用します。

### システム・ボード・コネクター

計算ノードのシステム・ボード・コンポーネント、およびオプションのデバイス用のコネクターの 位置を確認するには、この情報を使用します。

次の図は、計算ノード内のシステム・ボード・コンポーネント (ユーザーが取り付けるオプションのデバ イス用のコネクターを含む) を示しています。

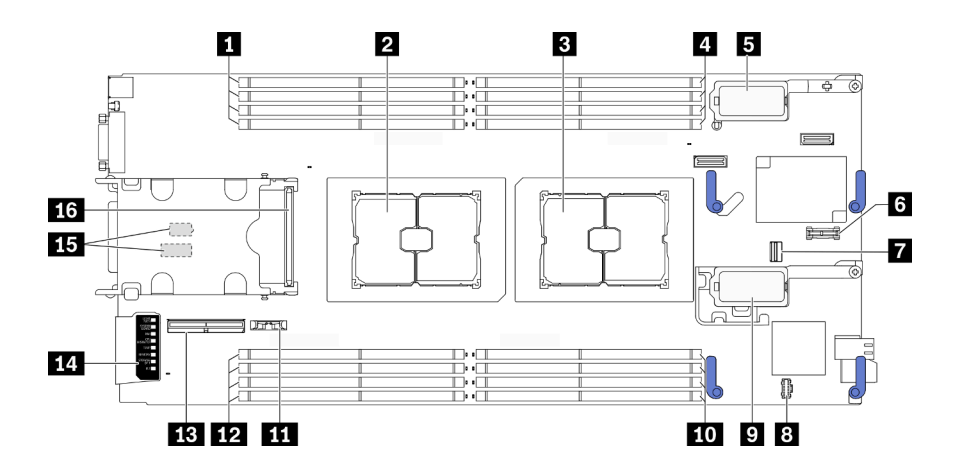

図5. システム・ボード・コネクター

表 9. システム・ボード・コネクター

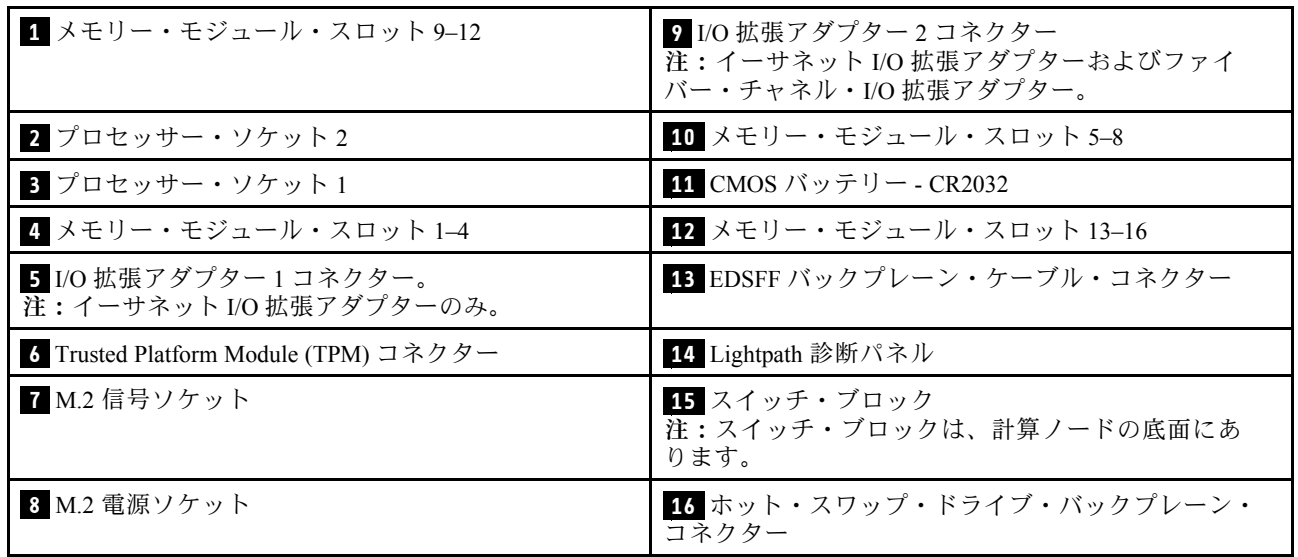

### <span id="page-28-0"></span>システム・ボード・スイッチ

システム・ボード・スイッチの位置を確認するには、この情報を使用します。

重要:

- 1. スイッチの設定を変更する、あるいはジャンパーを移動する前には、計算ノードの電源をオフに してください。次に、すべての電源コードおよび外部ケーブルを切り離してください。以下の 情報を確認します。
	- [https://pubs.lenovo.com/safety\\_documentation/pdf\\_files.html](https://pubs.lenovo.com/safety_documentation/pdf_files.html)
	- • [27](#page-34-0) ページの 「[取り付けのガイドライン](#page-34-0)」, [29](#page-36-0) ページの 「[静電気の影響を受けやすいデバイ](#page-36-0) [スの取り扱い](#page-36-0)」
	- ● [14](#page-21-0) ページの「[計算ノードの電源をオフにする](#page-20-0)」
- 2. システム・ボード上のスイッチ・ブロックまたはジャンパー・ブロックのうち、本書の図に示 されていないものは予約済みです。

注意:スイッチ・ブロックは、計算ノードの底面にあります。計算ノードをシャーシから取り外し、上下 逆さまの向きにして慎重に置いてスイッチ・ブロックにアクセスします。計算ノードを取り外すには[、30](#page-37-0) ページの 「[シャーシからの計算ノードの取り外し](#page-37-0)」を参照してください。

次の図は、計算ノードの底面におけるスイッチ・ブロックの位置を示しています。

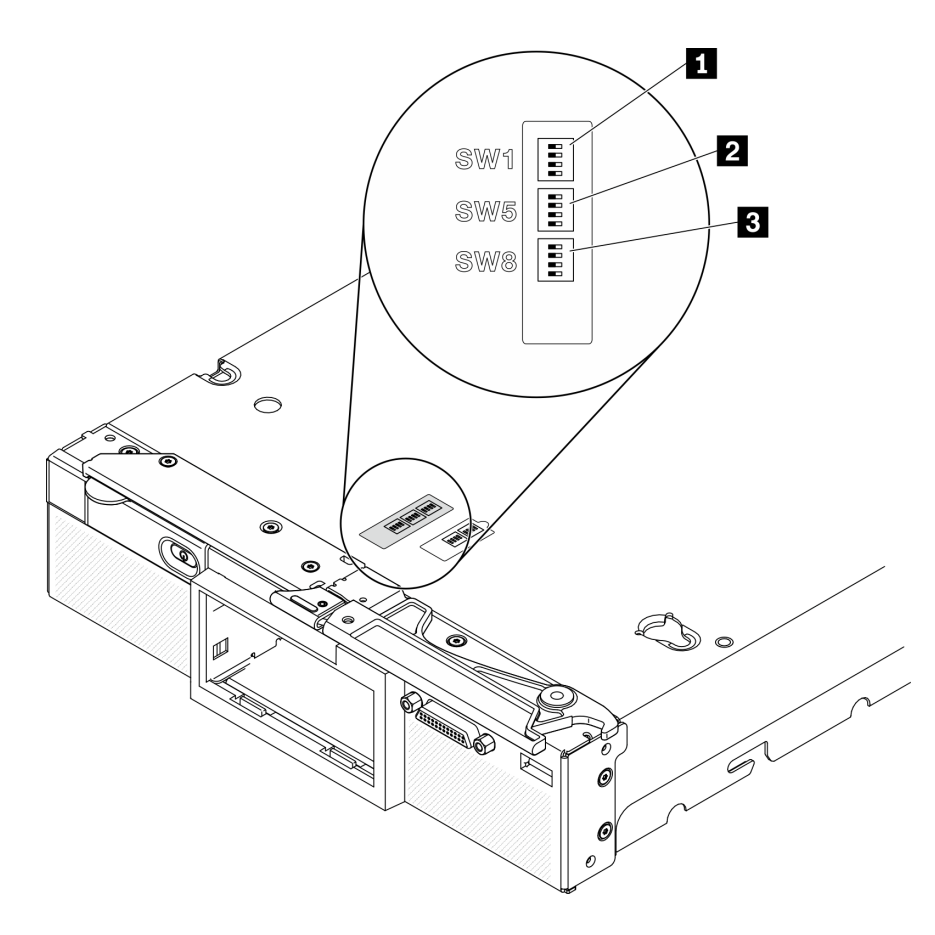

図6. システム・ボード・スイッチ

表 10. システム・ボードのスイッチ・ブロック

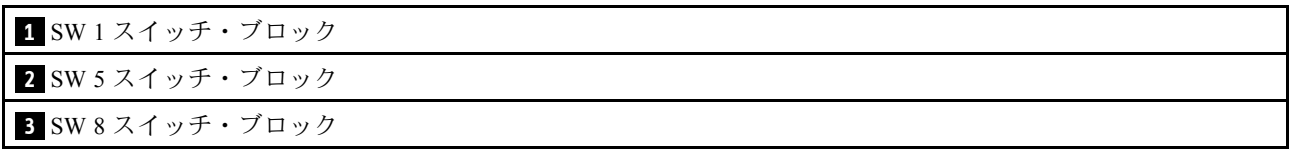

スイッチおよびジャンパーの機能は次のとおりです。

- システム・ボードのすべてのジャンパーは予約済みであり、削除する必要があります。
- 次の表では、スイッチ・ブロック SW1 上のスイッチの機能について説明します。

表 11. システム・ボードのスイッチ・ブロック SW1

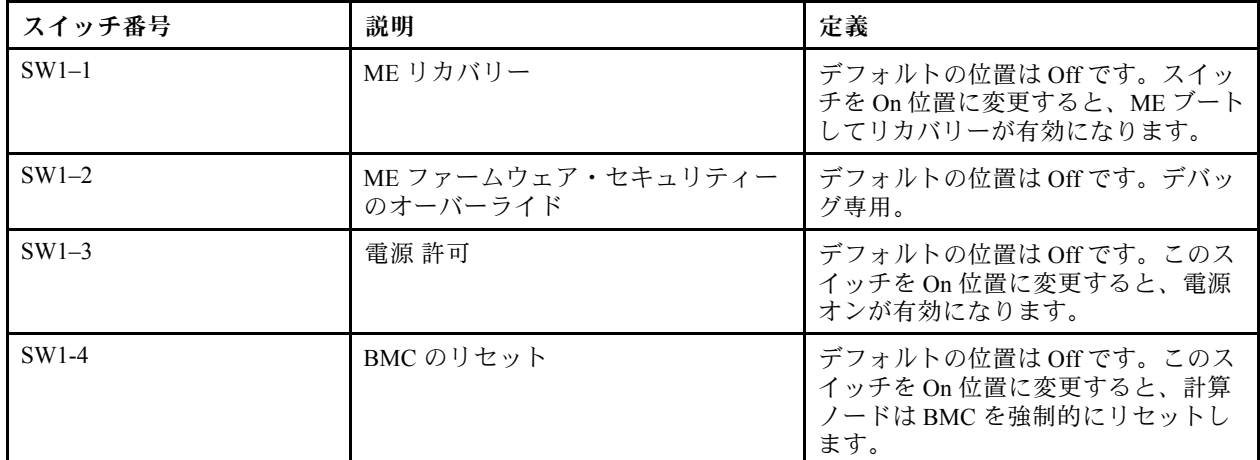

• 次の表では、スイッチ・ブロック SW5 上のスイッチの機能について説明します。

表 12. システム・ボードのスイッチ・ブロック SW5

| スイッチ番号             | 説明                         | 定義                                                                                                    |
|--------------------|----------------------------|----------------------------------------------------------------------------------------------------|
| SW <sub>5-1</sub>  | パスワード・オーバーライド              | デフォルトの位置はOffです。このス<br>イッチをOn位置に変更すると、始動パ<br>スワードがオーバーライドされます。                                                                    |
| SW <sub>5</sub> -2 | 予約済み。Off位置のままにする必要があります。   |                                                                                                    |
| SW <sub>5</sub> -3 | リアルタイム・クロック (RTC) リセッ<br>Þ | デフォルトの位置はOffです。このス<br>イッチをOn位置に変更すると、RTCが<br>リセットされます。瞬間的な切り替え<br>で十分です。CMOS バッテリーの過度<br>の放電を避けるために、このスイッチ<br>をOn位置のままにしないでください。 |
| $SW5-4$            | シリアル選択                     | デフォルト位置は Off(シリアル入出力<br>(SIO) を前面シリアル・ポートに送信)<br>です。このスイッチを On 位置に変更<br>すると、BMC がシリアル・ポートに送<br>信されます。                            |

• 次の表では、スイッチ・ブロック SW8 上のスイッチの機能について説明します。

<span id="page-30-0"></span>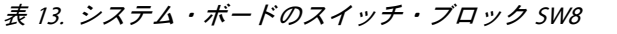

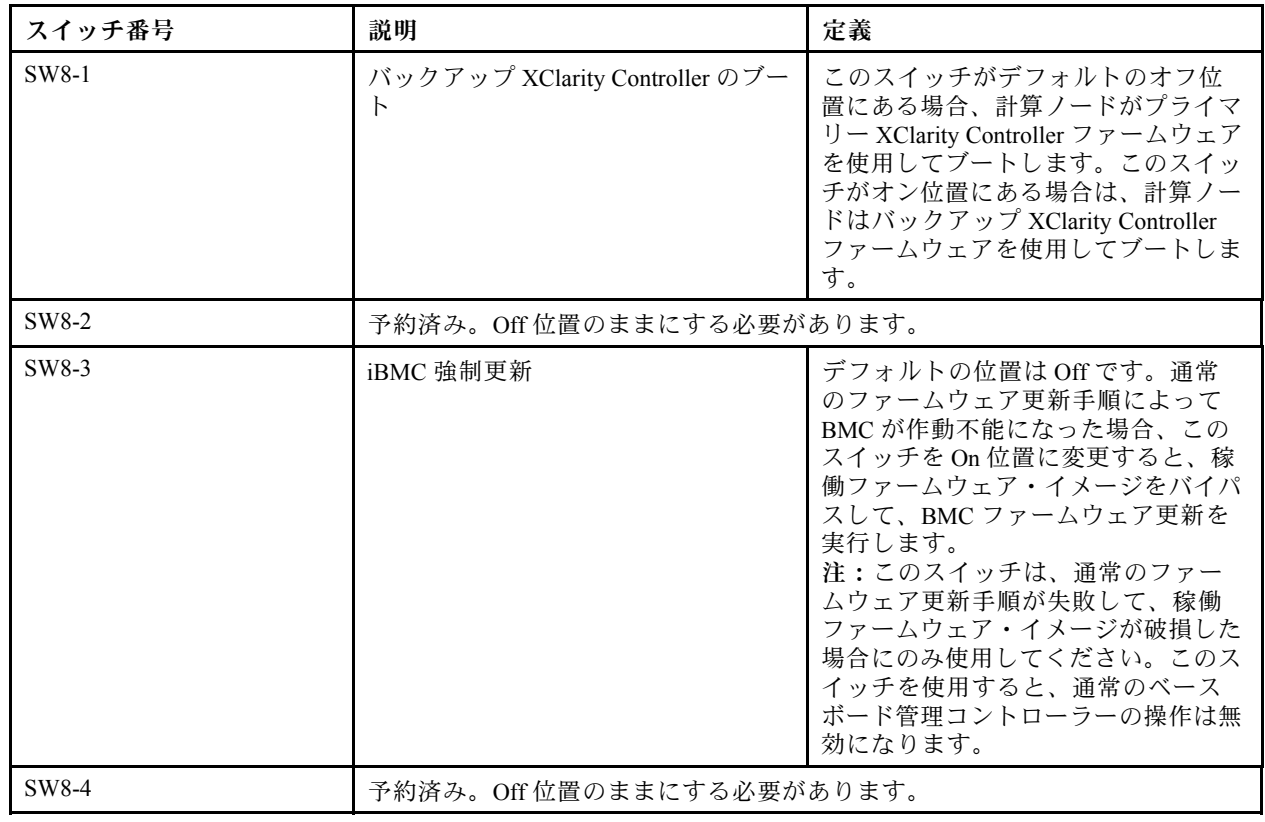

### KVM ケーブル

KVM ケーブルの詳細については、この情報を使用します。

KVM ケーブルを使用して、外部の I/O デバイスを計算ノードに接続します。KVM ケーブルは、KVM コ ネクターを介して接続します([15](#page-22-0) ページの 「[計算ノードのコントロール、コネクター、および LED](#page-22-0)」を参 照)。KVM ケーブルには、ディスプレイ・デバイス (ビデオ) 用のコネクター、USB キーボードおよびマウ ス用の2つの USB 2.0 コネクター、およびシリアル・インターフェース・コネクターがあります。

KVM ケーブルは、コンソール・ブレークアウト・ケーブルとも呼ばれる場合があります。

次の図は、KVM ケーブルのコネクターおよびコンポーネントを示しています。

<span id="page-31-0"></span>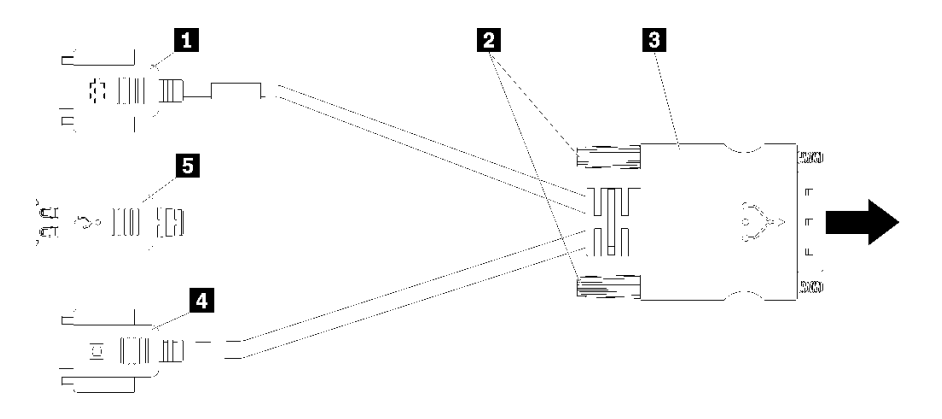

<sup>図</sup> 7. KVM ケーブルのコネクターおよびコンポーネント

表 14. KVM ケーブルのコネクターおよびコンポーネント

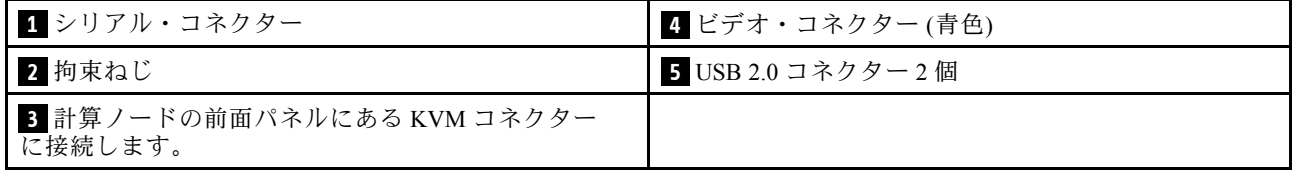

### 部品リスト

部品リストを使用して、計算ノードで使用できる各コンポーネントを識別します。

[25](#page-32-0) ページの 図 8「[計算ノードのコンポーネント](#page-32-0)」に記載されている部品の注文について詳しくは、 以下を参照してください。

<https://datacentersupport.lenovo.com/us/en/products/servers/thinksystem/sn550v2/7z69/parts>

<span id="page-32-0"></span>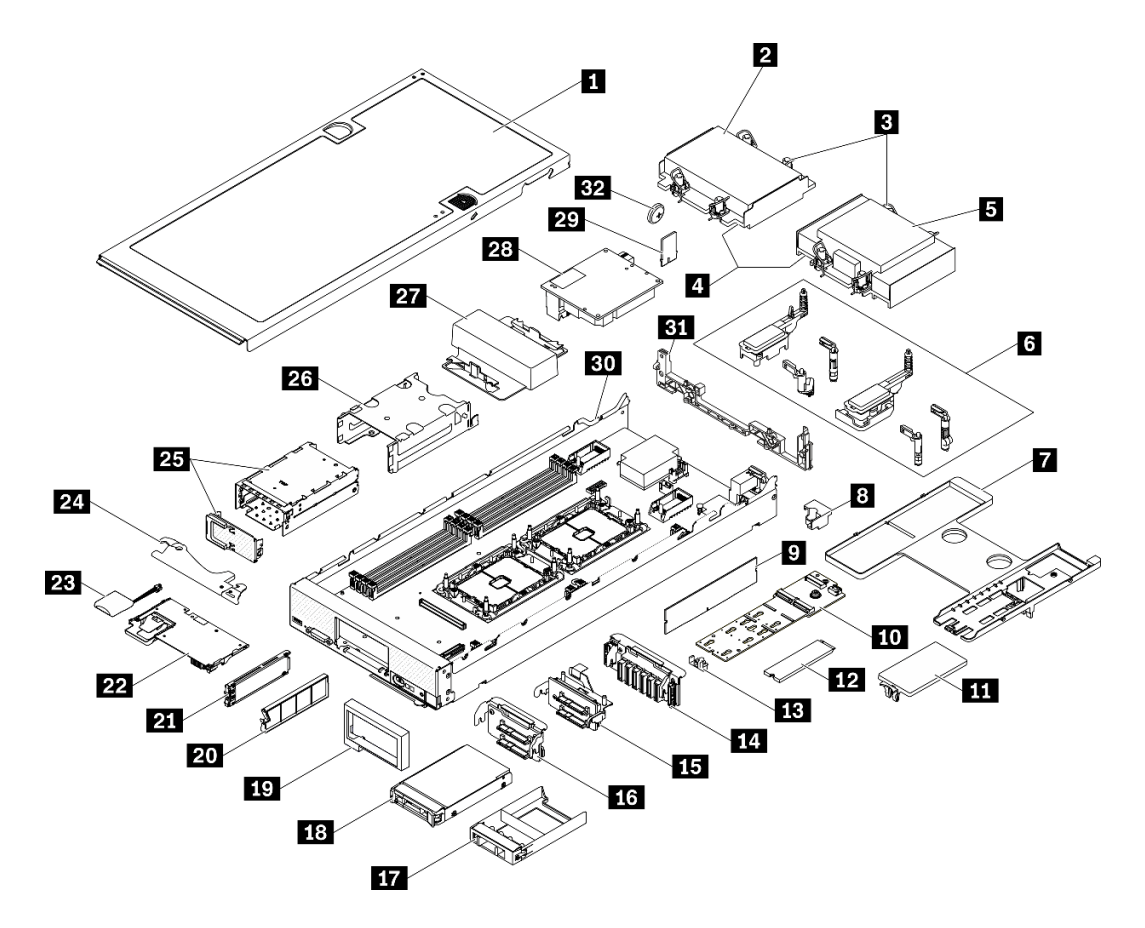

<sup>図</sup> 8. 計算ノードのコンポーネント

次の表にリストした部品は、次のいずれかとして識別されます。

- Tier 1 の、お客様での取替え可能部品 (CRU): Lenovo が Tier 1 と指定する CRU の交換はお客様ご自身の 責任で行っていただきます。サービス契約がない場合に、お客様の要請により Lenovo が Tier 1 CRU の 取り付けを行った場合は、その料金を請求させていただきます。
- Tier 2 のお客様での取替え可能部品 (CRU): Lenovo が Tier 2 と指定する CRU は、お客様ご自身で取り 付けることができますが、対象のサーバーに関して指定された保証サービスの種類に基づき、追加 料金なしで Lenovo に取り付け作業を依頼することもできます。
- 現場交換可能ユニット (FRU): FRU の取り付け作業は、トレーニングを受けたサービス技術員の みが行う必要があります。
- 消耗部品および構造部品: 消耗部品および構造部品 (カバーやベゼルなどのコンポーネント) の購入およ び交換はお客様の責任で行っていただきます。お客様の要請により Lenovo が構成部品の入手または取 り付けを行った場合は、サービス料金を請求させていただきます。

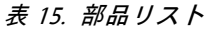

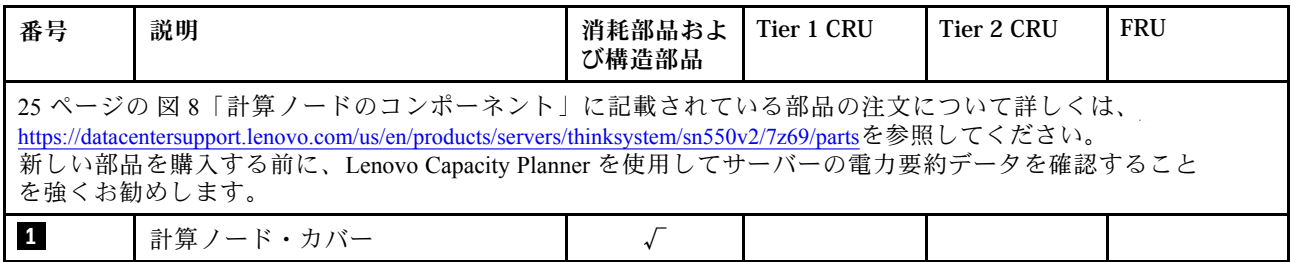

### 表 15. 部品リスト (続き)

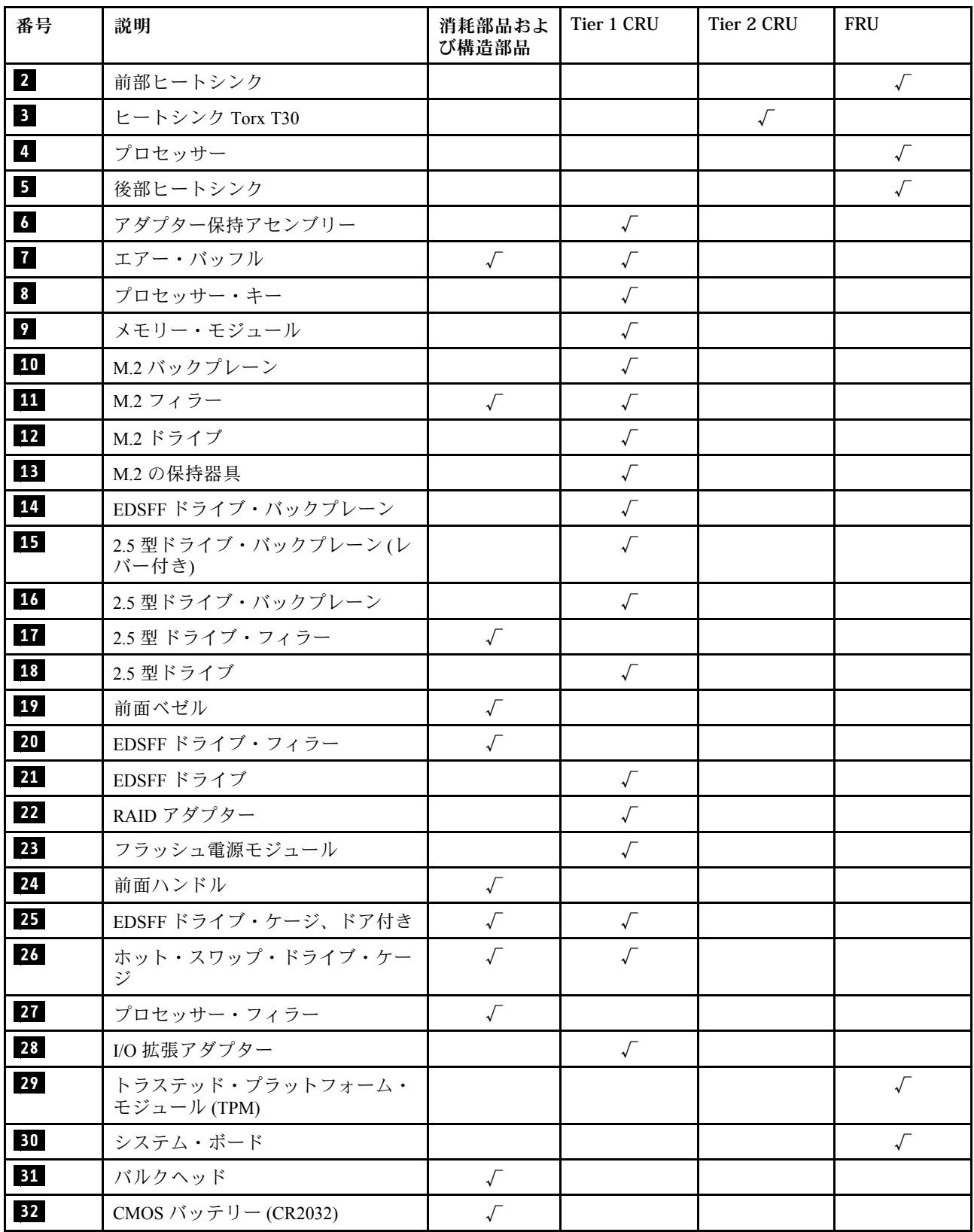

### <span id="page-34-0"></span>第3章 ハードウェア交換手順

このセクションでは、保守可能なすべてのシステム・コンポーネントの取り付けおよび取り外し手順 について説明します。各コンポーネントの交換手順では、交換するコンポーネントにアクセスするた めに実行する必要がある作業に触れています。

部品の注文について詳しくは、以下を参照してください。

- 1. <http://datacentersupport.lenovo.com> にアクセスしてご使用の計算ノードのサポート・ページに移 動します。
- 2. 「Service Parts (サービス部品)」をクリックします。
- 3. ご使用の計算ノードの部品リストを表示するにはシリアル番号を入力します。

注:ファームウェアが含まれているアダプターなどの部品を交換する場合は、その部品のファーム ウェアも更新する必要があります。ファームウェアの更新について詳しくは[、8 ページの](#page-15-0) 「ファーム [ウェア更新](#page-15-0)」を参照してください。

### 取り付けのガイドライン

サーバーにコンポーネントを取り付ける前に、取り付けのガイドラインをお読みください。

オプションのデバイスを取り付ける前に、以下の注意をよくお読みください。

注意:静電気の影響を受けやすいコンポーネントは取り付け時まで帯電防止パッケージに収め、システム 停止やデータの消失を招く恐れのある静電気にさらされないようにしてください。また、このようなデバ イスを取り扱う際は静電気放電用リスト・ストラップや接地システムなどを使用してください。

- 安全に作業を行うために、『安全について』およびガイドラインをお読みください。
	- すべての製品の安全情報の完全なリストは、以下の場所で入手できます。

[https://pubs.lenovo.com/safety\\_documentation/pdf\\_files.html](https://pubs.lenovo.com/safety_documentation/pdf_files.html)

- – [29](#page-36-0) ページの 「[静電気の影響を受けやすいデバイスの取り扱い](#page-36-0)」でもガイドラインを入手できます。
- 取り付けるコンポーネントがサーバーによってサポートされていることを確認しま す。サーバーでサポートされているオプションのコンポーネントのリストについては、 <https://static.lenovo.com/us/en/serverproven/index.shtml>を参照してください。
- 新規のサーバーを取り付ける場合は、最新のファームウェアをダウンロードして適用してください。既 知の問題が対処され、ご使用のサーバーが最適なパフォーマンスで動作するようになります。ご使用の サーバー用のファームウェア更新をダウンロードするには、ThinkSystem SN550 V2 ドライバーおよびソ フトウェア (<http://datacentersupport.lenovo.com/products/servers/thinksystem/SN550v2>) にアクセスしてください。

重要:一部のクラスター・ソリューションには、特定のコード・レベルまたは調整されたコード更 新が必要です。コンポーネントがクラスター・ソリューションの一部である場合は、コードを更新 する前に、最新レベルのコードがクラスター・ソリューションでサポートされていることを確認 してください。

- 計算ノードを Lenovo Flex System Enterprise Chassisから取り外す前に、オペレーティング・システム をシャットダウンして計算ノードの電源をオフにする必要があります。シャーシをシャットダウ ンする必要はありません。
- オプションのコンポーネントを取り付ける場合は、サーバーが正しく作動していることを確認して から取り付けてください。
- 作業スペースは清潔に保ち、取り外したコンポーネントは、振動したり傾いたりしない平らで滑らか な平面に置いてください。
- <span id="page-35-0"></span>• 自分 1 人では重すぎるかもしれない物体を持ち上げようとしないでください。重い物体を持ち上げ る必要がある場合は、以下の予防措置をよくお読みください。
	- 足元が安定しており、滑るおそれがないことを確認します。
	- 足の間でオブジェクトの重量が同量になるよう分散します。
	- ゆっくりと力を入れて持ち上げます。重い物体を持ち上げるときは、決して身体を急に動かした り、ひねったりしないでください。
	- 背筋を痛めないよう、脚の筋肉を使用して立ち上がるか、押し上げるようにして持ち上げます。
- ディスク・ドライブに関連した変更を行う前に、重要なデータをバックアップしてください。
- 次のリストに記載されたドライバーを用意します。
	- 小型マイナス・ドライバー
	- T8 Torx ドライバー
	- T10 Torx ドライバー
	- T15 Torx ドライバー
	- T30 Torx ドライバー
- システム・ボードおよび内部コンポーネントのエラー LED を表示するには、計算ノード前面のコント ロール・パネルの電源ボタンを押し続けます。
- ホット・スワップ・パワー・サプライ、ホット・スワップ・ファン、またはホット・プラグ USB デバ イスを取り外したり、取り付けたりするために、サーバーの電源をオフにする必要はありません。ただ し、アダプター・ケーブルの取り外しや取り付けが必要なステップを実行する場合は、前もってサー バーの電源をオフにする必要があります。また、ライザー・カードの取り外しや取り付けが必要なス テップを実行する場合は、前もってサーバーから電源を切り離しておく必要があります。
- コンポーネント上の青色は、コンポーネントをサーバーから取り外したり、取り付けたり、あるいは ラッチの開閉などを行う際につかむことができるタッチ・ポイントを示します。
- コンポーネント上の赤茶色の表示、またはコンポーネント上やその付近にある赤茶色のラベルは、その コンポーネントがホット・スワップ可能であることを示しています。サーバーとオペレーティング・シ ステムがホット・スワップ機能をサポートしていれば、サーバーの稼働中でもそのコンポーネントの取 り外しや取り付けを行うことができます(赤茶色のラベルは、ホット・スワップ・コンポーネントの タッチ・ポイントも示す場合もあります)。特定のホット・スワップ・コンポーネントの取り外し または取り付けを行う前に、そのコンポーネントの取り外しまたは取り付けに関して行う可能性が あるすべての追加指示を参照してください。
- ドライブのリリース・ラッチの隣にある赤い帯は、サーバーおよびオペレーティング・システムがホッ ト・スワップ機能をサポートしている場合、そのドライブがホット・スワップ可能であることを示しま す。つまり、サーバーを稼働させたままドライブの取り外しまたは取り付けが可能です。

注:ドライブの取り外しまたは取り付けを行う前に、ホット・スワップ・ドライブの取り外しまたは取 り付けについてシステム固有の指示を参照し、追加手順が必要かどうかを確認してください。

• サーバーでの作業が終わったら、必ずすべての安全シールド、ガード、ラベル、および接地ワイヤーを 再取り付けしてください。

### システムの信頼性に関するガイドライン

適切なシステム冷却および信頼性を確保するために、システムの信頼性に関するガイドラインを確認 してください。

システムの適切な冷却と信頼性を確保するために、以下の要件を満たしていることを確認してください。

- 各ドライブ・ベイに、ドライブまたはフィラー・パネルと電磁適合性 (EMC) シールドが取り付 けられていること。
- それぞれのパワー・サプライ・ベイにパワー・サプライまたはフィラーが取り付けられている。
- サーバーにリダンダント電源が備わっている場合は、各パワー・サプライ・ベイにパワー・サプライが 取り付けられていること。
- サーバー冷却システムが正しく機能できるように、サーバーの回りに十分なスペースを確保してあるこ と。約 50 mm (2 インチ) の空きスペースをサーバーの前面および背面の周囲に確保してください。ファ ンの前には物を置かないでください。冷却と通気を確保するため、サーバーの電源を入れる前にサー バー・カバーを元の位置に戻してください。サーバーのカバーを取り外して長時間 (30 分以上) サー バーを操作すると、サーバーのコンポーネントが損傷を受けることがあります。
- エアー・バッフルを取り付けていない状態でサーバーを作動させないこと。エアー・バッフルを取り付 けずにサーバーを作動させると、プロセッサーが過熱する原因となります。
- すべてのプロセッサー・ソケットには、ソケット・カバーとフィラーまたはプロセッサーとヒート シンクが取り付けられていること。
- 「*Lenovo Flex System Enterprise Chassis サービスのガイド*」の取り付けガイドに従ってください。詳しく は、<https://flexsystem.lenovofiles.com/help/index.jsp> を参照してください。

# 静電気の影響を受けやすいデバイスの取り扱い

静電気の放電による損傷の可能性を減らすために、静電気の影響を受けやすいデバイスの取り扱い前 に、以下のガイドラインを確認してください。

注意:静電気の影響を受けやすいコンポーネントは取り付け時まで帯電防止パッケージに収め、システム 停止やデータの消失を招く恐れのある静電気にさらされないようにしてください。また、このようなデバ イスを取り扱う際は静電気放電用リスト・ストラップや接地システムなどを使用してください。

- 動作を制限して自分の周囲に静電気をためないようにしてください。
- 天候が寒い場合は、デバイスの取り扱いに特に注意してください。暖房で室内の湿度が下がり、 静電気が増えるためです。
- 特に電源をオンにしたサーバーの内部で作業を行うときは、常に静電気放電用のリスト・ストラップま たはその他の接地システムを使用してください。
- 部品を帯電防止パッケージに入れたまま、サーバーの外側の塗装されていない金属面に 2 秒以上接触さ せてください。これにより、パッケージとご自分の身体から静電気が排出されます。
- 部品をそのパッケージから取り出して、それを下に置かずに直接サーバーに取り付けてください。 デバイスを下に置く必要がある場合は、帯電防止パッケージに入れます。デバイスをサーバーや金 属面の上には置かないでください。
- デバイスを取り扱う際は、端またはフレームを持って慎重に持ってください。
- はんだの接合部、ピン、または露出した回路には触れないでください。
- 損傷の可能性を防止するために、デバイスに他の人の手が届かない位置を維持してください。

# デバイスまたはコンポーネントの返却

デバイスまたはコンポーネントの返却を求められた場合は、パッケージング方法の説明に従い、部品がお 手元に届いたときの配送用梱包材がある場合は、それを使用してください。

# 計算ノード構成の更新

計算ノード構成を更新するには、この情報を使用します。

内部デバイスの追加または取り外しを行った後に初めて計算ノードを起動する場合、構成が変更され たことを示すメッセージが表示される場合があります。詳細については、「ThinkSystem SN550 V2 セットアップ・ガイド」を参照してください。

一部のデバイスには、デバイス・ドライバーのインストールが必要です。必要なデバイス・ドライバーの インストールについては、デバイスに付属の資料を参照してください。

<span id="page-37-0"></span>ファームウェアが含まれているアダプターなどの部品を交換する場合は、その部品のファームウェアも 更新する必要があります。ファームウェアの更新について詳しくは[、8](#page-15-0) ページの 「[ファームウェア更](#page-15-0) [新](#page-15-0)」を参照してください。

必要に応じて、UEFI 構成を更新します。

ホット・スワップ・ドライブまたは RAID アダプターを取り付けまたは取り外した場合は、ディスク・ア レイを再構成します。[https://sysmgt.lenovofiles.com/help/topic/lxpm\\_frontend/lxpm\\_product\\_page.html](https://sysmgt.lenovofiles.com/help/topic/lxpm_frontend/lxpm_product_page.html)で、ご使用の サーバーと互換性のある LXPM に関する資料を参照してください。

計算ノードは、取り付けられているプロセッサーの数に関わらず、対称マルチプロセッシング (SMP) 計算ノードとして作動します。最適のパフォーマンスを発揮するためには、SMP をサポートするオペ レーティング・システムにアップグレードする必要があります。詳しくは、オペレーティング・シ ステムの資料を参照してください。

# 計算ノードの交換

シャーシからの計算ノードの取り外しと取り付けを行うには、以下の手順を使用します。

S021

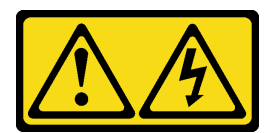

警告:

電源にブレードを接続すると危険な電力が印加されます。ブレードを取り付ける前に必ずブレードに カバーを再取り付けしてください。

# シャーシからの計算ノードの取り外し

Lenovo Flex System Enterprise Chassisから計算ノードを取り外すには、この情報を使用します。

## このタスクについて

注意:

- 安全に作業を行うために、[iv](#page-5-0) ページの「[安全検査のチェックリスト](#page-5-0)」および[27](#page-34-0) ページの「[取り付けの](#page-34-0) [ガイドライン](#page-34-0)」をお読みください。
- タスクを実行しようとしている対応する計算ノードの電源をオフにします。
- 計算ノードのベゼルを手前に向けて、帯電防止されている平らな面に計算ノードを注意して置きます。
- 計算ノードを取り外すノード・ベイの番号を書き留めます。
- 計算ノードをノード・ベイにすぐに再取り付けしない場合は、ノード・ベイ・フィラーを用意して ください。

#### 手順を参照してください。

YouTube: [https://www.youtube.com/playlist?list=PLYV5R7hVcs-DPWC2PybM\\_W7uqak4XbGAx](https://www.youtube.com/playlist?list=PLYV5R7hVcs-DPWC2PybM_W7uqak4XbGAx)で取り付けや取 り外しの工程をビデオでご覧いただけます。

⼿順

<span id="page-38-0"></span>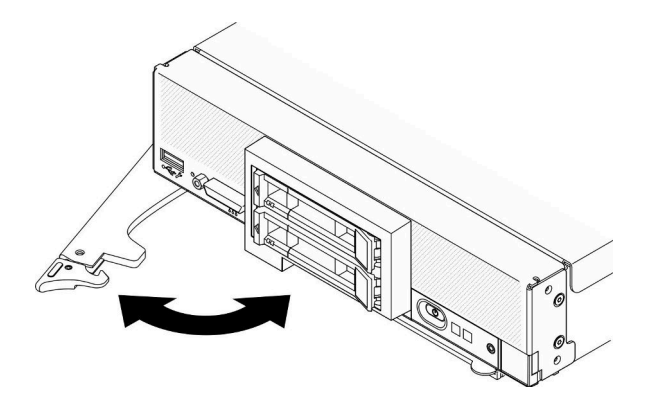

#### 図9. シャーシからの計算ノードの取り外し

ステップ 1. 図に示されているように、前面ハンドルを外して回転させます。計算ノードが、ノード・ベ イから約 0.6 cm (0.25 インチ) 外に出ます。

#### 注意:

- 適切なシステム冷却を維持するために、各ノード・ベイに計算ノードまたはノード・ ベイ・フィラーのいずれも取り付けずに Lenovo Flex System Enterprise Chassisを稼働させ ないでください。
- 計算ノードを取り外す場合は、ノード・ベイ番号をメモしてください。計算ノードを取 り外したときとは別のノード・ベイに再取り付けすると、予期しない影響がある可能 性があります。一部の構成情報および更新オプションは、ノード・ベイ番号に従って 設定されます。計算ノードを別のノード・ベイに再取り付けする場合は、計算ノード の再構成が必要になる場合があります。
- ステップ 2. 計算ノードを取り外します。
	- a. 計算ノードをノード・ベイから半分ほど引き出します。
	- b. 計算ノードの両側を持ちます。
	- c. 計算ノード全体をノード・ベイから引き出します。
- ステップ 3. ベゼルを手前に向けて、静電防止板に計算ノードを注意して置きます
- ステップ 4. 1 分以内にノード・ベイにノード・ベイ・フィラーまたは別の計算ノードのいずれかを取 り付けてください。

## 終了後

コンポーネントまたはオプション装置を返却するよう指示された場合は、すべての梱包上の指示に従い、 提供された配送用の梱包材がある場合はそれを使用してください。

# シャーシへの計算ノードの取り付け

Lenovo Flex System Enterprise Chassisに計算ノードを取り付けるには、この情報を使用します。

### このタスクについて

注意:

- 安全に作業を行うために、[iv](#page-5-0) ページの 「[安全検査のチェックリスト](#page-5-0)」およ[び27](#page-34-0) ページの 「[取り付けの](#page-34-0) [ガイドライン](#page-34-0)」をお読みください。
- 取り外した計算ノードを再取り付けする場合は、取り外したときと同じノード・ベイに取り付ける 必要があります。一部の計算ノードの構成情報および更新オプションは、ノード・ベイ番号に従っ

て設定されます。計算ノードを別のノード・ベイに再取り付けすると、予期しない影響がある可能 性があります。計算ノードを別のノード・ベイに再取り付けする場合は、計算ノードの再構成が必 要になる場合があります。

• サポートされる 1 ベイ・ノードの正確な最大数は、入力電圧および電源冗長性ポリシーによって決 まります。詳しくは、[6](#page-13-0) ページの 「[同じシャーシ内における計算ノードの最大数の制限](#page-13-0)」を参照 してください。

手順を参照してください。

YouTube: [https://www.youtube.com/playlist?list=PLYV5R7hVcs-DPWC2PybM\\_W7uqak4XbGAx](https://www.youtube.com/playlist?list=PLYV5R7hVcs-DPWC2PybM_W7uqak4XbGAx)で取り付けや取 り外しの工程をビデオでご覧いただけます。

#### 手順

ステップ 1. ノード・ベイを選択します。

注:適切なシステム冷却を維持するために、各ノード・ベイに計算ノードまたはノード・ベ イ・フィラーのいずれも取り付けずに Lenovo Flex System Enterprise Chassisを稼働させない でください。

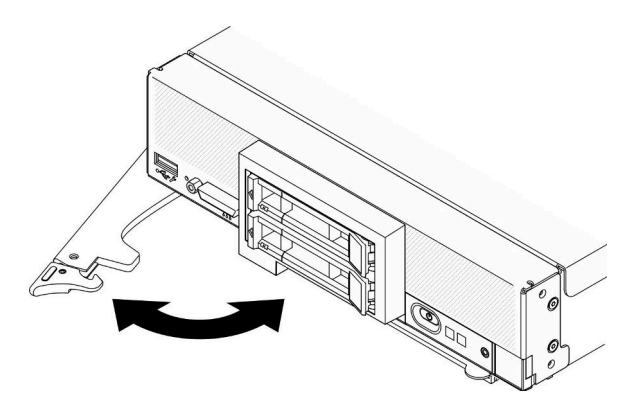

図 10. シャーシへの計算ノードの取り付け

ステップ 2. 前面ハンドルを完全に開いた位置まで回転させます。

ステップ 3. 計算ノードを、止まるまでノード・ベイに押し込みます。

注意:カバーを取り付けて閉じなければ、計算ノードを Lenovo Flex System Enterprise Chassis に挿入することはできません。この保護措置は必ず実施してください。

- ステップ 4. 前面ハンドルを閉じた位置まで押し、計算ノードが所定の位置に固定されるようにします。
- ステップ 5. 計算ノードの前面パネルで電源 LED の位置を確認します。電源 LED は、最初は素早く点滅し ます。電源 LED が低速で点滅するまで待ちます。

注:計算ノードを取り付けると、計算ノード内の Lenovo XClarity Controller が初期化およ び Chassis Management Module との同期を行います。計算ノードが初期化に要する時間は、 システム構成によって異なります。電源 LED が高速で点滅します。計算ノード上の電源 ボタンは、電源 LED が低速で点滅する (これは初期化プロセスが完了したことを示しま す) まで反応しません。

ステップ 6. 電源 LED が低速で点滅する場合は、計算ノードの電源をオンにします。手順については[、12](#page-19-0) ページの 「[計算ノードの電源をオンにする](#page-19-0)」を参照してください。

> 重要:計算ノード前面パネルの電源ボタンの上に Attention ラベルがある場合は、それを読み ます。次に、計算ノードの電源をオンにする前に、ラベルを取り外して廃棄します。

- <span id="page-40-0"></span>ステップ 7. 計算ノードのコントロール・パネル上の電源 LED が継続的に点灯していることを確認しま す。これは、計算ノードに電力が供給され、電源がオンになっていることを示します。
- ステップ 8. 必要に応じて計算ノードを再構成します。
	- 計算ノードを初めてシャーシに取り付ける場合は、Setup Utility を使用して計算ノードを構 成し、計算ノードのオペレーティング・システムをインストールする必要があります。
		- 詳しくは、計算ノードの「ThinkSystem SN550 V2 セットアップ・ガイド」を参照し てください。
	- 構成を変更した場合、あるいは取り外した計算ノードとは別の計算ノードを取り付け る場合は、Setup Utility を使用して計算ノードを構成し、オペレーティング・システム をインストールします。
		- 詳しくは、計算ノードの「ThinkSystem SN550 V2 セットアップ・ガイド」を参照し てください。
- ステップ 9. 他に取り付ける計算ノードがある場合は、ここで取り付けます。

## 終了後

注:

- Flex System エンタープライズ・シャーシに関連する手順については、[http://flexsystem.lenovofiles.com/help/](http://flexsystem.lenovofiles.com/help/topic/com.lenovo.acc.8721.doc/installing_components.html) [topic/com.lenovo.acc.8721.doc/installing\\_components.html](http://flexsystem.lenovofiles.com/help/topic/com.lenovo.acc.8721.doc/installing_components.html)を参照してください。
- Flex System キャリア・グレード・シャーシに関連する手順については、[http://flexsystem.lenovofiles.com/](http://flexsystem.lenovofiles.com/help/topic/com.lenovo.acc.7385.doc/installing_components.html) [help/topic/com.lenovo.acc.7385.doc/installing\\_components.html](http://flexsystem.lenovofiles.com/help/topic/com.lenovo.acc.7385.doc/installing_components.html)を参照してください。

# 2.5 型ホット・スワップ・ドライブの交換

2.5 型ホット・スワップ・ドライブの取り外しと取り付けを行うには、以下の情報を使用します。

# 2.5 型ホット・スワップ・ドライブの取り外し

2.5 型ホット・スワップ・ドライブを取り外すには、この情報を使用します。

## このタスクについて

注意:

- 安全に作業を行うために、[iv](#page-5-0) ページの 「[安全検査のチェックリスト](#page-5-0)」およ[び27](#page-34-0) ページの 「[取り付けの](#page-34-0) [ガイドライン](#page-34-0)」をお読みください。
- 1 つ以上の NVMe ソリッド・ステート・ドライブを取り外す場合は、オペレーティング・システムを使 用して事前に無効にすることをお勧めします。
- ドライブ、ドライブ・コントローラー、ドライブ・バックプレーン、またはドライブ・ケーブルを変更 する前に、必ずドライブに保管されている重要なデータをすべてバックアップしてください。
- RAID アレイのいずれかのコンポーネント (ドライブ、RAID カードなど) を取り外す前には、すべての RAID 構成情報をバックアップしてください。
- 取り外し後にドライブを取り付けない場合、ドライブ・ベイ・フィラーを用意してください。

#### 手順を参照してください。

YouTube: [https://www.youtube.com/playlist?list=PLYV5R7hVcs-DPWC2PybM\\_W7uqak4XbGAx](https://www.youtube.com/playlist?list=PLYV5R7hVcs-DPWC2PybM_W7uqak4XbGAx)で取り付けや取 り外しの工程をビデオでご覧いただけます。

手順

- <span id="page-41-0"></span>ステップ 1. ドライブを取り外すドライブ・ベイの番号を書き留めます。ドライブは、取り外したのと 同じベイに取り付ける必要があります。
- ステップ 2. 2.5 型ホット・スワップ・ドライブを取り外します。
	- a. <sup>● ドライブのリリース・ラッチを引きます。</sup>
	- b. 2ハンドルを持ってドライブを少し引き出します。
	- c. 3ドライブをドライブ・ベイから引き出します。

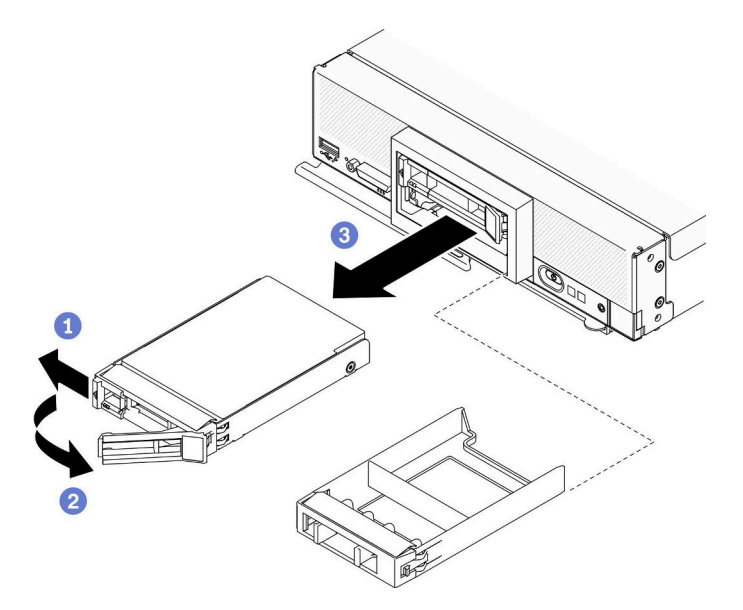

<sup>図</sup> 11. 2.5 型ホット・スワップ・ドライブの取り外し

ステップ 3. ドライブ・ベイにドライブを取り付けない場合、ドライブ・ベイにフィラーを挿入します。

### 終了後

コンポーネントまたはオプション装置を返却するよう指示された場合は、すべての梱包上の指示に従い、 提供された配送用の梱包材がある場合はそれを使用してください。

# 2.5 型ホット・スワップ・ドライブの取り付け

以下の情報を使用して、2.5 型ホット・スワップ・ドライブを取り付けます。

## このタスクについて

注意:

• 安全に作業を行うために、[iv](#page-5-0) ページの 「[安全検査のチェックリスト](#page-5-0)」および[27](#page-34-0) ページの 「[取り付けの](#page-34-0) [ガイドライン](#page-34-0)」をお読みください。

注:計算ノードには、2 つの 2.5 型ドライブ・ベイがあります。計算ノードに 1 台の 2.5 型ドライブが 既に装着されている場合、追加の 2.5 型ドライブを取り付けることができます。RAID レベル 0 (スト ライピング) を、単一のドライブが取り付けられた計算ノード上に構成できます。RAID レベル 1 (ミ ラーリング) アレイを実装および管理するには、同じインターフェース・タイプのディスク・ドライ ブを最小で 2 個取り付ける必要があります。詳細については、「ThinkSystem SN550 V2 セットアッ プ・ガイド」を参照してください。

#### 手順を参照してください。

<span id="page-42-0"></span>YouTube: [https://www.youtube.com/playlist?list=PLYV5R7hVcs-DPWC2PybM\\_W7uqak4XbGAx](https://www.youtube.com/playlist?list=PLYV5R7hVcs-DPWC2PybM_W7uqak4XbGAx)で取り付けや取 り外しの工程をビデオでご覧いただけます。

## 手順

- ステップ 1. ドライブを取り付けるドライブ・ベイの位置を確認します。
- ステップ 2. ドライブ・ベイ・フィラーがドライブ・ベイに取り付けられている場合は、リリース・レ バーを引いてフィラーを計算ノードから引き抜きます。
- ステップ 3. ホット・スワップ・ドライブが入っている帯電防止パッケージを Lenovo Flex System Enterprise Chassisの塗装されていない金属面、または接地された他のラック・コンポーネントの塗装さ れていない金属面に接触させます。その後、パッケージからドライブを取り出します。
- ステップ 4. 2.5 型ホット・スワップ・ドライブを取り付けます。
	- a. <sup>●</sup>ドライブのハンドルを開いたままにし、ドライブ・ハンドルがベゼルに引っ掛かるま で、ドライブをドライブベイにスライドさせます。
	- b. **の**ハンドルを回転させ、ラッチに固定します。ドライブがベイに完全に装着されます。

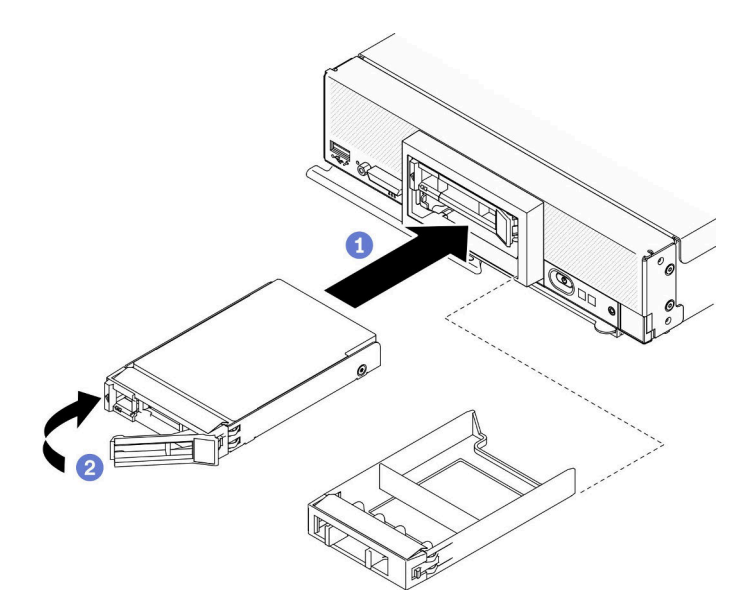

<sup>図</sup> 12. 2.5 型ホット・スワップ・ドライブの取り付け

## 終了後

計算ノードが作動中 (電源オン) の場合、ドライブのステータス LED をチェックし、ドライブが正し く作動していることを確認します[。15](#page-22-0) ページの 「[計算ノードのコントロール、コネクター、および](#page-22-0) [LED](#page-22-0)」を参照してください。

# 2.5 型ドライブ・バックプレーンの交換

2.5 型ドライブ・バックプレーンの取り外しと取り付けを行うには、以下の情報を使用します。

# 2.5 型ドライブ・バックプレーンの取り外し

2.5 型ドライブ・バックプレーンを取り外すには、この情報を使用します

## このタスクについて

注意:

- 安全に作業を行うために、[iv](#page-5-0) ページの 「[安全検査のチェックリスト](#page-5-0)」および[27](#page-34-0) ページの 「[取り付けの](#page-34-0) [ガイドライン](#page-34-0)」をお読みください。
- タスクを実行しようとしている対応する計算ノードの電源をオフにします。
- シャーシから計算ノードを取り外します。[30](#page-37-0) ページの 「[シャーシからの計算ノードの取り外し](#page-37-0)」を 参照してください。
- 計算ノードのベゼルを手前に向けて、帯電防止されている平らな面に計算ノードを注意して置きます。
- ドライブ、ドライブ・コントローラー、ドライブ・バックプレーン、またはドライブ・ケーブルを変更 する前に、必ずドライブに保管されている重要なデータをすべてバックアップしてください。
- RAID アレイのいずれかのコンポーネント (ドライブ、RAID カードなど) を取り外す前には、すべての RAID 構成情報をバックアップしてください。

注:計算ノードには、いくつかの異なるタイプの 2.5 型ドライブ・バックプレーンを取り付けることがで きます。たとえば、一部の 2.5 型ドライブ・バックプレーンには、他のものにはついていないレバーが付 属しています (以下の図を参照)。どれも同様な方法で取り外しと取り付けを行います。

#### 手順を参照してください。

YouTube: [https://www.youtube.com/playlist?list=PLYV5R7hVcs-DPWC2PybM\\_W7uqak4XbGAx](https://www.youtube.com/playlist?list=PLYV5R7hVcs-DPWC2PybM_W7uqak4XbGAx)で取り付けや取 り外しの工程をビデオでご覧いただけます。

#### 手順

ステップ 1. ノードの準備をします。

- a. 計算ノード・カバーを取り外します。[51](#page-58-0) ページの 「[計算ノード・カバーの取り外し](#page-58-0)」を 参照してください。
- b. コンピューター・ノードに RAID アダプターが取り付けられている場合、それを計算ノー ドから取り外します[。111](#page-118-0) ページの 「[RAID アダプターの取り外し](#page-118-0)」を参照してください。

ステップ 2. ドライブとフィラーをドライブ・ベイから少し引き出してバックプレーンから外します。 ステップ 3. バックプレーンを持ち上げます。

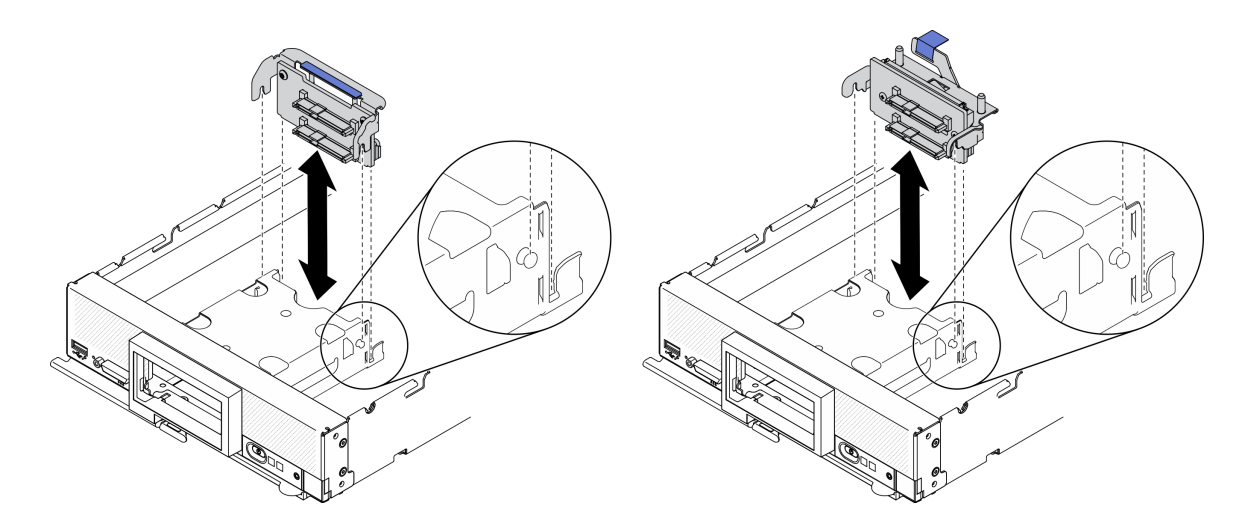

<sup>図</sup> 13. 2.5 型ドライブ・バックプレーンの取り外し

終了後

<span id="page-44-0"></span>コンポーネントまたはオプション装置を返却するよう指示された場合は、すべての梱包上の指示に従い、 提供された配送用の梱包材がある場合はそれを使用してください。

# 2.5 型ドライブ・バックプレーンの取り付け

以下の情報を使用して、2.5 型ドライブ・バックプレーンを取り付けます。

## このタスクについて

注意:

● 安全に作業を行うために、[iv](#page-5-0) ページの「[安全検査のチェックリスト](#page-5-0)」およ[び27](#page-34-0) ページの「[取り付けの](#page-34-0) [ガイドライン](#page-34-0)」をお読みください。

注:

- 計算ノードには、いくつかの異なるタイプの 2.5 型ドライブ・バックプレーンを取り付けることができ ます。たとえば、一部の 2.5 型ドライブ・バックプレーンには、他のものにはついていないレバーが付 属しています (以下の図を参照)。どれも同様な方法で取り外しと取り付けを行います。
- デバイス固有の情報と、オプションの部品として含まれている場合がある他のコンポーネントの取り付 けに関する情報や、オプションを使用するために取り付ける必要がある他のコンポーネントやモジュー ルに関する情報については、オプションの 2.5 型ドライブ・バックプレーンに付属の資料を参照してく ださい。たとえば、一部のオプションの 2.5 型ドライブ・バックプレーンを使用するには、2 番目の プロセッサーを取り付ける必要があります。

#### 手順を参照してください。

YouTube: [https://www.youtube.com/playlist?list=PLYV5R7hVcs-DPWC2PybM\\_W7uqak4XbGAx](https://www.youtube.com/playlist?list=PLYV5R7hVcs-DPWC2PybM_W7uqak4XbGAx)で取り付けや取 り外しの工程をビデオでご覧いただけます。

#### ⼿順

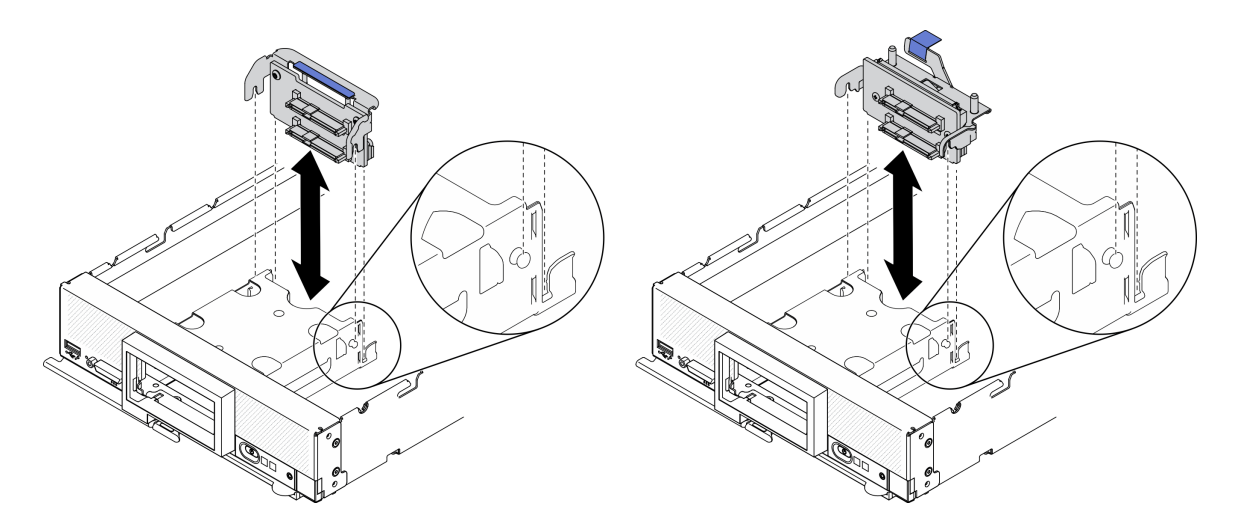

<sup>図</sup> 14. 2.5 型ドライブ・バックプレーンの取り付け

ステップ 1. バックプレーンの位置の調整

- a. バックプレーンのスロットを、ストレージ・ケージの両側にあるピンに位置合わせします。
- b. バックプレーン・コネクターをシステム・ボード上のコネクターに位置合わせします。

ステップ 2. バックプレーンを計算ノードまで下げ、システム・ボードのコネクターに完全に装着さ れるまで押します。

#### 終了後

- 1. 2.5 型ドライブとフィラーを再取り付けします。[34](#page-41-0) ページの 「[2.5 型ホット・スワップ・ドライブ](#page-41-0) [の取り付け](#page-41-0)」を参照してください。
- 2. 必要に応じて、RAID アダプターを再取り付けします[。112](#page-119-0) ページの 「[RAID アダプターの取り付](#page-119-0) け[」](#page-119-0)を参照してください。
- 3. 部品交換の完了に進みます[。127](#page-134-0) ページの 「[部品交換の完了](#page-134-0)」を参照してください。

# アダプタ保持アセンブリーの交換

アダプタ保持アセンブリーの取り外しと取り付けを行うには、以下の情報を使用します。

# アダプタ保持アセンブリーの取り外し

アダプター保持アセンブリーを取り外すには、この情報を使用します。

### このタスクについて

注意:

- 1. 安全に作業を行うために[、iv](#page-5-0) ページの 「[安全検査のチェックリスト](#page-5-0)」およ[び27 ページの](#page-34-0) 「取 [り付けのガイドライン](#page-34-0)」をお読みください。
- 2. タスクを実行しようとしている対応する計算ノードの電源をオフにします。
- 3. シャーシから計算ノードを取り外します[。30](#page-37-0) ページの 「[シャーシからの計算ノードの取り外](#page-37-0) し[」](#page-37-0)を参照してください。
- 4. 計算ノードのベゼルを手前に向けて、帯電防止されている平らな面に計算ノードを注意して置きます。
- 5. T10 Torx ドライバーを用意してください。

注:アダプタ保持アセンブリーは、12 個の分離した部品から構成されます。選択した部品のみを交換し、 未使用の部品を将来の使用に備えて保管しておくことができます。

#### 手順を参照してください。

YouTube: [https://www.youtube.com/playlist?list=PLYV5R7hVcs-DPWC2PybM\\_W7uqak4XbGAx](https://www.youtube.com/playlist?list=PLYV5R7hVcs-DPWC2PybM_W7uqak4XbGAx)で取り付けや取 り外しの工程をビデオでご覧いただけます。

#### 手順

ステップ 1. 計算ノードの準備をします。

- a. 計算ノード・カバーを取り外します。[51](#page-58-0) ページの 「[計算ノード・カバーの取り外し](#page-58-0)」を 参照してください。
- b. エアー・バッフルを取り外します[。42](#page-49-0) ページの 「[エアー・バッフルの取り外し](#page-49-0)」を参 照してください。
- c. I/O 拡張アダプターがある場合は、システム・ボードから取り外します。[79 ページの](#page-86-0) 「[I/O 拡張アダプターの取り外し](#page-86-0)」を参照してください。
- d. M.2 ケーブルがある場合は、システム・ボードから切り離します[。82 ページの](#page-89-0) 「M.2 バッ [クプレーン・アセンブリーの取り外し](#page-89-0)」のステップ 2 を参照してください。
- ステップ 2. 計算ノードを、ハンドルの突出部分が上になっていることを確認して、側面を下にして 置き、安定するようにします。

注意:計算ノードを、ハンドルの突出部分が下になった状態で側面を下にしておくと、計算 ノードが安定せずに落下する恐れがあります。

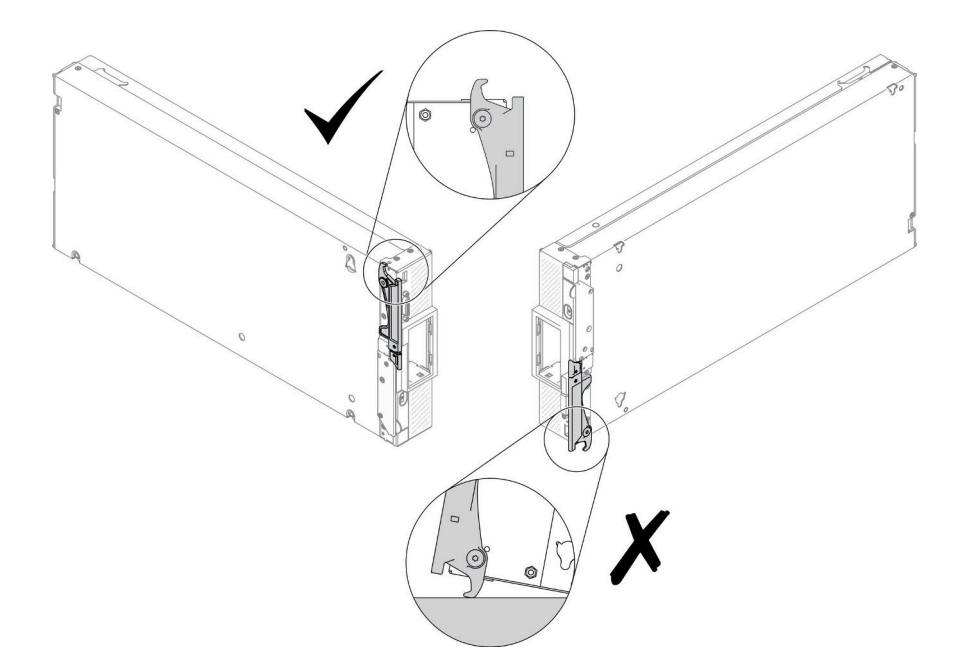

#### <sup>図</sup> 15. 計算ノードを置く方向

ステップ 3. T10 Torx ドライバーを使用して、アダプター保持アセンブリーを固定しているねじを取り外 します。アダプター保持アセンブリーをシステム・ボードから取り外します。

> 注:アダプター保持アセンブリーのすべての部品が示されています。必要な部品を交換し、 使用しない部品は将来の使用に備えて保管しておきます。

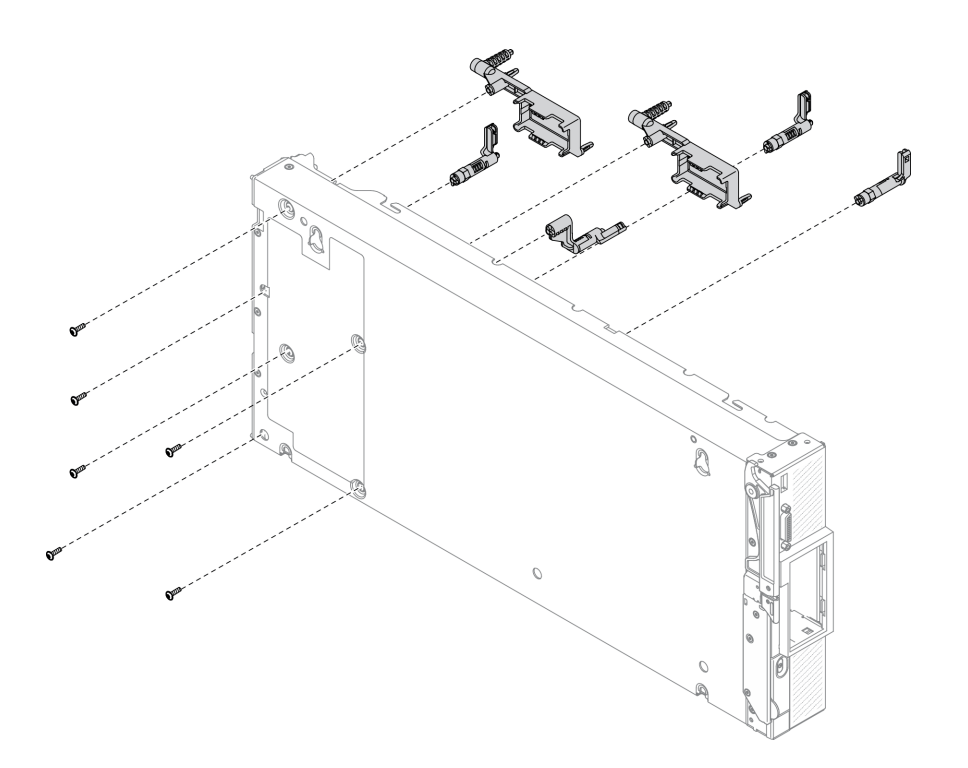

<sup>図</sup> 16. アダプタ保持アセンブリーの取り外し

ステップ 4. 計算ノードを、底面が下になるように慎重に戻します。

## 終了後

コンポーネントまたはオプション装置を返却するよう指示された場合は、すべての梱包上の指示に従い、 提供された配送用の梱包材がある場合はそれを使用してください。

# アダプタ保持アセンブリーの取り付け

アダプター保持アセンブリーを取り付けるには、この情報を使用します。

## このタスクについて

注意:

- 安全に作業を行うために、[iv](#page-5-0) ページの「[安全検査のチェックリスト](#page-5-0)」および[27](#page-34-0) ページの「[取り付けの](#page-34-0) [ガイドライン](#page-34-0)」をお読みください。
- T10 Torx ドライバーを用意してください。

注:アダプタ保持アセンブリーは、12 個の分離した部品から構成されます。選択した部品のみを取り付 け、未使用の部品を将来の使用に備えて保管しておいてください。

#### 手順を参照してください。

YouTube: [https://www.youtube.com/playlist?list=PLYV5R7hVcs-DPWC2PybM\\_W7uqak4XbGAx](https://www.youtube.com/playlist?list=PLYV5R7hVcs-DPWC2PybM_W7uqak4XbGAx)で取り付けや取 り外しの工程をビデオでご覧いただけます。

手順

ステップ 1. 計算ノードを、ハンドルの突出部分が上になっていることを確認して、側面を下にして 置き、安定するようにします。

注意:計算ノードを、ハンドルの突出部分が下になった状態で側面を下にしておくと、計算 ノードが安定せずに落下する恐れがあります。

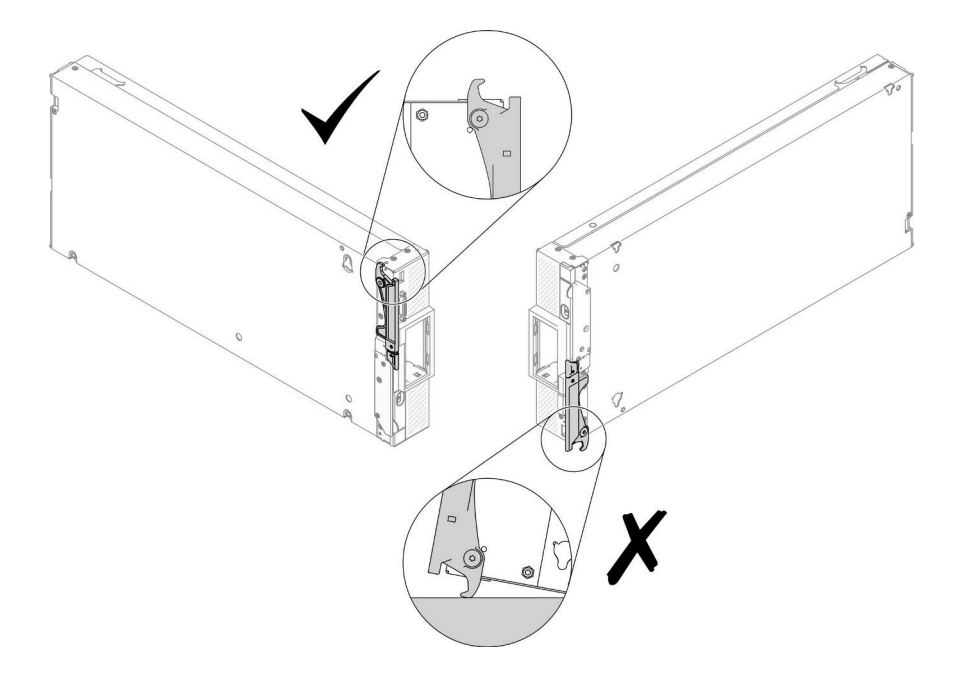

#### <sup>図</sup> 17. 計算ノードを置く方向

- ステップ 2. アダプタ保持アセンブリーを取り付けます。
	- a. システム・ボード上でアダプタ保持アセンブリーの各部品の位置に合わせます。
	- b. T10 Torx ドライバーを使用して、取り付けるアダプター保持アセンブリーの各部品を 固定するねじを取り付けます。

<span id="page-49-0"></span>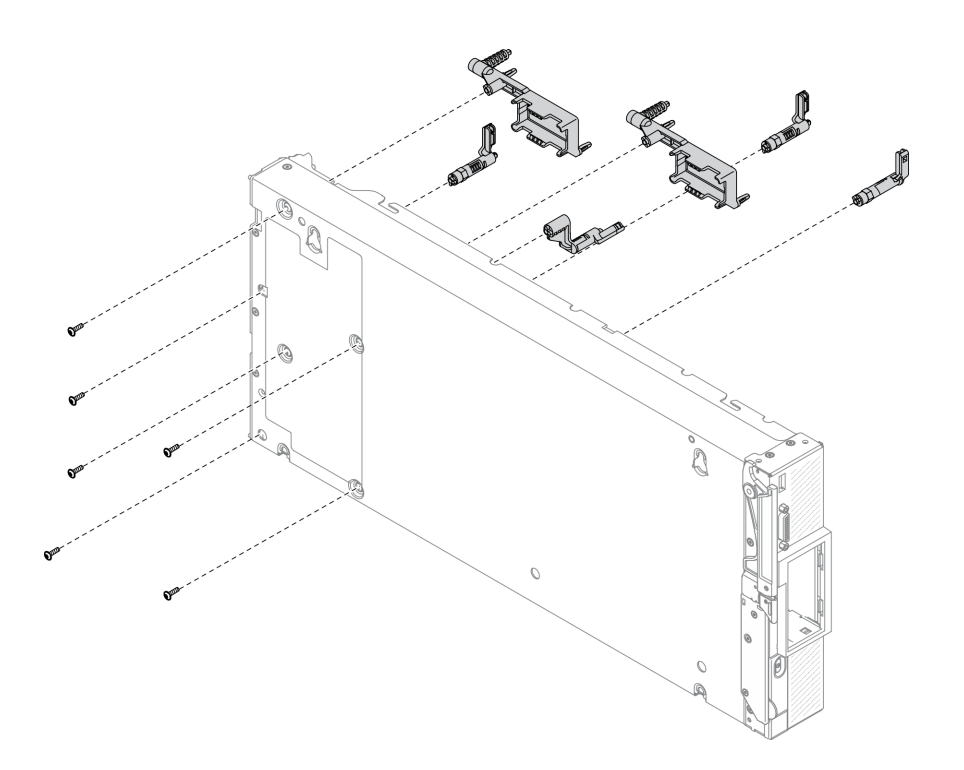

<sup>図</sup> 18. アダプタ保持アセンブリーの取り付け

注:アダプター保持アセンブリーのすべての部品が示されています。必要な部品を交換し、 使用しない部品は将来の使用に備えて保管しておきます。

ステップ 3. 計算ノードを、底面が下になるように慎重に戻します。

### 終了後

- 1. 必要な場合は、システム・ボードに M.2 ケーブルを再取り付けします[。85](#page-92-0) ページの 「[M.2 バックプ](#page-92-0) [レーン・アセンブリーの取り付け](#page-92-0)」を参照してください。
- 2. 必要に応じて、I/O 拡張アダプターを再取り付けします[。80](#page-87-0) ページの 「[I/O 拡張アダプターの取り付](#page-87-0) け[」](#page-87-0)を参照してください。
- 3. 部品交換の完了に進みます[。127](#page-134-0) ページの 「[部品交換の完了](#page-134-0)」を参照してください。

# エアー・バッフルの交換

エアー・バッフルの取り外しと取り付けを行うには、以下の情報を使用します。

S012

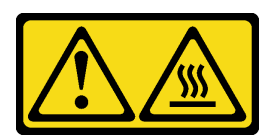

警告: ⾼温の⾯が近くにあります。

# エアー・バッフルの取り外し

以下の情報を使用して、エアー・バッフルを取り外します。

## このタスクについて

注意:

- 安全に作業を行うために、[iv](#page-5-0) ページの 「[安全検査のチェックリスト](#page-5-0)」およ[び27](#page-34-0) ページの 「[取り付けの](#page-34-0) [ガイドライン](#page-34-0)」をお読みください。
- タスクを実行しようとしている対応する計算ノードの電源をオフにします。
- シャーシから計算ノードを取り外します[。30](#page-37-0) ページの 「[シャーシからの計算ノードの取り外し](#page-37-0)」を 参照してください。
- 計算ノードのベゼルを手前に向けて、帯電防止されている平らな面に計算ノードを注意して置きます。

手順を参照してください。

YouTube: [https://www.youtube.com/playlist?list=PLYV5R7hVcs-DPWC2PybM\\_W7uqak4XbGAx](https://www.youtube.com/playlist?list=PLYV5R7hVcs-DPWC2PybM_W7uqak4XbGAx)で取り付けや取 り外しの工程をビデオでご覧いただけます。

#### 手順

- ステップ 1. 計算ノード・カバーを取り外して、計算ノードの準備を行います。[51 ページの](#page-58-0) 「計算ノー [ド・カバーの取り外し](#page-58-0)」を参照してください。
- ステップ 2. エアー・バッフルに M.2 バックプレーン・アセンブリーが取り付けられている場合、M.2 バックプレーンから M.2 ケーブルを切り離します。[82](#page-89-0) ページの 「[M.2 バックプレーン・アセ](#page-89-0) [ンブリーの取り外し](#page-89-0)」のステップ 3 を参照してください。
- ステップ 3. エアー・バッフルを持ち上げて、横に置きます。

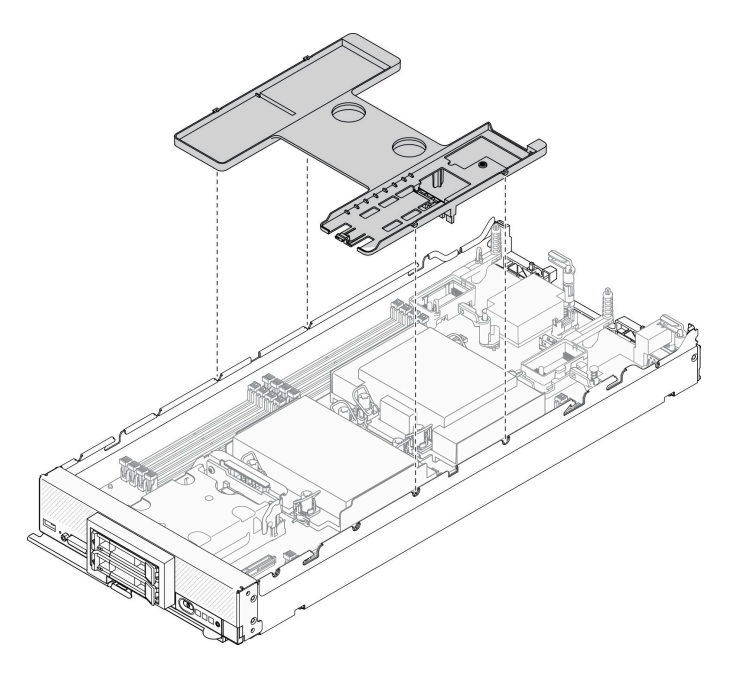

図 19. エアー・バッフルの取り外し

## 終了後

コンポーネントまたはオプション装置を返却するよう指示された場合は、すべての梱包上の指示に従い、 提供された配送用の梱包材がある場合はそれを使用してください。

注意:

- <span id="page-51-0"></span>• 適切な冷却と空気の流れを確保するために、エアー・バッフルを元通りに取り付けてから計算ノードの 電源をオンにしてください。エアー・バッフルを取り付けていない状態で計算ノードを作動させる と、計算ノード・コンポーネントが損傷する可能性があります。
- 適切なシステム冷却を維持するために、M.2 バックプレーン・アセンブリーまたは M.2 バックプレーン・ アセンブリー・フィラーをエアー・バッフルに取り付けずに計算ノードを作動させないでください。

# エアー・バッフルの取り付け

以下の情報を使用して、エアー・バッフルを取り付けます。

#### このタスクについて

注意:

• 安全に作業を行うために、[iv](#page-5-0) ページの 「[安全検査のチェックリスト](#page-5-0)」および[27](#page-34-0) ページの 「[取り付けの](#page-34-0) [ガイドライン](#page-34-0)」をお読みください。

#### 手順を参照してください。

YouTube: [https://www.youtube.com/playlist?list=PLYV5R7hVcs-DPWC2PybM\\_W7uqak4XbGAx](https://www.youtube.com/playlist?list=PLYV5R7hVcs-DPWC2PybM_W7uqak4XbGAx)で取り付けや取 り外しの工程をビデオでご覧いただけます。

#### ⼿順

- ステップ 1. 必ず、すべてのメモリー・モジュール・コネクターの両端にある保持クリップを閉じてく ださい。
- ステップ 2. エアー・バッフルを取り付けます。
	- a. エアー・バッフルのピンを、計算ノード両側のピン・ホールに位置合わせします。
	- b. エア・バッフルを計算ノードまで下げます。
	- c. エアー・バッフルを下に押して、しっかりと収まった状態にします。

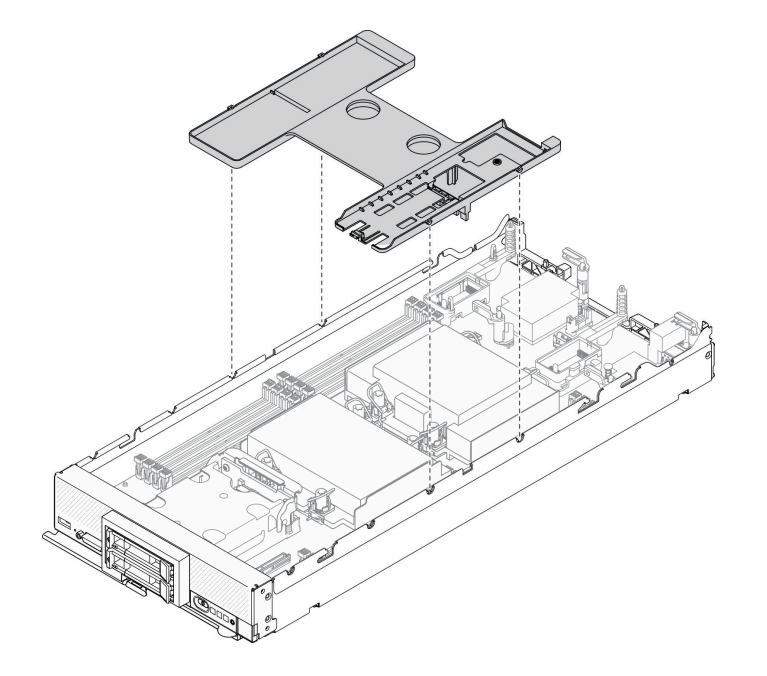

図 20. エアー・バッフルの取り付け

注意:

- 適切な冷却と空気の流れを確保するために、エアー・バッフルを元通りに取り付けてから 計算ノードの電源をオンにしてください。エアー・バッフルを取り付けていない状態で計 算ノードを作動させると、計算ノード・コンポーネントが損傷する可能性があります。
- 適切なシステム冷却を維持するために、M.2 バックプレーン・アセンブリーまたは M.2 バックプレーン・アセンブリー・フィラーをエアー・バッフルに取り付けずに計算ノー ドを作動させないでください。

## 終了後

- 1. エアー・バッフルに M.2 バックプレーン・アセンブリーまたは M.2 バックプレーン・アセンブリー・ フィラーのどちらかが取り付けられていることを確認します。
	- M.2 バックプレーン・アセンブリーを取り付けるか、M.2 バックプレーン・アセンブリーのケーブ ルを M.2 バックプレーンに接続するには[、85](#page-92-0) ページの 「[M.2 バックプレーン・アセンブリーの](#page-92-0) [取り付け](#page-92-0)| を参照してください。
	- M.2 バックプレーン・アセンブリー・フィラーを取り付けるには[、88](#page-95-0) ページの 「[M.2 バックプ](#page-95-0) [レーン・アセンブリー・フィラーの取り付け](#page-95-0)」「ThinkSystem SN550 V2 メンテナンス・マニュア ル」の「M.2 バックプレーン・アセンブリー・フィラーの取り付け」を参照してください。
- 2. すべての構成部品が正しく再配置されており、計算ノードの内部に工具が残されていたり、ねじが緩 んだままになっていないことを確認します。
- 3. 計算ノード・カバーを再び取り付けます。[52](#page-59-0) ページの 「[計算ノード・カバーの取り付け](#page-59-0)」を 参照してください。
- 4. 計算ノードをシャーシに再取り付けします[。31](#page-38-0) ページの 「[シャーシへの計算ノードの取り付](#page-38-0) [け](#page-38-0)」を参照してください。
- 5. 計算ノードの電源をオンにします。[12](#page-19-0) ページの 「[計算ノードの電源をオンにする](#page-19-0)」を参照して ください。

# バルクヘッドの交換

バルクヘッドの取り外しと取り付けを行うには、以下の情報を使用します。

# バルクヘッドの取り外し

バルクヘッドを取り外すには、この情報を使用します。

## このタスクについて

注意:

- 安全に作業を行うために、[iv](#page-5-0) ページの 「[安全検査のチェックリスト](#page-5-0)」およ[び27](#page-34-0) ページの 「[取り付けの](#page-34-0) [ガイドライン](#page-34-0)」をお読みください。
- タスクを実行しようとしている対応する計算ノードの電源をオフにします。
- シャーシから計算ノードを取り外します[。30](#page-37-0) ページの 「[シャーシからの計算ノードの取り外し](#page-37-0)」を 参照してください。
- 計算ノードのベゼルを手前に向けて、帯電防止されている平らな面に計算ノードを注意して置きます。
- T8 Torx ドライバーを用意してください。

#### 手順を参照してください。

YouTube: [https://www.youtube.com/playlist?list=PLYV5R7hVcs-DPWC2PybM\\_W7uqak4XbGAx](https://www.youtube.com/playlist?list=PLYV5R7hVcs-DPWC2PybM_W7uqak4XbGAx)で取り付けや取 り外しの工程をビデオでご覧いただけます。

手順

ステップ 1. 計算ノードの準備をします。

- a. 計算ノード・カバーを取り外します。[51](#page-58-0) ページの 「[計算ノード・カバーの取り外し](#page-58-0)」を 参照してください。
- b. エアー・バッフルを取り外します[。42](#page-49-0) ページの 「[エアー・バッフルの取り外し](#page-49-0)」を参 照してください。
- c. I/O 拡張アダプターを取り外します。[79](#page-86-0) ページの 「[I/O 拡張アダプターの取り外し](#page-86-0)」を参 照してください。
- ステップ 2. バルクヘッドを取り外します。
	- a. 計算ノードを上下逆さまの向きにして、慎重に置きます。
	- b. T8 Torx ドライバーを使用して、バルクヘッドを固定している 5 本のねじを取り外します。
	- c. バルクヘッドを計算ノードから取り外します。

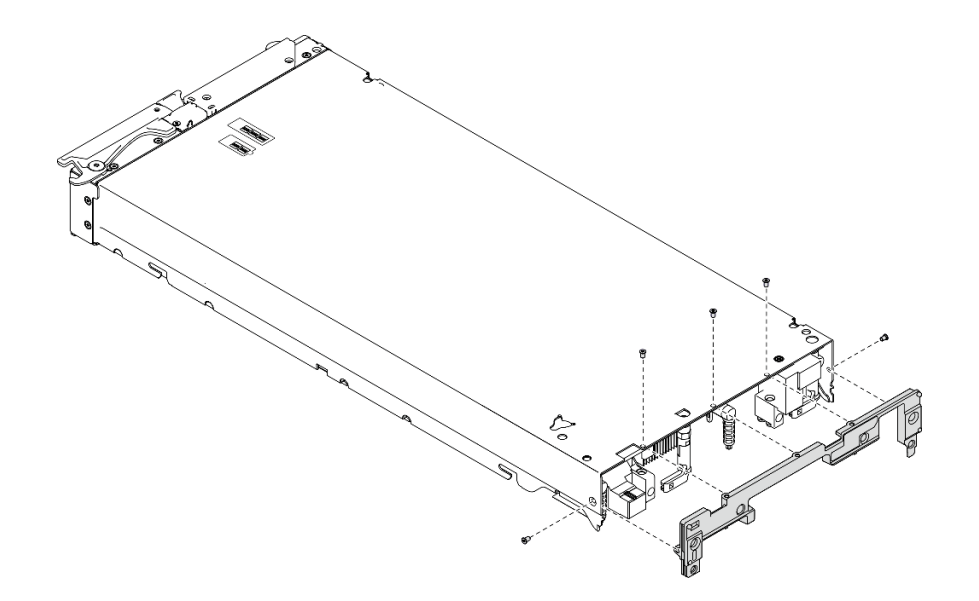

図21. バルクヘッドの取り外し

### 終了後

コンポーネントまたはオプション装置を返却するよう指示された場合は、すべての梱包上の指示に従い、 提供された配送用の梱包材がある場合はそれを使用してください。

# バルクヘッドの取り付け

バルクヘッドを取り付けるには、この情報を使用します。

## このタスクについて

注意:

- 安全に作業を行うために、[iv](#page-5-0) ページの 「[安全検査のチェックリスト](#page-5-0)」および[27](#page-34-0) ページの 「[取り付けの](#page-34-0) [ガイドライン](#page-34-0)」をお読みください。
- T8 Torx ドライバーを用意してください。

手順を参照してください。

YouTube: [https://www.youtube.com/playlist?list=PLYV5R7hVcs-DPWC2PybM\\_W7uqak4XbGAx](https://www.youtube.com/playlist?list=PLYV5R7hVcs-DPWC2PybM_W7uqak4XbGAx)で取り付けや取 り外しの工程をビデオでご覧いただけます。

## 手順

ステップ 1. バルクヘッドの取り付け:

- a. 計算ノードを上下逆さまの向きにして置きます。
- b. バルクヘッドを、計算ノードの背面の端に合わせます。
- c. T8 Torx ドライバーを使用して、バルクヘッドを計算ノード側面に固定するねじを取 り付けます。
- d. ノードを、底面が下になるように慎重に戻します。

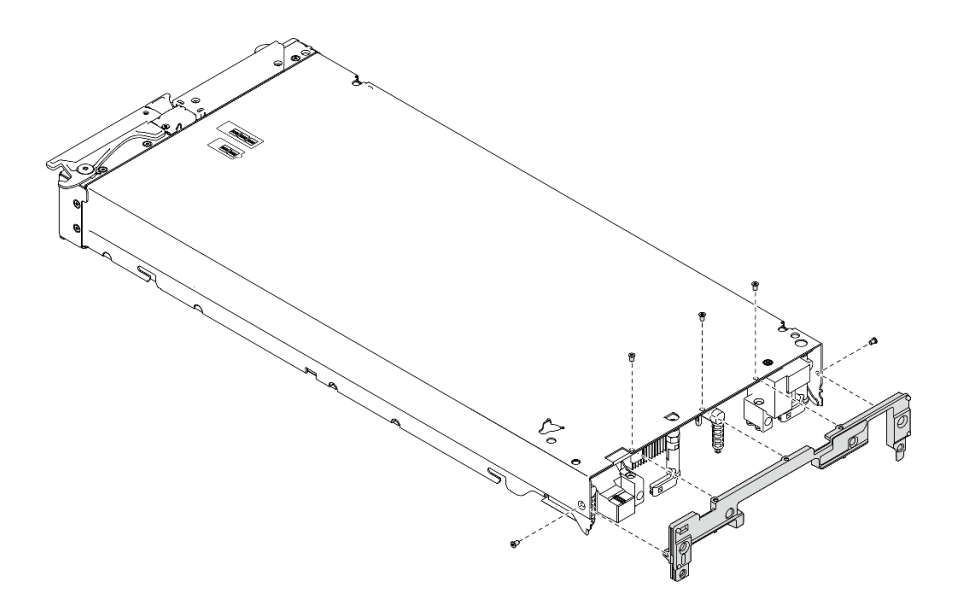

図 22. バルクヘッドの取り付け

## 終了後

- 1. I/O 拡張アダプターを再取り付けします。[80](#page-87-0) ページの 「[I/O 拡張アダプターの取り付け](#page-87-0)」を参照 してください。
- 2. 部品交換の完了に進みます[。127](#page-134-0) ページの 「[部品交換の完了](#page-134-0)」を参照してください。

# CMOS バッテリー - CR2032 の交換

CMOS バッテリー - CR2032 の取り外しと取り付けを行うには、以下の情報を使用します。

# CMOS バッテリー - CR2032 の取り外し

CMOS バッテリー - CR2032 を取り外すには、この情報を使用します。

#### S004

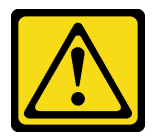

警告:

リチウム・バッテリーを交換する場合は、Lenovo 指定の部品番号またはメーカーが推奨する同等タイプ のバッテリーのみを使用してください。システムにリチウム・バッテリーが入ったモジュールがある場 合、そのモジュールの交換には同じメーカーの同じモジュール・タイプのみを使⽤してください。バッテ リーにはリチウムが含まれており、適切な使⽤、扱い、廃棄をしないと、爆発するおそれがあります。

次のことはしないでください。

- 水に投げ込む、あるいは浸す
- 100°C (212°F) 以上に加熱する
- 修理または分解する

バッテリーを廃棄する場合は地⽅⾃治体の条例に従ってください。

S005

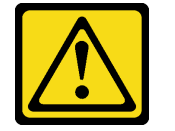

警告:

バッテリーはリチウム・イオン・バッテリーです。爆発を避けるために、バッテリーを焼却しないでくだ さい。バッテリーは、推奨されたものとのみ交換してください。バッテリーをリサイクルまたは廃棄する 場合は、地方自治体の条例に従ってください。

#### このタスクについて

注意:

- 安全に作業を行うために、[iv](#page-5-0) ページの 「[安全検査のチェックリスト](#page-5-0)」および[27](#page-34-0) ページの 「[取り付けの](#page-34-0) [ガイドライン](#page-34-0)」をお読みください。
- タスクを実行しようとしている対応する計算ノードの電源をオフにします。
- シャーシから計算ノードを取り外します。[30](#page-37-0) ページの 「[シャーシからの計算ノードの取り外し](#page-37-0)」を 参照してください。
- 計算ノードのベゼルを手前に向けて、帯電防止されている平らな面に計算ノードを注意して置きます。

#### 手順を参照してください。

YouTube: [https://www.youtube.com/playlist?list=PLYV5R7hVcs-DPWC2PybM\\_W7uqak4XbGAx](https://www.youtube.com/playlist?list=PLYV5R7hVcs-DPWC2PybM_W7uqak4XbGAx)で取り付けや取 り外しの工程をビデオでご覧いただけます。

#### ⼿順

ステップ 1. 計算ノードの準備をします。

- a. 計算ノード・カバーを取り外します。[51](#page-58-0) ページの 「[計算ノード・カバーの取り外し](#page-58-0)」を 参照してください。
- ステップ 2. CMS バッテリー CR2032 を取り外します。
	- a. システム・ボード上の CMOS バッテリー CR2032 のソケットを見つけます[。20 ページの](#page-27-0) 「[システム・ボード・コネクター](#page-27-0)」を参照してください。
	- b. CMOS バッテリー CR2032 上にカバーがある場合は、そのカバーを取り外します。
	- c. CMOS バッテリー CR2032 をメモリー・モジュール・スロットの方向に回します。

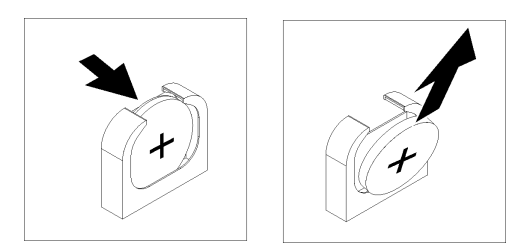

図 23. CMOS バッテリー - CR2032 の取り外し

d. CMOS バッテリー - CR2032 をソケットから持ち上げて取り外します。

# 終了後

地域の規制に準拠してコンポーネントをリサイクルしてください。

# CMOS バッテリー - CR2032 の取り付け

CMOS バッテリー - CR2032 を取り付けるには、この情報を使用します。

S004

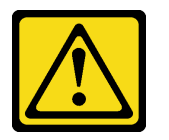

警告:

リチウム・バッテリーを交換する場合は、Lenovo 指定の部品番号またはメーカーが推奨する同等タイプ のバッテリーのみを使用してください。システムにリチウム・バッテリーが入ったモジュールがある場 合、そのモジュールの交換には同じメーカーの同じモジュール・タイプのみを使⽤してください。バッテ リーにはリチウムが含まれており、適切な使⽤、扱い、廃棄をしないと、爆発するおそれがあります。

次のことはしないでください。

- 水に投げ込む、あるいは浸す
- 100°C (212°F) 以上に加熱する
- 修理または分解する

バッテリーを廃棄する場合は地⽅⾃治体の条例に従ってください。

S005

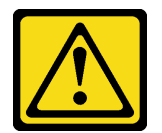

警告:

バッテリーはリチウム・イオン・バッテリーです。爆発を避けるために、バッテリーを焼却しないでくだ さい。バッテリーは、推奨されたものとのみ交換してください。バッテリーをリサイクルまたは廃棄する 場合は、地方自治体の条例に従ってください。

このタスクについて

注意:

• 安全に作業を行うために、[iv](#page-5-0) ページの 「[安全検査のチェックリスト](#page-5-0)」および[27](#page-34-0) ページの 「[取り付けの](#page-34-0) [ガイドライン](#page-34-0)」をお読みください。

重要:以下の注記は、計算ノード内の CMOS バッテリー - CR2032 を交換する際に考慮する必要が ある事項について説明しています。

- CMOS バッテリー CR2032 は、同一タイプのリチウム CMOS バッテリー CR2032 と交換する必 要があります。
- CMOS バッテリー CR2032 を交換した後、計算ノードを再構成し、システム日時をリセットす る必要があります。

手順を参照してください。

YouTube: [https://www.youtube.com/playlist?list=PLYV5R7hVcs-DPWC2PybM\\_W7uqak4XbGAx](https://www.youtube.com/playlist?list=PLYV5R7hVcs-DPWC2PybM_W7uqak4XbGAx)で取り付けや取 り外しの工程をビデオでご覧いただけます。

#### ⼿順

ステップ 1. CMOS バッテリー - CR2032 に付属の特殊な取り扱いや取り付けの説明書があれば、それ に従ってください。

> 注意:CMOS バッテリー - CR2032 の交換時に計算ノードの側面などの金属面にバッテリーが 接触すると、CMOS バッテリー - CR2032 が故障する可能性があります。

- ステップ 2. システム・ボード上の CMOS バッテリー CR2032 のソケットを見つけます。[20 ページの](#page-27-0) 「[システム・ボードのレイアウト](#page-27-0)」を参照してください。
- ステップ 3. CMOS バッテリー CR2032 のプラス (+) 側がメモリー・モジュール・スロットを向くよ うに、バッテリーの向きを合わせます。
- ステップ 4. CMOS バッテリー CR2032 を取り付けます。
	- a. CMOS バッテリー CR2032 をソケットに差し込めるように、回します。
	- b. CMOS バッテリー CR2032 を所定の位置にスライドさせます。
	- c. CMOS バッテリー CR2032 の上部をソケットに押し込みます。

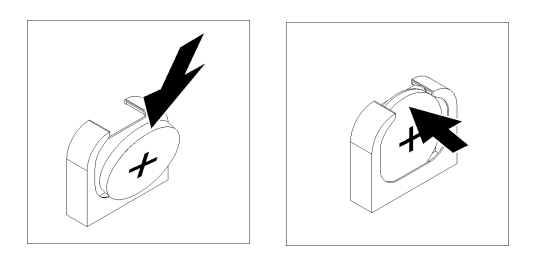

図 24. CMOS バッテリー - CR2032 の取り付け

ステップ 5. バッテリーからカバーを取り外していた場合は、そのカバーを取り付けます。

## 終了後

注意:計算ノードを再構成し、システムの日付と時刻をリセットします。

1. 部品交換の完了に進みます[。127](#page-134-0) ページの 「[部品交換の完了](#page-134-0)」を参照してください。

# <span id="page-58-0"></span>計算ノード・カバーの交換

計算ノード・カバーの取り外しと取り付けを行うには、以下の情報を使用します。

S012

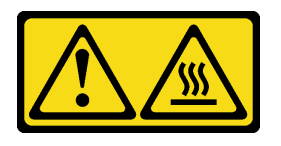

警告: ⾼温の⾯が近くにあります。

S021

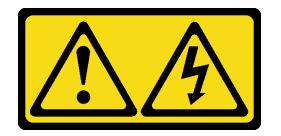

警告:

電源にブレードを接続すると危険な電力が印加されます。ブレードを取り付ける前に必ずブレードに カバーを再取り付けしてください。

# 計算ノード・カバーの取り外し

計算ノードからカバーを取り外すには、この情報を使用します。

S014

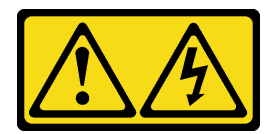

警告:

危険な電圧、電流、エネルギー・レベルが存在する可能性があります。ラベルが貼られている場所のカ バーを外すことが許されるのはトレーニングを受けたサービス技術員だけです。

S033

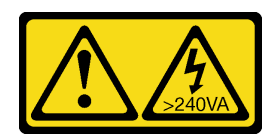

警告:

危険な電力が存在します。金属とショートさせると熱を発生し、金属の飛散、やけど、またはその両方を 引き起こす可能性のある危険な電力の電圧です。

#### このタスクについて

注意:

• 安全に作業を行うために、[iv](#page-5-0) ページの 「[安全検査のチェックリスト](#page-5-0)」およ[び27](#page-34-0) ページの 「[取り付けの](#page-34-0) [ガイドライン](#page-34-0)」をお読みください。

- <span id="page-59-0"></span>• タスクを実行しようとしている対応する計算ノードの電源をオフにします。
- シャーシから計算ノードを取り外します。[30](#page-37-0)ページの「[シャーシからの計算ノードの取り外し](#page-37-0)」を 参照してください。
- 計算ノードのベゼルを手前に向けて、帯電防止されている平らな面に計算ノードを注意して置きます。

#### 手順を参照してください。

YouTube: [https://www.youtube.com/playlist?list=PLYV5R7hVcs-DPWC2PybM\\_W7uqak4XbGAx](https://www.youtube.com/playlist?list=PLYV5R7hVcs-DPWC2PybM_W7uqak4XbGAx)で取り付けや取 り外しの工程をビデオでご覧いただけます。

#### 手順

- ステップ 1. トップ・カバーを取り外します。
	- a. 1リリース·ボタンを押します。
	- b. 2 カバーを計算ノードの背面方向にスライドさせた後、カバーを持ち上げます。

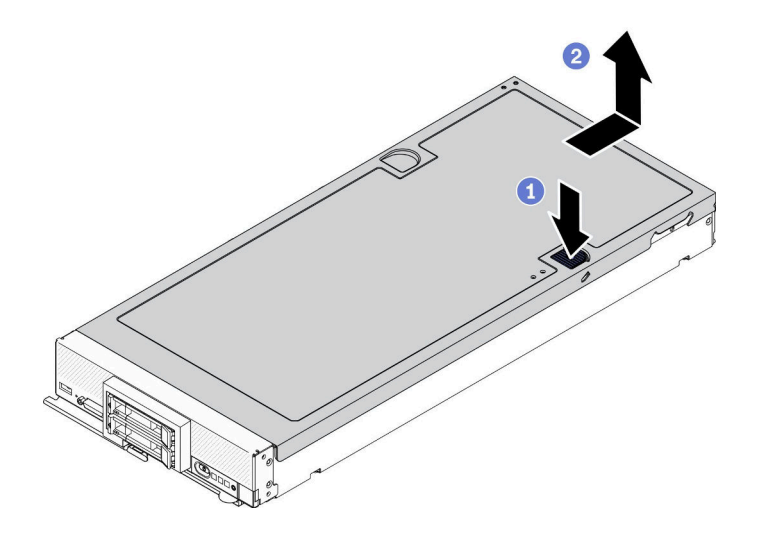

図 25. 計算ノード・カバーの取り外し

ステップ 2. カバーを平らな場所に置くか、将来の利用に備えて保管します。

注意:カバーを取り付けて閉じなければ、計算ノードを Lenovo Flex System Enterprise Chassis に挿入することはできません。この保護措置は必ず実施してください。

## 終了後

コンポーネントまたはオプション装置を返却するよう指示された場合は、すべての梱包上の指示に従い、 提供された配送用の梱包材がある場合はそれを使用してください。

# 計算ノード・カバーの取り付け

計算ノード・カバーを取り付けるには、以下のステップを実行してください。

## このタスクについて

注意:

• 安全に作業を行うために、[iv](#page-5-0) ページの 「[安全検査のチェックリスト](#page-5-0)」および[27](#page-34-0) ページの 「[取り付けの](#page-34-0) [ガイドライン](#page-34-0)」をお読みください。

- カバーを交換する場合は、交換手順で使用するシステム・サービス・ラベル・キットが手元に準備され ていることを確認してください。詳しくは、[24](#page-31-0) ページの 「[部品リスト](#page-31-0)」を参照してください。
- カバーを取り付けて閉じなければ、計算ノードを Lenovo Flex System Enterprise Chassisに挿入することは できません。この保護措置は必ず実施してください。

#### 手順を参照してください。

YouTube: [https://www.youtube.com/playlist?list=PLYV5R7hVcs-DPWC2PybM\\_W7uqak4XbGAx](https://www.youtube.com/playlist?list=PLYV5R7hVcs-DPWC2PybM_W7uqak4XbGAx)で取り付けや取 り外しの工程をビデオでご覧いただけます。

⼿順

- ステップ 1. すべての構成部品が正しく再配置されており、計算ノードの内部に工具が残されていたり、 ねじが緩んだままになっていないことを確認します。
- ステップ 2. I/O 拡張アダプターの保持クリップが、すべて閉位置にあることを確認します。
- ステップ 3. エアー・バッフルが取り付けられたことを確認します[。44](#page-51-0) ページの 「[エアー・バッフルの取](#page-51-0) [り付け](#page-51-0)」を参照してください。
- ステップ 4. トップ・カバーを取り付けます。
	- a. カバー内のポストを計算ノードの両側のスロットと位置合わせします。
	- b. 計算ノードのカバーを下に置きます。
	- c. 計算ノードの前部を持ち、カチッと音がして所定の位置に収まるまでカバーを前方にス ライドさせて閉じます。

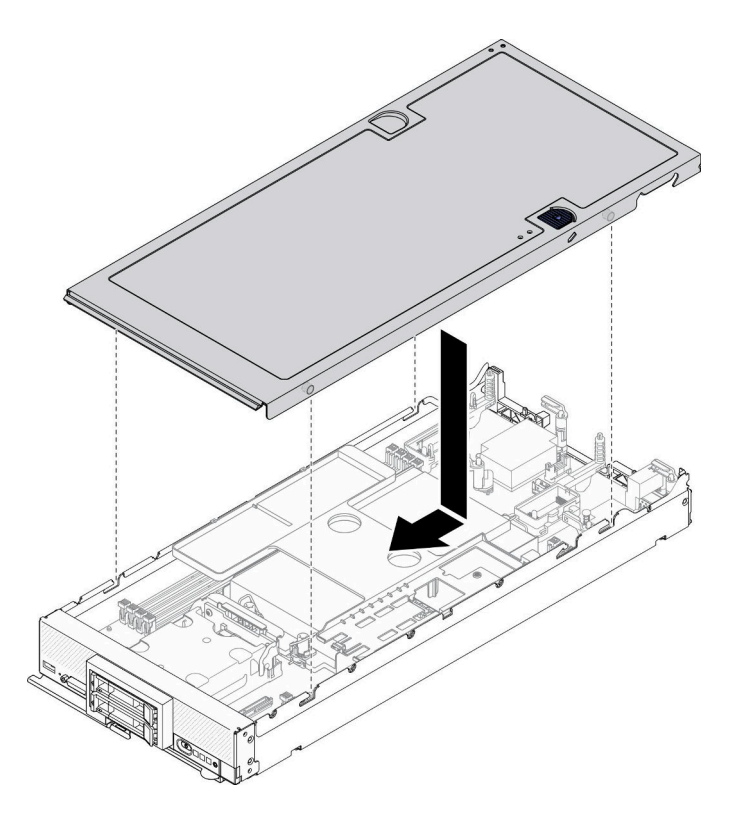

図 26. 計算ノード・カバーの取り付け

終了後

● 計算ノードをシャーシに再取り付けします。[31](#page-38-0) ページの「[シャーシへの計算ノードの取り付け](#page-38-0)」を 参照してください。

● 計算ノードの電源をオンにします[。12](#page-19-0) ページの「[計算ノードの電源をオンにする](#page-19-0)」を参照して ください。

# ドライブ・ケージの交換

ドライブ・ケージの取り外しと取り付けを行うには、以下の情報を使用してください。

# ドライブ・ケージの取り外し

ドライブ・ケージを取り外すには、この情報を使用します。

## このタスクについて

#### 注意:

- 1. 安全に作業を行うために[、iv](#page-5-0) ページの 「[安全検査のチェックリスト](#page-5-0)」およ[び27 ページの](#page-34-0) 「取 [り付けのガイドライン](#page-34-0)」をお読みください。
- 2. タスクを実行しようとしている対応する計算ノードの電源をオフにします。
- 3. シャーシから計算ノードを取り外します[。30](#page-37-0) ページの 「[シャーシからの計算ノードの取り外](#page-37-0) し[」](#page-37-0)を参照してください。
- 4. 計算ノードのベゼルを手前に向けて、帯電防止されている平らな面に計算ノードを注意して置きます。

#### 手順を参照してください。

YouTube: [https://www.youtube.com/playlist?list=PLYV5R7hVcs-DPWC2PybM\\_W7uqak4XbGAx](https://www.youtube.com/playlist?list=PLYV5R7hVcs-DPWC2PybM_W7uqak4XbGAx)で取り付けや取 り外しの工程をビデオでご覧いただけます。

#### 手順

- ステップ 1. 計算ノードの準備をします。
	- a. 計算ノード・カバーを取り外します。[51](#page-58-0) ページの 「[計算ノード・カバーの取り外し](#page-58-0)」を 参照してください。
	- b. ドライブまたはドライブ・ベイ・フィラーを取り外します。次を参照してください。
		- • [33](#page-40-0) ページの 「[2.5 型ホット・スワップ・ドライブの取り外し](#page-40-0)」
		- • [56](#page-63-0) ページの 「[EDSFF ホット・スワップ・ドライブの取り外し](#page-63-0)」

注意:計算ノードから EDSFF ドライブを取り外すときは、触れたり持ったりするのは EDSFF ドライブ・ハンドルのみにしてください。EDSFF ドライブが計算ノードから完全 に取り外される前にハンドル以外の部品に触れた場合、EDSFF ドライブが損傷する可 能性があります。

- c. RAID アダプターがある場合は、取り外します[。111](#page-118-0) ページの 「[RAID アダプターの取](#page-118-0) [り外し](#page-118-0)」を参照してください。
- d. ドライブ・バックプレーンを取り外します。次を参照してください。
	- • [35](#page-42-0) ページの 「[2.5 型ドライブ・バックプレーンの取り外し](#page-42-0)」
	- ● [62](#page-69-0)ページの「[EDSFF ドライブ・バックプレーン・アセンブリーの取り外し](#page-69-0)
- e. 前面ベゼルを取り外します[。70](#page-77-0) ページの 「[前面ベゼルの取り外し](#page-77-0)」を参照してください。
- f. EDSFF ドライブ・ケージがある場合は、取り外します[。65](#page-72-0) ページの 「[EDSFF ドライブ・](#page-72-0) [ケージの取り外し](#page-72-0)」を参照してください。
- ステップ 2. T10 Torx ドライバーを使用して、ケージから 4 個のねじを取り外し、計算ノード前面パネル の下からケージを回転させます。次に、ケージを計算ノードから斜めに取り外します。

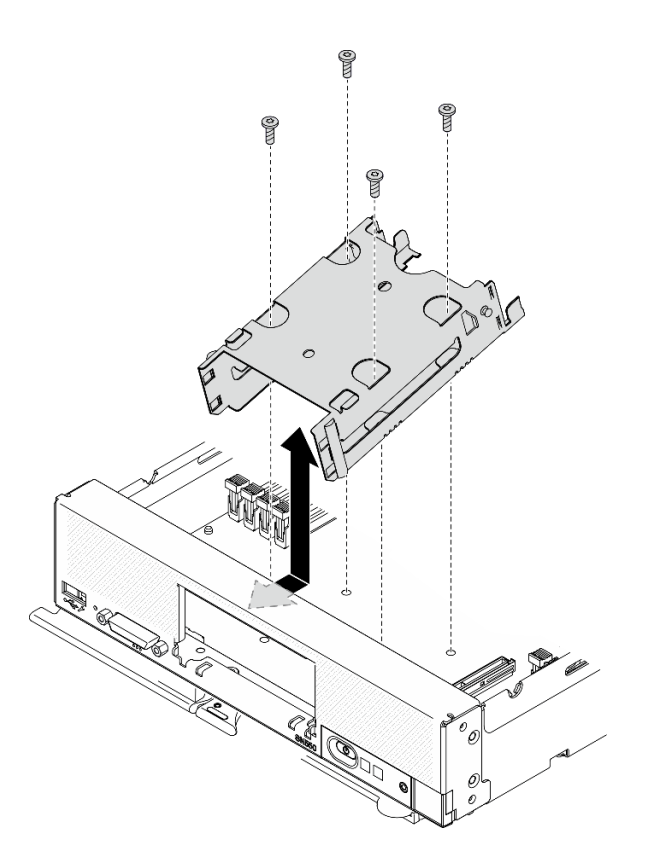

<sup>図</sup> 27. ドライブ・ケージの取り外し

## 終了後

コンポーネントまたはオプション装置を返却するよう指示された場合は、すべての梱包上の指示に従い、 提供された配送用の梱包材がある場合はそれを使用してください。

# ドライブ・ケージの取り付け

ドライブ・ケージを取り付けるには、この情報を使用します。

## このタスクについて

注意:

● 安全に作業を行うために、[iv](#page-5-0) ページの「[安全検査のチェックリスト](#page-5-0)」およ[び27](#page-34-0) ページの「[取り付けの](#page-34-0) [ガイドライン](#page-34-0)」をお読みください。

### 手順を参照してください。

YouTube: [https://www.youtube.com/playlist?list=PLYV5R7hVcs-DPWC2PybM\\_W7uqak4XbGAx](https://www.youtube.com/playlist?list=PLYV5R7hVcs-DPWC2PybM_W7uqak4XbGAx)で取り付けや取 り外しの工程をビデオでご覧いただけます。

#### 手順

- ステップ 1. ケージを計算ノード前面パネルに対して斜めに位置付け、ケージを回転させてシステム・ ボード上の所定の位置に収めます。
- ステップ 2. ケージをシステム・ボード上のねじ穴に位置合わせします。
- ステップ 3. T10 Torx ドライバーを使用して、4 個のねじを挿入し、ケージを計算ノードに固定します。

<span id="page-63-0"></span>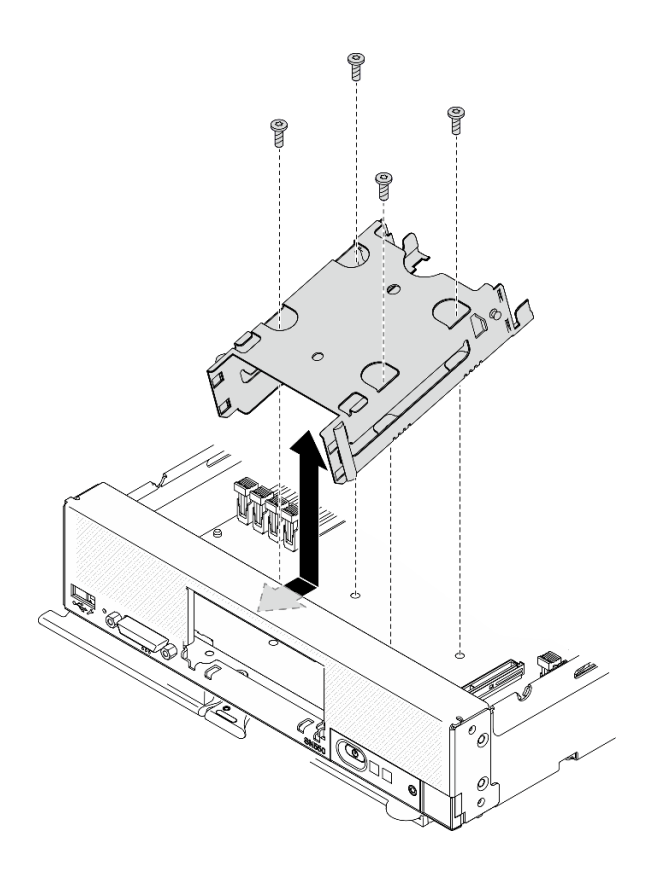

<sup>図</sup> 28. ドライブ・ケージの取り付け

### 終了後

- 1. 該当する場合は、EDSFF ドライブ・ケージを再取り付けします。[66](#page-73-0) ページの 「[EDSFF ドライ](#page-73-0) [ブ・ケージの取り付け](#page-73-0)」を参照してください。
- 2. 前面ベゼルを再取り付けします[。71](#page-78-0) ページの 「[前面ベゼルの取り付け](#page-78-0)」を参照してください。
- 3. ドライブ・バックプレーンを再取り付けします。次を参照してください。
	- ● [37](#page-44-0)ページの「[2.5 型ドライブ・バックプレーンの取り付け](#page-44-0)」
	- ● [64](#page-71-0) ページの「[EDSFF ドライブ・バックプレーン・アセンブリーの取り付け](#page-71-0)
- 4. 該当する場合は、RAID アダプターを再取り付けします[。112](#page-119-0) ページの 「[RAID アダプターの取り付](#page-119-0) け[」](#page-119-0)を参照してください。
- 5. ホット・スワップ・ドライブまたはドライブ・ベイ・フィラーを再取り付けします。次を参照 してください。
	- ● [34](#page-41-0)ページの「2.5型ホット・スワップ・ドライブの取り付け」
	- • [64](#page-71-0) ページの 「[EDSFF ドライブ・バックプレーン・アセンブリーの取り付け](#page-71-0)」
- 6. 部品交換の完了に進みます[。127](#page-134-0) ページの 「[部品交換の完了](#page-134-0)」を参照してください。

# EDSFF ホット・スワップ・ドライブの交換

EDSFF ホット・スワップ・ドライブの取り外しと取り付けを行うには、以下の情報を使用します。

# EDSFF ホット・スワップ・ドライブの取り外し

EDSFF ホット・スワップ・ドライブを取り外すには、この情報を使用します。

## このタスクについて

注意:

- 安全に作業を行うために、[iv](#page-5-0) ページの 「[安全検査のチェックリスト](#page-5-0)」およ[び27](#page-34-0) ページの 「[取り付けの](#page-34-0) [ガイドライン](#page-34-0)」をお読みください。
- 1 つ以上の EDSFF ドライブを取り外す場合は、オペレーティング・システムを使用して事前に無効に することをお勧めします。
- ドライブ、ドライブ・コントローラー、ドライブ・バックプレーン、またはドライブ・ケーブルを変更 する前に、必ずドライブに保管されている重要なデータをすべてバックアップしてください。
- RAID アレイのいずれかのコンポーネント (ドライブ、RAID カードなど) を取り外す前には、すべての RAID 構成情報をバックアップしてください。
- 取り外し後に EDSFF ドライブを取り付けない場合、ドライブ・ベイ・フィラーを用意してください。

重要:計算ノードから EDSFF ドライブを取り外すときは、触れたり持ったりするのは EDSFF ドライブ・ ハンドルのみにしてください。EDSFF ドライブが計算ノードから完全に取り外される前にハンドル以外の 部品に触れた場合、EDSFF ドライブが損傷する可能性があります。

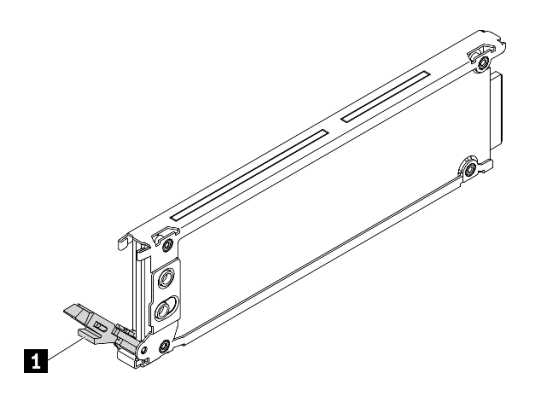

<sup>図</sup> 29. EDSFF ドライブ・ハンドル

表 16. EDSFF ドライブ・ハンドル

**1** EDSFF ドライブ・ハンドル

手順を参照してください。

YouTube: [https://www.youtube.com/playlist?list=PLYV5R7hVcs-DPWC2PybM\\_W7uqak4XbGAx](https://www.youtube.com/playlist?list=PLYV5R7hVcs-DPWC2PybM_W7uqak4XbGAx)で取り付けや取 り外しの工程をビデオでご覧いただけます。

## 手順

- ステップ 1. ドライブを取り外すドライブ・ベイの番号を書き留めます。ドライブは、取り外したのと 同じベイに取り付ける必要があります。
- ステップ 2. EDSFF ドライブ・ケージ・ベゼルのハンドルを持ち、計算ノードから引き抜いて EDSFF ドラ イブにアクセスします。

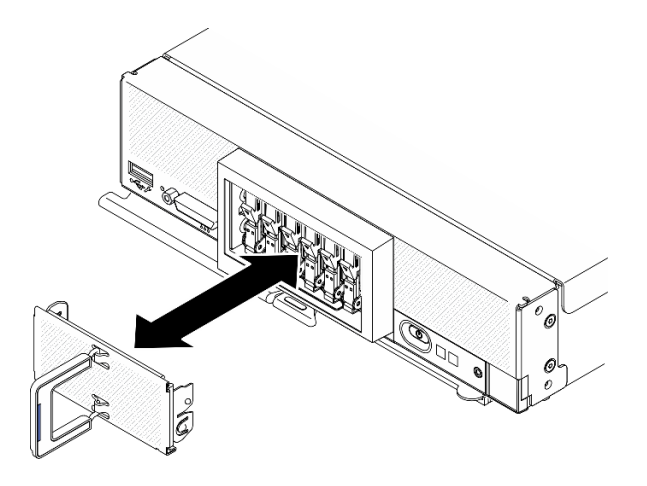

<sup>図</sup> 30. EDSFF ドライブ・ケージ・ベゼルの取り外し

ステップ 3. EDSFF ホット・スワップ・ドライブを取り外します。

- a. EDSFF ドライブのハンドルを少し押し下けます。
- b. 2 ハンドルをオープン位置まで回転させます。
- c. 3 ハンドルを持ち、ドライブをドライブ·ベイから取り外します。

注意:計算ノードから EDSFF ドライブを取り外すときは、触れたり持ったりするのは EDSFF ドライブ・ハンドルのみにしてください。EDSFF ドライブが計算ノードから完全に取り外さ れる前にハンドル以外の部品に触れた場合、EDSFF ドライブが損傷する可能性があります。

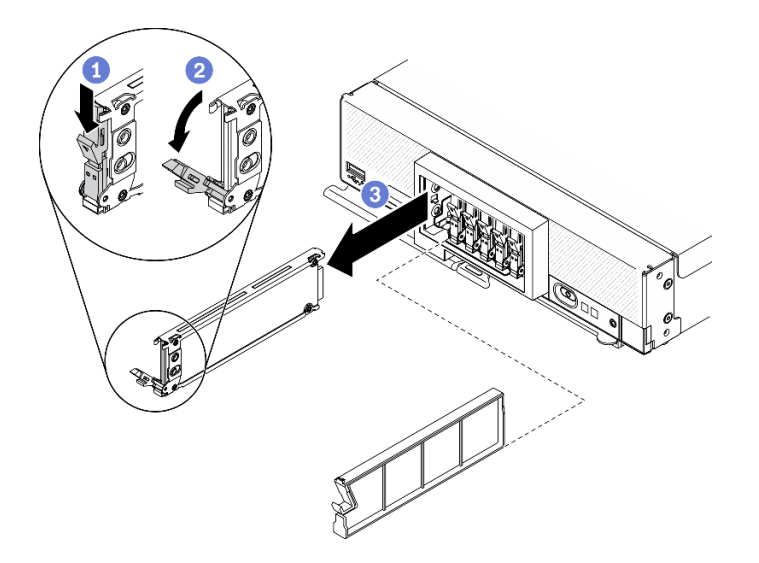

<sup>図</sup> 31. EDSFF ホット・スワップ・ドライブの取り外し

## 終了後

• ドライブ・ベイにドライブを取り付けない場合は、次の手順を実行します。

1. フィラーをドライブ・ベイに挿入します。

2. EDSFF ドライブ・ケージ・ベゼルのハンドルにある青色のストリップを左側にし、ベゼルを 計算ノードに再取り付けします。

• コンポーネントまたはオプション装置を返却するよう指示された場合は、すべての梱包上の指示に従 い、提供された配送用の梱包材がある場合はそれを使用してください。

# EDSFF ホット・スワップ・ドライブの取り付け

EDSFF ホット・スワップ・ドライブを取り付けるには、この情報を使用します。

### このタスクについて

注意:

- 安全に作業を行うために、[iv](#page-5-0) ページの 「[安全検査のチェックリスト](#page-5-0)」およ[び27](#page-34-0) ページの 「[取り付けの](#page-34-0) [ガイドライン](#page-34-0)」をお読みください。
- NVMe とマークされたドライブ・ベイに EDSFF ドライブを取り付けます。

注:

- プロセッサーに関する EDSFF ドライブ・サポート・ガイド:
	- EDSFF ドライブ機能を使用するには、計算ノードに 2 個のプロセッサーを取り付ける必要があ ります。
	- プロセッサー TDP が 220 ワットを超える場合、EDSFF ドライブ機能はサポートされません。
	- Intel Xeon Gold 6334 8c 165W 3.6GHz プロセッサーが計算ノードに取り付けられている場合、EDSFF ドライブ機能はサポートされません。

重要:EDSFF ドライブをドライブ・ベイに押し込むときは、EDSFF ドライブ・ハンドルにのみ触れ、 EDSFF ドライブの他の部品に触れないように注意してください。取り付け時にハンドル以外の EDSFF ド ライブの部品に触れた場合、ドライブが損傷する可能性があります。

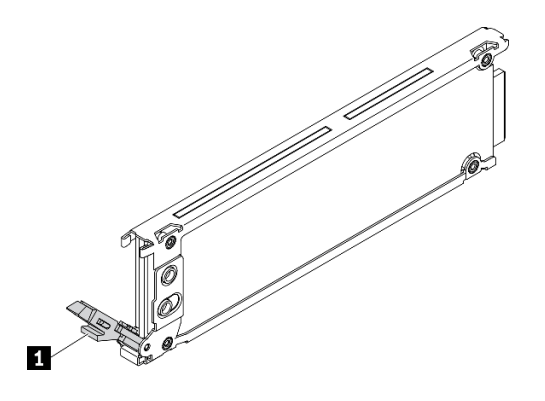

<sup>図</sup> 32. EDSFF ドライブ・ハンドル

表 17. EDSFF ドライブ・ハンドル

**1** EDSFF ドライブ・ハンドル

#### 手順を参照してください。

YouTube: [https://www.youtube.com/playlist?list=PLYV5R7hVcs-DPWC2PybM\\_W7uqak4XbGAx](https://www.youtube.com/playlist?list=PLYV5R7hVcs-DPWC2PybM_W7uqak4XbGAx)で取り付けや取 り外しの工程をビデオでご覧いただけます。

⼿順

ステップ 1. EDSFF ドライブ・ケージ・ベゼルのハンドルを持ち、計算ノードから引き抜いて EDSFF ドラ イブにアクセスします。

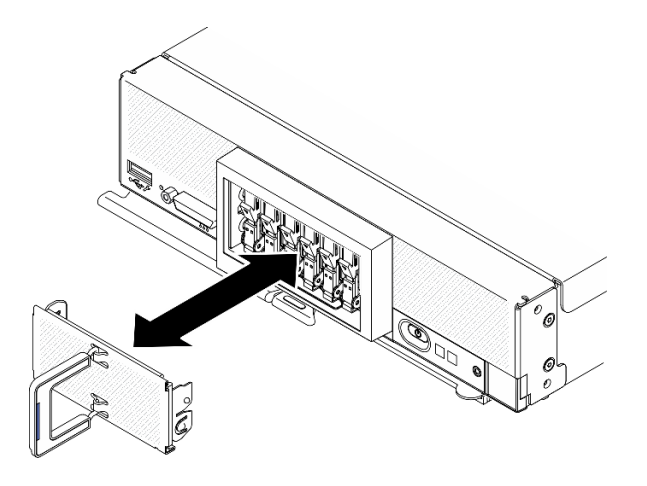

<sup>図</sup> 33. EDSFF ドライブ・ケージ・ベゼルの取り外し

- ステップ 2. ホット・スワップ・ドライブを取り付ける予定のドライブ・ベイを識別します。ドライブ・ ベイ・フィラーが取り付けられている場合は、ハンドルを押してフィラーを計算ノード から引き抜きます。
- ステップ 3. ホット・スワップ・ドライブが入っている帯電防止パッケージを Lenovo Flex System Enterprise Chassisの塗装されていない金属面、または接地された他のラック・コンポーネントの塗装さ れていない金属面に接触させます。その後、パッケージからドライブを取り出します。
- ステップ 4. EDSFF ホット・スワップ・ドライブを取り付けます。
	- a. ●ドライブのハンドルを開いた位置のままにし、ドライブをドライブ・ベイに挿入しま す。次に、ドライブ・ハンドルのみを持って、止まるまでドライブを押します。
	- b. **の**ハンドルを少し下に押します。次に、ハンドルを回転させてドライブを所定の位置 にロックします。

注意:EDSFF ドライブをドライブ・ベイに押し込むときは、EDSFF ドライブ・ハンド ルにのみ触れ、EDSFF ドライブの他の部品に触れないように注意してください。取り 付け時にハンドル以外の EDSFF ドライブの部品に触れた場合、ドライブが損傷する可 能性があります。

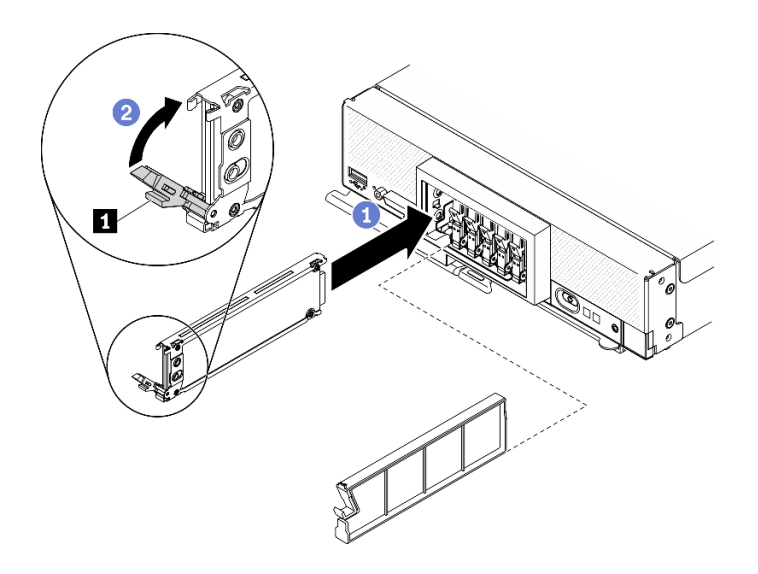

<sup>図</sup> 34. EDSFF ホット・スワップ・ドライブの取り付け

**1** EDSFF ドライブ・ハンドル

ステップ 5. ラッチの下の黒いバーが前面から見えることを確認します。見えない場合は、EDSFF ドライ ブ・ラッチが正しく引っ掛かりません。黒いバーが見えるまで EDSFF ドライブ・ハンド ルおよびラッチを調整します。

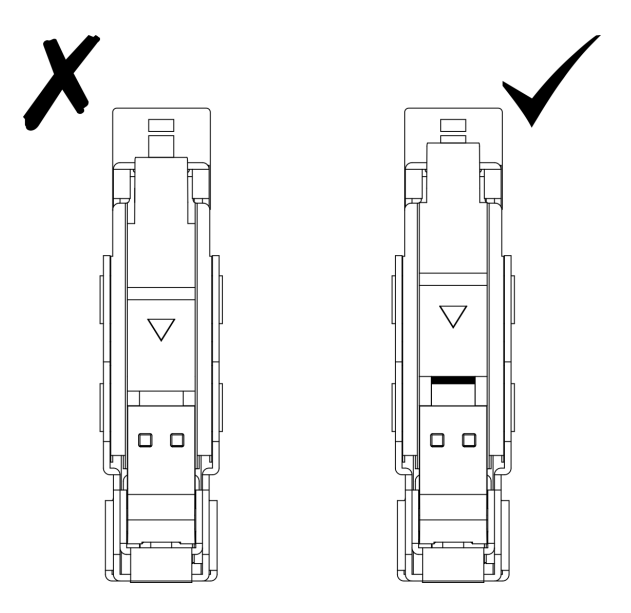

<sup>図</sup> 35. EDSFF ドライブ・ラッチの調整

ステップ 6. EDSFF ドライブ・ケージ・ベゼルのハンドルにある青色のストリップを左側にし、ベゼルを 計算ノードに再取り付けします。

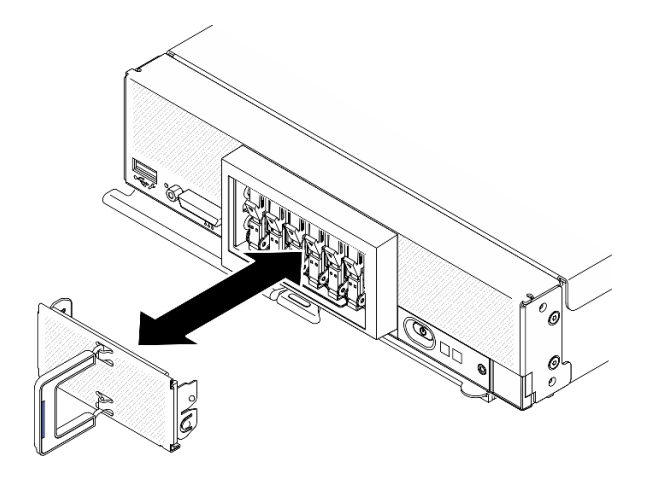

<sup>図</sup> 36. EDSFF ドライブ・ケージ・ベゼルの取り付け

## 終了後

計算ノードが作動中 (電源オン) の場合、ドライブのステータス LED をチェックし、ドライブが正し く作動していることを確認します[。15](#page-22-0) ページの 「[計算ノードのコントロール、コネクター、および](#page-22-0) [LED](#page-22-0)」を参照してください。

# <span id="page-69-0"></span>EDSFF ドライブ・バックプレーン・アセンブリーの交換

EDSFF ドライブ・バックプレーン・アセンブリーの取り外しと取り付けを行うには、以下の情報を使 用します。

# EDSFF ドライブ・バックプレーン・アセンブリーの取り外し

EDSFF ドライブ・バックプレーン・アセンブリーを取り外すには、この情報を使用します。

## このタスクについて

注意:

- 安全に作業を行うために、[iv](#page-5-0) ページの 「[安全検査のチェックリスト](#page-5-0)」および[27](#page-34-0) ページの 「[取り付けの](#page-34-0) [ガイドライン](#page-34-0)」をお読みください。
- タスクを実行しようとしている対応する計算ノードの電源をオフにします。
- シャーシから計算ノードを取り外します。[30](#page-37-0) ページの 「[シャーシからの計算ノードの取り外し](#page-37-0)」を 参照してください。
- 計算ノードのベゼルを手前に向けて、帯電防止されている平らな面に計算ノードを注意して置きます。
- ドライブ、ドライブ・コントローラー、ドライブ・バックプレーン、またはドライブ・ケーブルを変更 する前に、必ずドライブに保管されている重要なデータをすべてバックアップしてください。
- RAID アレイのいずれかのコンポーネント (ドライブ、RAID カードなど) を取り外す前には、すべての RAID 構成情報をバックアップしてください。

手順を参照してください。

YouTube: [https://www.youtube.com/playlist?list=PLYV5R7hVcs-DPWC2PybM\\_W7uqak4XbGAx](https://www.youtube.com/playlist?list=PLYV5R7hVcs-DPWC2PybM_W7uqak4XbGAx)で取り付けや取 り外しの工程をビデオでご覧いただけます。

### ⼿順

ステップ 1. 計算ノードの準備をします。

- a. 計算ノード・カバーを取り外します。[51](#page-58-0) ページの 「[計算ノード・カバーの取り外し](#page-58-0)」を 参照してください。
- b. EDSFF ドライブ・ケージ・ベゼルを取り外して、EDSFF ドライブにアクセスします。
- c. EDSFF ドライブとフィラーをベイから少し引き出してバックプレーンから外します。

注意:計算ノードから EDSFF ドライブを取り外すときは、触れたり持ったりするのは EDSFF ドライブ・ハンドルのみにしてください。EDSFF ドライブが計算ノードから完全 に取り外される前にハンドル以外の部品に触れた場合、EDSFF ドライブが損傷する可 能性があります。

- ステップ 2. バックプレーン・アセンブリーを取り外します。
	- a <sup>●</sup>ケーブルのラッチを押し、ケーブルをシステム・ボードから切り離します。
	- b. <sup>2</sup>システム・ボード上のコネクターからバックプレーンを持ち上げ、バックプレーンを 計算ノードから取り外します。

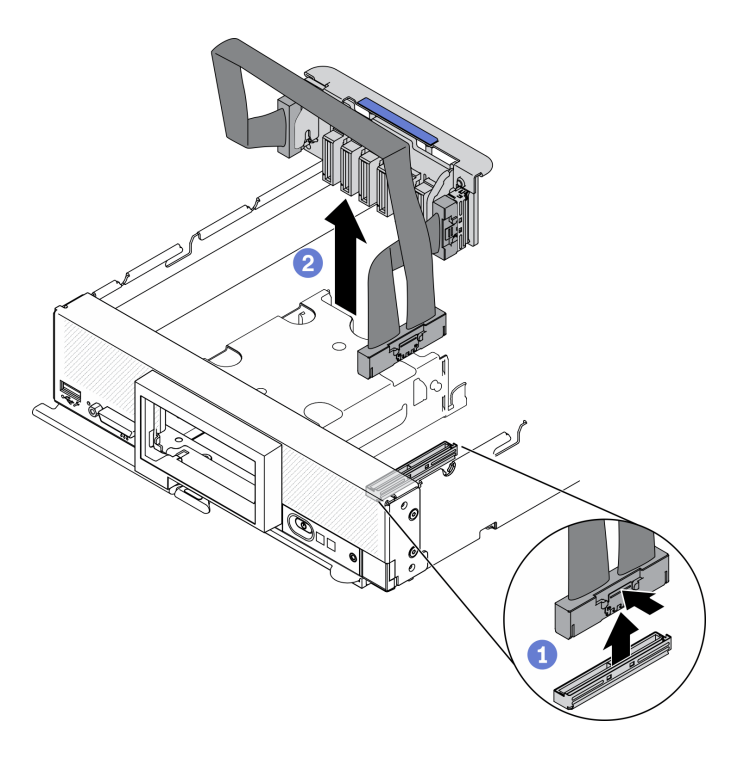

<sup>図</sup> 37. EDSFF ドライブ・バックプレーン・アセンブリーの取り外し

- ステップ 3. ケーブルをバックプレーンから切り離します。
	- a. **0** ケーブルの両端にあるラッチを押します。
	- **b.** 2 コネクターをバックプレーンから引き抜きます。

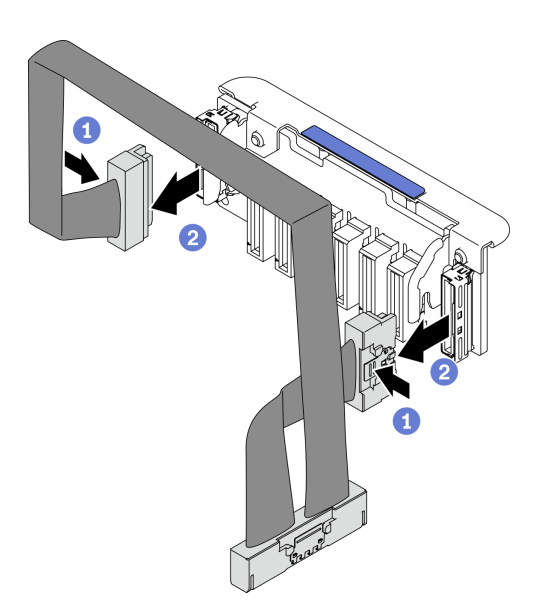

<sup>図</sup> 38. EDSFF バックプレーンからケーブルを切り離す

終了後

<span id="page-71-0"></span>コンポーネントまたはオプション装置を返却するよう指示された場合は、すべての梱包上の指示に従い、 提供された配送用の梱包材がある場合はそれを使用してください。

# EDSFF ドライブ・バックプレーン・アセンブリーの取り付け

EDSFF ドライブ・バックプレーン・アセンブリーを取り付けるには、この情報を使用します。

## このタスクについて

注意:

• 安全に作業を行うために、[iv](#page-5-0) ページの 「[安全検査のチェックリスト](#page-5-0)」および[27](#page-34-0) ページの 「[取り付けの](#page-34-0) [ガイドライン](#page-34-0)」をお読みください。

注:EDSFF バックプレーンのケーブルを用意してください。

#### 手順を参照してください。

YouTube: [https://www.youtube.com/playlist?list=PLYV5R7hVcs-DPWC2PybM\\_W7uqak4XbGAx](https://www.youtube.com/playlist?list=PLYV5R7hVcs-DPWC2PybM_W7uqak4XbGAx)で取り付けや取 り外しの工程をビデオでご覧いただけます。

## 手順

ステップ 1. ケーブルを EDSFF ドライブ・バックプレーンに接続します。

- a. <sup>1</sup>ケーブルの両端にあるラッチを押します。
- b. <sup>◎</sup> バックプレーンのスロットにケーブル・コネクターを挿入します。

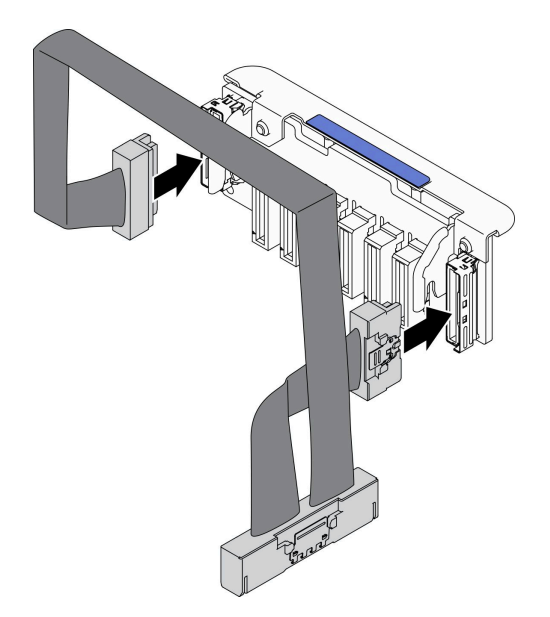

<sup>図</sup> 39. ケーブルを EDSFF ドライブ・バックプレーンに接続

ステップ 2. バックプレーン・アセンブリーを取り付けます。

- a. <sup>●</sup>バックプレーンのスロットを、ストレージ・ケージの両側にあるピンに位置合わせ します。
- b. 2バックプレーン・コネクターをシステム・ボード上のコネクターに位置合わせします。
- c. 3システム・ボードのコネクターに、ケーブルのラッチを挿入します。
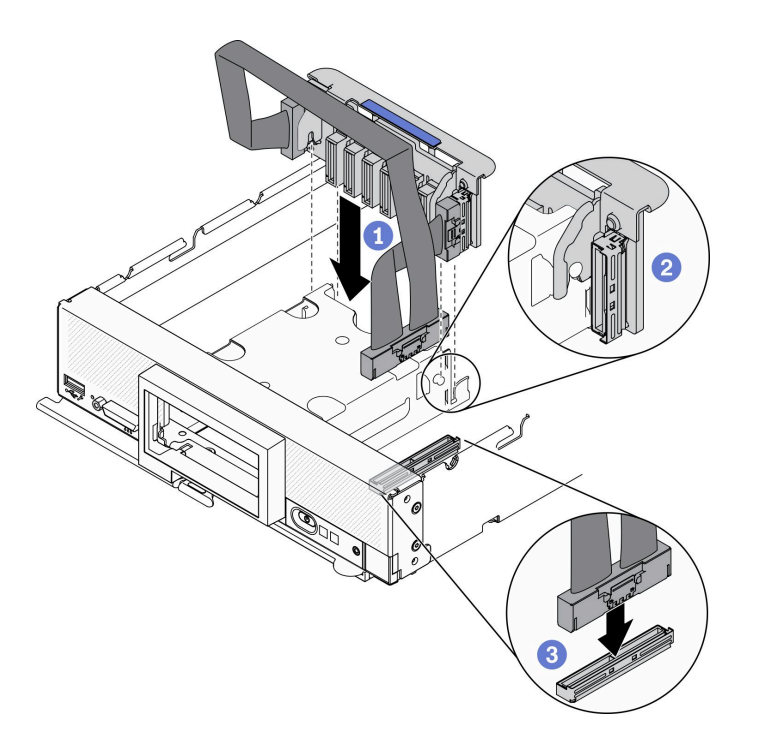

<sup>図</sup> 40. EDSFF バックプレーン・アセンブリーの取り付け

### 終了後

1. EDSFF ドライブとフィラーを再取り付けします。[59](#page-66-0) ページの 「[EDSFF ホット・スワップ・ドライブ](#page-66-0) [の取り付け](#page-66-0)」を参照してください。

注意:EDSFF ドライブをドライブ・ベイに押し込むときは、EDSFF ドライブ・ハンドルにのみ触 れ、EDSFF ドライブの他の部品に触れないように注意してください。取り付け時にハンドル以外の EDSFF ドライブの部品に触れた場合、ドライブが損傷する可能性があります。

2. 部品交換の完了に進みます[。127](#page-134-0) ページの 「[部品交換の完了](#page-134-0)」を参照してください。

# EDSFF ドライブ・ケージの交換

EDSFF ドライブ・ケージの取り外しと取り付けを行うには、以下の情報を使用します。

### EDSFF ドライブ・ケージの取り外し

EDSFF ドライブ・ケージを取り外すには、この情報を使用します。

#### このタスクについて

注意:

- 安全に作業を行うために、[iv](#page-5-0) ページの 「[安全検査のチェックリスト](#page-5-0)」およ[び27](#page-34-0) ページの 「[取り付けの](#page-34-0) [ガイドライン](#page-34-0)」をお読みください。
- タスクを実行しようとしている対応する計算ノードの電源をオフにします。
- シャーシから計算ノードを取り外します[。30](#page-37-0) ページの 「[シャーシからの計算ノードの取り外し](#page-37-0)」を 参照してください。
- 計算ノードのベゼルを手前に向けて、帯電防止されている平らな面に計算ノードを注意して置きます。

#### 手順を参照してください。

YouTube: [https://www.youtube.com/playlist?list=PLYV5R7hVcs-DPWC2PybM\\_W7uqak4XbGAx](https://www.youtube.com/playlist?list=PLYV5R7hVcs-DPWC2PybM_W7uqak4XbGAx)で取り付けや取 り外しの工程をビデオでご覧いただけます。

#### ⼿順

- ステップ 1. 計算ノードの準備をします。
	- a. 計算ノード・カバーを取り外します。[51](#page-58-0) ページの 「[計算ノード・カバーの取り外し](#page-58-0)」を 参照してください。
	- b. EDSFF ドライブまたは EDSFF ドライブ・ベイ・フィラーを取り外します。[56 ページの](#page-63-0) 「[EDSFF ホット・スワップ・ドライブの取り外し](#page-63-0)」を参照してください。

注意:計算ノードから EDSFF ドライブを取り外すときは、触れたり持ったりするのは EDSFF ドライブ・ハンドルのみにしてください。EDSFF ドライブが計算ノードから完全 に取り外される前にハンドル以外の部品に触れた場合、EDSFF ドライブが損傷する可 能性があります。

- c. 前面ベゼルを取り外します[。70](#page-77-0) ページの 「[前面ベゼルの取り外し](#page-77-0)」を参照してください。
- ステップ 2. EDSFF ドライブ・ケージを取り外します。
	- a. EDSFF ドライブ・ケージのリリース・ラッチを押したままにします。
	- b. 2 EDSFF ドライブ・ケージを計算ノードから引き出します。

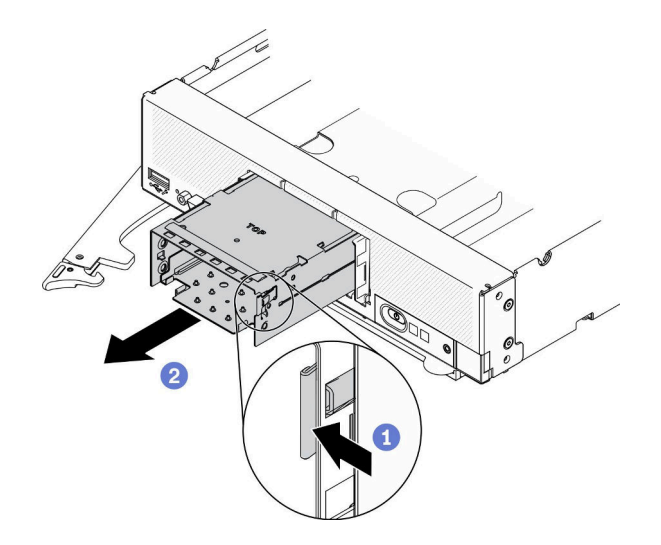

<sup>図</sup> 41. EDSFF ドライブ・ケージの取り外し

#### 終了後

コンポーネントまたはオプション装置を返却するよう指示された場合は、すべての梱包上の指示に従い、 提供された配送用の梱包材がある場合はそれを使用してください。

# EDSFF ドライブ・ケージの取り付け

EDSFF ドライブ・ケージを取り付けるには、この情報を使用します。

### このタスクについて

注意:

• 安全に作業を行うために、[iv](#page-5-0) ページの 「[安全検査のチェックリスト](#page-5-0)」および[27](#page-34-0) ページの 「[取り付けの](#page-34-0) [ガイドライン](#page-34-0)」をお読みください。

#### 手順を参照してください。

YouTube: [https://www.youtube.com/playlist?list=PLYV5R7hVcs-DPWC2PybM\\_W7uqak4XbGAx](https://www.youtube.com/playlist?list=PLYV5R7hVcs-DPWC2PybM_W7uqak4XbGAx)で取り付けや取 り外しの工程をビデオでご覧いただけます。

#### ⼿順

- ステップ 1. 計算ノードに EDSFF ドライバー・バックプレーンが取り付けられていることを確認しま す[。64](#page-71-0) ページの 「[EDSFF ドライブ・バックプレーン・アセンブリーの取り付け](#page-71-0)」を参照し てください。
- ステップ 2. EDSFF ドライブ・ケージを取り付けます。
	- a. EDSFF ドライブ・ケージをホット・スワップ・ドライブ・ケージに位置合わせします。
	- b. カチッという音が聞こえるまで、EDSFF ドライブ・ケージをホット・スワップ・ドラ イブ・ケージに押し込みます。

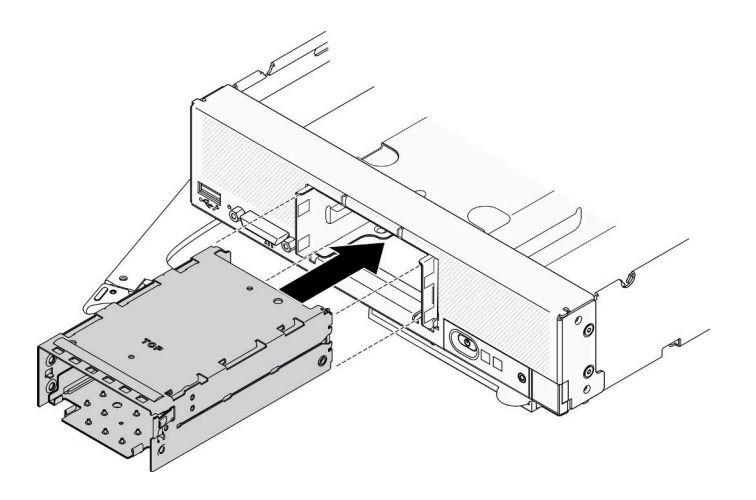

図 42. EDSFF ストレージ・ケージの取り付け

### 終了後

- 1. 前面ベゼルを再取り付けします。[71](#page-78-0) ページの 「[前面ベゼルの取り付け](#page-78-0)」を参照してください。
- 2. EDSFF ドライブとフィラーを再取り付けします。[59](#page-66-0) ページの 「[EDSFF ホット・スワップ・ドライブ](#page-66-0) [の取り付け](#page-66-0)」を参照してください。

注意:EDSFF ドライブをドライブ・ベイに押し込むときは、EDSFF ドライブ・ハンドルにのみ触 れ、EDSFF ドライブの他の部品に触れないように注意してください。取り付け時にハンドル以外の EDSFF ドライブの部品に触れた場合、ドライブが損傷する可能性があります。

3. 部品交換の完了に進みます[。127](#page-134-0) ページの 「[部品交換の完了](#page-134-0)」を参照してください。

# フラッシュ電源モジュールの交換

RAID アダプターでフラッシュ電源モジュールの取り外しと取り付けを行うには、以下の情報を使 用します。

# フラッシュ電源モジュールの取り外し

RAID アダプターのフラッシュ電源モジュールを取り外すには、この情報を使用します。

このタスクについて

注意:

- 安全に作業を行うために、[iv](#page-5-0) ページの 「[安全検査のチェックリスト](#page-5-0)」および[27](#page-34-0) ページの 「[取り付けの](#page-34-0) [ガイドライン](#page-34-0)」をお読みください。
- タスクを実行しようとしている対応する計算ノードの電源をオフにします。
- シャーシから計算ノードを取り外します。[30](#page-37-0) ページの 「[シャーシからの計算ノードの取り外し](#page-37-0)」を 参照してください。
- 計算ノードのベゼルを手前に向けて、帯電防止されている平らな面に計算ノードを注意して置きます。

注:このセクションは、フラッシュ電源モジュールが付属した RAID アダプターにのみ適用されます。

#### 手順を参照してください。

YouTube: [https://www.youtube.com/playlist?list=PLYV5R7hVcs-DPWC2PybM\\_W7uqak4XbGAx](https://www.youtube.com/playlist?list=PLYV5R7hVcs-DPWC2PybM_W7uqak4XbGAx)で取り付けや取 り外しの工程をビデオでご覧いただけます。

#### ⼿順

ステップ 1. 計算ノードの準備をします。

- a. 計算ノード・カバーを取り外します。[51](#page-58-0) ページの 「[計算ノード・カバーの取り外し](#page-58-0)」を 参照してください。
- b. RAID アダプターを取り外します[。111](#page-118-0) ページの 「[RAID アダプターの取り外し](#page-118-0)」を参 照してください。
- ステップ 2. フラッシュ電源モジュールを取り外します。
	- a. **0** フラッシュ電源モジュールの背面を押します。
	- b. <sup>2</sup> フラッシュ電源モジュールを RAID アダプターのホルダーからスライドさせます。
	- c. <sup>●</sup>フラッシュ電源モジュール・ケーブルを RAID アダプターから切り離します。

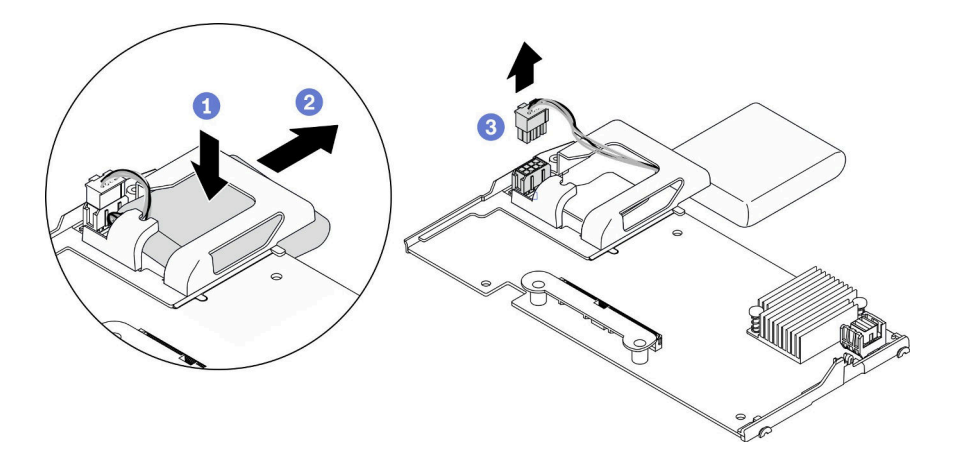

図 43. フラッシュ電源モジュールの取り外し

注意:フラッシュ電源モジュールのケーブルやコネクターの損傷を防ぐには、最初にフ ラッシュ電源モジュールをスライドさせて取り出すことが重要です。こうすることで、指 を動かせる空間が大きくなり、フラッシュ電源モジュールのケーブルをしっかり掴んでコ ネクターから取り外すことができます。

終了後

コンポーネントまたはオプション装置を返却するよう指示された場合は、すべての梱包上の指示に従い、 提供された配送用の梱包材がある場合はそれを使用してください。

## フラッシュ電源モジュールの取り付け

RAID アダプターにフラッシュ電源モジュールを取り付けるには、この情報を使用します。

#### このタスクについて

注意:

• 安全に作業を行うために、[iv](#page-5-0) ページの 「[安全検査のチェックリスト](#page-5-0)」およ[び27](#page-34-0) ページの 「[取り付けの](#page-34-0) [ガイドライン](#page-34-0)」をお読みください。

注:このセクションは、フラッシュ電源モジュールが付属した RAID アダプターにのみ適用されます。

#### 手順を参照してください。

YouTube: [https://www.youtube.com/playlist?list=PLYV5R7hVcs-DPWC2PybM\\_W7uqak4XbGAx](https://www.youtube.com/playlist?list=PLYV5R7hVcs-DPWC2PybM_W7uqak4XbGAx)で取り付けや取 り外しの工程をビデオでご覧いただけます。

#### ⼿順

ステップ 1. フラッシュ電源モジュールを取り付けます。

- a. <sup>●</sup>ケーブルをフラッシュ電源モジュール・ホルダーに通し、ホルダーでフラッシュ電源モ ジュールをスライドさせます。
- b. 2 コネクターの保持クリップが所定の位置にカチッと音がして収まるまで、フラッシュ電 源モジュールのケーブルを RAID アダプターのコネクターに接続します。

注意:ホルダーの切り欠きを使用してフラッシュ電源モジュール・ケーブルを配線し、ケー ブルがメモリー・モジュール・スロットの保持クリップに引っかからないようにします。

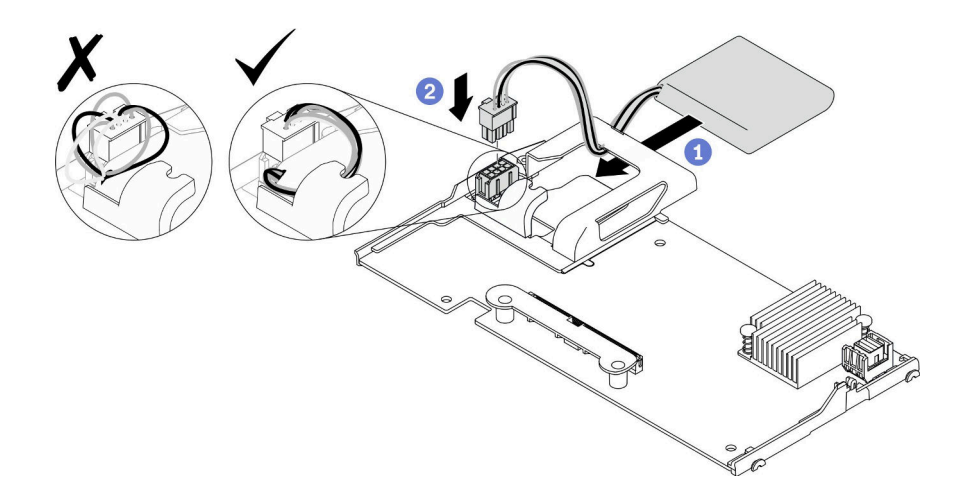

図 44. フラッシュ電源モジュールの取り付け

#### 終了後

- 1. RAID アダプターを計算ノードに再取り付けします。[112](#page-119-0) ページの 「[RAID アダプターの取り付](#page-119-0) [け](#page-119-0)」を参照してください。
- 2. 部品交換の完了に進みます[。127](#page-134-0) ページの 「[部品交換の完了](#page-134-0)」を参照してください。

# <span id="page-77-0"></span>前面ベゼルの交換

前面ベゼルの取り外しと取り付けを行うには、以下の情報を使用します。

## 前面ベゼルの取り外し

前面ベゼルを取り外すには、この情報を使用します。

#### このタスクについて

注意:

- 安全に作業を行うために、[iv](#page-5-0) ページの 「[安全検査のチェックリスト](#page-5-0)」および[27](#page-34-0) ページの 「[取り付けの](#page-34-0) [ガイドライン](#page-34-0)」をお読みください。
- タスクを実行しようとしている対応する計算ノードの電源をオフにします。
- シャーシから計算ノードを取り外します。[30](#page-37-0) ページの 「[シャーシからの計算ノードの取り外し](#page-37-0)」を 参照してください。

注:計算ノードには、いくつかの異なるタイプの前面ベゼルを取り付けることができます。どれも同様な 方法で取り外しと取り付けを行います。図に示されている前面ベゼルは、ご使用の計算ノードに取り付け られているベゼルと少し異なる場合があります。

#### 手順を参照してください。

YouTube: [https://www.youtube.com/playlist?list=PLYV5R7hVcs-DPWC2PybM\\_W7uqak4XbGAx](https://www.youtube.com/playlist?list=PLYV5R7hVcs-DPWC2PybM_W7uqak4XbGAx)で取り付けや取 り外しの工程をビデオでご覧いただけます。

#### ⼿順

- ステップ 1. ホット・スワップ・ドライブやドライブ・ベイ・フィラーが取り付けられている場合は、計 算ノードから取り外します。手順については、以下のうち、ご使用の計算ノード構成に一 致するセクションを参照してください。
	- • [33](#page-40-0) ページの 「[2.5 型ホット・スワップ・ドライブの取り外し](#page-40-0)」
	- • [56](#page-63-0) ページの 「[EDSFF ホット・スワップ・ドライブの取り外し](#page-63-0)」

注:ホット・スワップ・ドライブを取り外す場合は、ドライブを戻すときに元のドライ ブ・ベイに取り付けることができるように、そのドライブをどのドライブ・ベイから取り 外したかを記録してください。

注意:計算ノードから EDSFF ドライブを取り外すときは、触れたり持ったりするのは EDSFF ドライブ・ハンドルのみにしてください。EDSFF ドライブが計算ノードから完全に取り外さ れる前にハンドル以外の部品に触れた場合、EDSFF ドライブが損傷する可能性があります。

- ステップ 2. 計算ノードの前面ハンドルを開位置まで回転させます。
- ステップ 3. 前面ベゼルを計算ノードに取り付けます。
	- a. 前面ベゼルの上端の下から押します。
		- b. 2 前面ベゼルを外側に回転させ、計算ノードから取り外します。

<span id="page-78-0"></span>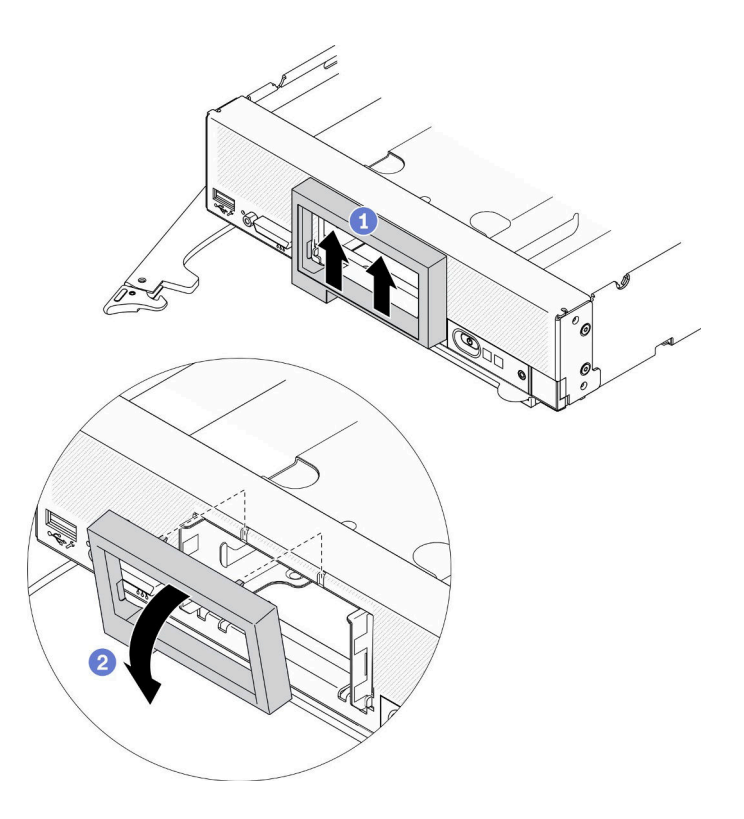

<sup>図</sup> 45. 前面ベゼルの取り外し

# 終了後

コンポーネントまたはオプション装置を返却するよう指示された場合は、すべての梱包上の指示に従い、 提供された配送用の梱包材がある場合はそれを使用してください。

# 前面ベゼルの取り付け

前面ベゼルを取り付けるには、この情報を使用します。

### このタスクについて

#### 注意:

● 安全に作業を行うために、[iv](#page-5-0) ページの「[安全検査のチェックリスト](#page-5-0)」およ[び27](#page-34-0) ページの「[取り付けの](#page-34-0) [ガイドライン](#page-34-0)」をお読みください。

注:計算ノードには、いくつかの異なるタイプの前面ベゼルを取り付けることができます。どれも同様な 方法で取り外しと取り付けを行います。図に示されている前面ベゼルは、ご使用の計算ノードに取り付け られている前面ベゼルと少し異なる場合があります。

#### 手順を参照してください。

YouTube: [https://www.youtube.com/playlist?list=PLYV5R7hVcs-DPWC2PybM\\_W7uqak4XbGAx](https://www.youtube.com/playlist?list=PLYV5R7hVcs-DPWC2PybM_W7uqak4XbGAx)で取り付けや取 り外しの工程をビデオでご覧いただけます。

#### 手順

ステップ 1. 前面ベゼルを取り付けます。

a. **●前面ベゼルを傾け、上下のクリップを前面パネルの穴に引っ掛けます。** 

b. 2 前面ベゼルを前面パネルの方向に回転させます。前面ベゼルを、所定の位置にカ チッと音がして収まるまで押し込みます。

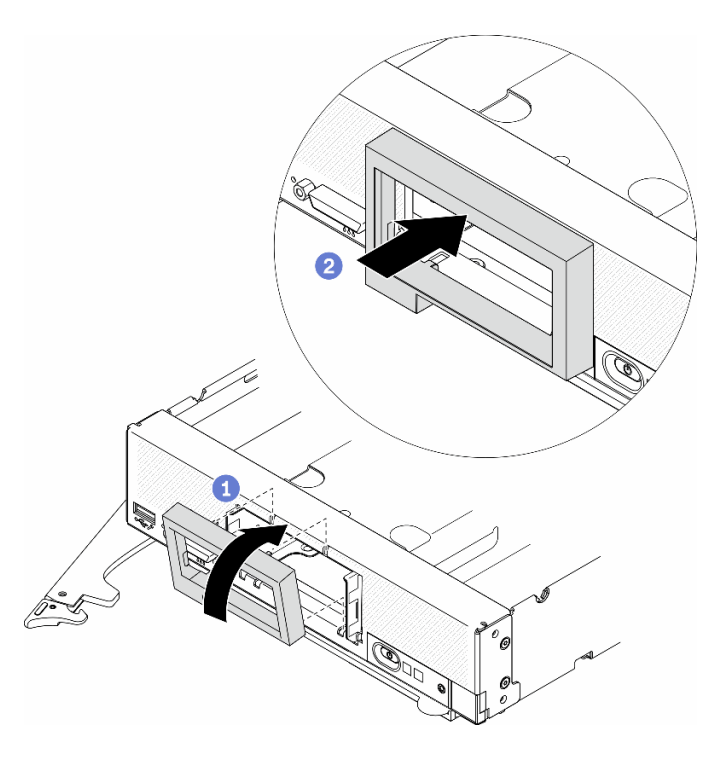

<sup>図</sup> 46. 前面ベゼルの取り付け

#### 終了後

- 1. ホット・スワップ・ドライブまたはドライブ・ベイ・フィラーを再取り付けします。手順について は、以下のうち、ご使用の計算ノード構成に一致するセクションを参照してください。
	- • [34](#page-41-0) ページの 「[2.5 型ホット・スワップ・ドライブの取り付け](#page-41-0)」.
	- • [59](#page-66-0) ページの 「[EDSFF ホット・スワップ・ドライブの取り付け](#page-66-0)」.

注意:EDSFF ドライブをドライブ・ベイに押し込むときは、EDSFF ドライブ・ハンドルにのみ触 れ、EDSFF ドライブの他の部品に触れないように注意してください。取り付け時にハンドル以外の EDSFF ドライブの部品に触れた場合、ドライブが損傷する可能性があります。

- 2. 計算ノードをシャーシに再取り付けします。[31](#page-38-0) ページの 「[シャーシへの計算ノードの取り付](#page-38-0) け[」](#page-38-0)を参照してください。
- 3. 計算ノードの電源をオンにします[。12](#page-19-0) ページの 「[計算ノードの電源をオンにする](#page-19-0)」を参照して ください。

# 前面ハンドルの交換

前面ハンドルの取り外しと取り付けを行うには、以下の情報を使用します。

## 前面ハンドルの取り外し

前面ハンドルを取り外すには、この情報を使用します。

### このタスクについて

注意:

- 安全に作業を行うために、[iv](#page-5-0) ページの 「[安全検査のチェックリスト](#page-5-0)」およ[び27](#page-34-0) ページの 「[取り付けの](#page-34-0) [ガイドライン](#page-34-0)」をお読みください。
- タスクを実行しようとしている対応する計算ノードの電源をオフにします。
- シャーシから計算ノードを取り外します[。30](#page-37-0) ページの 「[シャーシからの計算ノードの取り外し](#page-37-0)」を 参照してください。
- T15 Torx ドライバーを用意してください。

手順を参照してください。

YouTube: [https://www.youtube.com/playlist?list=PLYV5R7hVcs-DPWC2PybM\\_W7uqak4XbGAx](https://www.youtube.com/playlist?list=PLYV5R7hVcs-DPWC2PybM_W7uqak4XbGAx)で取り付けや取 り外しの工程をビデオでご覧いただけます。

⼿順

ステップ 1. 計算ノードを上下逆さまの向きにして、慎重に置きます。

ステップ 2. T15 Torx ドライバーを使用して、前面ハンドルをシャーシに固定しているねじを取り外し ます。次に、ハンドルを取り外します。

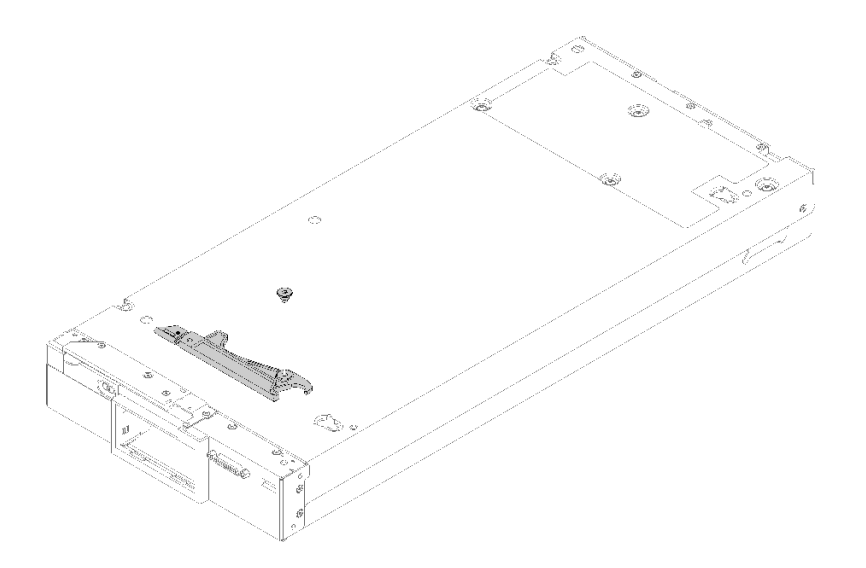

図 47. 前面ハンドルの取り外し

## 終了後

コンポーネントまたはオプション装置を返却するよう指示された場合は、すべての梱包上の指示に従い、 提供された配送用の梱包材がある場合はそれを使用してください。

### 前面ハンドルの取り付け

前面ハンドルを取り付けるには、この情報を使用します。

### このタスクについて

注意:

• 安全に作業を行うために、[iv](#page-5-0) ページの 「[安全検査のチェックリスト](#page-5-0)」およ[び27](#page-34-0) ページの 「[取り付けの](#page-34-0) [ガイドライン](#page-34-0)」をお読みください。

手順を参照してください。

YouTube: [https://www.youtube.com/playlist?list=PLYV5R7hVcs-DPWC2PybM\\_W7uqak4XbGAx](https://www.youtube.com/playlist?list=PLYV5R7hVcs-DPWC2PybM_W7uqak4XbGAx)で取り付けや取 り外しの工程をビデオでご覧いただけます。

### 手順

ステップ 1. 計算ノードを上下逆さまの向きにして、慎重に置きます。

ステップ2. 前面ハンドルを取り付けます。

- a. リリース・ラッチが計算ノードの中央に向くように、前面ハンドルの向きを合わせます。 詳しくは、以下の図を参照してください。
- b. 前面ハンドルの穴を、計算ノードの穴の位置に合わせます。
- c. T15 Torx ドライバーで新しいねじを取り付けて、前面ハンドルを固定します。

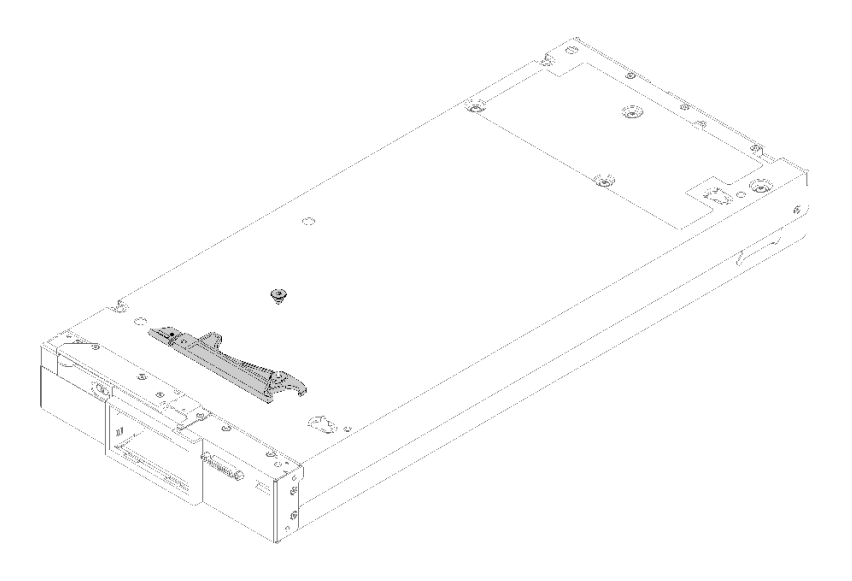

図 48. 前面ハンドルの取り付け

### 終了後

1. 部品交換の完了に進みます[。127](#page-134-0) ページの 「[部品交換の完了](#page-134-0)」を参照してください。

# ヒートシンク Torx T30 ナットの交換

ヒートシンク Torx T30 ナットの取り外しと取り付けを行うには、この情報を使用します。

# ヒートシンク Torx T30 ナットの取り外し

このタスクには、ヒートシンクに PEEK (Polyether ether ketone) Torx T30 ナットを取り外す手順が含 まれています。

#### このタスクについて

### 注意:

- 安全に作業を行うために、[iv](#page-5-0) ページの 「[安全検査のチェックリスト](#page-5-0)」および[27](#page-34-0) ページの 「[取り付けの](#page-34-0) [ガイドライン](#page-34-0)」をお読みください。
- タスクを実行しようとしている対応する計算ノードの電源をオフにします。
- シャーシから計算ノードを取り外します。[30](#page-37-0)ページの「[シャーシからの計算ノードの取り外し](#page-37-0)」を 参照してください。
- 計算ノードのベゼルを手前に向けて、帯電防止されている平らな面に計算ノードを注意して置きます。
- 静電気の影響を受けやすいコンポーネントは取り付け時まで帯電防止パッケージに収め、システム停止 やデータの消失を招く恐れのある静電気にさらされないようにしてください。また、このようなデバイ スを取り扱う際は静電気放電用リスト・ストラップや接地システムなどを使用してください。
- プロセッサー接点には触れないでください。プロセッサー接点の皮膚からの油脂などによる汚れ は、接触不良の原因になることがあります。

注:ご使用のシステムのヒートシンク、プロセッサー、プロセッサー・キャリアは、図と異なる場 合があります。

手順を参照してください。

YouTube: [https://www.youtube.com/playlist?list=PLYV5R7hVcs-DPWC2PybM\\_W7uqak4XbGAx](https://www.youtube.com/playlist?list=PLYV5R7hVcs-DPWC2PybM_W7uqak4XbGAx)で取り付けや取 り外しの工程をビデオでご覧いただけます。

#### ⼿順

ステップ 1. 計算ノードの準備をします。

- a. 計算ノード・カバーを取り外します[。51](#page-58-0) ページの 「[計算ノード・カバーの取り外し](#page-58-0)」を 参照してください。
- b. エアー・バッフルを取り外します。[42](#page-49-0) ページの 「[エアー・バッフルの取り外し](#page-49-0)」を参 照してください。
- c. PHM を取り外します。[98](#page-105-0) ページの 「[プロセッサーとヒートシンクの取り外し](#page-105-0)」 を参 照してください。

ステップ 2. Torx T30 ナットを取り外します。

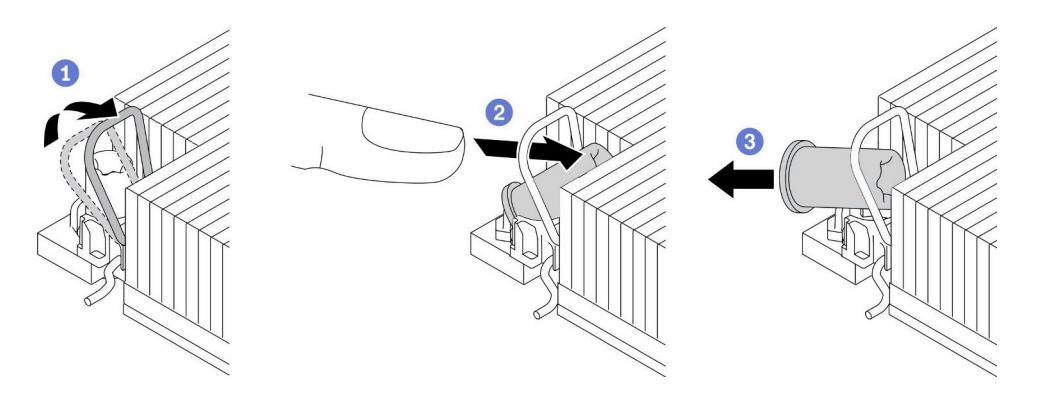

図 49. ヒートシンクから Torx T30 ナットを取り外す

注:プロセッサーの下部にある金色の接点に触れないでください。

- a. 1 反傾斜ワイヤー・ベイルを内側に回転させます。
- b. 2 Torx T30 ナットの上部エッジをヒートシンクの中央方向に外れるまで押し込みます。
- $c$  3 Torx T30 ナットを取り外します。

注意:取り外した Torx T30 ナットを目視で検査します。ナットにひびや破損がある場合、 サーバー内に破片や破損部分がないことを確認してください。

### 終了後

1. 新しい Torx T30 ナットを取り付けます。[76](#page-83-0) ページの 「[ヒートシンク Torx T30 ナットの取り付](#page-83-0) [け](#page-83-0)」を参照してください。

<span id="page-83-0"></span>2. 不良部品を返却するように指示された場合は、輸送上の損傷を防ぐために部品を梱包してください。 到着した新しい部品の梱包を再利用し、すべての梱包上の指示に従ってください。

# ヒートシンク Torx T30 ナットの取り付け

このタスクには、ヒートシンクに PEEK (Polyether ether ketone) Torx T30 ナットを取り付ける手順が含 まれています。

# このタスクについて

注意:

- 安全に作業を行うために[、27](#page-34-0) ページの 「[取り付けのガイドライン](#page-34-0)」をお読みください。
- このタスクを行うには、サーバーの電源をオフにし、すべての電源コードを切り離します。
- 静電気の影響を受けやすいコンポーネントは取り付け時まで帯電防止パッケージに収め、システム停止 やデータの消失を招く恐れのある静電気にさらされないようにしてください。また、このようなデバイ スを取り扱う際は静電気放電用リスト・ストラップや接地システムなどを使用してください。
- プロセッサー接点には触れないでください。プロセッサー接点の皮膚からの油脂などによる汚れ は、接触不良の原因になることがあります。

注:ご使用のシステムのヒートシンク、プロセッサー、プロセッサー・キャリアは、図と異なる場 合があります。

#### 手順を参照してください。

YouTube: [https://www.youtube.com/playlist?list=PLYV5R7hVcs-DPWC2PybM\\_W7uqak4XbGAx](https://www.youtube.com/playlist?list=PLYV5R7hVcs-DPWC2PybM_W7uqak4XbGAx)で取り付けや取 り外しの工程をビデオでご覧いただけます。

#### ⼿順

ステップ 1. Torx T30 ナットを取り付けます。

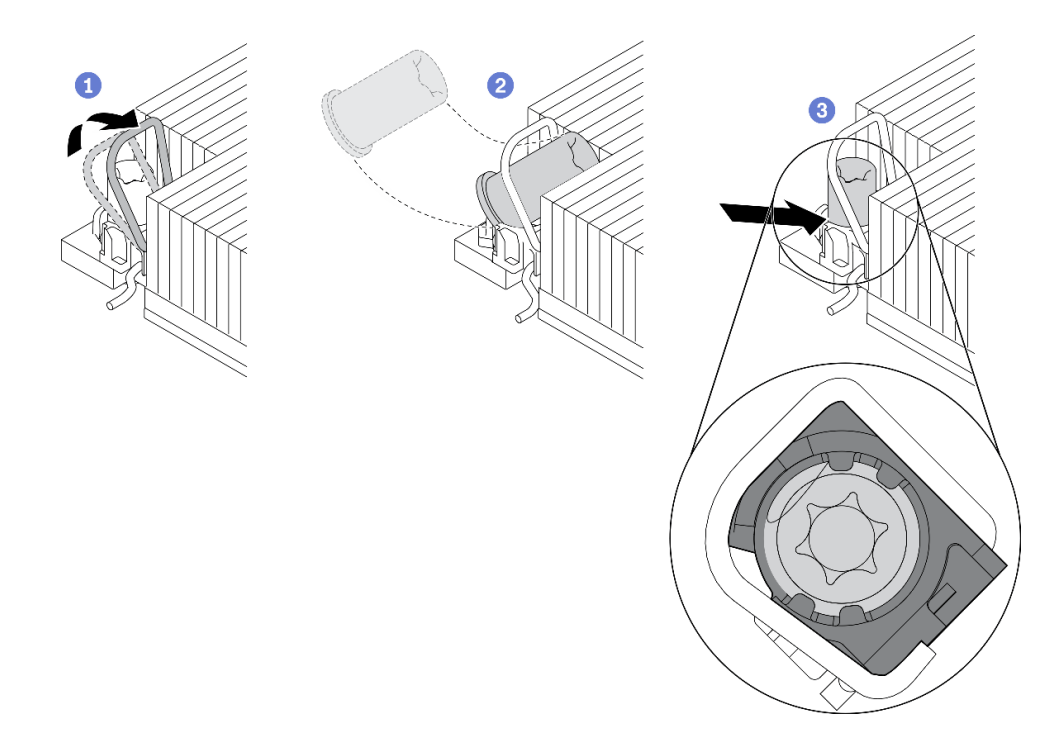

図 50. Torx T30 ナットのヒートシンクへの取り付け

注:プロセッサーの下部にある金色の接点に触れないでください。

- a. D反傾斜ワイヤー・ベイルを内側に回転させます。
- b. 2 Torx T30 ナットを、反傾斜ワイヤー・ベイルの下に向け、次の図のように、Torx T30 ナットをソケットに位置合わせします。
- c. 3 カチッと音がして所定の位置に収まるまで、Torx T30 ナットの下端をソケットに押 し込みます。Torx T30 ナットがソケット内の 4 つのクリップの下に固定されているこ とを確認してください。

#### 終了後

- 1. PHM を再取り付けします。[103](#page-110-0) ページの 「[プロセッサーおよびヒートシンクの取り付け](#page-110-0)」を参照 してください。
- 2. 部品交換の完了に進みます[。127](#page-134-0) ページの 「[部品交換の完了](#page-134-0)」を参照してください。

# ID ラベル・プレートの交換

ID ラベル・プレートの取り外しと取り付けを行うには、以下の情報を使用します。

# ID ラベル・プレートの取り外し

前面パネルから ID ラベル・プレートを取り外すには、この情報を使用します。

#### このタスクについて

注意:

- 安全に作業を行うために、[iv](#page-5-0) ページの「[安全検査のチェックリスト](#page-5-0)」およ[び27](#page-34-0) ページの「[取り付けの](#page-34-0) [ガイドライン](#page-34-0)」をお読みください。
- タスクを実行しようとしている対応する計算ノードの電源をオフにします。
- シャーシから計算ノードを取り外します[。30](#page-37-0) ページの「[シャーシからの計算ノードの取り外し](#page-37-0)」を 参照してください。
- 計算ノードのベゼルを手前に向けて、帯電防止されている平らな面に計算ノードを注意して置きます。

#### 手順を参照してください。

YouTube: [https://www.youtube.com/playlist?list=PLYV5R7hVcs-DPWC2PybM\\_W7uqak4XbGAx](https://www.youtube.com/playlist?list=PLYV5R7hVcs-DPWC2PybM_W7uqak4XbGAx)で取り付けや取 り外しの工程をビデオでご覧いただけます。

#### 手順

ステップ 1. 前面パネルから ID ラベル・プレートを取り外します。

- a. 1ID ラベル・プレートの外側の端を押して前面パネルから取り外します。
- b. 2ID ラベル・プレートを回転させて前面パネルから取り外します。

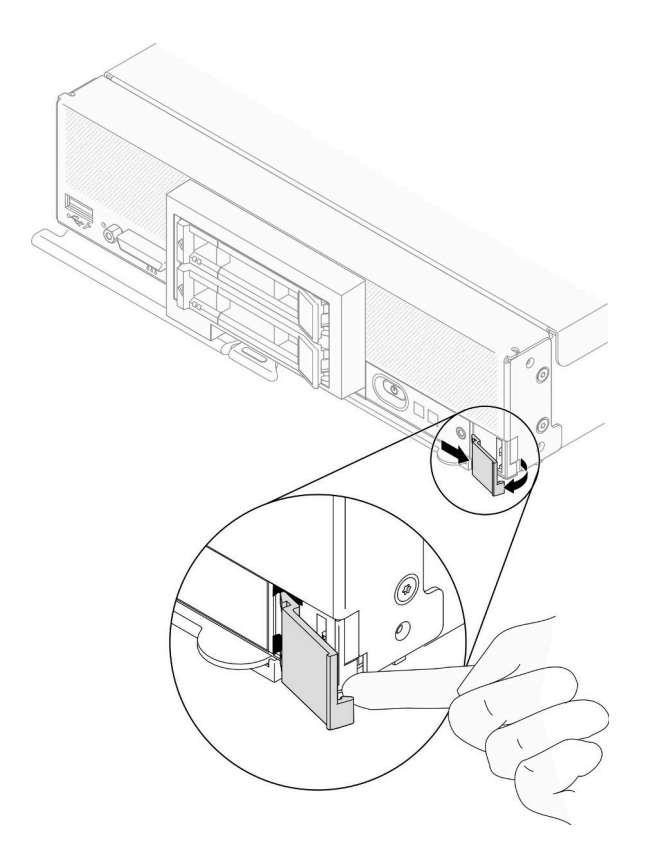

<sup>図</sup> 51. ID ラベル・プレートの取り外し

## 終了後

コンポーネントまたはオプション装置を返却するよう指示された場合は、すべての梱包上の指示に従い、 提供された配送用の梱包材がある場合はそれを使用してください。

# ID ラベル・プレートの取り付け

前面パネルに ID ラベル・プレートを取り付けるには、この情報を使用します。

### このタスクについて

注意:

● 安全に作業を行うために、[iv](#page-5-0) ページの「[安全検査のチェックリスト](#page-5-0)」および[27](#page-34-0) ページの「[取り付けの](#page-34-0) [ガイドライン](#page-34-0)」をお読みください。

#### 手順を参照してください。

YouTube: [https://www.youtube.com/playlist?list=PLYV5R7hVcs-DPWC2PybM\\_W7uqak4XbGAx](https://www.youtube.com/playlist?list=PLYV5R7hVcs-DPWC2PybM_W7uqak4XbGAx)で取り付けや取 り外しの工程をビデオでご覧いただけます。

### 手順

ステップ 1. 前面パネルからに ID ラベル・プレートを取り付けます。

- a. ●ID ラベル・プレートを少し傾け、クリップを前面パネルのスロットに挿入します。
- b. OID ラベル・プレートの外側の端を前面パネルに向かって回転させ、しっかりと取り付 けられるまで押します。

<span id="page-86-0"></span>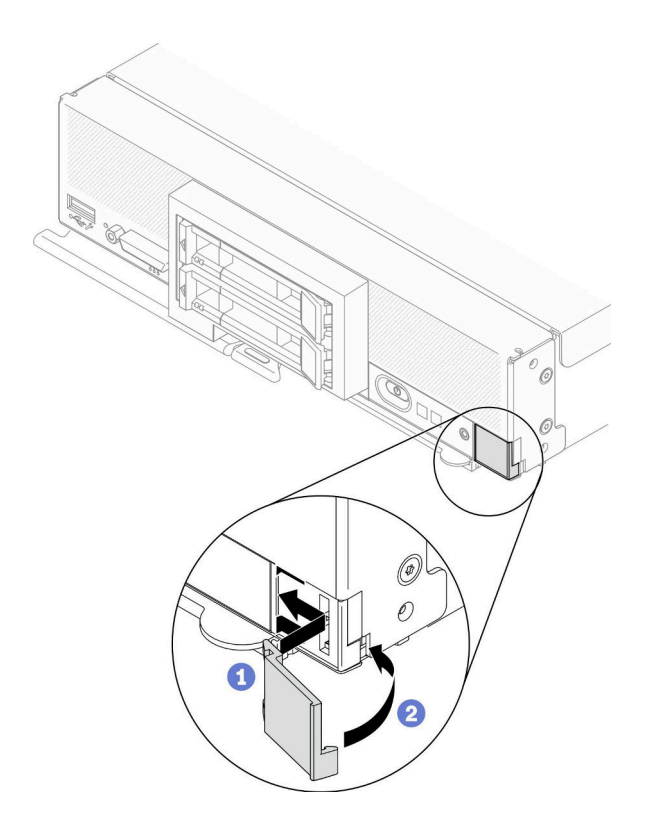

<sup>図</sup> 52. ID ラベル・プレートの取り付け

#### 終了後

- 1. 計算ノードをシャーシに再取り付けします[。31](#page-38-0) ページの 「[シャーシへの計算ノードの取り付](#page-38-0) け[」](#page-38-0)を参照してください。
- 2. 計算ノードの電源をオンにします。[12](#page-19-0) ページの 「[計算ノードの電源をオンにする](#page-19-0)」を参照して ください。

# I/O 拡張アダプターの交換

I/O 拡張アダプターの取り外しと取り付けを行うには、以下の情報を使用します。

# I/O 拡張アダプターの取り外し

I/O 拡張アダプターを取り外すには、この情報を使用します。

### このタスクについて

注意:

- 安全に作業を行うために、[iv](#page-5-0) ページの 「[安全検査のチェックリスト](#page-5-0)」およ[び27](#page-34-0) ページの 「[取り付けの](#page-34-0) [ガイドライン](#page-34-0)」をお読みください。
- タスクを実行しようとしている対応する計算ノードの電源をオフにします。
- シャーシから計算ノードを取り外します[。30](#page-37-0)ページの「[シャーシからの計算ノードの取り外し](#page-37-0)」を 参照してください。
- 計算ノードのベゼルを手前に向けて、帯電防止されている平らな面に計算ノードを注意して置きます。

手順を参照してください。

<span id="page-87-0"></span>YouTube: [https://www.youtube.com/playlist?list=PLYV5R7hVcs-DPWC2PybM\\_W7uqak4XbGAx](https://www.youtube.com/playlist?list=PLYV5R7hVcs-DPWC2PybM_W7uqak4XbGAx)で取り付けや取 り外しの工程をビデオでご覧いただけます。

### 手順

ステップ 1. 計算ノードの準備をします。

- a. 計算ノード・カバーを取り外します。[51](#page-58-0) ページの 「[計算ノード・カバーの取り外し](#page-58-0)」を 参照してください。
- ステップ 2. I/O 拡張アダプターを取り外します。
	- a. 保持クリップを外側に回転させます。
	- b. アダプターを前後に動かして、アダプターをシステム・ボード上のコネクターから引 き抜きます。
	- c. 手順を繰り返して、他の I/O 拡張アダプターを取り外します。

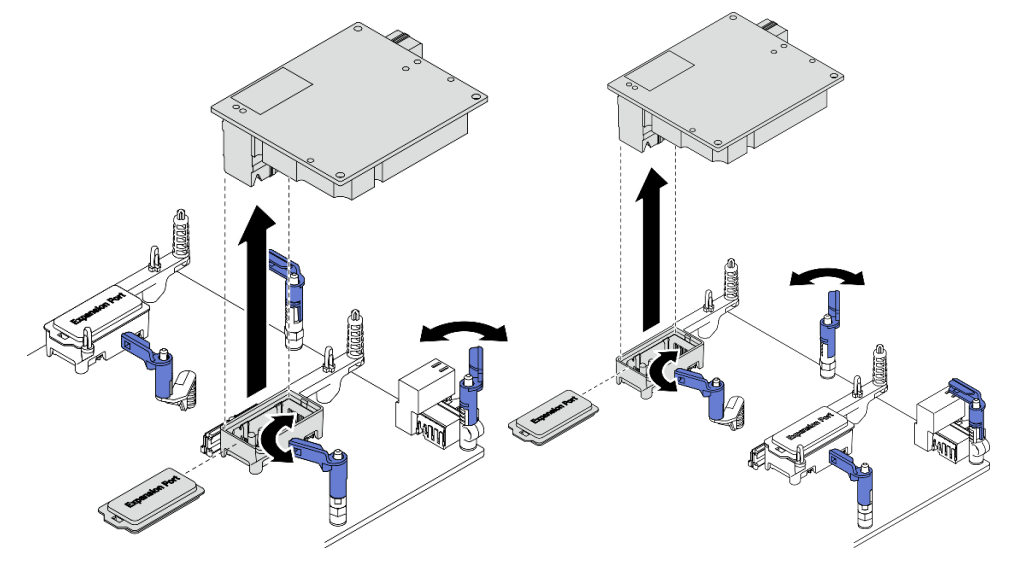

<sup>図</sup> 53. I/O 拡張アダプターの取り外し

# 終了後

コンポーネントまたはオプション装置を返却するよう指示された場合は、すべての梱包上の指示に従い、 提供された配送用の梱包材がある場合はそれを使用してください。

# I/O 拡張アダプターの取り付け

I/O 拡張アダプターを取り付けるには、この情報を使用します。

### このタスクについて

注意:

• 安全に作業を行うために、[iv](#page-5-0) ページの 「[安全検査のチェックリスト](#page-5-0)」および[27](#page-34-0) ページの 「[取り付けの](#page-34-0) [ガイドライン](#page-34-0)」をお読みください。

注:以下にリストされている I/O 拡張アダプターのガイドラインに従ってください。

• 計算ノードには I/O 拡張アダプターが少なくとも 1 つ取り付けられている必要があります。

- 計算ノードは、プロセッサー1つと一緒に取り付けられる場合は I/O 拡張アダプター1個、プロセッ サー 2 つと一緒に取り付けられる場合は I/O 拡張アダプターを 2 個サポートします。計算ノードには I/O 拡張アダプターが少なくとも 1 つ取り付けられている必要があります。
- I/O 拡張アダプターを取り付けるときは、システム・ボードのI/O 拡張アダプター・コネクター 1 から始めます。
- **●** コネクター1は、イーサネット I/O 拡張アダプターをサポートしています。コネクター2は、イーサ ネット I/O 拡張アダプターおよびファイバー・チャネル・I/O 拡張アダプターをサポートしています。
- I/O 拡張アダプターを取り付けるときは、I/O 拡張コネクター上の六角形および五角形の番号が、Lenovo Flex System Enterprise Chassis 上の I/O モジュール・ベイの特定の形状および番号と対応していることを 確認してください。相関が誤っている場合、シャーシとの通信が失敗する場合があります。詳しくは、 計算ノード・カバー上部のサービス・ラベルを参照してください。

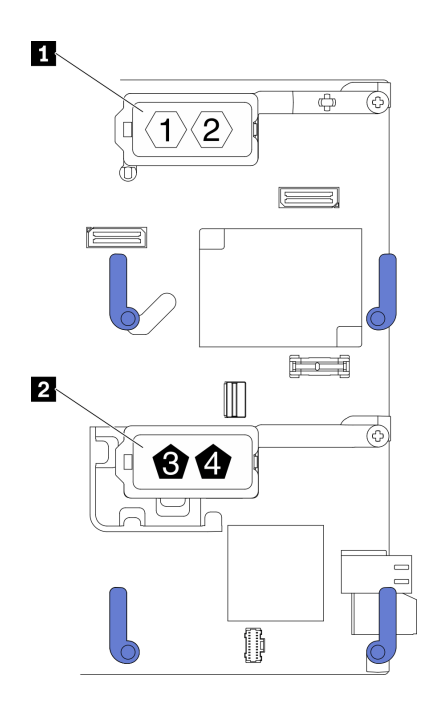

<sup>図</sup> 54. I/O 拡張アダプターの番号と形状

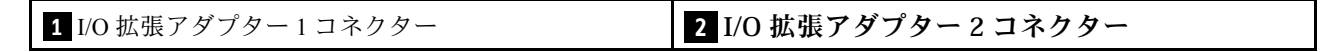

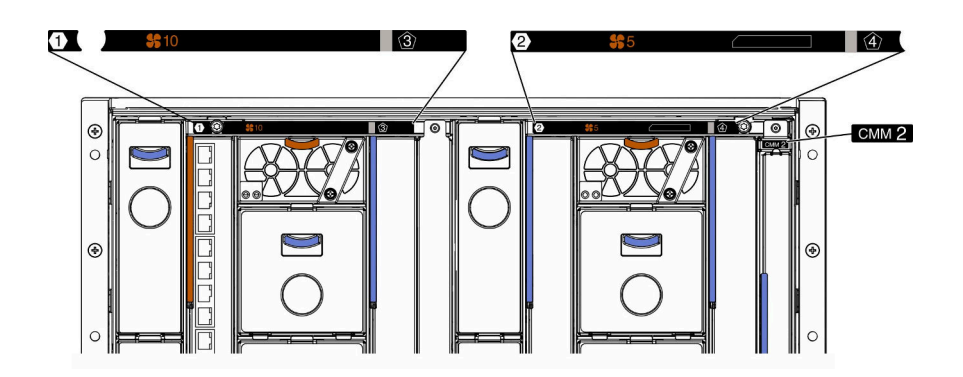

図 55. シャーシ背面のサービス・ラベル

#### <span id="page-89-0"></span>手順を参照してください。

YouTube: [https://www.youtube.com/playlist?list=PLYV5R7hVcs-DPWC2PybM\\_W7uqak4XbGAx](https://www.youtube.com/playlist?list=PLYV5R7hVcs-DPWC2PybM_W7uqak4XbGAx)で取り付けや取 り外しの工程をビデオでご覧いただけます。

#### ⼿順

- ステップ 1. I/O 拡張アダプター・コネクターの位置を確認します。
- ステップ 2. 拡張アダプターが入った帯電防止パッケージを Lenovo Flex System Enterprise Chassisの塗装さ たなグラックで、ペンジに品唱の並べファッショ Experior for system Enterprise Snassisの当会と<br>*れていない*金属面、または他の接地されたラック・コンポーネントの*塗装されていない*金属 面に接触させます。その後、パッケージから拡張アダプターを取り出します。
- ステップ 3. I/O 拡張アダプターを取り付けます。
	- a. 保持クリップが外側に回転することを確認します。
	- b. 拡張アダプターのコネクターをシステム・ボード上の I/O 拡張コネクターおよび位置 合わせピンと正しく位置を合わせます。次に、I/O 拡張アダプターをシステム・ボー ドまで下げます。
	- c. I/O 拡張アダプターを、システム・ボードの I/O 拡張コネクターにしっかり固定され るまで押します。
	- d. 保持クリップを内側に回転させて、I/O 拡張アダプターを固定します。

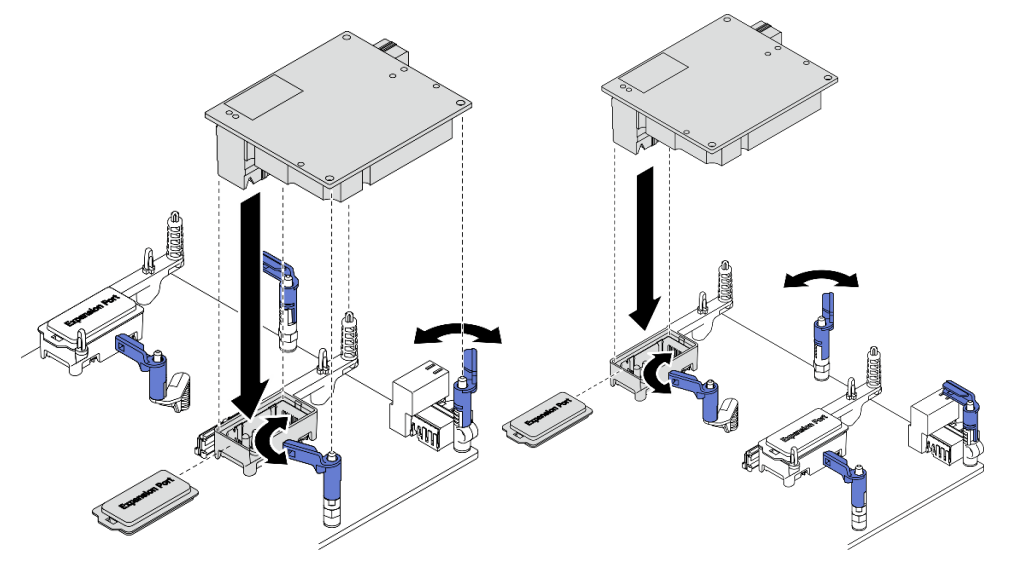

<sup>図</sup> 56. I/O 拡張アダプターの取り付け

#### 終了後

1. 部品交換の完了に進みます[。127](#page-134-0) ページの 「[部品交換の完了](#page-134-0)」を参照してください。

## M.2 バックプレーン・アセンブリーの交換

M.2 バックプレーン・アセンブリーの取り外しと取り付けを行うには、以下の情報を使用します。

# M.2 バックプレーン・アセンブリーの取り外し

M.2 バックプレーン・アセンブリーを取り外すには、この情報を使用します。

### このタスクについて

注意:

- 安全に作業を行うために、[iv](#page-5-0) ページの 「[安全検査のチェックリスト](#page-5-0)」およ[び27](#page-34-0) ページの 「[取り付けの](#page-34-0) [ガイドライン](#page-34-0)」をお読みください。
- タスクを実行しようとしている対応する計算ノードの電源をオフにします。
- シャーシから計算ノードを取り外します[。30](#page-37-0)ページの「[シャーシからの計算ノードの取り外し](#page-37-0)」を 参照してください。
- ドライブ、ドライブ・コントローラー、ドライブ・バックプレーン、またはドライブ・ケーブルを変更 する前に、必ずドライブに保管されている重要なデータをすべてバックアップしてください。
- RAID アレイのいずれかのコンポーネント (ドライブ、RAID カードなど) を取り外す前には、すべての RAID 構成情報をバックアップしてください。
- 取り外し後に M.2 バックプレーン・アセンブリーを取り付けない場合は、M.2 バックプレーン・ア センブリー・フィラーを用意してください。

#### 手順を参照してください。

YouTube: [https://www.youtube.com/playlist?list=PLYV5R7hVcs-DPWC2PybM\\_W7uqak4XbGAx](https://www.youtube.com/playlist?list=PLYV5R7hVcs-DPWC2PybM_W7uqak4XbGAx)で取り付けや取 り外しの工程をビデオでご覧いただけます。

#### ⼿順

ステップ 1. 計算ノードの準備をします。

- a. 計算ノード・カバーを取り外します[。51](#page-58-0) ページの 「[計算ノード・カバーの取り外し](#page-58-0)」を 参照してください。
- b. I/O 拡張アダプターが I/O 拡張コネクター 2 に取り付けられている場合、計算ノードから取 り外します[。20](#page-27-0) ページの 「[システム・ボードのレイアウト](#page-27-0)」およ[び79 ページの](#page-86-0) 「I/O 拡 [張アダプターの取り外し](#page-86-0)」を参照してください。
- ステップ 2. M.2 バックプレーン・アセンブリー・ケーブルをシステム・ボードから切り離します。
	- a. **O**M.2 ケーブルにあるラッチを押したままにします。
	- b. 2 システム・ボードからケーブルを切り離します。

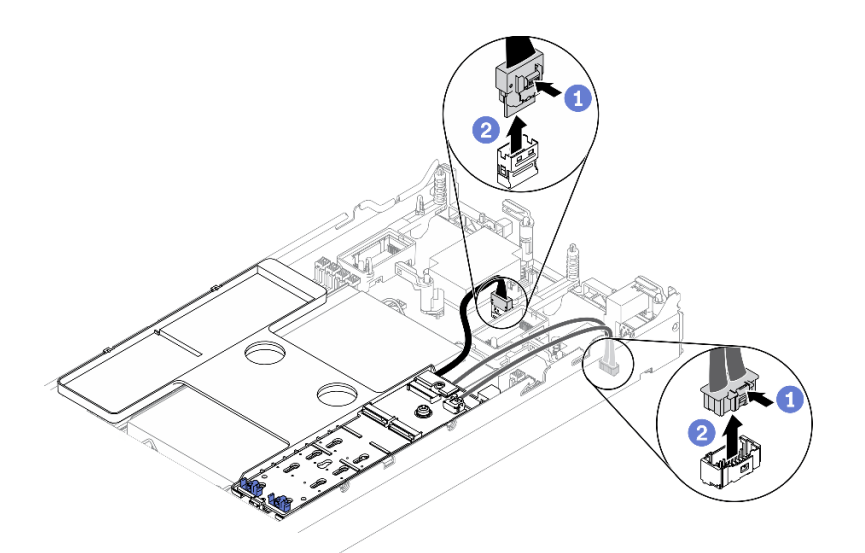

<sup>図</sup> 57. M.2 バックプレーン・アセンブリー・ケーブルのシステム・ボードからの切り離<sup>し</sup>

ステップ 3. M.2 バックプレーン・アセンブリーのケーブルを M.2 バックプレーンから切り離します。

- a. 1 信号ケーブルを M.2 バックプレーンに固定しているねじを緩めます。
- b. 2ケーブルを M.2 バックプレーンから切り離します。

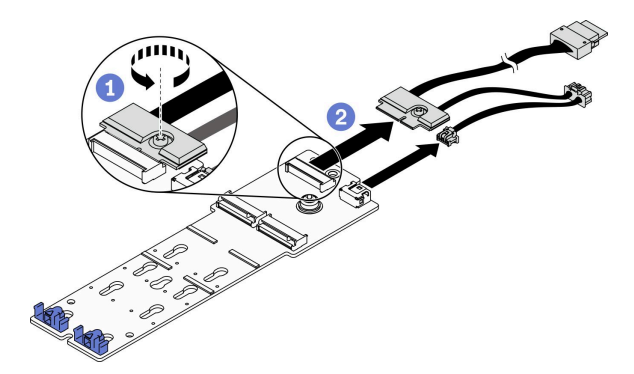

<sup>図</sup> 58. M.2 バックプレーン・アセンブリー・ケーブルの M.2 バックプレーンからの切り離<sup>し</sup>

- ステップ 4. M.2 バックプレーンをエアー・バッフルから取り外します。
	- a. **●**M.2 バックプレーンをエアー・バッフルに固定しているねじを緩めます。
	- b. <sup>●</sup>M.2 バックプレーンを前方にスライドさせ、エアー・バッフルから持ち上げます。

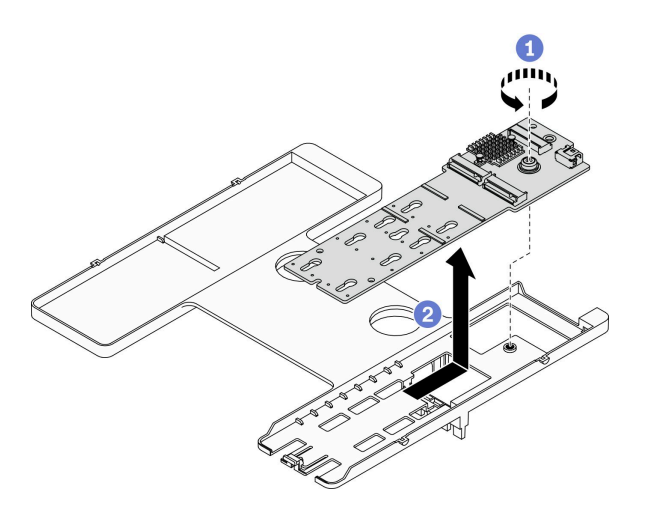

<sup>図</sup> 59. M.2 バックプレーンの取り外し

注意:適切なシステム冷却を維持するために、M.2 バックプレーン・アセンブリーまたは M.2 バックプレーン・アセンブリー・フィラーをエアー・バッフルに取り付けずに計算ノー ドを作動させないでください。

### 終了後

- M.2 バックプレーン・アセンブリーをエアー・バッフルに取り付けない場合は、以下を実行します。
	- 1. 必要に応じて、取り外した I/O 拡張アダプター I/O 拡張アダプター・コネクター 2 に再取り付 けします。[20](#page-27-0) ページの 「[システム・ボードのレイアウト](#page-27-0)」および[80](#page-87-0) ページの 「[I/O 拡張アダ](#page-87-0) [プターの取り付け](#page-87-0)」を参照してください。.
	- 2. M.2 バックプレーン・アセンブリー・フィラーをエアー・バッフルに取り付けます[。88 ページの](#page-95-0) 「[M.2 バックプレーン・アセンブリー・フィラーの取り付け](#page-95-0)」を参照してください。

<span id="page-92-0"></span>• コンポーネントまたはオプション装置を返却するよう指示された場合は、すべての梱包上の指示に従 い、提供された配送用の梱包材がある場合はそれを使用してください。

# M.2 バックプレーン・アセンブリーの取り付け

M.2 バックプレーン・アセンブリーを取り付けるには、この情報を使用します。

### このタスクについて

注意:

- 安全に作業を行うために、[iv](#page-5-0) ページの 「[安全検査のチェックリスト](#page-5-0)」およ[び27](#page-34-0) ページの 「[取り付けの](#page-34-0) [ガイドライン](#page-34-0)」をお読みください。
- エアー・バッフルが計算ノードに取り付けられていることを確認します。[44 ページの](#page-51-0) 「エアー・ [バッフルの取り付け](#page-51-0)」を参照してください。
- M.2 バックプレーン・アセンブリーのケーブルを用意してください。

手順を参照してください。取り付けや取り外しの工程をビデオでご覧いただけます。

- Youtube: [https://www.youtube.com/playlist?list=PLYV5R7hVcs-DPWC2PybM\\_W7uqak4XbGAx](https://www.youtube.com/playlist?list=PLYV5R7hVcs-DPWC2PybM_W7uqak4XbGAx)
- Youku: [https://list.youku.com/albumlist/show/id\\_59672631](https://list.youku.com/albumlist/show/id_59672631)

#### ⼿順

- ステップ 1. I/O 拡張アダプターが I/O 拡張コネクター 2 に取り付けられている場合、計算ノードから取り 外します。[20](#page-27-0) ページの 「[システム・ボードのレイアウト](#page-27-0)」および[79](#page-86-0) ページの 「[I/O 拡張アダ](#page-86-0) [プターの取り外し](#page-86-0)」を参照してください。
- ステップ 2. M.2 バックプレーン・アセンブリーのケーブルを M.2 バックプレーンに接続します。
	- a. <sup>●</sup>ケーブルを M.2 バックプレーンに接続します。
	- b. ❷信号ケーブルのねじを締めて M.2 バックプレーンに固定します。

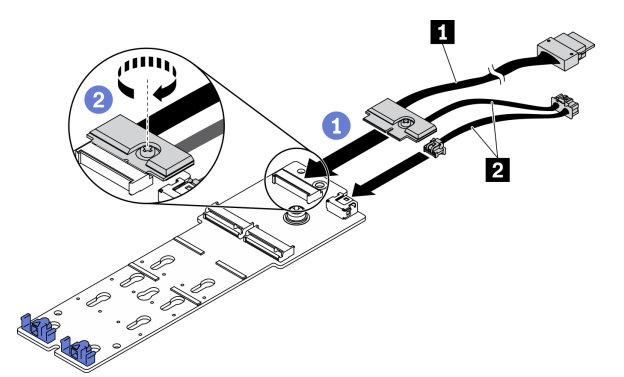

<sup>図</sup> 60. M.2 バックプレーン・ケーブルの M.2 バックプレーンへの接続

表 18. M.2 バックプレーン・ケーブル

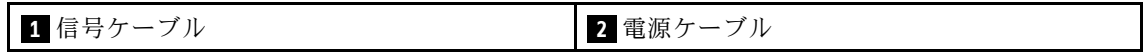

ステップ 3. M.2 バックプレーン・アセンブリーを取り付けます。

- a. <sup>●</sup>M.2 バックプレーン・アセンブリーをエアー・バッフルに置き、エアー・バッフ ルの端のクリップにスライドさせます。
- b. 2ねじを締めて M.2 バックプレーン・アセンブリーをエアー・バッフルに固定します。

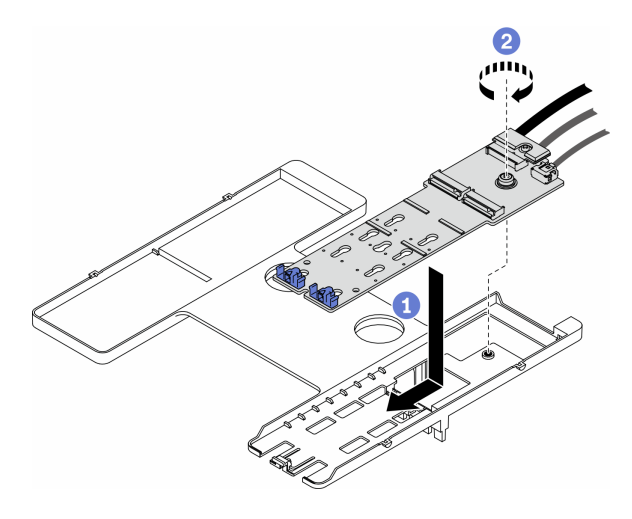

<sup>図</sup> 61. M.2 バックプレーン・アセンブリーの取り付け

ステップ 4. 以下に示す配線ガイドに従って、M.2 バックプレーン・アセンブリーのケーブルをシステ ム・ボードに接続します。

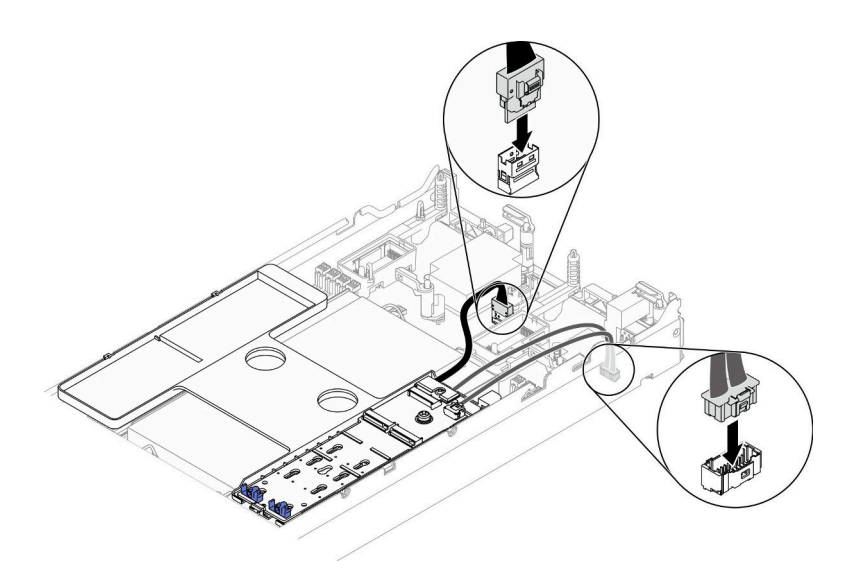

<sup>図</sup> 62. M.2 バックプレーン・アセンブリー・ケーブルのシステム・ボードへの接続

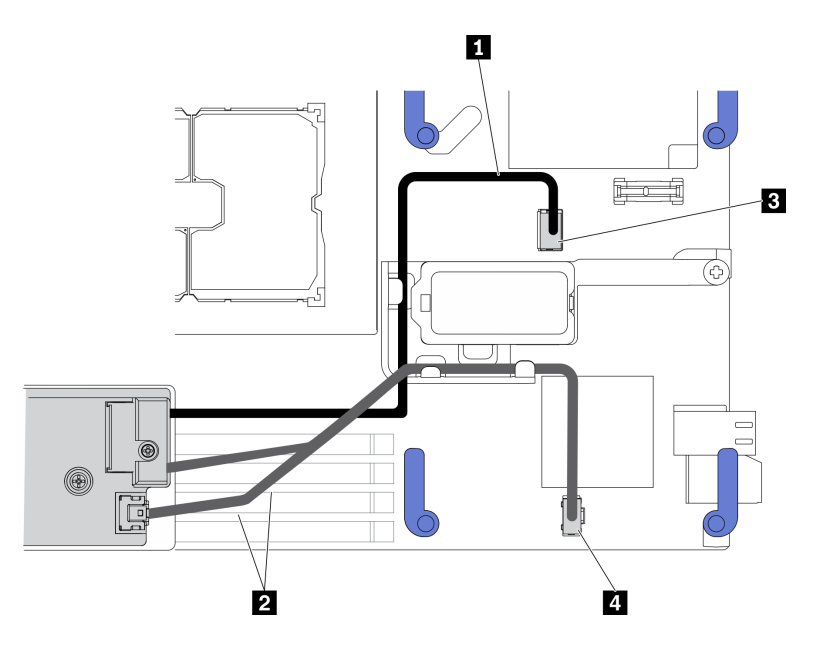

<sup>図</sup> 63. M.2 バックプレーン・アセンブリーのケーブル配線ガイド

表 19. M.2 アダプターのケーブル配線ガイド

| 1 信号ケーブル | 3 M.2 信号コネクター                |
|----------|------------------------------|
| 2 電源ケーブル | Ⅰ <mark>4</mark> M.2 電源コネクター |

#### 終了後

- 1. 必要に応じて、取り外した I/O 拡張アダプター I/O 拡張アダプター・コネクター 2 に再取り付け します[。20](#page-27-0) ページの 「[システム・ボードのレイアウト](#page-27-0)」およ[び80](#page-87-0) ページの 「[I/O 拡張アダプター](#page-87-0) [の取り付け](#page-87-0)」を参照してください。
- 2. 部品交換の完了に進みます[。127](#page-134-0) ページの 「[部品交換の完了](#page-134-0)」を参照してください。

# M.2 バックプレーン・アセンブリー・フィラーの交換

M.2 バックプレーン・アセンブリー・フィラーの取り外しと取り付けを行うには、以下の情報を使 用します。

# M.2 バックプレーン・アセンブリー・フィラーの取り外し

M.2 バックプレーン・アセンブリー・フィラーを取り外すには、この情報を使用します。

#### このタスクについて

注意:

- 安全に作業を行うために、[iv](#page-5-0) ページの 「[安全検査のチェックリスト](#page-5-0)」およ[び27](#page-34-0) ページの 「[取り付けの](#page-34-0) [ガイドライン](#page-34-0)」をお読みください。
- タスクを実行しようとしている対応する計算ノードの電源をオフにします。
- シャーシから計算ノードを取り外します[。30](#page-37-0)ページの「[シャーシからの計算ノードの取り外し](#page-37-0)」を 参照してください。
- 計算ノードのベゼルを手前に向けて、帯電防止されている平らな面に計算ノードを注意して置きます。

#### <span id="page-95-0"></span>手順を参照してください。

YouTube: [https://www.youtube.com/playlist?list=PLYV5R7hVcs-DPWC2PybM\\_W7uqak4XbGAx](https://www.youtube.com/playlist?list=PLYV5R7hVcs-DPWC2PybM_W7uqak4XbGAx)で取り付けや取 り外しの工程をビデオでご覧いただけます。

#### ⼿順

- ステップ 1. 計算ノード・カバーを取り外して、計算ノードの準備を行います。[51 ページの](#page-58-0) 「計算ノー [ド・カバーの取り外し](#page-58-0)」を参照してください。
- ステップ 2. M.2 バックプレーン・アセンブリー・フィラーを取り外します。
	- a. <sup>●</sup> フィラーのクリップを押します。
	- b. 2 フィラーを上に回転させ、エアー・バッフルから取り外します。

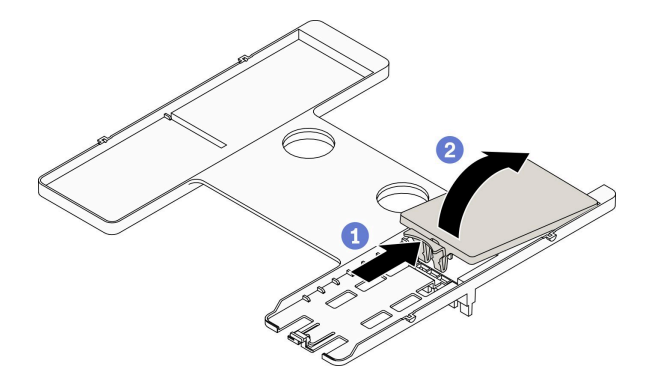

<sup>図</sup> 64. M.2 バックプレーン・アセンブリー・フィラーの取り外し

注意:適切なシステム冷却を維持するために、M.2 バックプレーン・アセンブリーまたは M.2 バックプレーン・アセンブリー・フィラーをエアー・バッフルに取り付けずに計算ノー ドを作動させないでください。

### 終了後

- M.2 バックプレーン・アセンブリーを取り付けるには[、85](#page-92-0) ページの 「[M.2 バックプレーン・アセ](#page-92-0) [ンブリーの取り付け](#page-92-0)」を参照してください。
- コンポーネントまたはオプション装置を返却するよう指示された場合は、すべての梱包上の指示に従 い、提供された配送用の梱包材がある場合はそれを使用してください。

# M.2 バックプレーン・アセンブリー・フィラーの取り付け

M.2 バックプレーン・アセンブリー・フィラーを取り付けるには、この情報を使用します。

#### このタスクについて

注意:

● 安全に作業を行うために、[iv](#page-5-0) ページの「[安全検査のチェックリスト](#page-5-0)」および[27](#page-34-0) ページの「[取り付けの](#page-34-0) [ガイドライン](#page-34-0)」をお読みください。

#### 手順を参照してください。取り付けや取り外しの工程をビデオでご覧いただけます。

- Youtube: [https://www.youtube.com/playlist?list=PLYV5R7hVcs-DPWC2PybM\\_W7uqak4XbGAx](https://www.youtube.com/playlist?list=PLYV5R7hVcs-DPWC2PybM_W7uqak4XbGAx)
- Youku: https://list.youku.com/albumlist/show/id 59672631

手順

<span id="page-96-0"></span>ステップ 1. エアー・バッフルに M.2 バックプレーン・アセンブリーが取り付けられている場合は、取り外 します。[82](#page-89-0) ページの 「[M.2 バックプレーン・アセンブリーの取り外し](#page-89-0)」を参照してください。

ステップ 2. M.2 バックプレーン・アセンブリー・フィラーを取り付けます。

- a. <sup>1</sup>つイラーの後部を少し上に傾け、前面をエアー・バッフルの右上隅および左上隅に向 けて配置します。
- b. 2 フィラーを押し下げて、エアー・バッフルにクリップを挿入します。

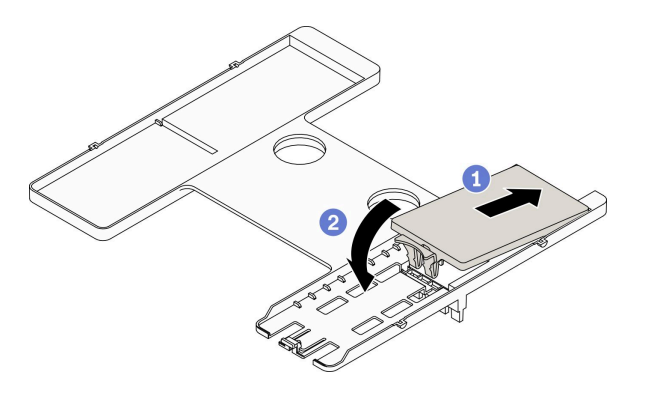

<sup>図</sup> 65. M.2 バックプレーン・アセンブリー・フィラーの取り付け

## 終了後

• 部品交換の完了に進みます[。127](#page-134-0) ページの 「[部品交換の完了](#page-134-0)」を参照してください。

# M.2 ドライブの交換

M.2 ドライブの取り外しと取り付けを行うには、以下の情報を使用します。

# M.2 ドライブの取り外し

M.2 ドライブを取り外すには、この情報を使用します。

### このタスクについて

注意:

- 安全に作業を行うために、[iv](#page-5-0) ページの 「[安全検査のチェックリスト](#page-5-0)」およ[び27](#page-34-0) ページの 「[取り付けの](#page-34-0) [ガイドライン](#page-34-0)」をお読みください。
- タスクを実行しようとしている対応する計算ノードの電源をオフにします。
- シャーシから計算ノードを取り外します[。30](#page-37-0) ページの 「[シャーシからの計算ノードの取り外し](#page-37-0)」を 参照してください。
- 計算ノードのベゼルを手前に向けて、帯電防止されている平らな面に計算ノードを注意して置きます。
- ドライブ、ドライブ・コントローラー、ドライブ・バックプレーン、またはドライブ・ケーブルを変更 する前に、必ずドライブに保管されている重要なデータをすべてバックアップしてください。
- RAID アレイのいずれかのコンポーネント (ドライブ、RAID カードなど) を取り外す前には、すべての RAID 構成情報をバックアップしてください。

手順を参照してください。

YouTube: [https://www.youtube.com/playlist?list=PLYV5R7hVcs-DPWC2PybM\\_W7uqak4XbGAx](https://www.youtube.com/playlist?list=PLYV5R7hVcs-DPWC2PybM_W7uqak4XbGAx)で取り付けや取 り外しの工程をビデオでご覧いただけます。

<span id="page-97-0"></span>手順

ステップ 1. 計算ノード・カバーを取り外して、計算ノードの準備を行います。[51 ページの](#page-58-0) 「計算ノー [ド・カバーの取り外し](#page-58-0)」を参照してください。

ステップ 2. エアー・バッフルで M.2 バックプレーン・アセンブリーの位置を確認します。

- ステップ 3. M.2 ドライブを取り外します。
	- a. **●保持器具を両側から押します。**
	- b. 2保持器具を後方にスライドさせ、M.2 ドライブから取り出します。
	- c. 1 M.2 ドライブの後端を一定の角度まで回転させます。
	- d. M.2 バックプレーンから M.2 ドライブを取り外します。

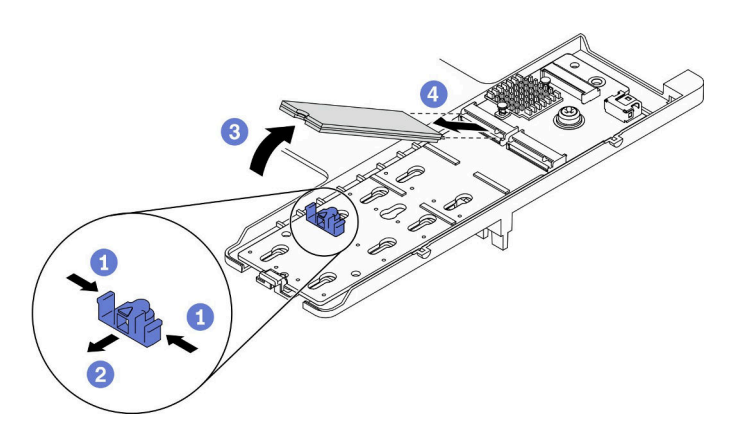

<sup>図</sup> 66. M.2 ドライブの取り外し

### 終了後

コンポーネントまたはオプション装置を返却するよう指示された場合は、すべての梱包上の指示に従い、 提供された配送用の梱包材がある場合はそれを使用してください。

# M.2 ドライブの取り付け

M.2 ドライブを取り付けるには、この情報を使用します。

このタスクについて

注意:

• 安全に作業を行うために、[iv](#page-5-0) ページの 「[安全検査のチェックリスト](#page-5-0)」および[27](#page-34-0) ページの 「[取り付けの](#page-34-0) [ガイドライン](#page-34-0)」をお読みください。

注:まず、スロット 0 に M.2 ドライブを取り付けます。

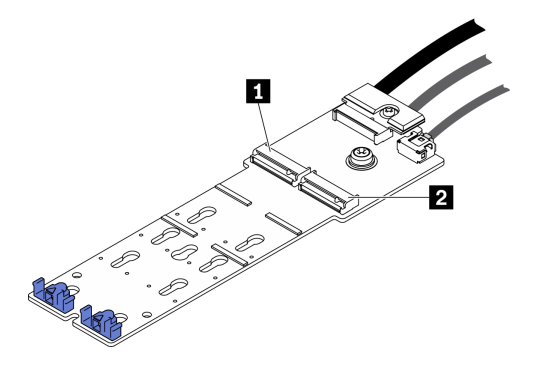

<sup>図</sup> 67. M.2 ドライブ・スロットの番号

表 20. M.2 ドライブ・スロットの番号

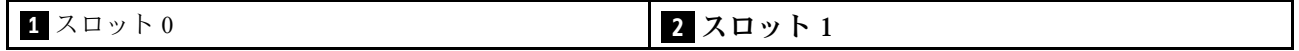

手順を参照してください。

YouTube: [https://www.youtube.com/playlist?list=PLYV5R7hVcs-DPWC2PybM\\_W7uqak4XbGAx](https://www.youtube.com/playlist?list=PLYV5R7hVcs-DPWC2PybM_W7uqak4XbGAx)で取り付けや取 り外しの工程をビデオでご覧いただけます。

#### 手順

ステップ 1. M.2 ドライブを M.2 バックプレーンに取り付けるコネクターの位置を確認します。

- ステップ 2. 必要に応じて、M.2 ドライブ保持具の位置を調整して、取り付ける M.2 ドライブのサイズに適 合するようにします[。92](#page-99-0) ページの 「[M.2 ドライブ保持具の位置調整](#page-99-0)」を参照してください。
- ステップ 3. M.2 保持器具を後方にスライドさせて、M.2 ドライブの取り付けに十分なスペースを確保 します。
- ステップ 4. M.2 ドライブを取り付けます。
	- a. M.2 ドライブを一定の角度にし、M.2 コネクターに挿入します。
	- b. 2 M.2 バックプレーンの M.2 ドライブを下に置きます。
	- c. M.2 保持器具を前方に押し、M.2 ドライブを所定の位置に固定します。

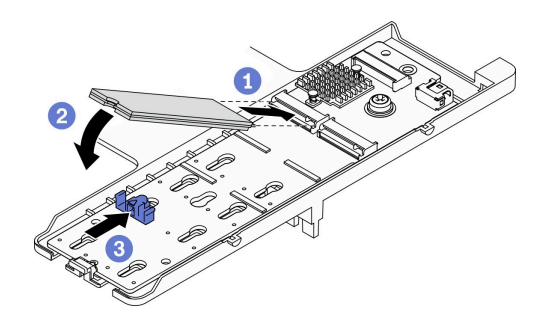

<sup>図</sup> 68. M.2 ドライブの取り付け

### 終了後

1. 部品交換の完了に進みます[。127](#page-134-0) ページの 「[部品交換の完了](#page-134-0)」を参照してください。

# <span id="page-99-0"></span>M.2 ドライブ保持具の位置調整

M.2 アダプターの M.2 ドライブ保持具の位置を調整するには、この情報を使用します。

### このタスクについて

注意:

• 安全に作業を行うために、[iv](#page-5-0) ページの 「[安全検査のチェックリスト](#page-5-0)」および[27](#page-34-0) ページの 「[取り付けの](#page-34-0) [ガイドライン](#page-34-0)」をお読みください。

#### 手順を参照してください。

YouTube: [https://www.youtube.com/playlist?list=PLYV5R7hVcs-DPWC2PybM\\_W7uqak4XbGAx](https://www.youtube.com/playlist?list=PLYV5R7hVcs-DPWC2PybM_W7uqak4XbGAx)で取り付けや取 り外しの工程をビデオでご覧いただけます。

### 手順

- ステップ 1. 位置を調整する M.2 保持器具の場所を確認します。この保持器具が M.2 ドライブを固定 している場合、M.2 ドライブを取り外します。[89](#page-96-0) ページの 「[M.2 ドライブの取り外し](#page-96-0)」 を参照してください
- ステップ 2. 取り付ける M.2 ドライブのサイズに合う正しい鍵穴を選択します。
- ステップ 3. M.2 保持器具の位置を調整します。
	- a. 保持器具の両側を押します。
	- b. 2 大きく開いた鍵穴まで、保持器具を前方にスライドさせます。
	- c. 保持器具を M.2 バックプレーンから持ち上げます。
	- d. ●選択した鍵穴に保持器具を挿入します。
	- e. 保持器具の両側を押します。
	- f. © 所定の位置に収まるまで保持器具を後方にスライドさせます。

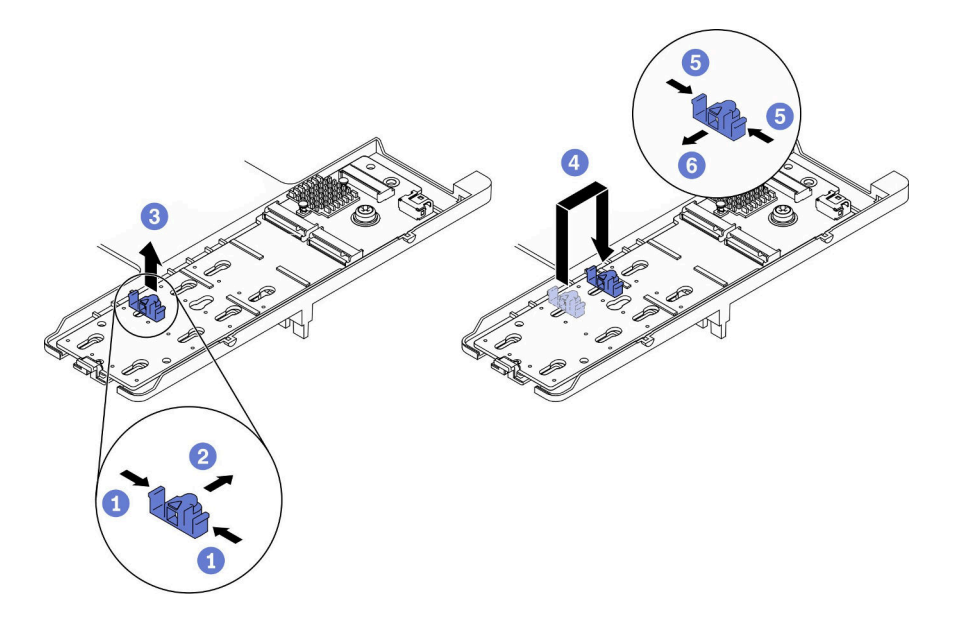

<sup>図</sup> 69. M.2 ドライブ保持具の位置調整

# 終了後

• M.2 ドライブを取り付けます。[90](#page-97-0) ページの 「[M.2 ドライブの取り付け](#page-97-0)」を参照してください。

# メモリー・モジュールの交換

メモリー・モジュールの取り外しと取り付けを行うには、以下の手順を使用します。

# メモリー・モジュールの取り外し

以下の情報を使用して、メモリー・モジュールを取り外します。

#### このタスクについて

注意:

- 安全に作業を行うために、[iv](#page-5-0) ページの 「[安全検査のチェックリスト](#page-5-0)」およ[び27](#page-34-0) ページの 「[取り付けの](#page-34-0) [ガイドライン](#page-34-0)」をお読みください。
- タスクを実行しようとしている対応する計算ノードの電源をオフにします。
- シャーシから計算ノードを取り外します[。30](#page-37-0) ページの 「[シャーシからの計算ノードの取り外し](#page-37-0)」を 参照してください。
- 計算ノードのベゼルを手前に向けて、帯電防止されている平らな面に計算ノードを注意して置きます。
- 交換用メモリー・モジュールを同じスロットに取り付けない場合は、メモリー・モジュール・フィ ラーを用意してください。
- メモリー・モジュールは静電気放電の影響を受けやすく、特別な取り扱いが必要です。[29 ページの](#page-36-0) 「[静電気の影響を受けやすいデバイスの取り扱い](#page-36-0)」の標準のガイドラインを参照してください。
	- メモリー・モジュールの取り外しまたは取り付けの際には、必ず静電放電ストラップを着用してく ださい。静電気放電グローブも使用できます。
	- 2 つ以上のメモリー・モジュールを互いに接触させないでください。保管中にメモリー・モジュール を直接重ねて積み重ねないでください。
	- 金色のメモリー・モジュール・コネクターの接点に触れたり、これらの接点をメモリー・モジュー ル・コネクターのエンクロージャーの外側に接触させたりしないでください。
	- メモリー・モジュールを慎重に扱ってください。メモリー・モジュールを曲げたり、ねじった り、落としたりしないでください。
	- メモリー・モジュールを取り扱う際に金属製の工具 (治具やクランプなど) を使用しないでくださ い。固い金属によりメモリー・モジュールが傷つく恐れがあります。
	- パッケージまたは受動部品を持ってメモリー・モジュールを挿入しないでください。挿入時に力を かけることでパッケージに亀裂が入ったり受動部品が外れたりする恐れがあります。
- メモリー・モジュールの取り付けまたは取り外しをした後は、Setup Utility を使用して新構成情報を変 更し保存する必要があります。計算ノードの電源を入れると、メモリー構成が変更されたことを示す メッセージが表示されます。Setup Utility を起動して「設定の保存」を選択し、変更を保存します。(詳 しくは、「Lenovo ThinkSystem SN550 V2 タイプ 7Z69 セットアップ・ガイド」を参照)。

重要:メモリー・モジュールの取り外しや取り付けは、一度に 1 つのプロセッサーに対して行います。

#### 手順を参照してください。

YouTube: [https://www.youtube.com/playlist?list=PLYV5R7hVcs-DPWC2PybM\\_W7uqak4XbGAx](https://www.youtube.com/playlist?list=PLYV5R7hVcs-DPWC2PybM_W7uqak4XbGAx)で取り付けや取 り外しの工程をビデオでご覧いただけます。

#### ⼿順

ステップ 1. 計算ノードの準備をします。

a. 計算ノード・カバーを取り外します[。51](#page-58-0) ページの 「[計算ノード・カバーの取り外し](#page-58-0)」を 参照してください。

- b. エアー・バッフルを取り外します[。42](#page-49-0) ページの 「[エアー・バッフルの取り外し](#page-49-0)」を参 照してください。
- c. メモリー・モジュール・スロットの位置を確認し、計算ノードから取り外すメモリー・ モジュールを判別します[。20](#page-27-0) ページの 「[システム・ボード・コネクター](#page-27-0)」を参照し てください。
- d. RAID アダプターがあるために、メモリー・モジュールを取り外すメモリー・モジュー ル・スロットに手が届かない場合は、RAID アダプターを取り外します[。111 ページの](#page-118-0) 「[RAID アダプターの取り外し](#page-118-0)」を参照してください。
- ステップ 2. メモリー・モジュールをスロットから取り外します。
	- a. 1 共通ツールを慎重に使用して保持クリップを押します。
	- b. <sup>●</sup>メモリー・モジュール・スロットの両端で、保持クリップを外側に押します。
	- c. ●メモリー・モジュールの両端をつかみ、慎重に持ち上げてスロットから取り外します。

注意:

- メモリー・モジュールの取り外しや取り付けは、一度に 1 つのプロセッサーに対して行 います。
- 保持クリップの破損やメモリー・モジュール・スロットの損傷を防止するために、 クリップは慎重に取り扱ってください。

注:

- プロセッサー 1 とプロセッサー 2 の隣接するメモリー・モジュール・スロットの保持ク リップは、同時に開くことができません。各プロセッサーのメモリー・モジュールの取 り外しや取り付けは一度に 1 つずつ行い、メモリー・モジュールを取り外した後は、保 持クリップを閉じてください。
- スペースの制約のために必要であれば、先のとがったツールを使用して保持クリップを開 いてもかまいません。ツールの先端を保持クリップ上部のくぼみに差し込みます。次に、 慎重に保持クリップを回転させ、メモリー・モジュール・スロットから外します。ラッ チを開くには、しっかりと固定され硬く先端がとがったツールを使用してください。 鉛筆などの壊れやすいツールを使用しないでください。

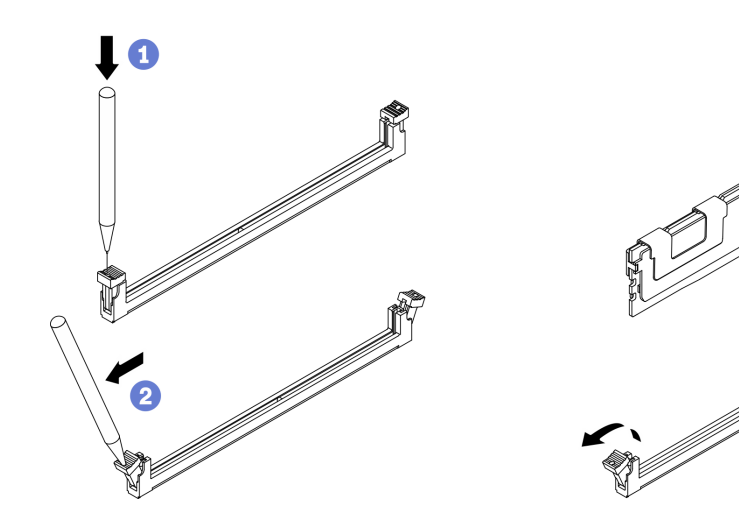

図 70. メモリー・モジュールの取り外し

終了後

- 1. メモリー・モジュール・スロットには、メモリー・モジュールまたはメモリー・モジュール・ フィラーを取り付ける必要があります。95 ページの 「メモリー・モジュールの取り付け」を参照 してください。
- 2. Setup Utility を使用して新構成情報を変更し、保存します。計算ノードの電源を入れると、メモ リー構成が変更されたことを示すメッセージが表示されます。Setup Utility を起動して「設定の保 存」を選択し、変更を保存します(詳しくは、「Lenovo ThinkSystem SN550 V2 タイプ 7Z69 セット アップ・ガイド」を参照)。
- 3. コンポーネントまたはオプション装置を返却するよう指示された場合は、すべての梱包上の指示に従 い、提供された配送用の梱包材がある場合はそれを使用してください。

# メモリー・モジュールの取り付け

以下の情報を使用して、メモリー・モジュールを取り付けます。

### このタスクについて

メモリーの構成およびセットアップについて詳しくは、「セットアップ・ガイド」の「メモリー・モ ジュール取り付け順序」を参照してください。

注意:

- 安全に作業を行うために、[iv](#page-5-0) ページの 「[安全検査のチェックリスト](#page-5-0)」およ[び27](#page-34-0) ページの 「[取り付けの](#page-34-0) [ガイドライン](#page-34-0)」をお読みください。
- 「ThinkSystem SN550 V2 セットアップ・ガイド」の「メモリー・モジュールの取り付けの規則および順 序」に記載されているサポートされている構成のいずれかを選択するようにしてください。
- メモリー・モジュールは静電気放電の影響を受けやすく、特別な取り扱いが必要です。[29 ページの](#page-36-0) 「[静電気の影響を受けやすいデバイスの取り扱い](#page-36-0)」の標準のガイドラインを参照してください。
	- メモリー・モジュールの取り外しまたは取り付けの際には、必ず静電放電ストラップを着用してく ださい。静電気放電グローブも使用できます。
	- 2 つ以上のメモリー・モジュールを互いに接触させないでください。保管中にメモリー・モジュール を直接重ねて積み重ねないでください。
	- 金色のメモリー・モジュール・コネクターの接点に触れたり、これらの接点をメモリー・モジュー ル・コネクターのエンクロージャーの外側に接触させたりしないでください。
	- メモリー・モジュールを慎重に扱ってください。メモリー・モジュールを曲げたり、ねじった り、落としたりしないでください。
	- メモリー・モジュールを取り扱う際に金属製の工具 (治具やクランプなど) を使用しないでくださ い。固い金属によりメモリー・モジュールが傷つく恐れがあります。
	- パッケージまたは受動部品を持ってメモリー・モジュールを挿入しないでください。挿入時に力を かけることでパッケージに亀裂が入ったり受動部品が外れたりする恐れがあります。

重要:メモリー・モジュールの取り外しや取り付けは、一度に 1 つのプロセッサーに対して行います。

#### 手順を参照してください。

YouTube: [https://www.youtube.com/playlist?list=PLYV5R7hVcs-DPWC2PybM\\_W7uqak4XbGAx](https://www.youtube.com/playlist?list=PLYV5R7hVcs-DPWC2PybM_W7uqak4XbGAx)で取り付けや取 り外しの工程をビデオでご覧いただけます。

#### 手順

- ステップ 1. インストールするモジュールのいずれかに PMEM がある場合は、モジュールを物理的に取り 付ける前に、以下の手順を実行してください。
	- 1. PMEM 名前空間に保管されているデータをバックアップします。
	- 2. 以下のいずれかのオプションを使用して、PMEM セキュリティーを無効にします。

• LXPM

「UEFI セットアップ」 ➙ 「システム設定」 ➙ 「Intel Optane PMEM」 ➙ 「セキュリ ティー」 ➙ 「押して、セキュリティーを無効にします」の順に移動し、パスフレーズ を入力してセキュリティーを無効にします。

• Setup Utility

「システム構成およびブート管理」 ➙ 「システム設定」 ➙ 「Intel Optane PMEM」 ➙ 「セキュリティー」 ➙ 「押して、セキュリティーを無効にします」を押下し、パ スフレーズを入力して、セキュリティーを無効にします。

- 3. インストールされているオペレーティング・システムに対応するコマンドを使用して、 名前空間を削除します。
	- Linux コマンド: ndctl destroy-namespace all -f
	- Windows Powershell コマンド Get-PmemDisk | Remove-PmemDisk
- 4. 次の ipmctl コマンド (Linux および Windows の両方) を使用して、Clear Platform Configuration Data (PCD) および Namespace Label Storage Area (LSA) をクリアします。 ipmctl delete -pcd

注:別のオペレーティング・システムで impctl をダウンロードして使用する方法につい ては、以下のリンクを参照してください。

- Windows:<https://datacentersupport.lenovo.com/us/en/videos/YTV101407>
- Linux:<https://datacentersupport.lenovo.com/us/en/solutions/HT508642>
- 5. システムをリブートします。
- ステップ 2. メモリー・モジュールが入っている帯電防止パッケージを、サーバーの外側の塗装されて いない面に接触させます。次に、メモリー・モジュールをパッケージから取り出し、帯電 防止面の上に置きます。
- ステップ 3. システム・ボード上の必要なメモリー・モジュール・スロットを見つけます。

注:

- メモリー・モジュールの取り外しや取り付けは、一度に 1 つのプロセッサーに対して行 います。
- 「ThinkSystem SN550 V2 セットアップ・ガイド」の「メモリー・モジュールの取り付け規 則および順序」の取り付けの規則と順序を確認します。

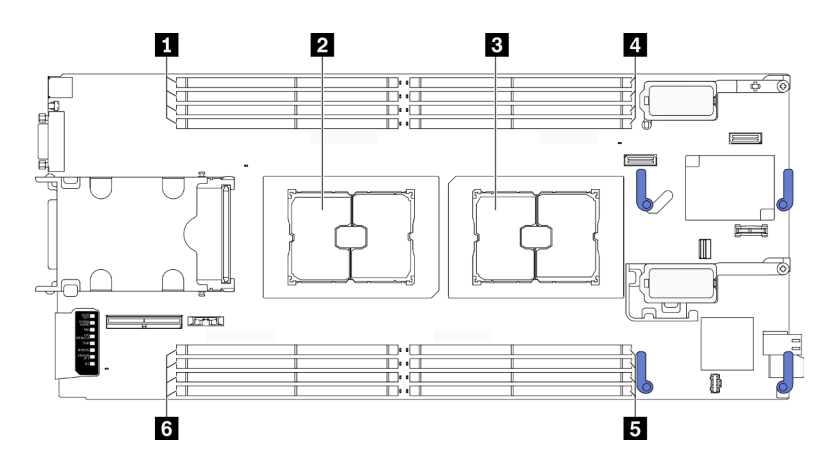

<sup>図</sup> 71. メモリー・モジュール・スロットおよびプロセッサー・ソケットの位置

表 21. メモリー・モジュールおよびプロセッサーの位置

| ┃ 1 メモリー・モジュール・スロット 9-12 | ┃ <mark>4</mark> メモリー・モジュール・スロット 1–4 |
|--------------------------|--------------------------------------|
| 2 プロセッサー・ソケット2           | ┃5 メモリー・モジュール・スロット 5–8               |
| 3 プロセッサー・ソケット1           | 3 メモリー・モジュール・スロット 13-16              |

ステップ 4. メモリー・モジュールをスロットに取り付けます。

- a. 1 共通ツールを慎重に使用して保持クリップを押します。
- b. <sup>● メモリー・モジュール・スロットの両端で、保持クリップを外側に押します。</sup>
- c. <sup>●</sup> メモリー・モジュールをスロットに位置合わせし、両手でスロットにメモリー・モ ジュールを慎重に置きます。保持クリップがロック位置にはまるまでメモリー・モジュー ルの両端を強く真っすぐに押し下げて、スロットに取り付けます。

注意:

- 保持クリップを破損したり、メモリー・モジュール・スロットを損傷しないように、 クリップは丁寧に開閉してください。
- メモリー・モジュールと保持クリップの間にすき間がある場合、メモリー・モジュー ルは挿入されていません。この場合、保持クリップを開いてメモリー・モジュール を取り外し、挿入し直してください。

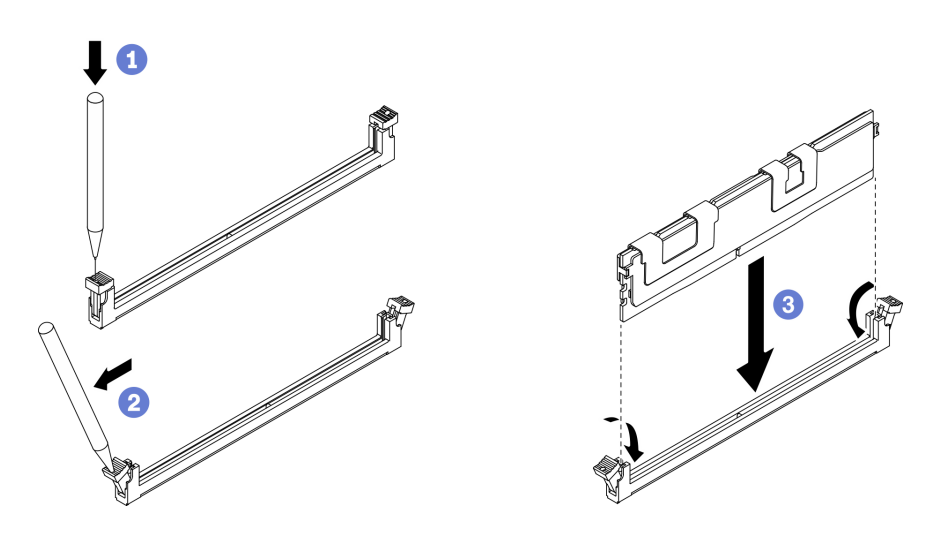

図 72. メモリー・モジュールの取り付け

### 終了後

注:Setup Utility を使用して新構成情報を変更し、保存します。計算ノードの電源を入れると、メモリー 構成が変更されたことを示すメッセージが表示されます。Setup Utility を起動して「設定の保存」を選 択し、変更を保存します。詳細については、「ThinkSystem SN550 V2 セットアップ・ガイド」を参照 してください。

- 必要に応じて、取り外した RAID アダプターを再取り付けします[。112](#page-119-0) ページの 「[RAID アダプター](#page-119-0) [の取り付け](#page-119-0)」を参照してください。
- 部品交換の完了に進みます[。127](#page-134-0) ページの 「[部品交換の完了](#page-134-0)」を参照してください。

# <span id="page-105-0"></span>プロセッサーおよびヒートシンクの交換

以下の手順を使用して、アセンブルされたプロセッサーとヒートシンク (プロセッサー・ヒートシンク・ モジュール (PHM) と呼ばれています)、プロセッサー、またはヒートシンクを交換します。

注意:プロセッサーの交換を開始する前に、アルコール・クリーニング・パッド (部品番号 00MP352) お よび熱伝導グリースを必ず用意してください。

重要:サーバーのプロセッサーは、温度の状態に応じて、発熱を軽減するためにスロットルして一時 的に速度を落とす場合があります。いくつかのプロセッサー・コアが非常に短時間 (100 ミリ秒以下) スロットルする場合、オペレーティング・システム・イベント・ログにのみ記録され、システム XCC のイベント・ログには対応するエントリーがない場合があります。この場合、イベントは無視して 構いません。プロセッサーの交換は不要です。

# プロセッサーとヒートシンクの取り外し

このタスクでは、アセンブルされたプロセッサーとヒートシンク (プロセッサー・ヒートシンク・モ ジュール (PHM) と呼ばれています)、プロセッサー、ヒートシンクの取り外し手順を説明します。これら のタスクすべてに Torx T30 ドライバーが必要です。

### このタスクについて

注意:

- 安全に作業を行うために、[iv](#page-5-0) ページの 「[安全検査のチェックリスト](#page-5-0)」および[27](#page-34-0) ページの 「[取り付けの](#page-34-0) [ガイドライン](#page-34-0)」をお読みください。
- タスクを実行しようとしている対応する計算ノードの電源をオフにします。
- シャーシから計算ノードを取り外します。[30](#page-37-0)ページの「[シャーシからの計算ノードの取り外し](#page-37-0)」を 参照してください。
- 計算ノードのベゼルを手前に向けて、帯電防止されている平らな面に計算ノードを注意して置きます。
- 静電気の影響を受けやすいコンポーネントは取り付け時まで帯電防止パッケージに収め、システム停止 やデータの消失を招く恐れのある静電気にさらされないようにしてください。また、このようなデバイ スを取り扱う際は静電気放電用リスト・ストラップや接地システムなどを使用してください。
- 各プロセッサー・ソケットには必ずカバーまたは PHM が取り付けられている必要があります。PHM の 取り外しまたは取り付けを行うときは、空のプロセッサー・ソケットをカバーで保護してください。
- プロセッサー・ソケットまたはプロセッサーの接点に手を触れないでください。プロセッサー・ソケッ トの接点は非常に壊れやすく、簡単に損傷します。プロセッサー接点の皮膚からの油脂などによる汚れ は、接触不良の原因になることがあります。
- プロセッサーまたはヒートシンクの熱伝導グリースが、何かと接触することのないようにしてくだ さい。何らかの面に接触すると、熱伝導グリースが劣化し、効果がなくなるおそれがあります。熱 伝導グリースは、プロセッサー・ソケットにある電気コネクターなどのコンポーネントを損傷する 可能性があります。
- PHM の取り外しと取り付けは、一度に 1 つの PHM だけにしてください。
- プロセッサー・ソケット 1 から PHM の取り付けを始めます。

注:

- 1. 計算ノードは、プロセッサー 1 つと一緒に取り付けられる場合は I/O 拡張アダプター 1 個、プロセッ サー 2 つと一緒に取り付けられる場合は I/O 拡張アダプターを 2 個サポートします。計算ノードには I/O 拡張アダプターが少なくとも 1 つ取り付けられている必要があります。
- 2. EDSFF ドライブ機能を使用するには、計算ノードに 2 個のプロセッサーを取り付ける必要があります。

下図は、システム・ボード上の PHM の位置を示しています。

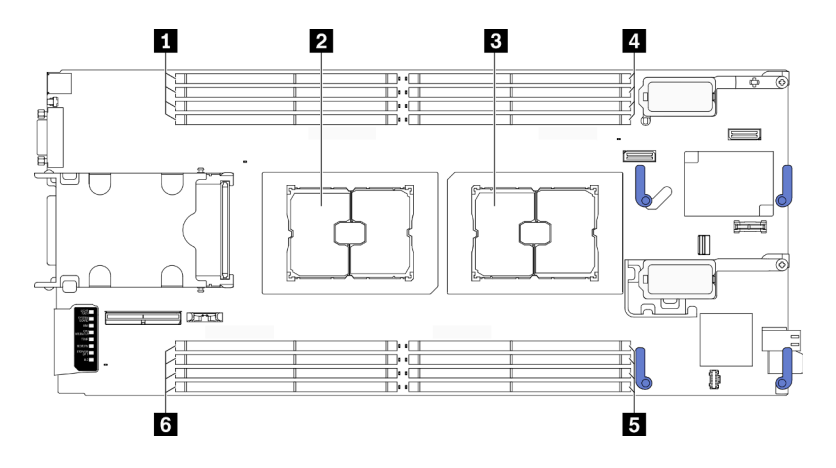

<sup>図</sup> 73. メモリー・モジュールおよびプロセッサー・ソケットの位置

表 22. メモリー・モジュールおよびプロセッサーの位置

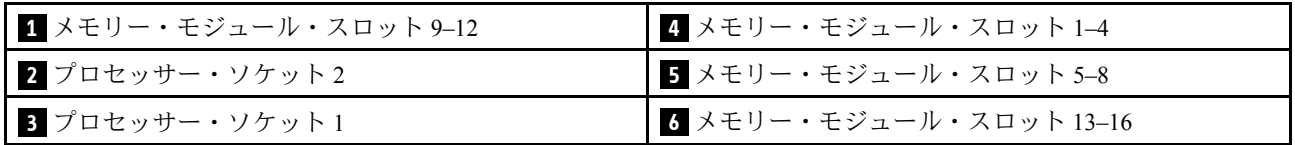

次の図は、PHM のコンポーネントを示しています。

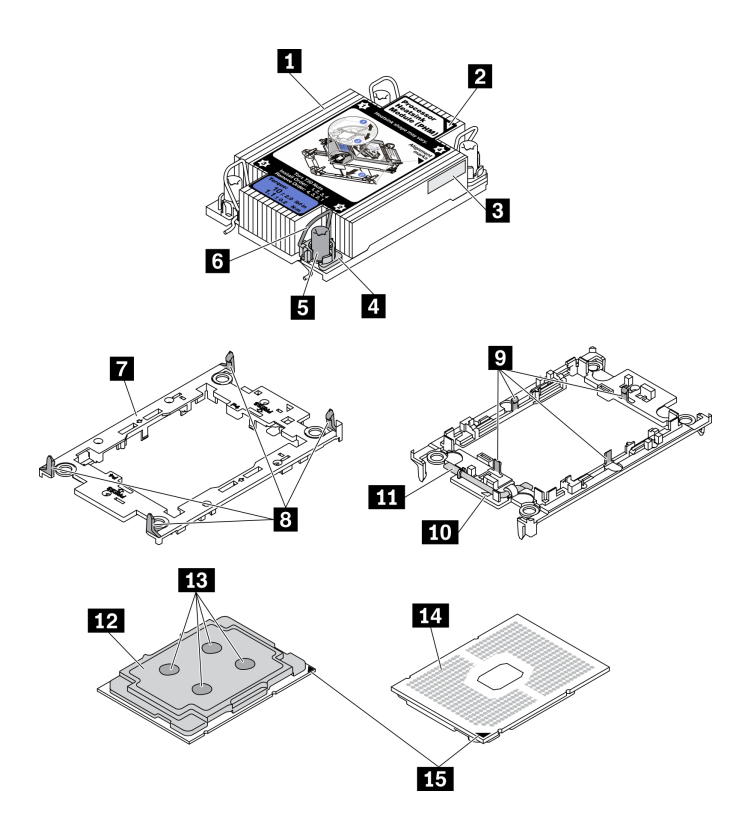

<sup>図</sup> 74. PHM コンポーネント

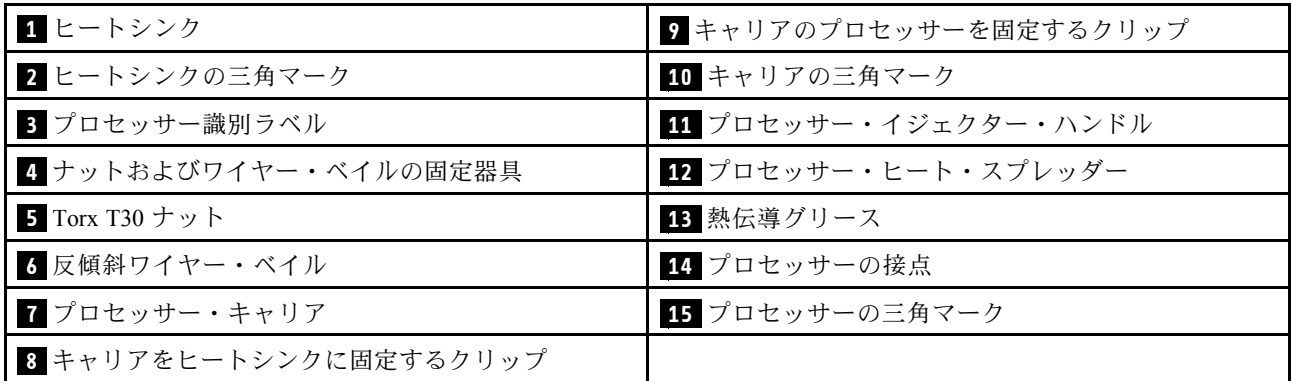

注:ご使用のシステムのヒートシンク、プロセッサー、プロセッサー・キャリアは、図と異なる場 合があります。

#### 手順を参照してください。

YouTube: [https://www.youtube.com/playlist?list=PLYV5R7hVcs-DPWC2PybM\\_W7uqak4XbGAx](https://www.youtube.com/playlist?list=PLYV5R7hVcs-DPWC2PybM_W7uqak4XbGAx)で取り付けや取 り外しの工程をビデオでご覧いただけます。

#### 手順

ステップ 1. 計算ノードの準備をします。

- a. 計算ノード・カバーを取り外します。[51](#page-58-0) ページの 「[計算ノード・カバーの取り外し](#page-58-0)」を 参照してください。
- b. エアー・バッフルを取り外します[。42](#page-49-0) ページの 「[エアー・バッフルの取り外し](#page-49-0)」を参 照してください。
- ステップ 2. PHM をシステム・ボードから取り外します。
	- a. ❶ヒートシンク・ラベルに*示されている取り外し順序で* PHM の Torx T30 ナットを 完全に締めます。
	- b. 2 ヒートシンクを内側にして反傾斜ワイヤー・ベイルを回転させます。
	- c. <sup>●</sup> プロセッサー・ソケットから PHM を慎重に持ち上げます。PHM がソケットから完 全に持ち上げられていない場合は、Torx T30 ナットをさらに緩め、もう一度 PHM を持 ち上げます。
	- d. プロセッサーの接点側を上向きにして、PHM を上下逆さまにします。

注:

- プロセッサー接点には触れないでください。
- 破損の恐れがありますので、プロセッサー・ソケットはいかなる物質にも汚されない 状態にしてください。
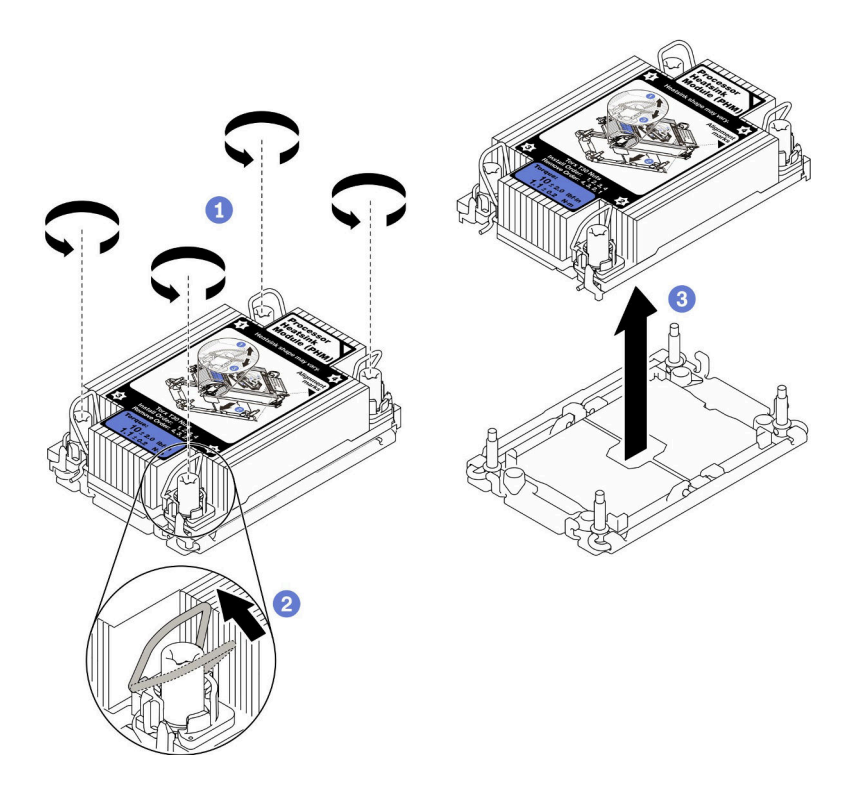

図 75. PHM の取り外し

## 終了後

- 計算ノードの電源をオンにする前に、必ず空のプロセッサー・ソケットにソケット・カバーとフィ ラーが取り付けられている必要があります。
- システム・ボード交換の一部として PHM を取り外す場合は、PHM を脇に置きます。
- プロセッサーまたはヒートシンクを再利用する場合は、キャリアからプロセッサーを離します。101 ページの 「プロセッサーをキャリアとヒートシンクから取り外す」 を参照してください
- 不良部品を返却するように指示された場合は、輸送上の損傷を防ぐために部品を梱包してください。到 着した新しい部品の梱包を再利用し、すべての梱包上の指示に従ってください。

# プロセッサーをキャリアとヒートシンクから取り外す

このタスクでは、取り付けたプロセッサーとヒートシンク (プロセッサー・ヒートシンク・モジュー ル (PHM) と呼ばれています) からプロセッサーとそのキャリアを取り外す手順を説明しています。こ の手順は、トレーニングを受けた技術者が行う必要があります。

## このタスクについて

注意:

- 安全に作業を行うために、[iv](#page-5-0) ページの 「[安全検査のチェックリスト](#page-5-0)」およ[び27](#page-34-0) ページの 「[取り付けの](#page-34-0) [ガイドライン](#page-34-0)」をお読みください。
- 静電気の影響を受けやすいコンポーネントは取り付け時まで帯電防止パッケージに収め、システム停止 やデータの消失を招く恐れのある静電気にさらされないようにしてください。また、このようなデバイ スを取り扱う際は静電気放電用リスト・ストラップや接地システムなどを使用してください。
- プロセッサー接点には触れないでください。プロセッサー接点の皮膚からの油脂などによる汚れ は、接触不良の原因になることがあります。

• プロセッサーまたはヒートシンクの熱伝導グリースが、何かと接触することのないようにしてくだ さい。何らかの面に接触すると、熱伝導グリースが劣化し、効果がなくなるおそれがあります。熱 伝導グリースは、プロセッサー・ソケットにある電気コネクターなどのコンポーネントを損傷する 可能性があります。

重要:アルコール・クリーニング・パッド (部品番号 00MP352) を用意してください。

注:ご使用のシステムのヒートシンク、プロセッサー、プロセッサー・キャリアは、図と異なる場 合があります。

#### 手順を参照してください。

YouTube: [https://www.youtube.com/playlist?list=PLYV5R7hVcs-DPWC2PybM\\_W7uqak4XbGAx](https://www.youtube.com/playlist?list=PLYV5R7hVcs-DPWC2PybM_W7uqak4XbGAx)で取り付けや取 り外しの工程をビデオでご覧いただけます。

## ⼿順

- ステップ 1. プロセッサー・ヒートシンク・モジュールが取り付けられている場合は取り外します。[98](#page-105-0) ページの 「[プロセッサーとヒートシンクの取り外し](#page-105-0)」 を参照してください。
- ステップ 2. プロセッサーをキャリアとヒートシンクから取り外します。
	- a. <sup>●</sup>ハンドルを持ち上げて、キャリアからプロセッサーを離します。
	- b. 2プロセッサーの端を持ち、ヒートシンクとキャリアからプロセッサーを持ち上げます。
	- c. <sup>●</sup>プロセッサーを下ろさずに、プロセッサーの上部にある熱伝導グリースをアルコール· クリーニング・パッドで拭きます。次に、プロセッサーの接点側を上向きにして、プロ セッサーを静電気の保護面に置きます。
	- 注:プロセッサー接点には触れないでください。

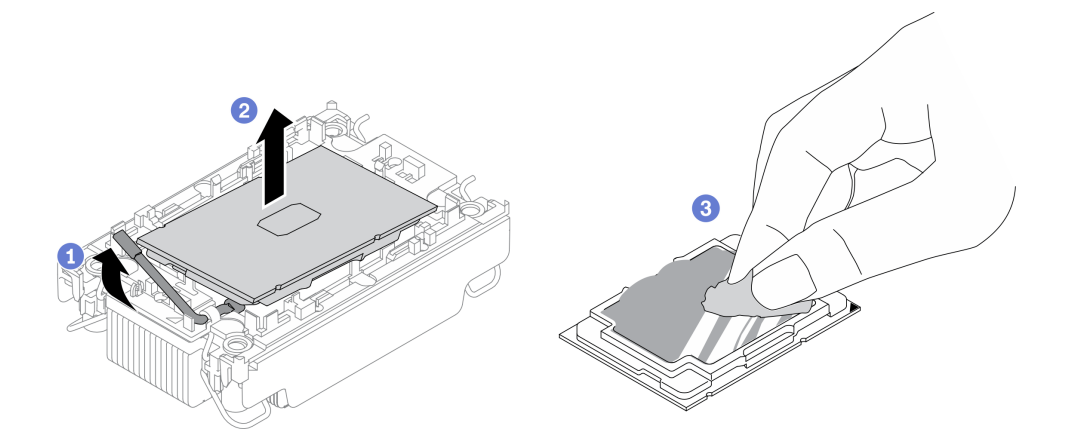

<sup>図</sup> 76. プロセッサーをキャリアとヒートシンクから取り外す

ステップ 3. ヒートシンクからプロセッサー・キャリアを取り外します。

- a. 1固定クリップをヒートシンクから離します。
- b. 2キャリアをヒートシンクから持ち上げます。
- c. <sup>●</sup>アルコール・クリーニング・パッドを使用して、ヒートシンクの底に付いた熱伝導グ リースをふき取ります。

注:プロセッサー・キャリアは廃棄し、新しいものに交換します。交換用キャリアは同じ色 である必要があるため、廃棄されたキャリアの色を書き留めてください。

<span id="page-110-0"></span>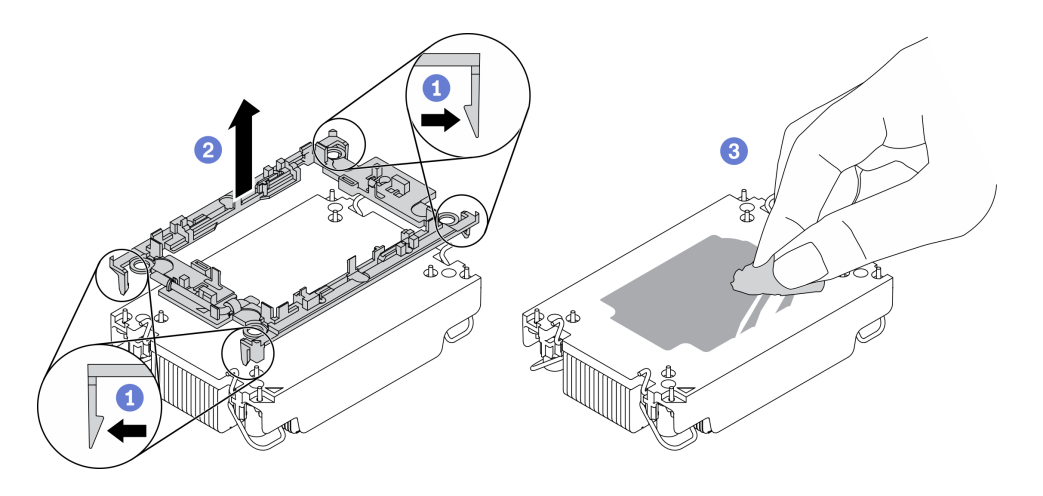

<sup>図</sup> 77. ヒートシンクからプロセッサー・キャリアを取り外す

## 終了後

- 交換用プロセッサーまたはヒートシンクを取り付けます。103 ページの 「プロセッサーおよびヒー トシンクの取り付け」を参照してください。
- 不良部品を返却するように指示された場合は、輸送上の損傷を防ぐために部品を梱包してください。到 着した新しい部品の梱包を再利用し、すべての梱包上の指示に従ってください。

# プロセッサーおよびヒートシンクの取り付け

このタスクでは、組み立てられたプロセッサーとヒートシンク (プロセッサー・ヒートシンク・モジュー ル (PHM) と呼ばれています) の取り付け手順を説明します。この作業には、Torx T30 ドライバーが必要で す。この手順は、トレーニングを受けた技術者が行う必要があります。

## このタスクについて

注意:

- 安全に作業を行うために、[iv](#page-5-0) ページの「[安全検査のチェックリスト](#page-5-0)」およ[び27](#page-34-0) ページの「[取り付けの](#page-34-0) [ガイドライン](#page-34-0)」をお読みください。
- 静電気の影響を受けやすいコンポーネントは取り付け時まで帯電防止パッケージに収め、システム停止 やデータの消失を招く恐れのある静電気にさらされないようにしてください。また、このようなデバイ スを取り扱う際は静電気放電用リスト・ストラップや接地システムなどを使用してください。
- 各プロセッサー・ソケットには必ずカバーまたは PHM が取り付けられている必要があります。PHM の 取り外しまたは取り付けを行うときは、空のプロセッサー・ソケットをカバーで保護してください。
- プロセッサー・ソケットまたはプロセッサーの接点に手を触れないでください。プロセッサー・ソケッ トの接点は非常に壊れやすく、簡単に損傷します。プロセッサー接点の皮膚からの油脂などによる汚れ は、接触不良の原因になることがあります。
- プロセッサーまたはヒートシンクの熱伝導グリースが、何かと接触することのないようにしてくだ さい。何らかの面に接触すると、熱伝導グリースが劣化し、効果がなくなるおそれがあります。熱 伝導グリースは、プロセッサー・ソケットにある電気コネクターなどのコンポーネントを損傷する 可能性があります。
- PHM の取り外しと取り付けは、一度に 1 つの PHM だけにしてください。
- アルコール・クリーニング・パッド (部品番号 00MP352)、熱伝導グリース、Torx T30 ドライバーを 用意してください。
- プロセッサー・ソケット1から PHM の取り付けを始めます。

注:

- 1. 計算ノードは、プロセッサー 1 つと一緒に取り付けられる場合は I/O 拡張アダプター 1 個、プロセッ サー 2 つと一緒に取り付けられる場合は I/O 拡張アダプターを 2 個サポートします。計算ノードには I/O 拡張アダプターが少なくとも 1 つ取り付けられている必要があります。
- 2. 計算ノードの電源をオンにする前に、必ず空のプロセッサー・ソケットにソケット・カバーとフィ ラーが取り付けられている必要があります。
- 3. プロセッサー TDP と計算ノード内の配置に応じてプロセッサー・ヒートシンクを選択します。
	- プロセッサー TDP が 165 ワット以下の場合、前面または背面の標準ヒートシンクを選択します。
	- プロセッサー TDP が 165 ワット超の場合、前面または背面のパフォーマンス・ヒートシンク を選択します。

注:Intel Xeon Gold 6334 8c 165W 3.6GHz プロセッサーを使用する場合、パフォーマンス・ヒートシ ンクを選択します。

- プロセッサーに関する EDSFF ドライブ・サポート・ガイド:
	- EDSFF ドライブ機能を使用するには、計算ノードに 2 個のプロセッサーを取り付ける必要があ ります。
	- プロセッサー TDP が 220 ワットを超える場合、EDSFF ドライブ機能はサポートされません。
	- Intel Xeon Gold 6334 8c 165W 3.6GHz プロセッサーが計算ノードに取り付けられている場合、EDSFF ドライブ機能はサポートされません。

下図は、システム・ボード上の PHM の位置を示しています。

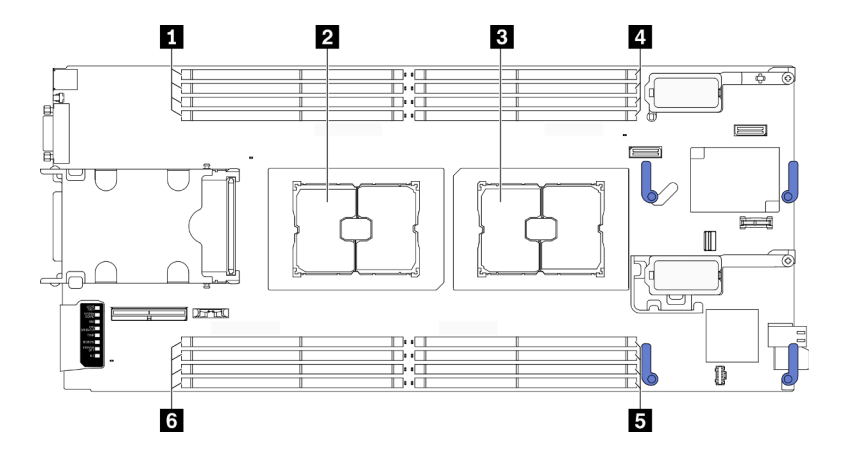

<sup>図</sup> 78. メモリー・モジュールおよびプロセッサー・ソケットの位置

表 23. メモリー・モジュールおよびプロセッサーの位置

| ┃1 メモリー・モジュール・スロット 9-12 | ┃4 メモリー・モジュール・スロット 1-4    |
|-------------------------|---------------------------|
| 2 プロセッサー・ソケット2          | 5 メモリー・モジュール・スロット 5-8     |
| 8 プロセッサー・ソケット1          | ┃ 3 メモリー・モジュール・スロット 13-16 |

次の図は、PHM のコンポーネントを示しています。

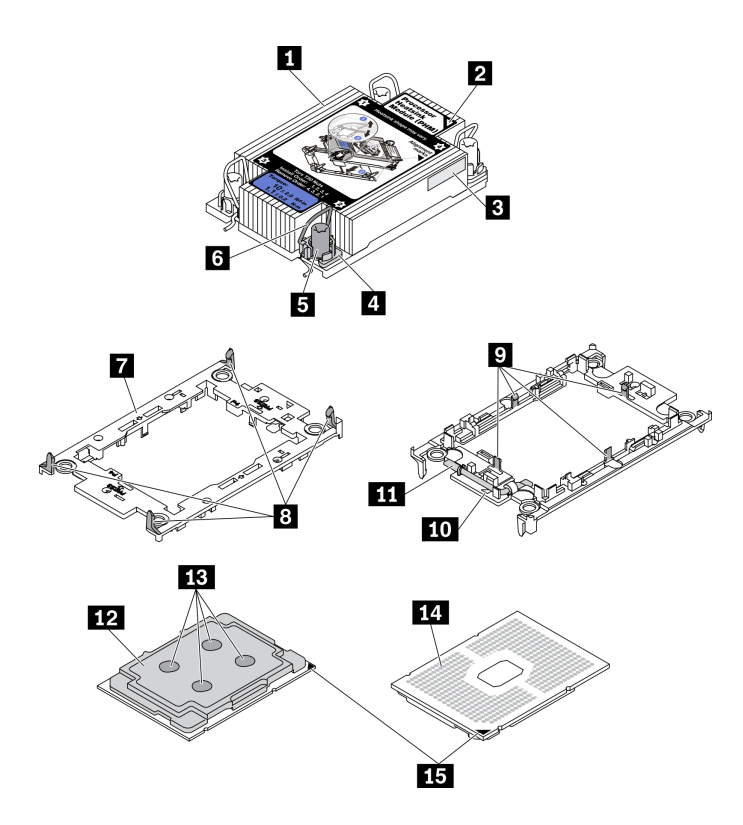

<sup>図</sup> 79. PHM コンポーネント

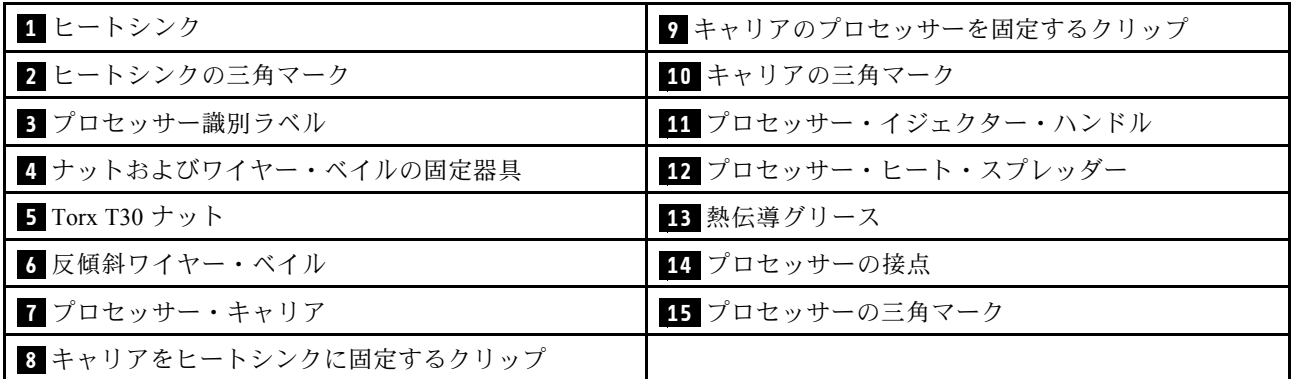

注:

- ご使用のシステムのヒートシンク、プロセッサー、プロセッサー・キャリアは、図と異なる場合が あります。
- PHM には、それを取り付けるソケットおよびソケット内の向きを決めるしるしがあります。
- ご使用のサーバーでサポートされているプロセッサーのリストについては、 <https://static.lenovo.com/us/en/serverproven/index.shtml>を参照してください。システムボードに取り付けるプ ロセッサーはすべて、速度、コア数、および周波数が同じでなければなりません。
- 新しい PHM の取り付けまたはプロセッサーの交換前に、システム・ファームウェアを最新レベル に更新します。「ThinkSystem SN550 V2セットアップ・ガイド」の「ファームウェアの更新」を 参照してください。

手順を参照してください。

YouTube: [https://www.youtube.com/playlist?list=PLYV5R7hVcs-DPWC2PybM\\_W7uqak4XbGAx](https://www.youtube.com/playlist?list=PLYV5R7hVcs-DPWC2PybM_W7uqak4XbGAx)で取り付けや取 り外しの工程をビデオでご覧いただけます。

#### ⼿順

- ステップ 1. プロセッサーを交換してヒートシンクを再利用する場合。
	- a. プロセッサー識別ラベルをヒートシンクから取り外し、交換用プロセッサーに付属す る新しいラベルと交換します。
	- b. ヒートシンクに古い熱伝導グリースがある場合は、ヒートシンクの下部にある熱伝導グ リースをアルコール・クリーニング・パッドで拭きます。

注:その後、ステップ 3 に進んでください。

- ステップ 2. ヒートシンクを交換してプロセッサーを再利用する場合。
	- a. プロセッサー識別ラベルを古いヒートシンクから取り外し、新しいヒートシンクの同 じ場所に配置します。ラベルは三角の位置合わせマークに最も近いヒートシンクの 側面にあります。

注:ラベルを取り外して新しいヒートシンクに配置できない場合、または輸送時にラ ベルが損傷した場合、ラベルは油性マーカーを使用して配置されるため、新しいヒー トシンクの同じ場所あるプロセッサー ID ラベルからのプロセッサーのシリアル番号 を書き留めます。

b. プロセッサーを新しいキャリアに取り付けます。

注:交換用のヒートシンクには、グレーと黒の両方のプロセッサー・キャリアが付属して います。前に破棄したものと同じカラーのキャリアを使用してください。

- 1. ●キャリアのハンドルが閉位置にあることを確認します。
- 2. 2 三角マークが合うように、新しいキャリアにプロセッサーを位置合わせし、プロ セッサーのマークがある側の端をキャリアに挿入します。
- 3. <sup>●</sup>プロセッサーの挿入された端を所定の位置にとどめ、キャリアのマークがない 端を下に回転させ、プロセッサーから取り外します。
- 4. ❹ プロセッサーを押し、キャリアのクリップの下のマークが付いていない端を 固定します。
- 5. 5キャリアの側面を下に向かって慎重に回転させ、プロセッサーから離します。
- 6. <sup>◎</sup> プロセッサーを押し、キャリアのクリップの下の端を固定します。

注:プロセッサーがキャリアから外れて落ちないようにし、プロセッサーの接点 側を上向きにして、キャリアの側面を持ってプロセッサー・キャリア・アセンブ リーを支えます。

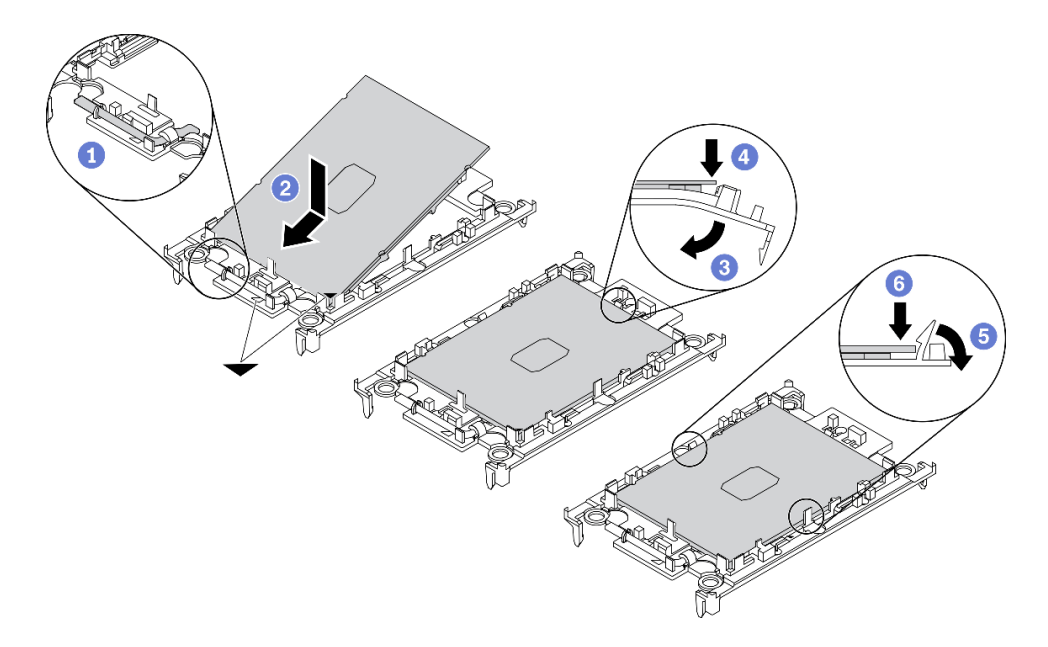

<sup>図</sup> 80. プロセッサー・キャリアの取り付け

- ステップ 3. 熱伝導グリースを塗布します。
	- a. プロセッサーの接点側を下にして、慎重にプロセッサーおよび配送用トレイのキャリア を置きます。キャリアの三角形のマークが、配送トレイ内の三角形のマークと合って いることを確認してください。
	- b. プロセッサー上に古い熱伝導グリースがついている場合は、アルコール・クリーニング・ パッドを使用して、慎重にプロセッサーの上部を拭ってください。

注:新しい熱伝導グリースを適用する前に、アルコールが完全に蒸発していることを確 認してください。

c. 注射器を使用してプロセッサーの上部に熱伝導グリースを塗布します。等間隔で 4 つの点 を描くようにし、それぞれの点が熱伝導グリース約 0.1 ml です。

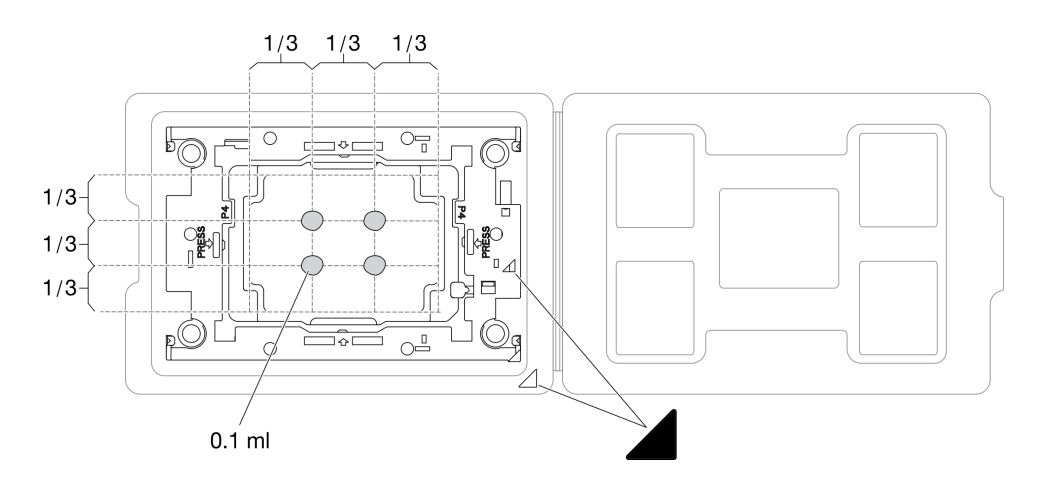

<sup>図</sup> 81. 配送トレイのプロセッサーで熱伝導グリースを塗布する

ステップ 4. プロセッサーおよびヒートシンクを取り付けます。

a. ヒートシンクを裏返して平らな面に置きます。

- b. プロセッサーの接点側を上向きにして、キャリアの側面を持ってプロセッサー・キャリ ア・アセンブリーを支えます。
- c. プロセッサー・キャリアおよびプロセッサーの三角形のマークを、ヒートシンクの三角形 のマークまたは切り欠きに合わせます。
- d. プロセッサー・キャリア・アセンブリーをヒートシンクに取り付けます。
- e. 四隅のすべてのクリップがかみ合うまで、キャリアを所定の位置に押し込みます。

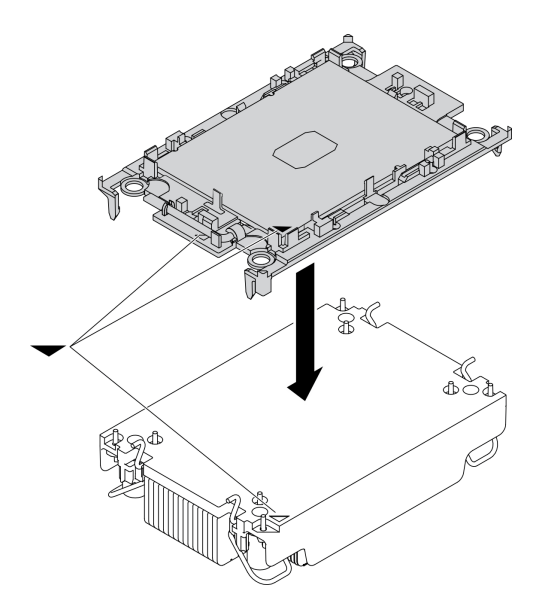

図 82. PHM の組み立て

- ステップ 5. プロセッサー・ヒートシンク・モジュールをシステム・ボード・ソケットに取り付けます。
	- a. <sup>●</sup>ヒートシンクを裏返します。ヒートシンクを内側にして反傾斜ワイヤー・ベイル を回転させます。
	- b. PHM の 三角マークと 4 個のTorx T30 ナットを三角マークとプロセッサー・ソケットの ねじ付きポストに合わせ、PHM をプロセッサー・ソケットに挿入します。
	- c. <sup>●</sup>ソケットのフックに収まるまで、反傾斜ワイヤー・ベイルを外側に回転させます。
	- d. ●ヒートシンク・ラベルに示されている*取り付け順序*で Torx T30 ナットを完全に締めま す。ねじを止まるまで締めます。次に、ヒートシンクの下のねじ肩とプロセッサー・ソ ケットの間にすき間がないことを目視で確認します。(参考までに、ナットを完全に締め るために必要なトルクは 1.1 ニュートン・メートル、10 インチ・ポンドです)。

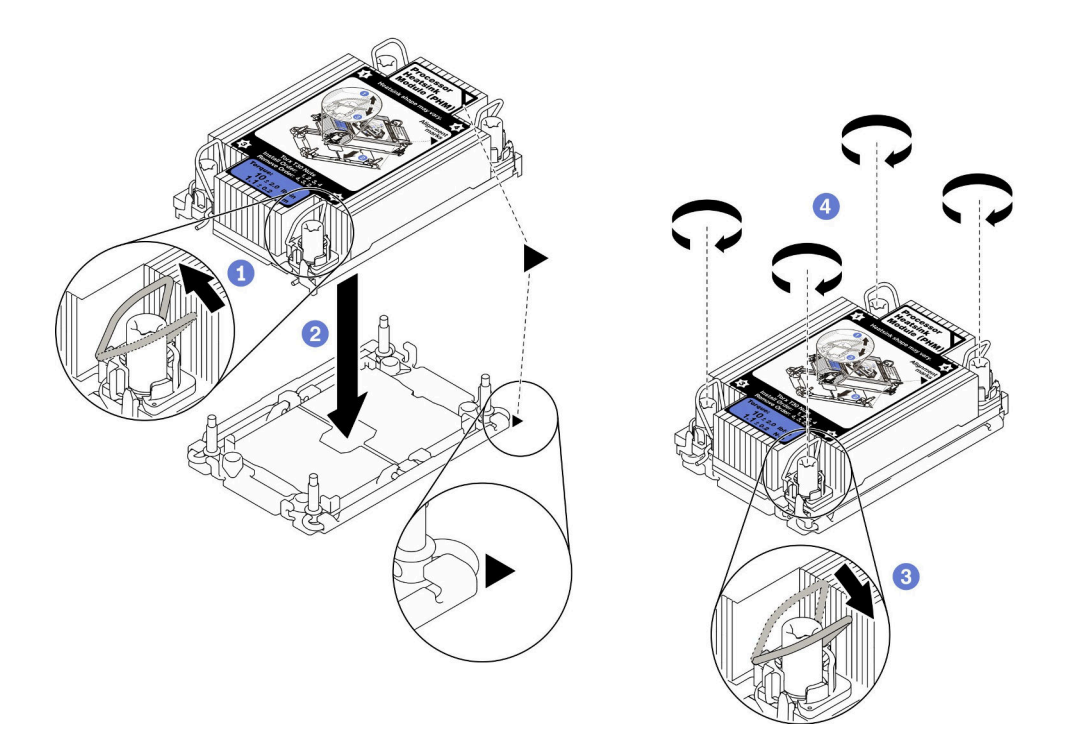

図 83. PHM の取り付け

## 終了後

- 1. 計算ノードの電源をオンにする前に、必ず空のプロセッサー・ソケットにソケット・カバーとフィ ラーが取り付けられている必要があります。
- 2. 部品交換の完了に進みます[。127](#page-134-0) ページの 「[部品交換の完了](#page-134-0)」を参照してください。

# プロセッサー・キーの交換

プロセッサー・キーの取り外しと取り付けを行うには、以下の情報を使用します。

# プロセッサー・キーの取り外し

以下の情報を使用して、プロセッサー・キーを取り外します。

## このタスクについて

注意:

- 安全に作業を行うために、[iv](#page-5-0) ページの 「[安全検査のチェックリスト](#page-5-0)」およ[び27](#page-34-0) ページの 「[取り付けの](#page-34-0) [ガイドライン](#page-34-0)」をお読みください。
- タスクを実行しようとしている対応する計算ノードの電源をオフにします。
- シャーシから計算ノードを取り外します[。30](#page-37-0) ページの 「[シャーシからの計算ノードの取り外し](#page-37-0)」を 参照してください。
- 計算ノードのベゼルを手前に向けて、帯電防止されている平らな面に計算ノードを注意して置きます。

手順を参照してください。

YouTube: [https://www.youtube.com/playlist?list=PLYV5R7hVcs-DPWC2PybM\\_W7uqak4XbGAx](https://www.youtube.com/playlist?list=PLYV5R7hVcs-DPWC2PybM_W7uqak4XbGAx)で取り付けや取 り外しの工程をビデオでご覧いただけます。

手順

- ステップ 1. 計算ノードの準備をします。
	- a. 計算ノード・カバーを取り外します。[51](#page-58-0) ページの 「[計算ノード・カバーの取り外し](#page-58-0)」を 参照してください。
	- b. エアー・バッフルを取り外します[。42](#page-49-0) ページの 「[エアー・バッフルの取り外し](#page-49-0)」を参 照してください。
	- c. 計算ノードからプロセッサー 2 を取り外します。[98](#page-105-0) ページの 「[プロセッサーとヒートシ](#page-105-0) [ンクの取り外し](#page-105-0)」 を参照してください。
- ステップ 2. プロセッサー・キーをシステム・ボードに固定しているねじを緩めます。次に、計算ノード からプロセッサー・キーを取り外します。

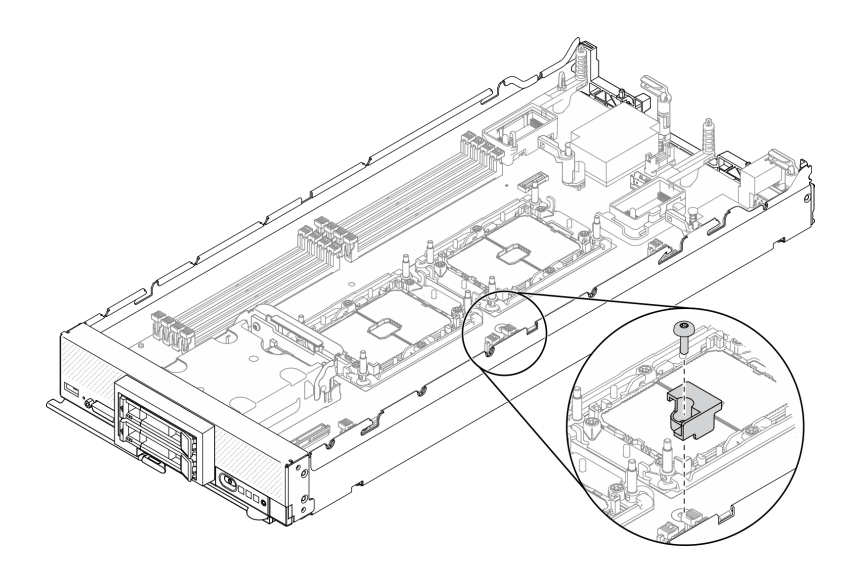

<sup>図</sup> 84. プロセッサー・キーを取り外す

## 終了後

• コンポーネントまたはオプション装置を返却するよう指示された場合は、すべての梱包上の指示に従 い、提供された配送用の梱包材がある場合はそれを使用してください。

# プロセッサー・キーの取り付け

プロセッサー・キーを取り付けるには、この情報を使用してください。

### このタスクについて

注意:

• 安全に作業を行うために、[iv](#page-5-0) ページの 「[安全検査のチェックリスト](#page-5-0)」および[27](#page-34-0) ページの 「[取り付けの](#page-34-0) [ガイドライン](#page-34-0)」をお読みください。

#### 手順を参照してください。

YouTube: [https://www.youtube.com/playlist?list=PLYV5R7hVcs-DPWC2PybM\\_W7uqak4XbGAx](https://www.youtube.com/playlist?list=PLYV5R7hVcs-DPWC2PybM_W7uqak4XbGAx)で取り付けや取 り外しの工程をビデオでご覧いただけます。

⼿順

<span id="page-118-0"></span>ステップ 1. プロセッサー・キーのガイド・ピンをシステム・ボードの 2 つのガイド・ホールの位置に合 わせ、プロセッサー・キーをガイド・ホールに挿入します。

ステップ 2. ねじを締めてプロセッサー・キーをシステム・ボードに固定します。

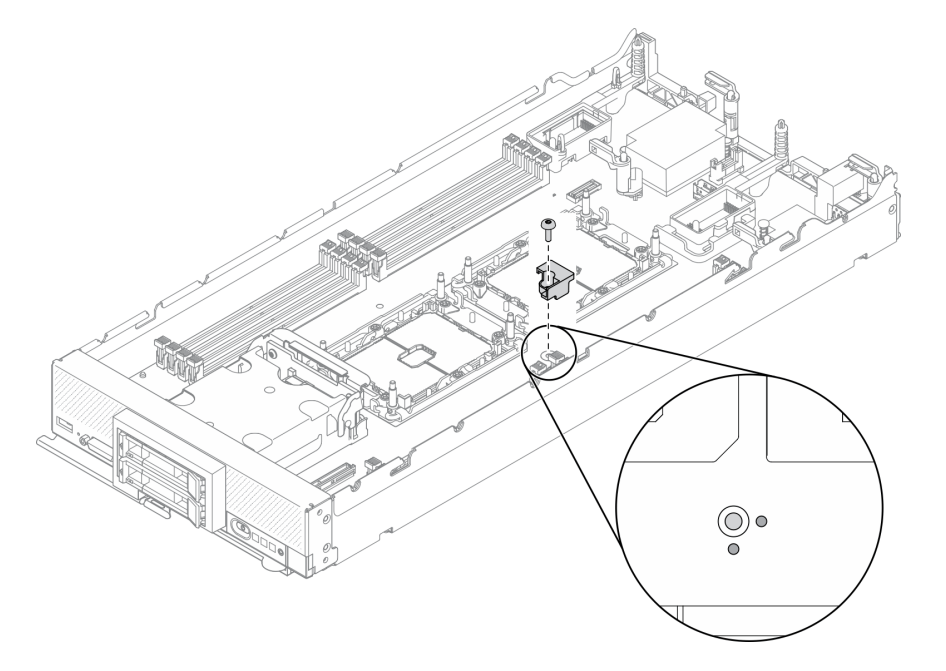

<sup>図</sup> 85. プロセッサー・キーを取り付ける

#### 終了後

- 1. プロセッサー 2 を再取り付けします[。103](#page-110-0) ページの 「[プロセッサーおよびヒートシンクの取り付](#page-110-0) け[」](#page-110-0)を参照してください。
- 2. 部品交換の完了に進みます[。127](#page-134-0) ページの 「[部品交換の完了](#page-134-0)」を参照してください。

# RAID アダプター交換

RAID アダプターの取り外しまたは取り付けには、次の情報を使用します。

# RAID アダプターの取り外し

RAID アダプターを取り外すには、この情報を使用します。

# このタスクについて

注意:

- 安全に作業を行うために、[iv](#page-5-0) ページの 「[安全検査のチェックリスト](#page-5-0)」およ[び27](#page-34-0) ページの 「[取り付けの](#page-34-0) [ガイドライン](#page-34-0)」をお読みください。
- タスクを実行しようとしている対応する計算ノードの電源をオフにします。
- シャーシから計算ノードを取り外します[。30](#page-37-0) ページの 「[シャーシからの計算ノードの取り外し](#page-37-0)」を 参照してください。
- 計算ノードのベゼルを手前に向けて、帯電防止されている平らな面に計算ノードを注意して置きます。

手順を参照してください。

<span id="page-119-0"></span>YouTube: [https://www.youtube.com/playlist?list=PLYV5R7hVcs-DPWC2PybM\\_W7uqak4XbGAx](https://www.youtube.com/playlist?list=PLYV5R7hVcs-DPWC2PybM_W7uqak4XbGAx)で取り付けや取 り外しの工程をビデオでご覧いただけます。

## 手順

- ステップ 1. 計算ノード・カバーを取り外して、計算ノードの準備を行います。[51 ページの](#page-58-0) 「計算ノー [ド・カバーの取り外し](#page-58-0)」を参照してください。
- ステップ 2. RAID アダプターを取り外します。
	- a. 12.5 型ドライブ・バックプレーンのレバーを回転させます。
	- b. 2 RAID アダプターがバックプレーン上のコネクターから外れます。
	- c. BRAID アダプターを持ち上げ、計算ノードから取り外します。

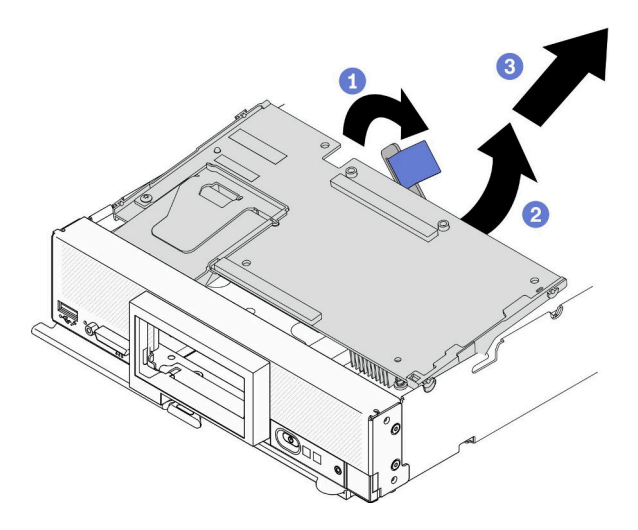

<sup>図</sup> 86. RAID アダプターの取り外し

## 終了後

- 次の目的で RAID アダプターを取り外す場合、2.5 型ドライブ・バックプレーンを取り外す必要 はありません。
	- RAID アダプターを取り外してシステム・ボードのコンポーネント (メモリー・モジュール・スロッ ト 9 ~ 16 など) にアクセスする。
	- 交換のためだけに RAID アダプターを取り外す。
- フラッシュ電源モジュールを交換する場合[、67](#page-74-0) ページの「[フラッシュ電源モジュールの交換](#page-74-0)」を 参照してください。
- コンポーネントまたはオプション装置を返却するよう指示された場合は、すべての梱包上の指示に従 い、提供された配送用の梱包材がある場合はそれを使用してください。

# RAID アダプターの取り付け

RAID アダプターを取り付けるには、この情報を使用します。

## このタスクについて

注意:

● 安全に作業を行うために、[iv](#page-5-0) ページの「[安全検査のチェックリスト](#page-5-0)」および[27](#page-34-0) ページの「[取り付けの](#page-34-0) [ガイドライン](#page-34-0)」をお読みください。

- RAID アダプターと 2.5 型ドライブ・バックプレーンの両方を取り付ける場合は、まずバックプレーン をシステム・ボード・アセンブリーに取り付けます。
- Lenovo ThinkSystem RAID 930-4i-2GB 2 ドライブ・アダプター・キットの場合は、計算ノードに RAID ア ダプターを取り付ける前に、フラッシュ電源モジュールが RAID アダプターに取り付けられていること を確認してください。ThinkSystem SN550 V2 メンテナンス・ガイド[の69](#page-76-0) ページの 「[フラッシュ電源モ](#page-76-0) [ジュールの取り付け](#page-76-0)」「」を参照してください。

#### 手順を参照してください。

YouTube: [https://www.youtube.com/playlist?list=PLYV5R7hVcs-DPWC2PybM\\_W7uqak4XbGAx](https://www.youtube.com/playlist?list=PLYV5R7hVcs-DPWC2PybM_W7uqak4XbGAx)で取り付けや取 り外しの工程をビデオでご覧いただけます。

#### 手順

- ステップ 1. 計算ノードに取り付けられた 2.5 型ドライブ・バックプレーンが RAID アダプターの取り付け をサポートしていることを確認します。サポートしていない場合、正しいバックプレーンと 交換します[。35](#page-42-0) ページの 「[2.5 型ドライブ・バックプレーンの交換](#page-42-0)」を参照してください。
- ステップ 2. RAID アダプターが入っている帯電防止パッケージを、接地されたラック・コンポーネントの 塗装されていない金属面に接触させた後、パッケージから RAID アダプターを取り出します。
- ステップ 3. RAID アダプターを取り付けます。
	- a. ドライブ・バックプレーンで RAID アダプター・コネクターの位置を確認し、RAID アダ プター上のコネクターの向きを、ドライブ・バックプレーンのコネクターに合わせます。
	- b. RAID アダプターを一定の角度で回転させ、アダプターをフロント・パネルの背面に 挿入します。
	- c. RAID アダプターを下に置き、発泡スチロールをしっかりと押して、RAID アダプターを コネクターにはめます。

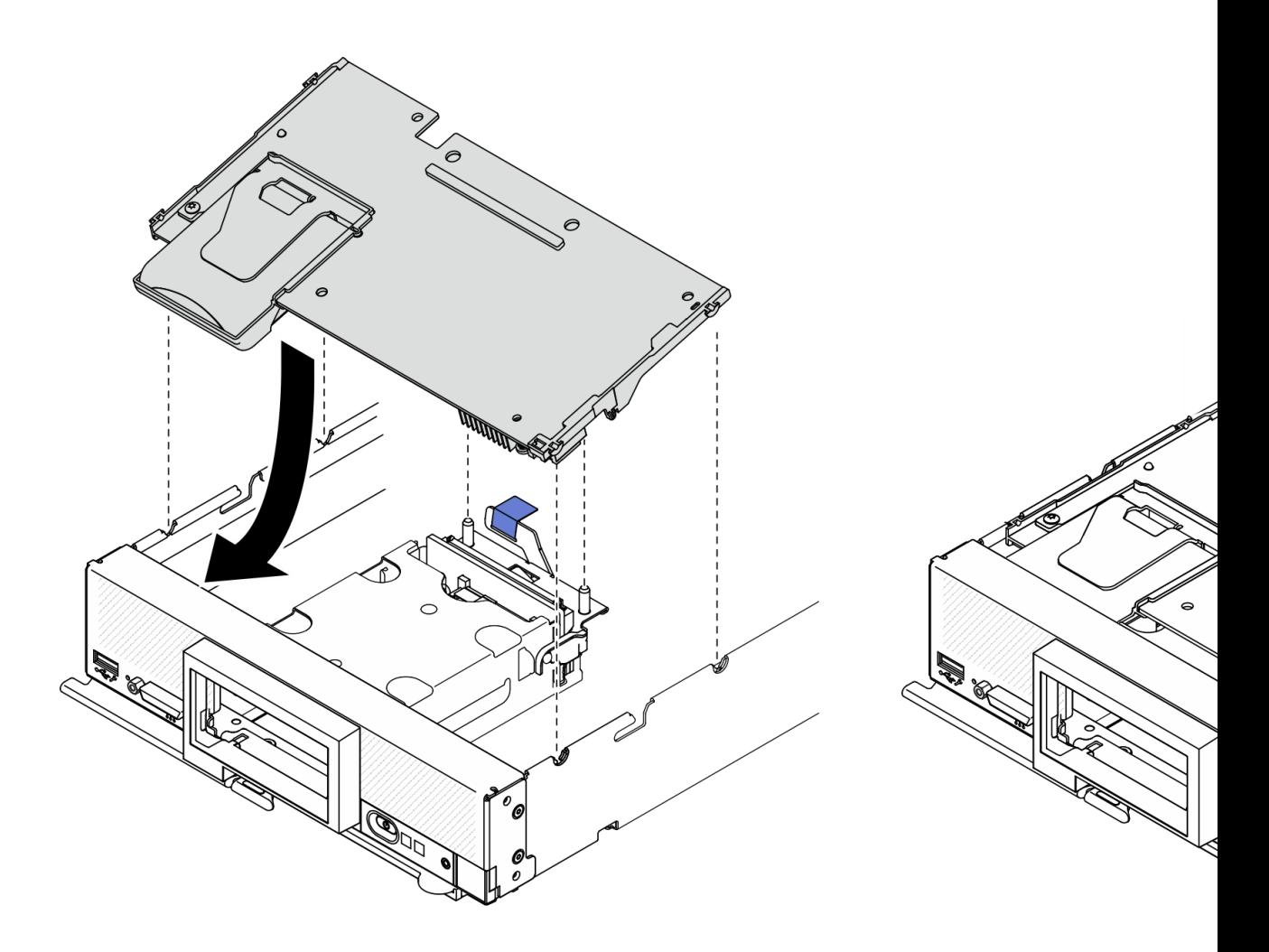

<sup>図</sup> 87. RAID アダプターの取り付け

## 終了後

1. 部品交換の完了に進みます[。127](#page-134-0) ページの 「[部品交換の完了](#page-134-0)」を参照してください。

# RFID タグの交換

RFID タグの取り外しと取り付けを行うには、以下の情報を使用します。

# RFID タグの取り外し

RFID タグを前面パネルから取り外すには、この情報を使用します。

### このタスクについて

#### 注意:

- 安全に作業を行うために、[iv](#page-5-0) ページの 「[安全検査のチェックリスト](#page-5-0)」および[27](#page-34-0) ページの 「[取り付けの](#page-34-0) [ガイドライン](#page-34-0)」をお読みください。
- タスクを実行しようとしている対応する計算ノードの電源をオフにします。
- シャーシから計算ノードを取り外します。[30](#page-37-0)ページの「[シャーシからの計算ノードの取り外し](#page-37-0)」を 参照してください。
- 計算ノードのベゼルを手前に向けて、帯電防止されている平らな面に計算ノードを注意して置きます。
- プライヤーを用意します。

#### 手順を参照してください。

YouTube: [https://www.youtube.com/playlist?list=PLYV5R7hVcs-DPWC2PybM\\_W7uqak4XbGAx](https://www.youtube.com/playlist?list=PLYV5R7hVcs-DPWC2PybM_W7uqak4XbGAx)で取り付けや取 り外しの工程をビデオでご覧いただけます。

## 手順

ステップ 1. RFID がヒンジに接続されている場合は、RFID タグを開けます。

ステップ 2. プライヤーで RFID ヒンジを慎重につかみ、RFID タグのベースを静かに引いてねじり、計算 ノード前面パネル上の ID ラベル・プレートから取り外します。RFID タグを取り外す間、 ID ラベル・プレートは所定の位置に保持しておきます。

重要:RFID タグは、ID ラベル・プレートを損傷しないように慎重に取り外してください。

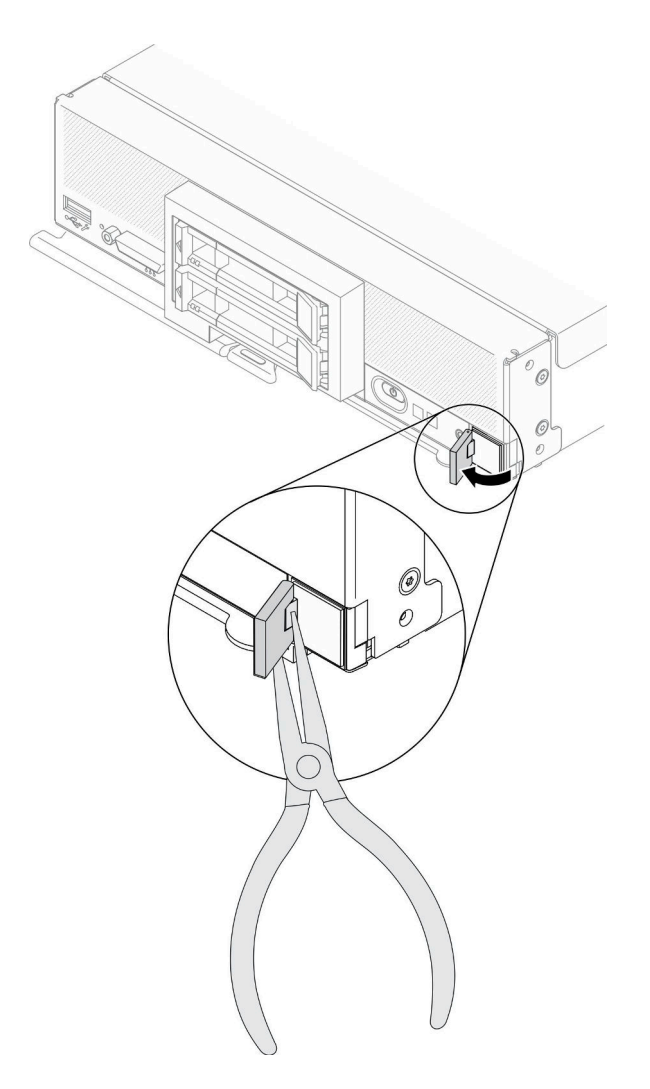

図 88. RFID タグの取り外し

終了後

コンポーネントまたはオプション装置を返却するよう指示された場合は、すべての梱包上の指示に従い、 提供された配送用の梱包材がある場合はそれを使用してください。

## RFID タグの取り付け

RFID タグを前面パネルに取り付けるには、この情報を使用します。

# このタスクについて

#### 注意:

• 安全に作業を行うために、[iv](#page-5-0) ページの 「[安全検査のチェックリスト](#page-5-0)」および[27](#page-34-0) ページの 「[取り付けの](#page-34-0) [ガイドライン](#page-34-0)」をお読みください。

#### 手順を参照してください。

YouTube: [https://www.youtube.com/playlist?list=PLYV5R7hVcs-DPWC2PybM\\_W7uqak4XbGAx](https://www.youtube.com/playlist?list=PLYV5R7hVcs-DPWC2PybM_W7uqak4XbGAx)で取り付けや取 り外しの工程をビデオでご覧いただけます。

## 手順

ステップ 1. タグを取り付ける面が十分に清潔で乾いていることを確認します。

ステップ 2. RFID タグを取り付けます。

- a. RFID タグを開きます。次に、RFID タグの底面から裏当てを取り外して、接着剤を露 出させます。
- b. RFID タグを、計算ノード前面パネルの ID ラベル・プレートの上に位置付けます。
- c. RFID タグを ID ラベル・プレートに対してしっかり押しつけ、RFID タグを 30 秒間しっ かり固定します。

注:

- RFID タグを開閉する前に、そのまま 30 分放置します。
- 最大に近い接着力を得るためには、そのまま24時間放置します。

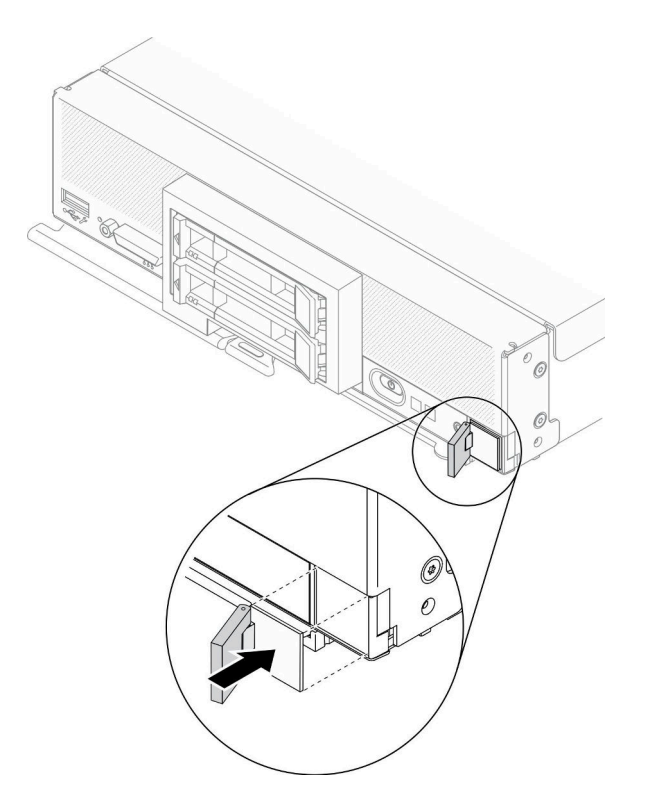

図 89. RFID タグの取り付け

### 終了後

- 計算ノードをシャーシに再取り付けします。[31](#page-38-0) ページの「[シャーシへの計算ノードの取り付け](#page-38-0)」を 参照してください。
- 計算ノードの電源をオンにします。[12](#page-19-0) ページの「[計算ノードの電源をオンにする](#page-19-0)」を参照して ください。

# システム・ボード・アセンブリーの交換

システム・ボード・アセンブリーの取り外しと取り付けを行うには、以下の情報を使用します。

重要:障害のあるシステム・ボード・アセンブリーを返却する前に、交換用システム・ボード・アセンブ リーから取り外したプロセッサー・ソケット・カバーを取り付けてください。プロセッサー・ソケット・ カバーを交換するには、次の手順を実行します。

- 1. 交換用システム・ボード・アセンブリーのプロセッサー・ソケット・アセンブリーからソケット・カ バーを取り出し、障害のあるシステム・ボード・アセンブリーのプロセッサー・ソケット・アセ ンブリーの上に正しく配置します。
- 2. ソケット・カバーの脚をプロセッサー・ソケット・アセンブリーに静かに押し込み、ソケット・ピ ンの損傷を防ぐために端を押します。ソケット・カバーがしっかりと取り付けられたことを意味 するクリック音が聞こえる場合があります。
- 3. ソケット・カバーがプロセッサー・ソケット・アセンブリーにしっかりと取り付けられている ことを確認してください。

# システム・ボード・アセンブリーの取り外しと交換

注:

- 以下の手順は、トレーニングを受けたサービス技術員のみが実行できます。
- 可能であれば、計算ノードに取り付けられているオプションの設定を含む、すべての計算ノード設 定をバックアップします。

## このタスクについて

注意:

- 1. 安全に作業を行うために[、iv](#page-5-0) ページの 「[安全検査のチェックリスト](#page-5-0)」およ[び27 ページの](#page-34-0) 「取 [り付けのガイドライン](#page-34-0)」をお読みください。
- 2. タスクを実行しようとしている対応する計算ノードの電源をオフにします。
- 3. シャーシから計算ノードを取り外します[。30](#page-37-0) ページの 「[シャーシからの計算ノードの取り外](#page-37-0) し[」](#page-37-0)を参照してください。
- 4. 交換用のシステム・ボード・アセンブリー (システム・ボード FRU) と障害のあるシステム・ボード・ アセンブリー (障害のあるノード) を、帯電防止されている平らな場所に慎重に横並びに置きます。
- 5. システム・ボード上のコネクター、スイッチ、および LED の位置の詳細については、[20 ページの](#page-27-0) 「[システム・ボードのレイアウト](#page-27-0)」を参照してください。

重要:システム・ボード・アセンブリーを交換する場合は、計算ノードを最新のファームウェアを使 用して更新するか、既存のファームウェアを復元する必要があります。最新のファームウェアまたは 既存のファームウェアのコピーが手元にあることを確認してから、先に進んでください (詳しくは [8](#page-15-0) ページの 「[ファームウェア更新](#page-15-0)」を参照)。

#### 手順を参照してください。

YouTube: [https://www.youtube.com/playlist?list=PLYV5R7hVcs-DPWC2PybM\\_W7uqak4XbGAx](https://www.youtube.com/playlist?list=PLYV5R7hVcs-DPWC2PybM_W7uqak4XbGAx)で取り付けや取 り外しの工程をビデオでご覧いただけます。

#### ⼿順

重要:障害のあるシステム・ボード・アセンブリーを交換するときは、損傷を避けるために、障害のある システム・ボード・アセンブリーと交換用のシステム・ボード・アセンブリーとの間で内部コンポーネン トを一度に 1 つずつ移動してください。特に断りがない限り、障害のあるシステム・ボード・アセンブ リーからそれぞれの内部コンポーネントを取り外したら、直ちにそのコンポーネントを交換用のシス テム・ボード・アセンブリーに取り付けます。

- ステップ 1. 交換用のシステム・ボード・アセンブリーと障害のあるシステム・ボード・アセンブリーの 両方からカバーを取り外します[。51](#page-58-0) ページの 「[計算ノード・カバーの取り外し](#page-58-0)」を参照して ください。交換用のシステム・ボード・アセンブリーに付属するカバーは、参考のために 取っておき、障害のあるシステム・ボード・アセンブリーを返却する前に、障害のあるシス テム・ボード・アセンブリーに再度取り付けてください。
- ステップ 2. 2.5 型ドライブ計算ノードの場合、ステップ 4 に進むのではなく以下のステップを実行してく ださい。6 台の EDSFF ドライブを搭載した計算ノードの場合は、ステップ 3 に進みます。
	- a. 障害のあるシステム・ボード・アセンブリーから、ホット・スワップ・ドライブ、オプ ションのドライブ・コンポーネント、およびホット・スワップ・ドライブ・ベイ・フィ ラーを取り外し、静電防止板に置きます。[33](#page-40-0) ページの 「[2.5 型ホット・スワップ・ドラ](#page-40-0) [イブの取り外し](#page-40-0)」を参照してください。

注:ホット・スワップ・ドライブを取り外す場合、ドライブを取り外すドライブ・ベ イの番号をメモしてください。ドライブは、取り外したのと同じベイに取り付ける 必要があります。

b. 前面ベゼルを障害のあるシステム・ボード・アセンブリーから取り外します。[70 ペー](#page-77-0) ジの 「[前面ベゼルの取り外し](#page-77-0)」を参照してください。

- c. RAID アダプターが障害のあるシステム・ボード・アセンブリーに取り付けられている場 合は、取り外して静電防止板に置いておきます[。111](#page-118-0) ページの 「[RAID アダプターの取](#page-118-0) [り外し](#page-118-0)」を参照してください。
- d. 障害のあるシステム・ボード・アセンブリーからホット・スワップ・ドライブ・バックプ レーンを取り外し、直ちに交換用のシステム・ボード・アセンブリーに取り付けます[。35](#page-42-0) ページの 「[2.5 型ドライブ・バックプレーンの交換](#page-42-0)」を参照してください。
- e. 交換用のシステム・ボード・アセンブリーに前面ベゼルを取り付けます[。71 ページの](#page-78-0) 「[前面ベゼルの取り付け](#page-78-0)」を参照してください。
- f. 事前に取り外したホット・スワップ・ドライブ、オプションのドライブ・コンポーネ ント、およびホット・スワップ・ドライブ・ベイ・フィラーがあれば、それらを交換 用のシステム・ボード・アセンブリーに取り付けます[。34](#page-41-0) ページの 「[2.5 型ホット・](#page-41-0) [スワップ・ドライブの取り付け](#page-41-0)」を参照してください。
- ステップ 3. 6 台の EDSFF ドライブを搭載した計算ノードの場合、以下のステップを実行します。
	- a. 障害のあるシステム・ボード・アセンブリーから、ホット・スワップ・ドライブ、オプ ションのドライブ・コンポーネント、およびホット・スワップ・ドライブ・ベイ・フィ ラーを取り外し、静電防止板に置きます[。56](#page-63-0) ページの 「[EDSFF ホット・スワップ・ドラ](#page-63-0) [イブの取り外し](#page-63-0)」を参照してください。

注:ホット・スワップ・ドライブを取り外す場合、ドライブを取り外すドライブ・ベ イの番号をメモしてください。ドライブは、取り外したのと同じベイに取り付ける 必要があります。

- b. 前面ベゼルを障害のあるシステム・ボード・アセンブリーから取り外します[。70 ペー](#page-77-0) ジの 「[前面ベゼルの取り外し](#page-77-0)」を参照してください。
- c. EDSFF ドライブ・ケージを障害のあるシステム・ボード・アセンブリーから取り外しま す[。65](#page-72-0) ページの 「[EDSFF ドライブ・ケージの取り外し](#page-72-0)」を参照してください。
- d. 障害のあるシステム・ボード・アセンブリーからホット・スワップ・ドライブ・バッ クプレーンを取り外し、直ちに交換用のシステム・ボード・アセンブリーに取り付け ます。[62](#page-69-0) ページの 「[EDSFF ドライブ・バックプレーン・アセンブリーの交換](#page-68-0)」を参 照してください。
- e. 交換用のシステム・ボード・アセンブリーに EDSFF ケージを取り付けます。[66 ページの](#page-73-0) 「[EDSFF ドライブ・ケージの取り付け](#page-73-0)」を参照してください。
- f. 交換用のシステム・ボード・アセンブリーに前面ベゼルを取り付けます[。71 ページの](#page-78-0) 「[前面ベゼルの取り付け](#page-78-0)」を参照してください。
- g. 事前に取り外したホット・スワップ・ドライブ、オプションのドライブ・コンポーネ ント、およびホット・スワップ・ドライブ・ベイ・フィラーがあれば、それらを交換 用のシステム・ボード・アセンブリーに取り付けます[。59](#page-66-0) ページの 「[EDSFF ホット・](#page-66-0) [スワップ・ドライブの取り付け](#page-66-0)」を参照してください。
- ステップ 4. I/O 拡張アダプターが障害のあるシステム・ボード・アセンブリーに取り付けられている場 合、障害のあるシステム・ボード・アセンブリーから取り外し、横に置きます[。79 ページの](#page-86-0) 「[I/O 拡張アダプターの取り外し](#page-86-0)」を参照してください。
- ステップ 5. M.2 バックプレーン・アセンブリーが障害のあるシステム・ボード・アセンブリーに取り付 けられている場合、M.2 信号ケーブルおよび電源ケーブルを、障害のあるシステム・ボード から切り離します[。82](#page-89-0) ページの 「[M.2 バックプレーン・アセンブリーの取り外し](#page-89-0)」のス テップ 2 を参照してください。
- ステップ 6. 障害のあるシステム・ボード・アセンブリーからエアー・バッフルを取り外し、脇に置いて おきます[。42](#page-49-0) ページの 「[エアー・バッフルの取り外し](#page-49-0)」を参照してください。

注:M.2 バックプレーン・アセンブリーまたは M.2 バックプレーン・アセンブリー・フィ ラーがエアー・バッフルの上に残っている必要があります。

ステップ 7. プロセッサーおよびヒートシンク・モジュール 1 (後部プロセッサー) を、障害のあるシステ ム・ボード・アセンブリーから交換用のシステム・ボード・アセンブリーの同じソケットに 移動します。[98](#page-105-0) ページの 「[プロセッサーおよびヒートシンクの交換](#page-104-0)」を参照してください。

注意:

- プロセッサーの取り外しと取り付けは、一度に 1 つのプロセッサーだけにしてください。
- 交換用のシステム・ボード・アセンブリーにプロセッサーを移動するときは、交換用のシ ステム・ボード・アセンブリーにプロセッサーを取り付けたら、直ちに、障害のあるシス テム・ボード・アセンブリーにソケット・カバーを取り付けてください。
- プロセッサーの取り外しおよび取り付けを行うときは、必ず空のプロセッサー・ソケット をソケット・カバーで保護してください。
- ステップ 8. プロセッサー・ヒートシンク・モジュール 2 (前部プロセッサー) が障害のあるシステム・ ボード・アセンブリーに取り付けられている場合、ステップ 7 を繰り返し、障害のあるシス テム・ボード・アセンブリー から交換用のシステム・ボード・アセンブリーに移動します。
- ステップ 9. プロセッサー・ヒートシンク・モジュール 2 がない場合、プロセッサー・ヒートシンクを 障害のあるシステム・ボード・アセンブリーから交換用のシステム・ボード・アセンブ リーのソケット 2 に移動します。
- ステップ 10.障害のあるシステム・ボード・アセンブリーからメモリー・モジュールを取り外し、直ち に交換用のシステム・ボード・アセンブリーに取り付けます([93](#page-100-0) ページの 「[メモリー・モ](#page-99-0) [ジュールの交換](#page-99-0)」を参照)。

注意:

- メモリー・モジュールの取り外しと取り付けは、一度に 1 つだけにしてください。
- ステップ 11.RAID アダプターを既に取り外している場合、交換用のシステム・ボード・アセンブリーに取 り付けます[。112](#page-119-0) ページの 「[RAID アダプターの取り付け](#page-119-0)」を参照してください。
- ステップ 12.交換用のシステム・ボード・アセンブリーにエアー・バッフルを取り付けます。[44 ペー](#page-51-0) ジの 「[エアー・バッフルの取り付け](#page-51-0)」を参照してください。エアー・バッフルは、シス テムの冷却を維持するために必須です。

注:

- M.2 バックプレーン・アセンブリーまたは M.2 バックプレーン・アセンブリー・フィラー がエアー・バッフルの上に残っている必要があります。
- エアー・バッフルを取り付けるには、メモリー・モジュール・コネクターの保持クリップ が閉じた位置になっている必要があります。
- ステップ 13.エアー・バッフルに M.2 アダプターが取り付けられている場合、M.2 アダプターの信号 ケーブルおよび電源ケーブルを、交換用のシステム・ボード上の信号コネクターおよび電 源コネクターに接続します[。85](#page-92-0) ページの 「[M.2 バックプレーン・アセンブリーの取り付](#page-92-0) [け](#page-92-0)」のステップ 4 を参照してください。
- ステップ 14.I/O 拡張アダプターを取り付けます。[80](#page-87-0) ページの 「[I/O 拡張アダプターの取り付け](#page-87-0)」を 参照してください。
- ステップ 15.障害のあるシステム・ボード・アセンブリーから事前に取り外した計算ノード・カバーを、 交換用のシステム・ボード・アセンブリーに取り付けます[。52](#page-59-0) ページの 「[計算ノード・カ](#page-59-0) [バーの取り付け](#page-59-0)」を参照してください。
- ステップ 16.障害のあるシステム・ボード・アセンブリーの両方のプロセッサー・ソケットにソケット・ カバーが取り付けられていることを確認してから、交換用のシステム・ボード・アセンブ リーに付属していた計算ノード・カバーを、障害のあるシステム・ボード・アセンブリーに 取り付けます[。52](#page-59-0) ページの 「[計算ノード・カバーの取り付け](#page-59-0)」を参照してください。

注:計算ノード・カバーを取り付けるには、I/O 拡張アダプターを固定する保持クリップが閉 じた位置になっている必要があります。

- ステップ 17.交換用のシステム・ボード・アセンブリーにブランクの ID ラベル・プレートが付いてい る場合は、それを取り外して廃棄します。[77](#page-84-0) ページの 「[ID ラベル・プレートの取り外](#page-84-0) [し](#page-84-0)」を参照してください。
- ステップ 18.障害のあるシステム・ボード・アセンブリーの前面パネルから、マシン・タイプとシリアル 番号の情報が記されている ID ラベル・プレートを取り外し、直ちに交換用のシステム・ ボード・アセンブリーに取り付けます[。77](#page-84-0) ページの 「[ID ラベル・プレートの交換](#page-84-0)」を 参照してください。

注:ご使用の計算ノードに RFID タグがある場合、そのタグは既に ID ラベル・プレートに 取り付けられています。

ステップ 19.交換用のシステム・ボード・アセンブリーには、修理識別 (RID) タグが付属しています。先 端が細く、消えないインクのペンを使用して、障害のあるシステム・ボード・アセンブリー からマシン・タイプとシリアル番号を修理識別タグのラベルに書き写します。次に、そのタ グを交換用のシステム・ボード・アセンブリーの底部のくぼんだ領域 1 に配置します。

# **REPAIR IDENTIFICATION (RID) TAG**

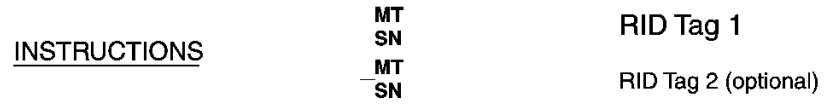

- 1. Verify that the serial number of the failing system matches the serial number reported to service.
- 2. Copy the machine type and serial number from the failing system to a blank RID tag.

#### Note:

- Use a fine tip indelible ink pen to complete the RID tag.
- If a RID tag is present on the failing system, do not attempt to remove and reuse the existing RID tag. Use new RID tag for the replacement system board.
- 3. Locate the recessed area on bottom of replacement system board. Attach RID tag in section [1].
- 4. Remove Label Plate from front of failing system and install into the opening on the new system board.

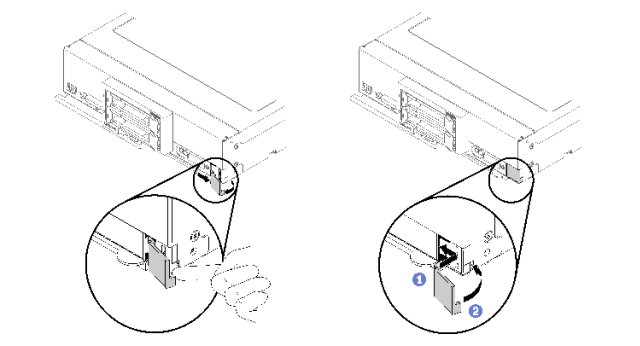

See system documentation for detailed replacement procedures.

図 90. 修理識別 (RID) タグ

Note:

### 終了後

- 1. シャーシに計算ノードを取り付けます[。31](#page-38-0) ページの 「[シャーシへの計算ノードの取り付け](#page-38-0)」を 参照してください。
- 2. 交換用のシステム・ボード・アセンブリーの前面パネルの電源ボタンの上に Attention ラベルがある場 合は、それを読みます。次に、計算ノードの電源をオンにする前に、ラベルを取り外して廃棄します。
- 3. CMM Web インターフェースを使用して、計算ノード XClarity Controller の IP アドレスを復元します。 詳しくは、[http://flexsystem.lenovofiles.com/help/topic/com.lenovo.acc.cmm.doc/cmm\\_ug\\_startwebinterface.html](http://flexsystem.lenovofiles.com/help/topic/com.lenovo.acc.cmm.doc/cmm_ug_startwebinterface.html)を 参照してください。

注:静的 IP アドレスを構成した場合は、XClarity Controller の IP アドレスが復元されるまで、リモー ト側でも管理デバイスからでも、ノードにアクセスできなくなります。

- 4. マシン・タイプとシリアル番号を新しい重要プロダクト・データ (VPD) で更新します。マシン・タイ プとシリアル番号を更新するには、Lenovo XClarity Provisioning Manager V3 を使用します。122 ページ の 「マシン・タイプおよびシリアル番号の更新」を参照してください。
- 5. トラステッド・プラットフォーム・モジュール (TPM) を有効にします[。124](#page-131-0) ページの 「[TPM/TCM の](#page-131-0) [有効化](#page-131-0)」を参照してください。
- 6. オプションでセキュア・ブートを有効にします。[126](#page-133-0) ページの 「[UEFI セキュア・ブートの有効](#page-133-0) 化[」](#page-133-0)を参照してください。
- 7. 計算ノード構成を更新します。
	- 最新のデバイス・ドライバーをダウンロードしてインストールします。[http://](http://datacentersupport.lenovo.com) [datacentersupport.lenovo.com](http://datacentersupport.lenovo.com)
	- システム・ファームウェアを更新します[。8](#page-15-0) ページの 「[ファームウェア更新](#page-15-0)」 を参照してく ださい。
	- UEFI 構成を更新します。
	- ホット・スワップ・ドライブまたは RAID アダプターを取り付けまたは取り外した場合は、ディス ク・アレイを再構成します。「Lenovo XClarity Provisioning Manager V3 ユーザー・ガイド」を参照 してください。<http://datacentersupport.lenovo.com> でダウンロードできます。
- 8. システム・ボード・アセンブリーの返却を求められた場合は、すべてのパッケージング方法の説明に 従い、部品がお手元に届いたときの配送用パッケージ材がある場合は、それを使用してください。

重要:システム・ボード・アセンブリーを返却する前に、新しいシステム・ボード・アセンブリー から取り外した CPU ソケット・カバーを取り付けてください。CPU ソケット・カバーを交換 するには、次の手順を実行します。

- a. 交換用のシステム・ボード・アセンブリーの CPU ソケット・アセンブリーからソケット・カバー を取り出し、障害のあるシステム・ボード・アセンブリーの CPU ソケット・アセンブリーの 上に正しく配置します。
- b. ソケット・カバーの脚を CPU ソケット・アセンブリーに静かに押し込み、ソケット・ピンの 損傷を防ぐために端を押します。ソケット・カバーがしっかりと取り付けられたことを意味す るクリック音が聞こえる場合があります。
- c. ソケット・カバーが CPU ソケット・アセンブリーにしっかりと取り付けられていることを 確認してください。

# マシン・タイプおよびシリアル番号の更新

トレーニングを受けたサービス技術員がシステム・ボードを交換した後、マシン・タイプおよびシリア ル番号を更新する必要があります。

マシン・タイプとシリアル番号を更新するには、次の 2 つの方法があります。

• Lenovo XClarity Provisioning Manager から

Lenovo XClarity Provisioning Manager からマシン・タイプおよびシリアル番号を更新するには、次の 手順を実行します。

- 1. サーバーを起動して、画面の指示に従って指定されたキーを押し、Lenovo XClarity Provisioning Manager インターフェースを表示します。(詳細については、 [https://sysmgt.lenovofiles.com/help/topic/lxpm\\_frontend/lxpm\\_product\\_page.html](https://sysmgt.lenovofiles.com/help/topic/lxpm_frontend/lxpm_product_page.html)にあるご使用のサーバーと互 換性のある LXPM 資料の「起動」セクションを参照してください。)
- 2. 始動管理者パスワードが必要な場合は、パスワードを入力します。
- 3. 「システムの要約」ページで「VPD の更新」をクリックします。
- 4. マシン・タイプおよびシリアル番号を更新します。
- Lenovo XClarity Essentials OneCLI から

Lenovo XClarity Essentials OneCLI により、Lenovo XClarity Controller でマシン・タイプとシリアル番 号が設定されます。以下のいずれかの方法を選択して Lenovo XClarity Controller にアクセスし、マ シン・タイプとシリアル番号を設定します。

- ターゲット・システムから操作 (LAN またはキーボード・コンソール・スタイル (KCS) のアク セスなど)
- ターゲット・システムへのリモート・アクセス (TCP/IP ベース)

Lenovo XClarity Essentials OneCLI からマシン・タイプおよびシリアル番号を更新するには、次の 手順を実行します。

1. Lenovo XClarity Essentials OneCLI をダウンロードしてインストールします。

Lenovo XClarity Essentials OneCLI をダウンロードするには、次のサイトにアクセスします。

<https://datacentersupport.lenovo.com/solutions/HT116433>

- 2. OneCLI パッケージ (他の必要なファイルも含まれています) をサーバーにコピーし、解凍します。 OneCLI と必要なファイルを必ず同じディレクトリーに解凍してください。
- 3. Lenovo XClarity Essentials OneCLI を配置した後で、以下のコマンドを入力してマシン・タイプとシ リアル番号を設定します。

onecli config set SYSTEM\_PROD\_DATA.SysInfoProdName <m/t\_model> [access\_method]

onecli config set SYSTEM\_PROD\_DATA.SysInfoSerialNum <s/n> [access\_method]

ここで、それぞれ以下の意味があります。

#### <m/t\_model>

サーバーのマシン・タイプおよび型式番号。mtm xxxxyyy と入力してください。ここで、xxxx はマシン・タイプ、yyy はサーバー・モデルの番号です。

 $\langle s/n \rangle$ 

サーバーのシリアル番号。sn zzzzzzz と入力します。ここで、zzzzzzz はシリアル番号です。

#### [access\_method]

以下の方式からユーザーが選択したアクセス方式。

– オンライン認証 LAN アクセスの場合、次のコマンドを入力します。

[--bmc-username xcc\_user\_id --bmc-password xcc\_password]

ここで、それぞれ以下の意味があります。

xcc\_user\_id

BMC/IMM/XCC アカウント名 (12 アカウントのうちの 1 つ)。デフォルト値は USERID です。

xcc\_password

BMC/IMM/XCC アカウントのパスワード (12 アカウントのうちの 1 つ)。

<span id="page-131-0"></span>コマンドの例は次の通りです。

onecli config set SYSTEM\_PROD\_DATA.SysInfoProdName <m/t\_model> –bmc-username xcc\_user\_id

–bmc-password xcc\_password

onecli config set SYSTEM\_PROD\_DATA.SysInfoSerialNum <s/n> –bmc-username xcc\_user\_id –bmc-password xcc\_password

– オンライン KCS アクセス (非認証およびユーザー制限付き) の場合:

このアクセス方式を使用する場合は、access\_methodの値を指定する必要はありません。 コマンドの例は次の通りです。

onecli config set SYSTEM\_PROD\_DATA.SysInfoProdName <m/t\_model> onecli config set SYSTEM\_PROD\_DATA.SysInfoSerialNum <s/n>

注:KCS アクセス方式では、IPMI/KCS インターフェースを使用します。これには IPMI ドライバーがインストールされている必要があります。

– リモート LAN アクセスの場合、次のコマンドを入力します。

[--bmc xcc\_user\_id:xcc\_password@xcc\_external\_ip]

ここで、それぞれ以下の意味があります。

#### xcc\_external\_ip

BMC/IMM/XCC IP アドレス。デフォルト値はありません。このパラメーターは必 須です。

xcc\_user\_id

BMC/IMM/XCC アカウント (12 アカウントのうちの 1 つ)。デフォルト値は USERID で す。

#### xcc\_password

BMC/IMM/XCC アカウントのパスワード (12 アカウントのうちの 1 つ)。

注:BMC、IMM、または XCC の内部 LAN/USB IP アドレス、アカウント名、およびパス ワードは、すべてこのコマンドで有効です。

コマンドの例は次の通りです:

onecli config set SYSTEM\_PROD\_DATA.SysInfoProdName <m/t\_model>

--bmc xcc\_user\_id:xcc\_password@xcc\_external\_ip

onecli config set SYSTEM\_PROD\_DATA.SysInfoSerialNum <s/n>

--bmc xcc\_user\_id:xcc\_password@xcc\_external\_ip

4. Lenovo XClarity Controller を出荷時のデフォルト値にリセットします。[https://sysmgt.lenovofiles.com/](https://sysmgt.lenovofiles.com/help/topic/lxcc_frontend/lxcc_overview.html) [help/topic/lxcc\\_frontend/lxcc\\_overview.html](https://sysmgt.lenovofiles.com/help/topic/lxcc_frontend/lxcc_overview.html) にあるご使用のサーバーと互換性のある XCC に関する資料 の「BMC の出荷時のデフォルト値へのリセット」セクションを参照してください。

# TPM/TCM の有効化

サーバーは、バージョン 2.0 のトラステッド・プラットフォーム・モジュール (TPM) をサポートします

注:中華人民共和国のお客様の場合は、内蔵 TPM はサポートされません。ただし、中華人民共和国のお 客さまが Trusted Cryptographic Module (TCM) アダプターまたは Lenovo が認定した TPM アダプター (ドー ター・カードと呼ばれることもあります) を取り付けることはできます。

システム・ボードを交換する場合は、TPM/TCM ポリシーが正しく設定されていることを確認する必 要があります。

警告:

TPM/TCM ポリシーの設定は慎重に⾏ってください。正しく設定されないと、システム・ボードが 使⽤できなくなる場合があります。

TPM ポリシーの設定

デフォルトでは、交換用システム・ボードは TPM ポリシーが未定義に設定された状態で出荷されます。 この設定を、交換するシステム・ボードの設定と一致するように変更する必要があります。

TPM ポリシーを設定する方法は 2 つあります。

• Lenovo XClarity Provisioning Manager から

Lenovo XClarity Provisioning Manager から TPM ポリシーを設定するには、次の手順を実行します。

- 1. サーバーを起動して、画面の指示に従って指定されたキーを押し、Lenovo XClarity Provisioning Manager インターフェースを表示します。(詳細については、 [https://sysmgt.lenovofiles.com/help/topic/lxpm\\_frontend/lxpm\\_product\\_page.html](https://sysmgt.lenovofiles.com/help/topic/lxpm_frontend/lxpm_product_page.html)にあるご使用のサーバーと互 換性のある LXPM 資料の「起動」セクションを参照してください。)
- 2. 始動管理者パスワードが必要な場合は、パスワードを入力します。
- 3. 「システムの要約」ページで「VPD の更新」をクリックします。
- 4. ポリシーを以下の設定のいずれかに設定します。
	- NationZ TPM 2.0 有効 中国のみ。中国本土のお客さまは、NationZ TPM 2.0 アダプターを取り付 ける場合はこの設定を選択する必要があります。
	- TPM 有効 ROW。中国本土以外のお客様はこの設定を選択する必要があります。
	- 永続的に無効。中国本土にお住みのお客さまは、TPM アダプターが取り付けられていない場合 は、この設定を使用する必要があります。

注:ポリシー設定で未定義という設定は使用可能ですが、使用されることはありません。

• Lenovo XClarity Essentials OneCLI から

注:ターゲット・システムにリモート・アクセスするには、Lenovo XClarity Controller で、ローカル IPMI ユーザーとパスワードがセットアップされている必要があることにご注意ください。

Lenovo XClarity Essentials OneCLI から TPM ポリシーを設定するには、次の手順を実行します。

1. TpmTcmPolicyLock を読んで、TPM TCM ポリシーがロックされているかどうかを確認してく ださい。

OneCli.exe config show imm.TpmTcmPolicyLock –override –imm <userid>:<password>@<ip\_address>

注: imm.TpmTcmPolicyLock 値は「無効」でなくてはなりません。これは、TPM\_TCM\_POLICY が ロックされておらず、TPM\_TCM\_POLICY への変更が許可されることを意味します。戻りコードが 「有効」の場合、ポリシーへの変更は許可されません。希望の設定が交換されるシステムに対して 正しい場合は、プレーナーがまだ使用されている可能性があります。

- 2. TPM TCM POLICY を XCC に構成します。
	- TPM のない中国本土のお客様、または TPM を無効にする必要があるお客様の場合:

OneCli.exe config set imm.TpmTcmPolicy "NeitherTpmNorTcm" –override –imm <userid>:<password>@<ip\_address>

– TPM を有効にする必要がある中国本土のお客様:

OneCli.exe config set imm.TpmTcmPolicy "NationZTPM20Only" –override –imm <userid>:<password>@<ip\_address>

– TPM を有効にする必要がある中国本土以外のお客様:

OneCli.exe config set imm.TpmTcmPolicy "TpmOnly" –override –imm <userid>:<password>@<ip\_address>

<span id="page-133-0"></span>3. reset コマンドを発行して、システムをリセットします。

OneCli.exe misc ospower reboot –imm <userid>:<password>@<ip\_address>

4. 値をリードバックして、変更が承認されたかどうかを確認してください。 OneCli.exe config show imm.TpmTcmPolicy –override –imm  $\leq$ userid $\geq$ : $\leq$ password $\geq$ @ $\leq$ ip\_address $\geq$ 

注:

- リードバック値が一致した場合、TPM\_TCM\_POLICY が正しく設定されたことを意味します。 imm.TpmTcmPolicy は、以下のとおり定義されます。
	- 値 0 はストリング「Undefined」を使用します。これは UNDEFINED ポリシーを意味します。
	- 値 1 はストリング「NeitherTpmNorTcm」を使用します。これは TPM\_PERM\_DISABLED を 意味します。
	- 値 2 はストリング「TpmOnly」を使用します。これは TPM\_ALLOWED を意味します。
	- 値 4 はストリング「NationZTPM20Only」を使用します。これは NationZ\_TPM20\_ALLOWED を意味します。
- OneCli/ASU コマンドを使用するとき、以下の 4 つの手順も使用して、TPM\_TCM\_POLICY を 「ロック」する必要があります。
- 5. TpmTcmPolicyLock を読んで、TPM\_TCM\_POLICY がロックされているかどうかを確認してくださ い。コマンドは以下のとおりです。

OneCli.exe config show imm.TpmTcmPolicyLock –override –imm <userid>:<password>@<ip\_address> 値は「Disabled」でなければなりません。これは TPM\_TCM\_POLICY がロックされておらず、設定 する必要があることを意味します。

6. TPM\_TCM\_POLICY をロックします。

OneCli.exe config set imm.TpmTcmPolicyLock "Enabled"–override –imm <userid>:<password>@<ip\_address>

7. reset コマンドを発行して、システムをリセットします。コマンドは以下のとおりです。

OneCli.exe misc ospower reboot –imm <userid>:<password>@<ip\_address>

リセット時に、UEFI は imm.TpmTcmPolicyLock から値を読み込みます。値が「Enabled」で imm.TpmTcmPolicy 値が無効な場合、UEFI は TPM\_TCM\_POLICY 設定をロックします。

imm.TpmTcmPolicy の有効な値には、「NeitherTpmNorTcm」、「TpmOnly」および 「NationZTPM20Only」が含まれます。

imm.TpmTcmPolicy が「Enabled」に設定されていても、imm.TpmTcmPolicy 値が無効な場合、UEFI は、「ロック」要求を拒否し、imm.TpmTcmPolicy を「Disabled」に戻します。

8. 値をリードバックして、「ロック」が承認されたか拒否されたかを確認します。コマンドは 以下のとおりです。

OneCli.exe config show imm.TpmTcmPolicy –override –imm <userid>:<password>@<ip\_address>

注:リードバック値が「Disabled」から「Enabled」に変更された場合、TPM\_TCM\_POLICY が適切 にロックされていることを意味します。ポリシーがいったんロックされると、システム・ボードの 交換以外にロックを解除する方法はありません。

imm.TpmTcmPolicyLock は、以下のとおり定義されます。

値 1 はストリング「Enabled」を使用します。これはポリシーのロックを意味します。その他の 値は受け入れられません。

# UEFI セキュア・ブートの有効化

オプションで、UEFI セキュア・ブートを有効にできます。

<span id="page-134-0"></span>UEFI セキュア・ブートを有効にする方法は 2 つあります。

• Lenovo XClarity Provisioning Manager から

Lenovo XClarity Provisioning Manager から UEFI セキュア・ブートを有効にするには、次の手順を実 行します。

- 1. サーバーを起動して、画面の指示に従って指定されたキーを押し、Lenovo XClarity Provisioning Manager インターフェースを表示します。(詳細については、 [https://sysmgt.lenovofiles.com/help/topic/lxpm\\_frontend/lxpm\\_product\\_page.html](https://sysmgt.lenovofiles.com/help/topic/lxpm_frontend/lxpm_product_page.html)にあるご使用のサーバーと互 換性のある LXPM 資料の「起動」セクションを参照してください。)
- 2. 始動管理者パスワードが必要な場合は、パスワードを入力します。
- 3. UEFI セットアップのページから、「システム設定」 ➙ 「セキュリティー」 ➙ 「セキュア・ ブート」の順にクリックします。
- 4. セキュア・ブートを有効にし、設定を保存します。
- Lenovo XClarity Essentials OneCLI から

Lenovo XClarity Essentials OneCLI から UEFI セキュア・ブートを有効にするには、次の手順を実行し ます。

- 1. Lenovo XClarity Essentials OneCLI をダウンロードしてインストールします。 Lenovo XClarity Essentials OneCLI をダウンロードするには、次のサイトにアクセスします。 <https://datacentersupport.lenovo.com/solutions/HT116433>
- 2. セキュア・ブートを有効にするには、次のコマンドを実行します。

OneCli.exe config set SecureBootConfiguration.SecureBootSetting Enabled

–bmc <userid>:<password>@<ip\_address>

ここで、それぞれ以下の意味があります。

- <userid>:<password> はサーバーの BMC (Lenovo XClarity Controller インターフェース) にアクセス するために使用する資格情報です。デフォルトのユーザー ID は USERID、デフォルトのパス ワードは PASSW0RD (大文字の o ではなくゼロ) です。
- <ip\_address>は BMC の IP アドレスです。

Lenovo XClarity Essentials OneCLI set コマンドについて詳しくは、以下を参照してください。 [http://sysmgt.lenovofiles.com/help/topic/toolsctr\\_cli\\_lenovo/onecli\\_r\\_set\\_command.html](http://sysmgt.lenovofiles.com/help/topic/toolsctr_cli_lenovo/onecli_r_set_command.html)

# 部品交換の完了

チェックリストを見ながら、部品交換を完了します

部品交換を完了させるには、以下を行います。

- 1. すべての構成部品が正しく再配置されており、サーバーの内部に工具が残されていたり、ねじが緩 んだままになっていないことを確認します。
- 2. サーバーのケーブルを正しく配線し、固定します。各コンポーネントのケーブルの接続と配線 情報を参照してください。
- 3. エアー・バッフルを再取り付けします[。44](#page-51-0) ページの 「[エアー・バッフルの取り付け](#page-51-0)」を参照 してください。

注意:

• 適切な冷却と空気の流れを確保するために、エアー・バッフルを元通りに取り付けてから計算ノー ドの電源をオンにしてください。エアー・バッフルを取り付けていない状態で計算ノードを作動さ せると、計算ノード・コンポーネントが損傷する可能性があります。

- 適切なシステム冷却を維持するために、M.2 バックプレーン・アセンブリーまたは M.2 バック プレーン・アセンブリー・フィラーをエアー・バッフルに取り付けずに計算ノードを作動さ せないでください。
- 4. 計算ノード・カバーを再び取り付けます[。52](#page-59-0) ページの 「[計算ノード・カバーの取り付け](#page-59-0)」を 参照してください。
- 5. 計算ノードをシャーシに再取り付けします。[31](#page-38-0) ページの 「[シャーシへの計算ノードの取り付](#page-38-0) け[」](#page-38-0)を参照してください。
- 6. 計算ノードの電源をオンにします[。12](#page-19-0) ページの 「[計算ノードの電源をオンにする](#page-19-0)」を参照して ください。
- 7. サーバー構成を更新します。
	- **最新のデバイス・ドライバーをダウンロードしてインストールします: http**:// [datacentersupport.lenovo.com](http://datacentersupport.lenovo.com)。
	- システム・ファームウェアを更新します[。8](#page-15-0) ページの 「[ファームウェア更新](#page-15-0)」 を参照してく ださい。
	- UEFI 構成を更新します。
	- ホット・スワップ・ドライブまたは RAID アダプターを取り付けまたは取り外した場合は、ディス ク・アレイを再構成します。「Lenovo XClarity Provisioning Manager ユーザー・ガイド」を参照して ください。<http://datacentersupport.lenovo.com> でダウンロードできます。

# <span id="page-136-0"></span>第4章 問題判別

サーバーの使用時に生じる可能性のある問題を特定して解決するには、このセクションの情報を使 用します。

Lenovo サーバーを、特定のイベントが生成されると自動的に Lenovo サポートに通知するように構成でき ます。自動通知 (コール・ホームとも呼ばれます) は、Lenovo XClarity Administrator などの管理アプリケー ションから構成できます。自動問題通知を構成している場合、重大な可能性があるイベントがサーバーで 発生するたびに、Lenovo サポートに自動的に警告が送信されます。

問題を切り分けるには、通常、サーバーを管理しているアプリケーションのイベント・ログを確認す ることから始める必要があります。

- Lenovo XClarity Administrator からサーバーを管理している場合、Lenovo XClarity Administrator イベン ト・ログから開始します。
- Chassis Management Module 2 からサーバーを管理している場合、Chassis Management Module 2 イベン ト・ログから開始します。
- 他の管理アプリケーションを使用している場合は、Lenovo XClarity Controller イベント・ログから開 始します。

# イベント・ログ

アラート は、イベントまたはイベントが発生しようとしていることを通知する、メッセージまたはそ の他の標識です。アラートは Lenovo XClarity Controller またはサーバーの UEFI によって生成されま す。これらのアラートは Lenovo XClarity Controller イベント・ログに保存されます。サーバーがChassis Management Module 2またはLenovo XClarity Administratorによって管理されている場合、アラートはこれら の管理アプリケーションに自動的に転送されます。

注:イベントから回復するために実行する必要があるユーザー操作など、イベントのリストについ ては、以下の場所から入手可能な「メッセージとコードのリファレンス」を参照してください。 [https://pubs.lenovo.com/SN550V2/pdf\\_files.html](https://pubs.lenovo.com/SN550V2/pdf_files.html)

#### Lenovo XClarity Administrator のイベント・ログ

Lenovo XClarity Administrator を使用してサーバー、ネットワーク、ストレージ・ハードウェアを管理して いる場合、XClarity Administrator を使用してすべての管理対象デバイスからのイベントを表示できます。

Logs

|   | Event Log                                     | Audit Log      |                                                                                                    |                                |                              |                |            |
|---|-----------------------------------------------|----------------|----------------------------------------------------------------------------------------------------|--------------------------------|------------------------------|----------------|------------|
|   |                                               |                | (7) The Event log provides a history of hardware and management conditions that have been detected. | Show:                          |                              |                |            |
| 曙 | 50<br>All Actions<br>$\overline{\phantom{a}}$ | £.<br>Ķ        |                                                                                                    | All Event Sources<br>All Dates | ÷                            | Filter         |            |
|   | Severity                                      | Serviceability | Date and Time<br>$\blacktriangle$                                                                   | System                         | Event                        | System<br>Type | Source Da  |
|   | Warning                                       | Support        | Jan 30, 2017, 7:49:07 AM                                                                            | Chassis114:                    | Node Node 08 device Chassis  |                | Jan 30, 20 |
|   | Warning                                       | Support        | Jan 30, 2017, 7:49:07 AM                                                                            | Chassis114:                    | Node Node 02 device Chassis  |                | Jan 30, 20 |
|   | Warning                                       | <b>B</b> User  | Jan 30, 2017, 7:49:07 AM                                                                            | Chassis114:                    | I/O module IO Module Chassis |                | Jan 30, 20 |
|   | Warning                                       | & User         | Jan 30, 2017, 7:49:07 AM                                                                            | Chassis114:                    | Node Node 08 incomi Chassis  |                | Jan 30, 20 |

図 91. Lenovo XClarity Administrator のイベント・ログ

XClarity Administrator からのイベントの使用方法について詳しくは、以下を参照してください。

[http://sysmgt.lenovofiles.com/help/topic/com.lenovo.lxca.doc/events\\_vieweventlog.html](http://sysmgt.lenovofiles.com/help/topic/com.lenovo.lxca.doc/events_vieweventlog.html)

## Chassis Management Module 2 イベント・ログ

CMM 2 イベント・ログには、CMM 2 で受信された、スイッチ・モジュール、計算ノード、ファン、パ ワー・サプライを含むシャーシ内のすべてのコンポーネントからのすべてのイベントが含まれます。

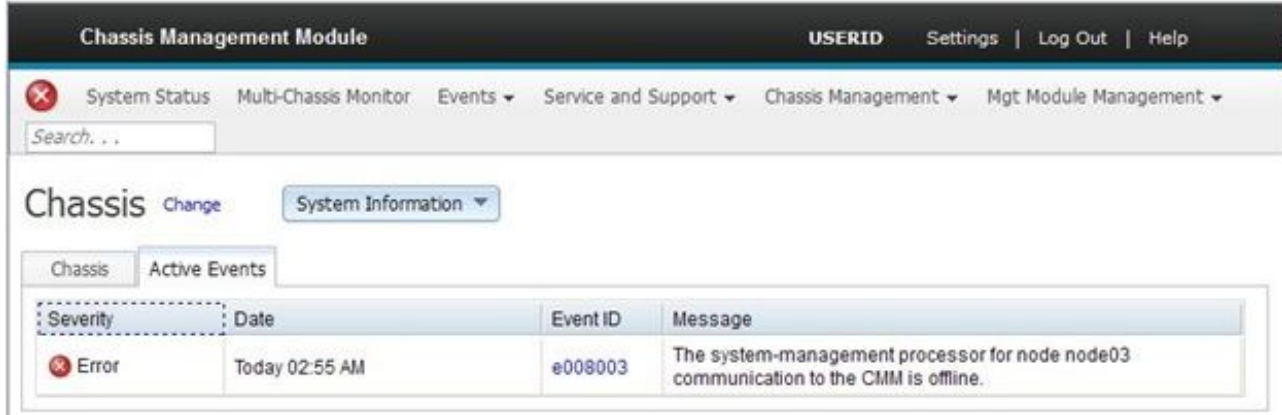

図 92. CMM <sup>2</sup> イベント・ログ

CMM イベント・ログへのアクセスについて詳しくは、以下を参照してください。

[http://flexsystem.lenovofiles.com/help/topic/com.lenovo.acc.cmm.doc/cmm\\_ui\\_events.html](http://flexsystem.lenovofiles.com/help/topic/com.lenovo.acc.cmm.doc/cmm_ui_events.html)

#### <span id="page-138-0"></span>Lenovo XClarity Controller イベント・ログ

Lenovo XClarity Controller は、温度、パワー・サプライの電圧、ファン速度、コンポーネントの状況など、 内部物理変数を測定するセンサーを使用して、サーバーおよびコンポーネントの物理的な状況を監視しま す。Lenovo XClarity Controller は、システム管理ソフトウェアやシステム管理者用のさまざまなインター フェースを提供し、ユーザーがリモート管理やサーバー制御を実行できるようにします。

Lenovo XClarity Controller は、サーバーのすべてのコンポーネントを監視して、イベントを Lenovo XClarity Controller イベント・ログに送ります。

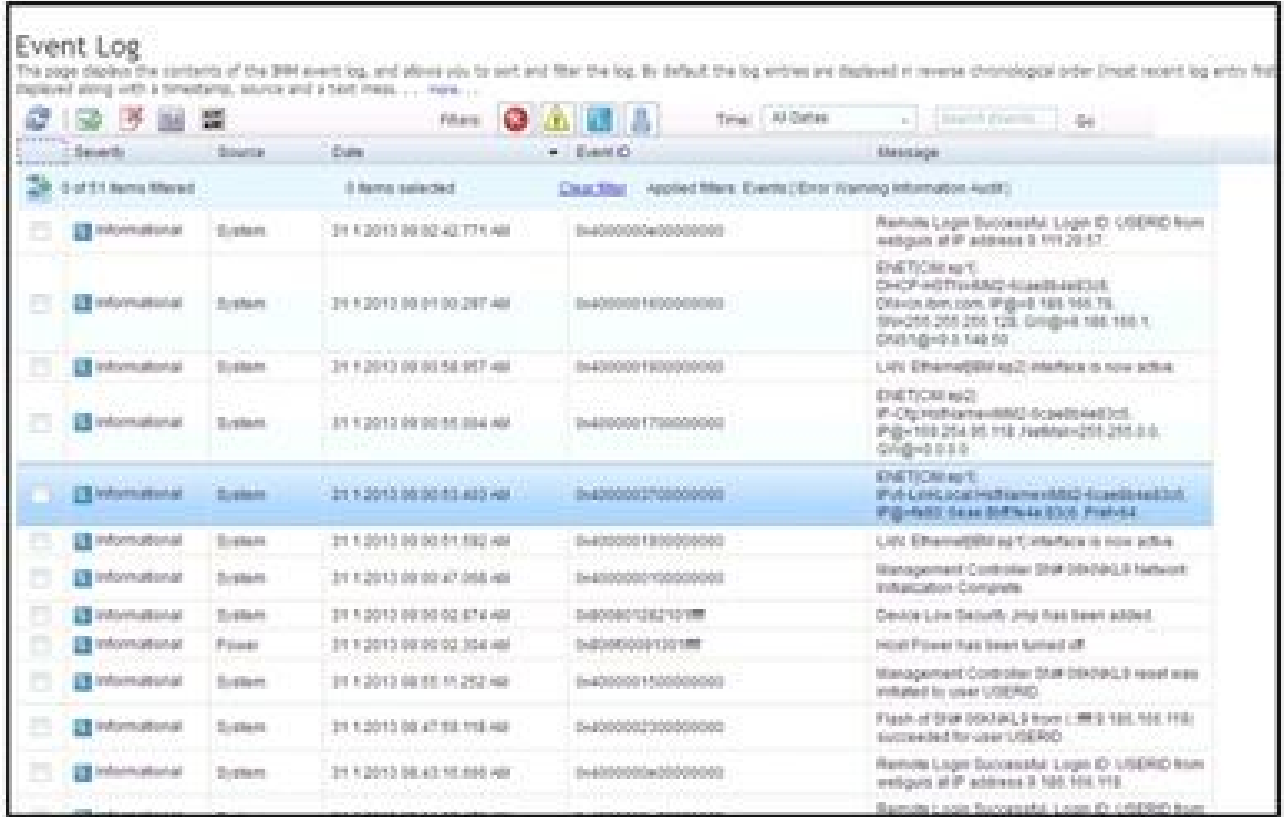

図 93. Lenovo XClarity Controller イベント・ログ

Lenovo XClarity Controller イベント・ログへのアクセスについて詳しくは、以下を参照してください。

[https://sysmgt.lenovofiles.com/help/topic/lxcc\\_frontend/lxcc\\_overview.html](https://sysmgt.lenovofiles.com/help/topic/lxcc_frontend/lxcc_overview.html) にあるご使用のサーバーと互換性のある XCC に関する資料の「イベント・ログの表示」セクション

## Lightpath 診断

Lightpath 診断の概要を示します。

Lightpath 診断は、計算ノードのコントロール・パネルと各種内部コンポーネント上にある LED のシステ ムです。エラーが発生すると、計算ノード全体で LED が点灯し、エラーの原因の識別に役立ちます。

# Lightpath 診断 LED の確認

この情報を使用して、Lightpath 診断 LED の位置を見つけて確認してください。

注:Lightpath 診断 LED を確認するために計算ノード内で作業する前に、安全上の注意([iv ページの](#page-5-0) 「安全 [検査のチェックリスト](#page-5-0)」および[27](#page-34-0) ページの 「[取り付けのガイドライン](#page-34-0)」) をお読みください。

エラーが発生した場合は、次の順序で Lightpath 診断 LED を見てください。 1. 計算ノード前面のコントロール・パネルを見ます。

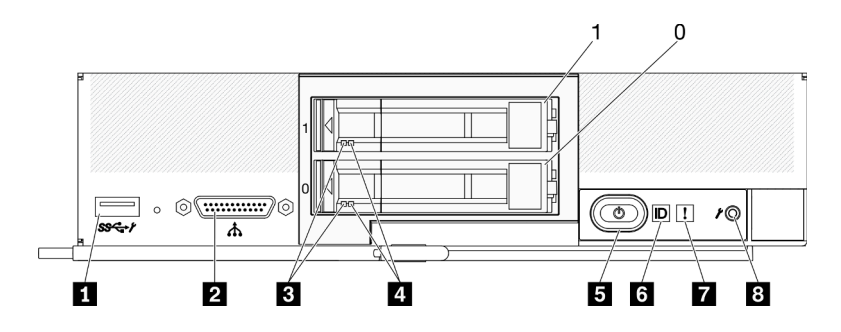

<sup>図</sup> 94. <sup>2</sup> 台の 2.5 型ドライブを搭載した計算ノードのコントロール・パネルのボタン、コネクター、および LED

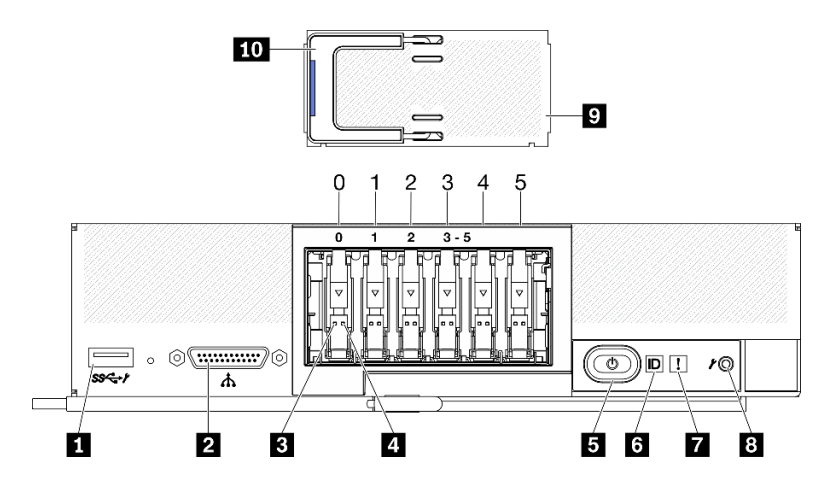

<sup>図</sup> 95. <sup>6</sup> 台の ESDFF ドライブを搭載した計算ノードのコントロール・パネルのボタン、コネクター、および LED

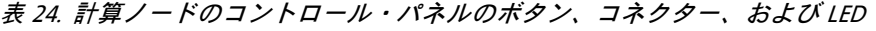

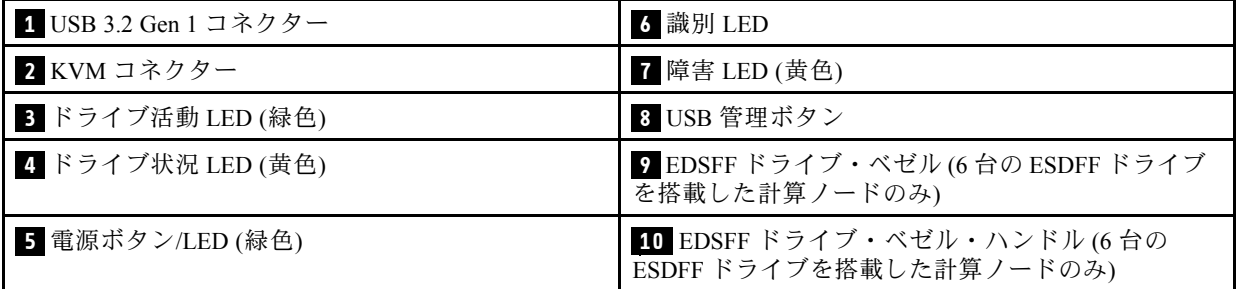

- 障害 LED が点灯している場合、エラーが発生したことを示しています。Lightpath 診断パネルおよ び LED を確認して、障害のあるコンポーネントを特定してください。
- 2. Lightpath 診断パネル LED を確認するには、以下のいずれかの手順を選択します。
	- CMM led コマンド、CMM Web インターフェースおよび Lenovo XClarity Administrator アプリケー ション (インストールされている場合) から、LED を確認することができます。
- <span id="page-140-0"></span>– CMM led コマンドについて詳しくは、[http://flexsystem.lenovofiles.com/help/topic/](http://flexsystem.lenovofiles.com/help/topic/com.lenovo.acc.cmm.doc/cli_command_led.html) [com.lenovo.acc.cmm.doc/cli\\_command\\_led.html](http://flexsystem.lenovofiles.com/help/topic/com.lenovo.acc.cmm.doc/cli_command_led.html) の 「Flex System Chassis Management Module: Command-Line Interface リファレンス・ガイド」を参照してください。
- CMM Web インターフェースで、シャーシ管理メニューから「計算ノード」を選択 します。詳しくは、「Flex System Chassis Management Module: ユーザーズ・ガイド」 ([http://flexsystem.lenovofiles.com/help/topic/com.lenovo.acc.cmm.doc/cmm\\_user\\_guide.html](http://flexsystem.lenovofiles.com/help/topic/com.lenovo.acc.cmm.doc/cmm_user_guide.html)) を参照してく ださい。CMM Web インターフェース・オンライン・ヘルプに、すべてのフィールドおよ びオプションについて説明されています。
- Lenovo XClarity Administrator アプリケーションについて詳しくは、[https://support.lenovo.com/us/en/](https://support.lenovo.com/us/en/documents/LNVO-XCLARIT) [documents/LNVO-XCLARIT](https://support.lenovo.com/us/en/documents/LNVO-XCLARIT)を参照してください。
- 計算ノードの設置場所にいる場合は、以下のステップを実行することができます。
	- a. 計算ノードを Lenovo Flex System Enterprise Chassisから取り外します[。30](#page-37-0) ページの 「[シャーシか](#page-37-0) [らの計算ノードの取り外し](#page-37-0)」を参照してください。
	- b. 帯電防止されている平らな場所に計算ノードを注意して置きます。
	- c. 計算ノード・カバーを開きます[。51](#page-58-0) ページの 「[計算ノード・カバーの取り外し](#page-58-0)」を参照し てください。
	- d. Lightpath 診断パネルの位置を確認します。

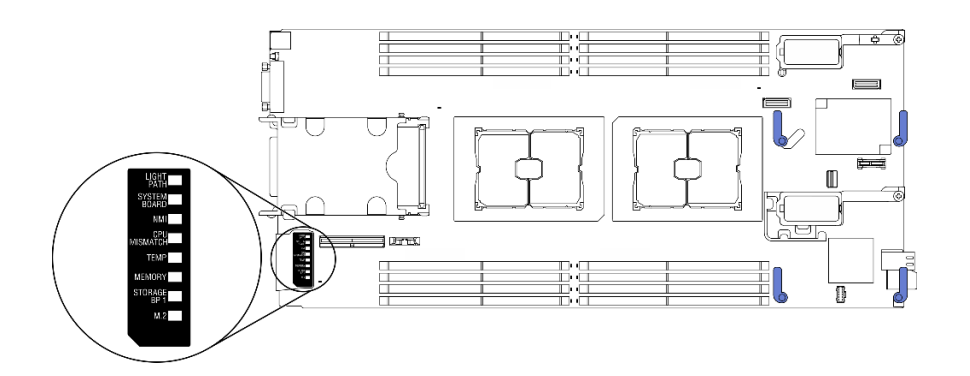

図 96. Lightpath 診断パネル

e. 計算ノード前面にあるコントロール・パネルの電源ボタンを長押しします。ハードウェ ア関連の問題がある場合は、電源ボタンを押すと、Lightpath 診断パネルおよびシステム・ ボード上の LED が点灯します。

注:Lightpath 診断パネル用の電源は、短時間のみ持続するように設計されています。

f. Lightpath 診断パネル LED によって示されているエラーを特定します。133 ページの 「Lightpath 診断パネル LED」を参照してください。

## Lightpath 診断パネル LED

Lightpath 診断パネル LED によって示された潜在的なエラーを診断するには、この情報を使用します。

次の図と表は、Lightpath 診断パネル上の LED およびシステム・ボード上の Lightpath 診断 LED につ いて説明しています。

LED の点灯については、[131](#page-138-0) ページの 「[Lightpath 診断 LED の確認](#page-138-0)」を参照してください。

注:エラー状態に関する追加情報は、CMM イベント・ログに含まれています。

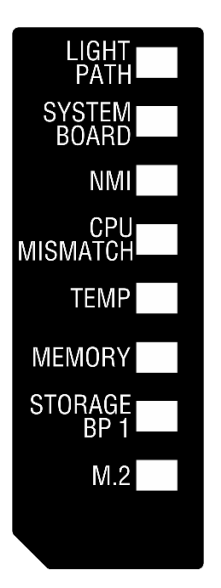

図 97. Lightpath 診断パネル LED

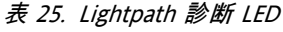

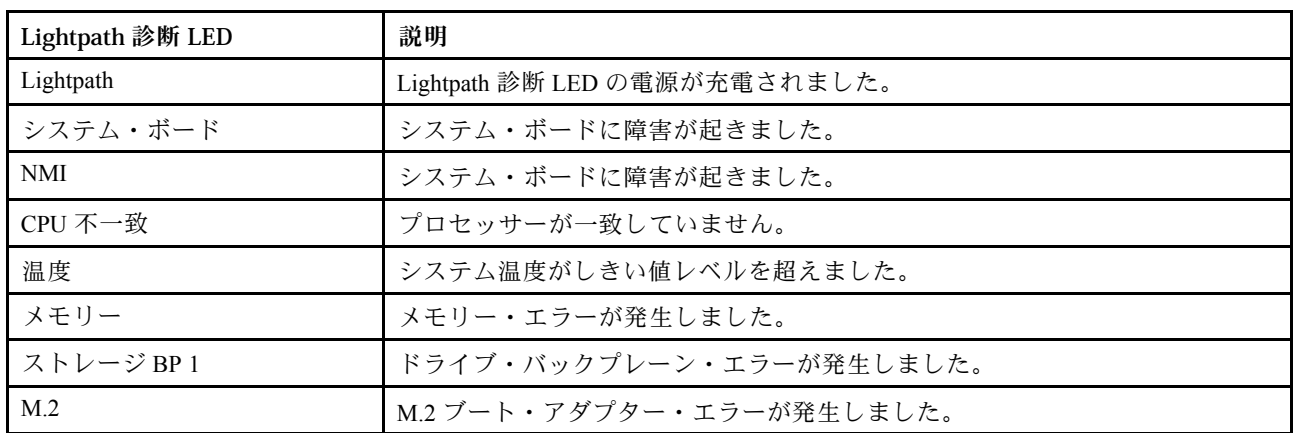

# システム・ボード LED

システム・ボード LED の位置を確認するには、この情報を使用します。

次の図は、システム・ボードの LED の位置を示しています。

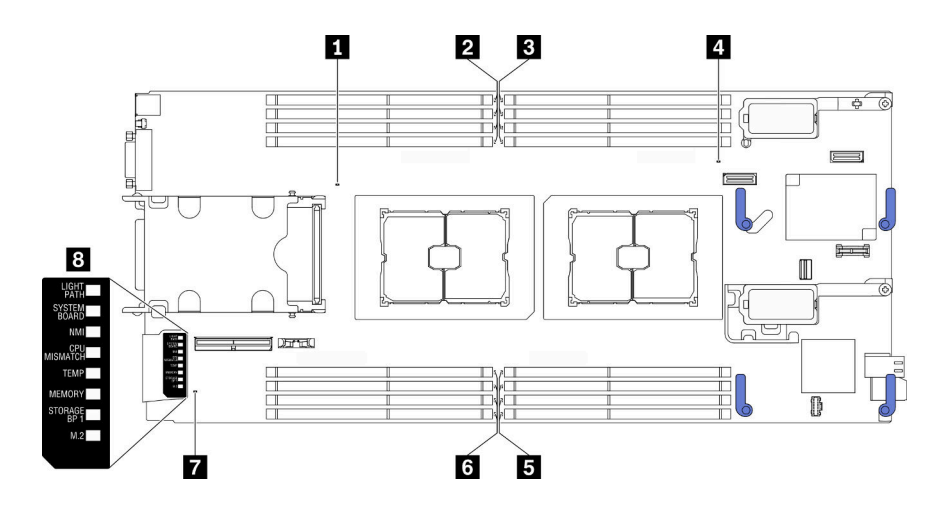

<sup>図</sup> 98. システム・ボード LED

表 26. システム・ボード LED

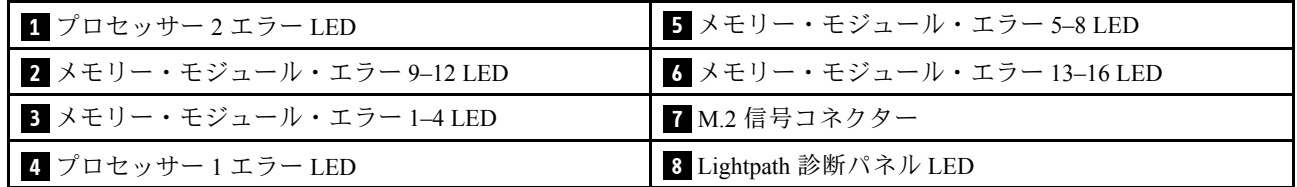

Lightpath 診断パネルの LED の解釈方法については[、133](#page-140-0) ページの 「[Lightpath 診断パネル LED](#page-140-0)」を参照 してください。

# 一般的な問題判別の手順

イベント・ログに特定のエラーが含まれていない場合、またはサーバーが機能しない場合に、問題を解決 するにはこのセクションの情報を使用します。

問題の原因がはっきりせず、パワー・サプライが正常に動作している場合、問題を解決するには、以下 のステップを実行します。

- 1. サーバーの電源をオフにします。
- 2. サーバーのケーブルが正しく接続されていることを確認します。
- 3. 該当する場合は、障害を特定できるまで、以下のデバイスを一度に1つずつ、取り外すかまたは切り 離します。デバイスを取り外したり、切り離すたびに、サーバーの電源をオンにして構成します。
	- 外付けデバイス
	- サージ抑制デバイス (サーバー上)
	- プリンター、マウス、および Lenovo 以外のデバイス
	- 各アダプター
	- ハードディスク・ドライブ
	- メモリー・モジュール (サーバーでサポートされている最小構成まで減らします)

サーバーの最小構成を判別するには[、2 ページの](#page-9-0) 「仕様」を参照してください。

4. サーバーの電源をオンにします。

アダプターをサーバーから取り外すと問題が解消されるが、同じアダプターを再度取り付けると問題 が再発する場合は、アダプターを疑ってください。アダプターを別のものに交換しても問題が再発 する場合は、別の PCIe スロットを試します。

ネットワーキングに問題があると思われるが、サーバーがすべてのシステム・テストに合格した場合は、 サーバーの外部のネットワーク配線に問題がある可能性があります。

# 症状別トラブルシューティング

この情報を参照して、識別可能な症状がある問題の解決策を見つけてください。

このセクションの現象ベースのトラブルシューティング情報を使用するには、以下のステップを実行 してください。

- 1. サーバーを管理するアプリケーションのイベント・ログを確認し、推奨アクションに従ってイベン ト・コードを解決します。
	- Lenovo XClarity Administrator からサーバーを管理している場合、Lenovo XClarity Administrator イベント・ログから開始します。
	- Chassis Management Module 2 からサーバーを管理している場合、Chassis Management Module 2 イベント・ログから開始します。
	- 他の管理アプリケーションを使用している場合は、Lenovo XClarity Controller イベント・ログか ら開始します。

イベント・ログについての詳細は、[129](#page-136-0) ページの 「[イベント・ログ](#page-136-0)」を参照してください。

- 2. このセクションをチェックして発生している現象を見つけ、推奨アクションに従って問題を解 決します。
- 3. 問題が解決しない場合は、サポートにお問い合わせください。[161](#page-168-0) ページの 「[サポートへのお](#page-168-0) [問い合わせ](#page-168-0)」を参照してください。

# ハードディスク・ドライブの問題

ハードディスク・ドライブに関連した問題を解決するには、この情報を使用します。

● 136 ページの 「サーバーがハードディスク・ドライブを認識しない」

#### サーバーがハードディスク・ドライブを認識しない

問題が解決するまで、以下のステップを実行します。

- 1. ドライブがサーバーにサポートされていることを確認します。サポートされるハードディスク・ドラ イブのリストについては、<https://static.lenovo.com/us/en/serverproven/index.shtml>を参照してください。
- 2. ドライブがドライブ・ベイに正しく装着されていること、およびドライブ・コネクターに物理的損傷 がないことを確認します。
- 3. ハードディスク・ドライブに対して診断テストを実行します。サーバーを起動し、画面の指示 に示されたキーを押すと、デフォルトでは、LXPM インターフェースが表示されます。このイ ンターフェースからハードディスク・ドライブ診断を実行できます。「診断」ページから、診 断の実⾏ ➙ HDD test/ディスク・ドライブ・テストの順にクリックします。(詳細については、 [https://sysmgt.lenovofiles.com/help/topic/lxpm\\_frontend/lxpm\\_product\\_page.html](https://sysmgt.lenovofiles.com/help/topic/lxpm_frontend/lxpm_product_page.html)にあるご使用のサーバーと互換 性のある LXPM 資料の「起動」セクションを参照してください。) LXPM のバージョンによっては、「HDD test」または「ディスク・ドライブ・テスト」と表示され る場合があります。

これらのテストに基づいて以下を実行します。

- a. ドライブの診断テストが失敗する場合は、そのドライブを交換します。
- b. ドライブの診断テストはパスするが、そのドライブが認識されない場合は、次のステップを実行 します。
	- 1) ドライブを交換します。
- <span id="page-144-0"></span>2) ハード・ディスク・バックプレーンを交換します (メンテナンス・マニュアルの「2.5 型ド ライブ・バックプレーンの交換」または「EDSFF ドライブ・バックプレーン・アセンブ リーの交換」セクションを参照)。
- 3) システム・ボード・アセンブリーを交換します (メンテナンス・マニュアルの「システム・ ボード・アセンブリーの交換」を参照)。

### 再現性の低い問題

再現性の低い問題を解決するには、この情報を使用します。

- 137 ページの 「再現性の低い外部デバイスの問題」
- 137 ページの 「再現性の低い KVM の問題」
- • [138](#page-145-0) ページの 「[再現性の低い予期しないリブート](#page-145-0)」

#### 再現性の低い外部デバイスの問題

問題が解決するまで、以下のステップを実行します。

- 1. 正しいデバイス・ドライバーがインストールされていることを確認します。資料については、 製造メーカーの Web サイトをご覧ください。
- 2. USB デバイスの場合:
	- a. サーバーを再起動し、画面の指示に示されたキーを押して、LXPM システ ム・セットアップ・インターフェースを表示します。 (詳細については、 [https://sysmgt.lenovofiles.com/help/topic/lxpm\\_frontend/lxpm\\_product\\_page.html](https://sysmgt.lenovofiles.com/help/topic/lxpm_frontend/lxpm_product_page.html)にあるご使用のサーバーと互 換性のある LXPM 資料の「起動」セクションを参照してください。) 次に、「**システム**設定」 → 「デバイスおよび I/O ポート」 ➙ 「USB 構成」の順にクリックします。
	- b. デバイスを別のポートに接続します。USB ハブを使用している場合は、ハブを取り外し、デ バイスを計算ノードに直接接続します。デバイスがポートに対して正しく構成されていること を確認します。

### 再現性の低い KVM の問題

問題が解決するまで、以下のステップを実行します。

#### ビデオの問題:

- 1. すべてのケーブルおよびコンソール・ブレークアウト・ケーブルが正しく接続され、保護され ていることを確認します。
- 2. モニターを別の計算ノードでテストして、正常に機能していることを確認します。
- 3. 正常に機能している計算ノードでコンソール・ブレークアウト・ケーブルをテストして、そのケー ブルが正常に機能していることを確認します。コンソール・ブレークアウト・ケーブルに障害 がある場合は交換します。

### キーボードの問題:

すべてのケーブルおよびコンソール・ブレークアウト・ケーブルが正しく接続され、保護されてい ることを確認します。

マウスの問題:

すべてのケーブルおよびコンソール・ブレークアウト・ケーブルが正しく接続され、保護されてい ることを確認します。

#### <span id="page-145-0"></span>再現性の低い予期しないリブート

注: 一部の訂正可能エラーでは、マシンが正常に起動できるようにメモリー DIMM やプロセッサーなど のデバイスを無効にするために、サーバーをリブートする必要があります。

問題が解決するまで、以下のステップを実行します。

1. リブートを示すイベント・コードを確認するには、管理コントローラー・イベント・ログを参照してく ださい。イベント・ログの表示については[、129](#page-136-0) ページの 「[イベント・ログ](#page-136-0)」 を参照してください。

### メモリーの問題

この情報を使用して、メモリーに関する問題を解決してください。

• 138 ページの 「表示されるシステム・メモリーが取り付けられている物理メモリーよりも小さい」

#### 表示されるシステム・メモリーが取り付けられている物理メモリーよりも小さい

問題が解決するまで、以下のステップを実行します。

- 1. 次の点を確認します。
	- a. 正しいタイプのメモリーが取り付けられている (セットアップ・ガイドの「メモリー・モジュー ルの取り付け」を参照)。
	- b. メモリー・ミラーリング・モードまたはメモリー・スペアリング・モードが不一致の原因で はない。

DIMM のステータスを検査するには、サーバーを再起動し、画面の指示に示されたキーを押して、 LXPMインターフェースを表示します。次に、「システム設定」 ➙ 「メモリー」の順にクリック します。(詳細については、[https://sysmgt.lenovofiles.com/help/topic/lxpm\\_frontend/lxpm\\_product\\_page.html](https://sysmgt.lenovofiles.com/help/topic/lxpm_frontend/lxpm_product_page.html) にあるご使用のサーバーと互換性のある LXPM 資料の「起動」セクションを参照してください。)

2. 最近、新規メモリーを取り付けた場合は、イベント・ログに構成イベントが報告されていないことを 確認します。イベントがある場合は、そのイベントを解決します。

注:DIMM は、UEFI ソフトウェアによって、Lenovo または IBM の純正モジュールであるか検証 されます。純正以外のいずれかの DIMM が検出された場合は、システム・イベント・ログに通知 メッセージが表示され、メモリーのパフォーマンスが制限される場合があります。純正以外の DIMM は Lenovo 保証の対象外です。

- 3. 最近、計算ノードの取り付け、移動、あるいは保守を行った場合は、DIMM が正しくコネクター に取り付けられていることを確認します (セットアップ・ガイドの「メモリー・モジュールの 取り付け」を参照)。
- 4. すべての DIMM が有効になっていることを確認します。計算ノードが問題を検出したときに DIMM を自動的に無効にしたか、DIMM が手動で無効にされた可能性があります。 DIMM のステータスを検査するには、サーバーを再起動し、画面の指示に示されたキーを押し て、LXPMインターフェースを表示します。次に、「システム設定」 ➙ 「メモリー」の順にク リックします。
- 5. メモリー診断を実行します。サーバーを起動し、画面の指示に示されたキーを押すと、デフォルトで は、LXPM インターフェースが表示されます。このインターフェースからメモリー診断を実行できま す。診断ページから、「診断の実⾏」 ➙ 「メモリー・テスト」の順にクリックします。
- 6. 計算ノードが正しいメモリー容量を示すまで、DIMM を取り外します。正常に機能していない DIMM を判別できるまで、一度に 1 つずつ DIMM を取り付けます。その DIMM を取り外し、正常な DIMM と交換します。 ([LINK]DIMM の交換[LINK]を参照)。

注:DIMM の取り付けまたは取り外しをした後は、Setup Utility を使用して新構成情報を変更し保存 する必要があります。計算ノードの電源を入れると、メモリー構成が変更されたことを示すメッ セージが表示されます。画面の指示に従って指定されたキーを押し、LXPM インターフェース を表示します。その後、構成を保存します。

<span id="page-146-0"></span>7. 問題が解決しない場合は、Lenovo サポートに連絡してください。

### ネットワークの問題

ping、通信、ログインの問題などのネットワークに関する問題を解決するには、この情報を使用します。

#### アクセスの問題

CMM 2 または I/O モジュールへのログインに関連する問題を解決するには、この情報を使用します。

- 139 ページの 「CMM 2 にログインできない」
- 139 ページの 「I/O モジュールにログインできない」

#### CMM 2 にログインできない

問題が解決するまで、以下のステップを実行します。

- 1. 正しいパスワードを使用していること、および大文字ロックがオフであることを確認します。
- 2. CMM 上のリセット・ボタンを押して、CMM 2 のデフォルト設定を復元します。

### I/O モジュールにログインできない

問題が解決するまで、以下のステップを実行します。

- 1. 正しいパスワードを使用していること、および大文字ロックがオフであることを確認します。
- 2. パスワードを忘れた場合は、Lenovo サポートに連絡して支援を受けてください。

#### 通信の問題

デバイス間の通信に関連した問題を解決するには、この情報を使用します。

- 139 ページの 「計算ノードがデータ・ネットワーク上の CMM 2 と通信できない」
- 139 ページの 「計算ノードが I/O モジュールと通信できない」
- • [140](#page-147-0) ページの 「[1 つ以上の計算ノードが SAN と通信できない](#page-147-0)」

#### 計算ノードがデータ・ネットワーク上の CMM 2 と通信できない

注:計算ノードからの通信エラーが CMM 2 イベント・ログに示されるのに最大 20 分かかる可能性が あります。

問題が解決するまで、以下のステップを実行します。

- 1. 接続パス内のすべてのポートが有効になっていること、および CMM 2 に ping 可能であることを 確認します。CMM 2 に ping できない場合は[、142](#page-149-0) ページの 「[シャーシ内の計算ノードが管理ネッ](#page-149-0) [トワーク上で CMM 2 に ping できない](#page-149-0)」を参照してください。
- 2. 使用しているプロトコルが有効であることを確認します。デフォルトでは、セキュア・プロトコル (例えば、SSH および HTTPS) のみが有効です。
- 3. CMM 2 にログインできることを確認します。CMM 2 にログインできない場合は、139 ページの 「CMM 2 にログインできない」を参照してください。
- 4. CMM 2 上のリセット・ボタンを押して、CMM 2 をデフォルト設定にリセットします。 CMM 2 構成設定をリセットするには、ボタンを 10 秒間押し続けます。ユーザーが変更した構成設定 は、すべて出荷時のデフォルト値にリセットされます。

#### 計算ノードが I/O モジュールと通信できない

- <span id="page-147-0"></span>1. 接続パス内のすべてのポートが有効になっていること、および I/O モジュールに ping 可能である ことを確認します。I/O モジュールに ping できない場合は[、144](#page-151-0) ページの 「[計算ノードが I/O モ](#page-151-0) [ジュールに ping できない](#page-151-0)」を参照してください。
- 2. 使用しているプロトコルが有効であることを確認します。デフォルトでは、セキュア・プロトコル (例えば、SSH および HTTPS) のみが有効です。
- 3. I/O モジュールにログインできることを確認します。I/O モジュールにログインできない場合は[、139](#page-146-0) ページの 「[I/O モジュールにログインできない](#page-146-0)」を参照してください。
- 4. シリアル・ケーブルを使用して I/O モジュールに接続し、さらに問題の切り分けを行います。外部 イーサネット・ポートを介して I/O モジュールにリンクすることもできます。

### 1 つ以上の計算ノードが SAN と通信できない

問題が解決するまで、以下のステップを実行します。

- 1. 次の点を確認します。
	- I/O モジュールの電源がオンになっており、I/O モジュール上の適切なポートが有効であること。
	- I/O モジュールの POST が完了してログにエラーが報告されていないことを、CMM 2 が報告 していること。
	- SAN デバイスの電源がオンで正常に機能していること。
	- I/O モジュールと SAN デバイスの間のすべてのケーブルが適切に接続され、動かないこと、および 適切なポートの活動 LED が点灯していること。
- 2. SAN 接続またはネットワーク接続性の問題のトラブルシューティングの詳細については、I/O モ ジュールの資料を参照してください。

#### 接続の問題

計算ノードとイーサネット・ネットワーク間の接続に関連する問題を解決するには、この情報を使 用します。

- 140 ページの 「初期セットアップ中に計算ノードがデータ・ネットワーク (イーサネット) に接続 できない」
- • [141](#page-148-0) ページの 「[断続的に、計算ノードがデータ・ネットワーク \(イーサネット\) に接続できない](#page-148-0)」
- • [141](#page-148-0) ページの 「[初期セットアップ時に複数の計算ノードがデータ・ネットワーク \(イーサネット\) に](#page-148-0) [接続できない](#page-148-0)」
- • [142](#page-149-0) ページの 「[断続的に、複数の計算ノードがデータ・ネットワーク \(イーサネット\) に接続できない](#page-149-0)」

### 初期セットアップ中に計算ノードがデータ・ネットワーク (イーサネット) に接続できない

- 1. シャーシ内の 1 つ以上のデバイス (I/O モジュール、CMM 2 など) のファームウェアを更新したばかり の場合は、以前のレベルのファームウェアをインストールします。
- 2. 次の点を確認します。
	- I/O モジュールの電源がオンになっており、I/O モジュール上の適切なポートが有効であること。
	- I/O モジュールとネットワーク・デバイス (スイッチやルーターなど) の間のすべてのケーブルが適 切にしっかりと接続されていること、および適切なポートの活動 LED が点灯していること。
- 3. 計算ノードのオペレーティング・システムから、ネットワーク設定 (IP アドレス、サブネット・マ スク (IPv4 を使用している場合)、DHCP 設定、vLAN 設定など) を確認し、それらの設定がネット ワーク・デバイスの設定と一致していることを確認します。ネットワーク設定の確認方法について は、オペレーティング・システムの資料を参照してください。
- <span id="page-148-0"></span>4. 計算ノードのオペレーティング・システムから、ネットワーク・デバイスがアクティブであること を確認します。ネットワーク・デバイスの確認方法については、オペレーティング・システムの 資料を参照してください。
- 5. Lenovo サポート Web サイトで、この問題に適用できる可能性があるファームウェア更新がないか を確認します。ファームウェア更新のリリース・ノートを参照すると、その更新で対応されて いる問題を判別できます。
- 6. Lenovo サポート Web サイトで、ネットワーク接続に関連する Service Bulletin がないかを確認します。
- 7. (トレーニングを受けたサービス技術員のみ) 以下のステップを実行します。
	- a. リンク/二重速度を強制します。
	- b. I/O モジュールのコネクターをチェックし、曲がったピンがないことを確認します。
	- c. シャーシ・ミッドプレーンのコネクターをチェックし、曲がったピンがないことを確認します。
	- d. I/O モジュールを取り外し、同じ I/O モジュール・ベイに正常に機能している I/O モジュールを 取り付けます。
	- e. 問題が解決された場合は、取り外した I/O モジュールを交換します。

#### 断続的に、計算ノードがデータ・ネットワーク (イーサネット) に接続できない

問題が解決するまで、以下のステップを実行します。

- 1. ネットワーク・ケーブルがスイッチ・モジュールのポートに正しく接続されていること、およびス イッチ・モジュールが正しく装着されていることを確認します。
- 2. NIC デバイス・ドライバーまたはストレージ・デバイス・コントローラーのデバイス・ドライ バーを更新します。
- 3. 接続の問題の解決について、I/O モジュールの資料を参照してください。

### 初期セットアップ時に複数の計算ノードがデータ・ネットワーク (イーサネット) に接続できない

- 1. 次の点を確認します。
	- I/O モジュールの電源がオンになっており、I/O モジュール上の適切なポートが有効であること。
	- I/O モジュールとネットワーク・デバイス (スイッチやルーターなど) の間のすべてのケーブルが適 切にしっかりと接続されていること、および適切なポートの活動 LED が点灯していること。
- 2. 計算ノードのオペレーティング・システムから、ネットワーク設定 (IP アドレス、サブネット・マ スク (IPv4 を使用している場合)、DHCP 設定、vLAN 設定など) を確認し、それらの設定がネット ワーク・デバイスの設定と一致していることを確認します。ネットワーク設定の確認方法について は、オペレーティング・システムの資料を参照してください。
- 3. 計算ノードのオペレーティング・システムから、ネットワーク・デバイスがアクティブであること を確認します。ネットワーク・デバイスの確認方法については、オペレーティング・システムの 資料を参照してください。
- 4. 計算ノードのイーサネット・デバイス用に適切なデバイス・ドライバーがインストールされている ことを確認します。
- 5. Lenovo サポート Web サイトで、この問題に適用できる可能性があるファームウェア更新がないか を確認します。ファームウェア更新のリリース・ノートを参照すると、その更新で対応されて いる問題を判別できます。
- 6. 計算ノードをシャーシから取り外し、ノード背面のコネクターのピンが曲がっていないかを確認しま す。ピンが曲がっている場合は、Lenovo サポートに連絡してください。シャーシからの計算ノー ドの取り外しを参照してください。
- 7. 計算ノードを別の計算ノード・ベイに取り付け、問題が残っているかを確認します。シャーシへ の計算ノードの取り付けを参照してください。問題が解決しない場合は、この計算ノードが接続

<span id="page-149-0"></span>されたポートが有効になっていること、および vLAN 設定でそのポートのネットワーク接続が可 能になっていることを確認します。

- 8. Lenovo サポート Web サイトで、ネットワーク接続に関連する Service Bulletin がないかを確認します。
- 9. (トレーニングを受けたサービス技術員のみ) 以下のステップを実行します。
	- a. リンク/二重速度を強制します。
	- b. I/O モジュールのコネクターをチェックし、曲がったピンがないことを確認します。
	- c. シャーシ・ミッドプレーンのコネクターをチェックし、曲がったピンがないことを確認します。
	- d. I/O モジュールを取り外し、同じ I/O モジュール・ベイに正常に機能している I/O モジュールを 取り付けます。
	- e. 問題が解決された場合は、取り外した I/O モジュールを交換します。

#### 断続的に、複数の計算ノードがデータ・ネットワーク (イーサネット) に接続できない

問題が解決するまで、以下のステップを実行します。

- 1. デバイスの製造元が提供する診断ツールを使用して、デバイスが接続されている I/O モジュー ルをテストします。
- 2. 最初に 1 つの計算ノードをネットワークに接続し、続けて別の計算ノードを 1 つずつ接続して問 題を切り分けます。
- 3. 必要に応じて、I/O モジュールのファームウェアを更新します。

注:計算ノードを再起動し、I/O モジュールで POST 診断を実行することで、問題の切り分けに役立 つ場合があります。ただし、これによってネットワークに他の悪影響を及ぼす場合があります。

#### Ping の問題

CMM 2 または I/O モジュールに ping を行う機能に関連する問題を解決するには、この情報を使用します。

- 142 ページの 「シャーシ内の計算ノードが管理ネットワーク上で CMM 2 に ping できない」
- • [143](#page-150-0) ページの 「[シャーシ内の複数の計算ノードから管理ネットワークの CMM 2 に ping できない](#page-150-0)」
- • [144](#page-151-0) ページの 「[CMM 2 が別シャーシ内の CMM 2 に ping できない](#page-151-0)」
- • [144](#page-151-0) ページの 「[計算ノードが I/O モジュールに ping できない](#page-151-0)」
- • [145](#page-152-0) ページの 「[複数の計算ノードから I/O モジュールに ping できない](#page-152-0)」

### シャーシ内の計算ノードが管理ネットワーク上で CMM 2 に ping できない

問題が解決するまで、以下のステップを実行します。

- 1. CMM 2 の電源がオンになっており、CMM 2 上の適切なポートが使用可能になっていることを確 認します。
- 2. ノード上の Setup Utility を使用して、計算ノードの BMC (Lenovo XClarity Controller) が、CMM 2 から IP アドレスを取得済みであることを確認します。

注:CMM 2 の DCHP サーバーとの接続が直前に切断された場合は、CMM 2 インターフェースを使用 して BMC をリセットし、新規 IP アドレスを取得できるようにする必要があります。

- 3. CMM 2 ユーザー・インターフェースで、「シャーシ管理」 → 「コンポーネントの IP 構成」をクリッ クして、リストされた IP アドレスが Setup Utility で表示される IP アドレスと同じであることを確認し ます。同じ IP アドレスでない場合、BMC ネットワーク設定を正しく構成するか、または BMC をリ セットして新しい IP アドレスが自動的に取得されるようにします。
- 4. <http://datacentersupport.lenovo.com> を参照して、この問題に適用できそうなファームウェア更新がない か確認します。ファームウェア更新のリリース・ノートを参照すると、その更新で対応されて いる問題を判別できます。
- <span id="page-150-0"></span>5. 計算ノードをシャーシから取り外し、ノード背面のコネクターのピンが曲がっていないかを確認しま す。ピンが曲がっている場合は、Lenovo サポートに連絡してください。
- 6. 計算ノードを別の計算ノード・ベイに取り付け、問題が残っているかを確認します。問題が解決しな い場合は、この計算ノードが接続されたポートが有効になっていること、および vLAN 設定でその ポートのネットワーク接続が可能になっていることを確認します。
- 7. <http://datacentersupport.lenovo.com> を参照して、ネットワーク接続性に関連する技術ヒント (Service Bulletin) がないか確認します。
- 8. (トレーニングを受けたサービス技術員のみ) 以下のステップを実行します。
	- a. リンク/二重速度を強制します。
	- b. I/O モジュール上のコネクターで、ピンが曲がっていないことを確認します。
	- c. シャーシ・ミッドプレーン上のコネクターで、ピンが曲がっていないことを確認します。
	- d. CMM 2 を取り外し、同じベイに正常に機能している CMM 2 を取り付けます。
	- e. 問題が解決された場合は、取り外した CMM 2 を交換します。

#### シャーシ内の複数の計算ノードから管理ネットワークの CMM 2 に ping できない

問題が解決するまで、以下のステップを実行します。

- 1. CMM 2 の電源がオンになっており、CMM 2 上の適切なポートが使用可能になっていることを確認し ます。CMM 2 がハングする場合、CMM 2 をリセットします。
- 2. CMM 2 をリセットします。
- 3. CMM 2 用のファームウェア更新がないかを確認します。
- 4. CMM 2 を出荷時のデフォルト値にリセットし、ノードの検出を再試行します。各 BMC がネット ワーク・アドレスを取得するための十分な時間を確保します。
- 5. CMM 2 を交換します。
- 6. ノード上の Setup Utility を使用して、計算ノードの BMC が、CMM 2 から IP アドレスを取得済み であることを確認します。

注:CMM 2 の DCHP サーバーとの接続が直前に切断された場合は、CMM 2 インターフェースを使用 して BMC をリセットし、新規 IP アドレスを取得できるようにする必要があります。

- 7. CMM 2 ユーザー・インターフェースで、「シャーシ管理」 ➙ 「コンポーネントの IP 構成」をクリッ クして、リストされた IP アドレスが Setup Utility で表示される IP アドレスと同じであることを確認し ます。同じ IP アドレスでない場合、BMC ネットワーク設定を正しく構成するか、または BMC をリ セットして新しい IP アドレスが自動的に取得されるようにします。
- 8. <http://datacentersupport.lenovo.com> を参照して、この問題に適用できそうなファームウェア更新がない か確認します。ファームウェア更新のリリース・ノートを参照すると、その更新で対応されて いる問題を判別できます。
- 9. 計算ノードをシャーシから取り外し、ノード背面のコネクターのピンが曲がっていないかを確認しま す。ピンが曲がっている場合は、Lenovo サポートに連絡してください。
- 10. <http://datacentersupport.lenovo.com> を参照して、ネットワーク接続性に関連する技術ヒント (Service Bulletin) がないか確認します。
- 11. (トレーニングを受けたサービス技術員のみ) 以下のステップを実行します。
	- a. リンク/二重速度を強制します。
	- b. CMM 2 のコネクターをチェックし、ピンが曲がっていないことを確認します。
	- c. シャーシ・ミッドプレーン上のコネクターで、ピンが曲がっていないことを確認します。
	- d. CMM 2 を取り外し、同じベイに正常に機能している CMM 2 を取り付けます。
	- e. 問題が解決された場合は、取り外した CMM 2 を交換します。

#### <span id="page-151-0"></span>CMM 2 が別シャーシ内の CMM 2 に ping できない

問題が解決するまで、以下のステップを実行します。

- 1. CMM 2 の電源がオンになっており、適切なポートが使用可能になっていることを確認します。
	- a. CMM 2 が電源オンで、ハングしている場合は、CMM 2 をリセットします。
	- b. 計算ノード、BMC、管理ノード、および CMM 2 がすべて同じサブネット上にあることを確認 します。
- 2. CMM 2 とラック装着のスイッチの間のケーブルが正しく接続されていること、および適切なポート の活動 LED が点灯していることを確認します。
- 3. 管理ノードの IP アドレスが正しいこと、および CMM 2 と同じサブネット上にあることを確認します。
- 4. ノード上の Setup Utility を使用して、計算ノードの BMC が、CMM 2 から IP アドレスを取得済み であることを確認します。

注:最近 CMM 2 から DCHP サーバーへの接続が失われた場合は、CMM 2 インターフェースを使用し て BMC をリセットし、新規 IP アドレスを取得できるようにする必要があります。

- 5. CMM 2 ユーザー・インターフェースで、「シャーシ管理」 ➙ 「コンポーネントの IP 構成」をクリッ クして、リストされた IP アドレスが Setup Utility で表示される IP アドレスと同じであることを確認し ます。同じ IP アドレスでない場合、BMC ネットワーク設定を正しく構成するか、または BMC をリ セットして新しい IP アドレスが自動的に取得されるようにします。
- 6. <http://datacentersupport.lenovo.com> を参照して、この問題に適用できそうなファームウェア更新がない か確認します。ファームウェア更新のリリース・ノートを参照すると、その更新で対応されて いる問題を判別できます。
- 7. <http://datacentersupport.lenovo.com> を参照して、ネットワーク接続性に関連する技術ヒント (Service Bulletin) がないか確認します。
- 8. 計算ノードをシャーシから取り外し、ノード背面およびミッドプレーンのコネクターのピンが曲がっ ていないかを確認します。ピンが曲がっている場合は、Lenovo サポートに連絡してください。
- 9. (トレーニングを受けたサービス技術員のみ) 以下のステップを実行します。
	- a. リンク/二重速度を強制します。
	- b. ノードおよびミッドプレーンのコネクターをチェックし、ピンが曲がっていないことを確認 します。
	- c. 管理ノード内の I/O 拡張カードを交換します。
	- d. 管理ノードを交換します。

#### 計算ノードが I/O モジュールに ping できない

- 1. シャーシ内の 1 つ以上のデバイス (I/O モジュール) のファームウェアを更新したばかりで、ネット ワーク設定を確認済みの場合は、以前のレベルのファームウェアをインストールします。
- 2. I/O モジュールの電源がオンになっており、I/O モジュール上の適切なポートが有効になっている ことを確認します。
- 3. すべてのネットワーク・ケーブルが正しく接続されていること、および活動 LED が点灯している ことを確認します。ケーブルが正しく接続されており、LED が点灯していない場合は、ケーブル を交換します。
- 4. <http://datacentersupport.lenovo.com> を参照して、この問題に適用できそうなファームウェア更新がない か確認します。ファームウェア更新のリリース・ノートを参照すると、その更新で対応されて いる問題を判別できます。
- 5. ノードをシャーシから取り外し、ノード背面のコネクターのピンが曲がっていないかを確認しま す。ピンが曲がっている場合は、<http://datacentersupport.lenovo.com> にアクセスしてサービス要求を実行 依頼してください。
- <span id="page-152-0"></span>6. 計算ノードを別のノード・ベイに取り付けます (使用可能なベイがある場合)。問題が解決しない場合 は、この計算ノードが接続されたポートが有効になっていること、および vLAN 設定でそのポー トのネットワーク接続が可能になっていることを確認します。
- 7. <http://datacentersupport.lenovo.com>を参照して、I/O モジュールの接続に関連する技術ヒントがない か確認します。
- 8. 問題が解決しない場合は、I/O モジュールを交換し、<http://datacentersupport.lenovo.com> にアクセス してサービス要求を実行依頼してください。
- 9. (トレーニングを受けたサービス技術員のみ) 以下のステップを実行します。
	- a. リンク/二重速度を強制します。
	- b. I/O モジュール上のコネクターで、ピンが曲がっていないことを確認します。
	- c. シャーシ・ミッドプレーン上のコネクターで、ピンが曲がっていないことを確認します。
	- d. I/O モジュールを取り外し、同じ I/O ベイに正常に機能している I/O モジュールを取り付けます。
	- e. 問題が解決された場合は、取り外した I/O モジュールを交換します。

#### 複数の計算ノードから I/O モジュールに ping できない

問題が解決するまで、以下のステップを実行します。

- 1. シャーシ内の 1 つ以上のデバイス (I/O モジュールまたは CMM 2) のファームウェアを更新したばかり の場合は、以前のレベルのファームウェアをインストールします。
- 2. I/O モジュールの電源がオンになっており、I/O モジュール上の適切なポートが有効になっている ことを確認します。
- 3. すべてのネットワーク・ケーブルが正しく接続されていること、および活動 LED が点灯している ことを確認します。
- 4. 計算ノードのオペレーティング・システムから、ネットワーク・デバイスがアクティブであることを 確認します。ネットワーク設定 (IP アドレス、サブネット・マスク (IPv4 を使用している場合)、 DNS、DHCP 設定、vLAN 設定など) も確認し、それらの設定がネットワーク・デバイスの設定と一致 していることを確認します。ネットワーク・デバイスの表示およびネットワーク設定の確認方法につ いては、オペレーティング・システムに付属の資料を参照してください。
- 5. <http://datacentersupport.lenovo.com> を参照して、この問題に適用できそうなファームウェア更新がない か確認します。ファームウェア更新のリリース・ノートを参照すると、その更新で対応されて いる問題を判別できます。
- 6. <http://datacentersupport.lenovo.com> を参照して、ネットワーク接続性に関連する技術ヒント (Service Bulletin) がないか確認します。
- 7. (トレーニングを受けたサービス技術員のみ) 以下のステップを実行します。
	- a. リンク/二重速度を強制します。
	- b. I/O モジュール上のコネクターで、ピンが曲がっていないことを確認します。
	- c. シャーシ・ミッドプレーン上のコネクターで、ピンが曲がっていないことを確認します。
	- d. I/O モジュールを取り外し、同じ I/O ベイに正常に機能している I/O モジュールを取り付けます。
	- e. 問題が解決された場合は、取り外した I/O モジュールを交換します。

### 目視で確認できる問題

目視で確認できる問題を解決するには、この情報を使用します。

- • [146](#page-153-0) ページの 「[UEFI ブート・プロセス中にサーバーがハングアップする](#page-153-0)」
- • [146](#page-153-0) ページの 「[計算ノードをオンにすると、すぐに POST イベント・ビューアーが表示される](#page-153-0)」
- • [146](#page-153-0) ページの 「[計算ノードが応答しない \(POST が完了し、オペレーティング・システムが稼働し](#page-153-0) [ている\)](#page-153-0)」
- <span id="page-153-0"></span>● [147](#page-154-0) ページの 「[電圧プレーナー障害がイベント・ログに表示される](#page-154-0)」
- ● [147 ページの](#page-154-0) 「異臭」
- ● [147](#page-154-0) ページの「[計算ノードが高温になっているように見える](#page-154-0)」
- ● [147](#page-154-0) ページの 「[部品またはシャーシが破損している](#page-154-0)」

### UEFI ブート・プロセス中にサーバーがハングアップする

UEFI ブート・プロセス中に UEFI: DXE INIT というメッセージがディスプレイに表示されシステムがハング アップする場合は、オプション ROM が「レガシー」の設定を使用して構成されていないことを確認して ください。Lenovo XClarity Essentials OneCLI を使用して次のコマンドを実行することで、オプション ROM の現在の設定をリモート側から表示できます。

onecli config show EnableDisableAdapterOptionROMSupport -bmc xcc\_userid:xcc\_password@xcc\_ipaddress

レガシー・オプション ROM 設定を使用したブート・プロセス中に停止したシステムをリカバリーする には、以下の技術ヒントを参照してください。

<https://datacentersupport.lenovo.com/us/en/solutions/ht506118>

レガシー・オプション ROM を使用する必要がある場合は、「デバイスおよび I/O ポート」メニューでス ロット・オプション ROM を「レガシー」に設定しないでください。代わりに、スロット・オプション ROM を「⾃動」 (デフォルト設定) に設定し、システム・ブート・モードを「レガシー・モード」に設定 します。レガシー・オプション ROM はシステムがブートする直前に起動されます。

### 計算ノードをオンにすると、すぐに POST イベント・ビューアーが表示される

問題が解決するまで、以下のステップを実行します。

- 1. Lightpath 診断 LED によって示されているエラーがあればすべて訂正します。
- 2. 計算ノードがすべてのプロセッサーをサポートし、プロセッサーの速度とキャッシュ・サイズが相互 に一致していることを確認します。 システム・セットアップからプロセッサーの詳細を表示できます。 プロセッサーが計算ノードでサポートされているかどうかを判別するには、 <https://static.lenovo.com/us/en/serverproven/index.shtml> を参照してください。
- 3. (トレーニングを受けた技術員のみ) プロセッサー 1 が正しく取り付けられていることを確認します。
- 4. (トレーニングを受けた技術員のみ) プロセッサー 2 を取り外して、計算ノードを再起動します。
- 5. 次のコンポーネントを、リストに示されている順序で一度に 1 つずつ交換し、そのたびに計算ノー ドを再起動します。
	- a. (トレーニングを受けた技術員のみ) プロセッサー
	- b. (トレーニングを受けた技術員のみ) システム・ボード

### 計算ノードが応答しない (POST が完了し、オペレーティング・システムが稼働している)

- 計算ノードの設置場所にいる場合は、以下のステップを実行してください。
	- 1. KVM 接続を使用している場合、その接続が正常に機能していることを確認します。使用していな い場合は、キーボードおよびマウスが正常に機能していることを確認します。
	- 2. 可能な場合、計算ノードにログインし、すべてのアプリケーションが稼働している (ハングしてい るアプリケーションがない) ことを確認します。
	- 3. 計算ノードを再起動します。
	- 4. 問題が解決しない場合は、すべての新規ソフトウェアが正しくインストールおよび構成され ていることを確認します。

5. ソフトウェアの購入先またはソフトウェア・プロバイダーに連絡します。

- <span id="page-154-0"></span>• リモート・ロケーションから計算ノードにアクセスしている場合は、以下のステップを実行して ください。
	- 1. すべてのアプリケーションが稼働している (ハングしているアプリケーションがない) ことを確認 します。
	- 2. システムからログアウトしてから、再度ログインしてみます。
	- 3. コマンド・ラインから計算ノードに対して ping または traceroute を実行してネットワーク・アク セスを検証します。
		- a. ping テスト中に応答が得られない場合は、エンクロージャー内の別の計算ノードに ping を試行 し、接続の問題であるのか、計算ノードの問題であるのかを判別します。
		- b. trace route を実行し、接続が切断されている場所を判別します。VPN あるいは接続が切断されて いるポイントの接続の問題の解決を試行します。
	- 4. 管理インターフェースから計算ノードをリモートで再起動します。
	- 5. 問題が解決しない場合は、すべての新規ソフトウェアが正しくインストールおよび構成され ていることを確認します。
	- 6. ソフトウェアの購入先またはソフトウェア・プロバイダーに連絡します。

#### 電圧プレーナー障害がイベント・ログに表示される

問題が解決するまで、以下のステップを実行します。

- 1. システムを最小構成に戻します。最低限必要なプロセッサーと DIMM の数については[、2 ページ](#page-9-0) の 「[仕様](#page-9-0)」 を参照してください。
- 2. システムを再起動します。
	- システムが再起動する場合は、取り外した部品を一度に 1 つずつ追加して、そのたびにシステムを 再起動し、これをエラーが発生するまで繰り返します。エラーが発生した部品を交換します。
	- システムが再起動しない場合は、システム・ボードが原因の可能性があります。

### 異臭

問題が解決するまで、以下のステップを実行します。

- 1. 異臭は、新規に取り付けた装置から発生している可能性があります。
- 2. 問題が解決しない場合は、Lenovo サポートに連絡してください。

#### 計算ノードが高温になっているように見える

問題が解決するまで、以下のステップを実行します。

複数の計算ノードまたはシャーシの場合:

- 1. 室温が指定の範囲内であることを確認します [\(2 ページの](#page-9-0) 「仕様」を参照)。
- 2. 管理プロセッサーのイベント・ログで、温度上昇イベントがないかを確認します。イベントがない 場合、計算ノードは正常な作動温度内で稼働しています。ある程度の温度変化は予想されるので 注意してください。

### 部品またはシャーシが破損している

Lenovo サポートに連絡してください。

### オプションのデバイスの問題

オプションのデバイスに関連した問題を解決するには、この情報を使用します。

• [148](#page-155-0) ページの 「[外部 USB デバイスが認識されない](#page-155-0)」

- <span id="page-155-0"></span>● 148 ページの 「PCIe アダプターが認識されない、または機能していない」
- 148 ページの 「不十分な PCIe リソースが検出された。」
- 148 ページの 「新たに取り付けられた Lenovo オプション・デバイスが作動しない」
- • [149](#page-156-0) ページの 「[前に動作していた Lenovo オプション装置が動作しなくなった](#page-156-0)」

#### 外部 USB デバイスが認識されない

問題が解決するまで、以下のステップを実行します。

- 1. 計算ノードに適切なドライバーがインストールされていることを確認します。デバイス・ドライバー の情報については、USB デバイスの製品資料を参照してください。
- 2. Setup Utility を使用して、デバイスが正しく構成されていることを確認します。サーバーを起動し、画 面の指示に示されたキーを押すと、デフォルトでは、LXPM インターフェースが表示されます。
- 3. USB デバイスがハブまたはコンソール・ブレークアウト・ケーブルに差し込まれている場合は、その デバイスを引き抜き、計算ノード前面の USB ポートに直接差し込みます。

#### PCIe アダプターが認識されない、または機能していない

問題が解決するまで、以下のステップを実行します。

- 1. イベント・ログを確認し、このデバイスに関連する問題をすべて解決します。
- 2. デバイスがサーバーでサポートされていることを検証します ([https://static.lenovo.com/us/en/serverproven/](https://static.lenovo.com/us/en/serverproven/index.shtml) [index.shtml](https://static.lenovo.com/us/en/serverproven/index.shtml)を参照)。
- 3. アダプターが正しいスロットに取り付けられていることを確認します。
- 4. そのデバイス用に適切なデバイス・ドライバーがインストールされていることを確認します。
- 5. レガシー・モード (UEFI) を実行中の場合、リソースの競合があれば解決します。
- 6. <http://datacentersupport.lenovo.com> で Service Bulletin がないかを確認します。
- 7. すべてのアダプター外部接続が正しいこと、およびコネクターが物理的に損傷していないこと を確認します。

### 不十分な PCIe リソースが検出された。

「不十分な PCI リソースが検出されました」というエラー・メッセージが表示された場合は、問題が 解決されるまで以下のステップを実行します。

- 1. Enter キーを押して System Setup Utility にアクセスします。
- 2. 「システム設定」→「デバイスおよび I/O ポート」→「MM 構成ベース」の順に選択して、メモ リー容量を上げるように設定を変更します。たとえば、3 GB から 2 GB に変更したり、2 GB から 1 GB に変更したりします。
- 3. 設定を保存して、システムを再起動します。
- 4. 最も高いデバイス・リソース設定 (1GB) でエラーが再発する場合、システムをシャットダウンして一 部の PCIe デバイスを取り外してから、システムの電源をオンにします。
- 5. リブートが失敗する場合は、ステップ 1 からステップ 4 を繰り返します。
- 6. エラーが再発する場合は、Enter キーを押して System Setup Utility にアクセスします。
- 7. 「システム設定」 ➙ 「デバイスおよび I/O ポート」 ➙ 「PCI 64 ビットのリソース割り振り」 の順に 選択して、設定を「⾃動」から「有効」に変更します。
- 8. ブート・デバイスがレガシー・ブートで 4GB を超える MMIO がサポートしていない場合、UEFI ブー ト・モードを使用するか、一部の PCIe デバイスを取り外すか無効にします。
- 9. Lenovo テクニカル・サポートに連絡してください。

#### 新たに取り付けられた Lenovo オプション・デバイスが作動しない

1. 次の点を確認します。

- <span id="page-156-0"></span>• デバイスがサーバーでサポートされている (<https://static.lenovo.com/us/en/serverproven/index.shtml>を参 照)。
- デバイスに付属の取り付け手順に従い正しい取り付けがされている。
- 取り付けた他のデバイスやケーブルを外していない。
- Setup Utility で構成情報を更新した。メモリーまたは他のデバイスを変更する場合は、必ず構成を 更新する必要があります。
- 2. 直前に取り付けたデバイスを取り付け直します。
- 3. 直前に取り付けたデバイスを交換します。

### 前に動作していた Lenovo オプション装置が動作しなくなった

- 1. デバイスのケーブルがすべてしっかりと接続されていることを確認してください。
- 2. デバイスにテスト手順が付属している場合は、その手順を使用してデバイスをテストします。
- 3. 障害が起きた装置が SCSI 装置である場合は、以下の点を確認します。
- 外付け SCSI 装置のケーブルが、すべて正しく接続されているか。
	- 外付け SCSI 装置の電源がオンになっているか。サーバーの電源をオンにする前に、外付け SCSI 装置の電源をオンにする必要があります。
- 4. 障害のある装置を取り付け直します。
- 5. 障害のあるデバイスを交換します。

### パフォーマンスの問題

パフォーマンスの問題を解決するには、この情報を使用します。

- 149 ページの 「ネットワーク・パフォーマンス」
- 149 ページの 「オペレーティング・システムのパフォーマンス」
- • [150](#page-157-0) ページの 「[プロセッサーのパフォーマンス](#page-157-0)」

### ネットワーク・パフォーマンス

問題が解決するまで、以下のステップを実行します。

- 1. ネットワーク (ストレージ、データ、管理など) を切り分けて、パフォーマンスが低下している部分を 特定します。ping ツールやオペレーティング・システム・ツール (タスク・マネージャーあるいはリ ソース・マネージャーなど) を使用すると、この特定に役立つ場合があります。
- 2. ネットワークにトラフィック輻輳が生じていないかどうか確認します。
- 3. NIC デバイス・ドライバーまたはストレージ・デバイス・コントローラーのデバイス・ドライ バーを更新します。
- 4. I/O モジュールの製造元が提供するトラフィック診断ツールを使用します。

### オペレーティング・システムのパフォーマンス

- 1. 最近、計算ノードに変更を行った場合 (たとえば、デバイス・ドライバーの更新やソフトウェア・ア プリケーションのインストールなど)、それらの変更を元に戻します。
- 2. ネットワーキングの問題がないかを確認します。
- 3. オペレーティング・システム・ログでパフォーマンス関連のエラーがないかを確認します。
- 4. 高温および電源問題に関連するイベントがないかを確認します。これは、計算ノードで冷却を補助す るために、スロットルが発生している可能性があるためです。スロットルが発生している場合は、パ フォーマンスを向上させるために計算ノード上のワークロードを削減してください。
- 5. メモリー・モジュールの無効化に関連するイベントがないかを確認します。アプリケーション・ワーク ロード用のメモリーが十分にないと、オペレーティング・システムのパフォーマンスが低下します。

<span id="page-157-0"></span>6. 構成に対してワークロードが高すぎないようにする必要があります。

#### プロセッサーのパフォーマンス

サポートされていない PSU 構成です。CPU 電源の上限が 125W に設定されました。

この警告メッセージが表示された場合は、以下のステップを実行します。

- 1. Lenovo Flex System Enterprise Chassis のすべてのパワー・サプライ・ユニットを、最新の Lenovo Flex System Enterprise Chassis ServerProven プログラムにリストされているパワー・サ プライ・ユニットと交換します。詳しくは、Lenovo サポートにお問い合わせいただくか、 [https://static.lenovo.com/us/en/serverproven/flex/8721\\_7893.shtml](https://static.lenovo.com/us/en/serverproven/flex/8721_7893.shtml) を参照してください。
	- PSU サポートの詳細情報については、必ずhttps://thinksystem.lenovofiles.com/help/topic/SN550V2/sn550 [v2\\_psu\\_flyer\\_pdf.pdf](https://thinksystem.lenovofiles.com/help/topic/SN550V2/sn550_v2_psu_flyer_pdf.pdf)の指示に従ってください。

### 電源オンおよび電源オフの問題

サーバーを電源オンまたは電源オフする場合は、この情報を使用して問題を解決します。

- 150 ページの「組み込みハイパーバイザーがブート・リストにない」
- 150 ページの 「単一のサーバーが電源オンされない」
- • [151](#page-158-0) ページの 「[複数のサーバーが電源オンされない](#page-158-0)」
- ● [151](#page-158-0) ページの 「[サーバーの電源がオフにならない](#page-158-0)」

### 組み込みハイパーバイザーがブート・リストにない

問題が解決するまで、以下のステップを実行します。

- 1. サーバーの取り付け、移動、あるいは保守を最近行った場合、あるいは組み込みハイパーバイザーを 初めて使用する場合は、デバイスが適切に接続されていること、およびコネクターに物理的損傷 がないことを確認します。
- 2. オプションの組み込みハイパーバイザー・フラッシュ・デバイスに付属の資料を参照して、セット アップおよび構成情報を確認します。
- 3. <https://static.lenovo.com/us/en/serverproven/index.shtml> で、組み込みハイパーバイザー・デバイスがサー バーでサポートされていることを確認します。
- 4. 組み込みハイパーバイザー・デバイスが使用可能なブート・オプションのリストに含まれているこ とを確認します。管理コントローラーのユーザー・インターフェースから、「サーバー構成」→ 「ブート・オプション」の順にクリックします。

管理コントローラー・ユーザー・インターフェースへのアクセスについては、 [https://sysmgt.lenovofiles.com/help/topic/lxcc\\_frontend/lxcc\\_overview.html](https://sysmgt.lenovofiles.com/help/topic/lxcc_frontend/lxcc_overview.html) にあるご使用のサーバーと互換性の ある XCC 資料バージョンの「XClarity Controller Web インターフェースの開始と使用」セクションを 参照してください。

- 5. <http://datacentersupport.lenovo.com> で、組み込みハイパーバイザーおよびサーバーに関連する技術ヒ ント (service bulletins) がないかを確認します。
- 6. サーバー上で他のソフトウェアが作動していることを確認し、サーバーが正常に機能している ことを確認します。

### 単⼀のサーバーが電源オンされない

問題が解決するまで、以下のステップを実行します。

1. 最近、サーバーの取り付け、移動、または保守を行った場合は、サーバーをベイに取り付け直 します。最近、サーバーの取り付け、移動、または保守を行っていない場合は、CMM service コマンドを使用して仮想再取り付けを実行します。CMM service コマンドについて詳しくは、

<span id="page-158-0"></span>[http://flexsystem.lenovofiles.com/help/topic/com.lenovo.acc.cmm.doc/cli\\_command\\_service.html](http://flexsystem.lenovofiles.com/help/topic/com.lenovo.acc.cmm.doc/cli_command_service.html)を参照してくだ さい。

- 2. CMM 2のイベント・ログで、サーバーに関連するイベントがないかを確認し、あればそれらの 問題を解決します。
- 3. CMM 2 がサーバーを認識できることを確認します。CMM 2 ユーザー・インターフェースにログイ ンし、シャーシ・ビューにサーバーが表示されることを確認します。CMM 2 がサーバーを認識で きない場合は、サーバーを取り外し、サーバーとノード・ベイの後部を検査して、コネクターに 物理的損傷がないことを確認してください。
- 4. CMM 2 に実装されている電源ポリシーが、サーバー・ノードの電源をオンにするために十分であ ることを確認します。電源ポリシーは、CMM 2 pmpolicy コマンドまたは CMM 2 Web インター フェースから確認することができます。
	- CMM 2 pmpolicy コマンドの詳細については、[http://flexsystem.lenovofiles.com/help/topic/](http://flexsystem.lenovofiles.com/help/topic/com.lenovo.acc.cmm.doc/cli_command_pmpolicy.html) [com.lenovo.acc.cmm.doc/cli\\_command\\_pmpolicy.html](http://flexsystem.lenovofiles.com/help/topic/com.lenovo.acc.cmm.doc/cli_command_pmpolicy.html) を参照してください。
	- CMM 2 Web インターフェースで、シャーシ管理メニューから「電源モジュールおよび管理」を選択 します。詳しくは、[http://flexsystem.lenovofiles.com/help/topic/com.lenovo.acc.cmm.doc/cmm\\_user\\_guide.html](http://flexsystem.lenovofiles.com/help/topic/com.lenovo.acc.cmm.doc/cmm_user_guide.html) を参照してください。すべてのフィールドとオプションについて、CMM 2 Web インターフェース のオンライン・ヘルプに説明があります。
- 5. システム・ボード・アセンブリーを交換します (メンテナンス・マニュアルの[117 ページの](#page-124-0) 「システ [ム・ボード・アセンブリーの交換](#page-124-0)」「」を参照)。

注:システム・ボード・アセンブリーを交換できるようになるまでは、CMM 2 からサーバーの 電源オンを試行できます。

### 複数のサーバーが電源オンされない

問題が解決するまで、以下のステップを実行します。

- 1. 最近、計算ノードの取り付け、移動、あるいは保守を行った場合は、計算ノードをベイに取り付 け直します。最近、計算ノードの取り付け、移動、あるいは保守を行っていない場合は、CMM service コマンドを使用して仮想再取り付けを実行します。CMM service コマンドについて詳しく は、[http://flexsystem.lenovofiles.com/help/topic/com.lenovo.acc.cmm.doc/cli\\_command\\_service.html](http://flexsystem.lenovofiles.com/help/topic/com.lenovo.acc.cmm.doc/cli_command_service.html)を参照して ください。
- 2. CMM 2 イベント・ログで、サーバーに関連するイベントがないかを確認し、あればそれらの問題 を解決します。

### サーバーの電源がオフにならない

問題が解決するまで、以下のステップを実行します。

- 1. CMM 2 インターフェースを使用して、サーバーの電源オフを試行します。
- 2. CMM 2 インターフェース経由で計算ノードのシステム管理プロセッサーの再起動を試行します。 シャーシ・ビューでサーバーをクリックし、次に「システム管理プロセッサーの再起動」をクリック します。システム管理プロセッサーが再起動したら、CMM 2 経由でノードの電源オフを試行します。
- 3. サーバー前面の電源ボタンを使用して、サーバーの電源オフを試行します。
- 4. CMM 2 コマンド・ライン・インターフェースで reset コマンドを使用して、計算ノードのリセット を試行します。
- 5. CMM 2 を取り付け直します。その後、ステップ 1 から 4 を再実行します。

### ソフトウェアの問題

ソフトウェアの問題を解決するには、この情報を使用します。

1. その問題の原因がソフトウェアであるかを判別するには、以下の点を確認します。

• 計算ノードに、ソフトウェアを使用するために必要な最小メモリーが搭載されている。メモリー所 要量については、ソフトウェアに付属の情報を参照してください。

注:アダプターまたはメモリーを取り付けたばかりの場合は、計算ノードでメモリー・アドレ スの競合が生じている可能性があります。

- ソフトウェアが計算ノードで作動するように設計されている。
- その他のソフトウェアは計算ノード上で作動する。
- このソフトウェアが他の計算ノードでは作動する。
- 2. ソフトウェアの使用中にエラー・メッセージを受け取った場合は、そのソフトウェアに付属の説明書 を参照して、メッセージの内容と問題の解決方法を調べてください。
- 3. ソフトウェア購入先にお問い合わせください。

# <span id="page-160-0"></span>付録 A リサイクルのためのハードウェアの分解

各国の法または規制に準拠してコンポーネントをリサイクルするには、このセクションの指示に従って ください。

# シャーシ・リサイクルのための計算ノードの分解

シャーシをリサイクルする前に計算ノードを分解するには、このセクションの手順に従ってください。

### このタスクについて

注意:

- 安全に作業を行うために、[iv](#page-5-0) ページの 「[安全検査のチェックリスト](#page-5-0)」およ[び27](#page-34-0) ページの 「[取り付けの](#page-34-0) [ガイドライン](#page-34-0)」をお読みください。
- タスクを実行しようとしている対応する計算ノードの電源をオフにします。
- シャーシから計算ノードを取り外します[。30](#page-37-0) ページの 「[シャーシからの計算ノードの取り外し](#page-37-0)」を 参照してください。
- 計算ノードのベゼルを手前に向けて、帯電防止されている平らな面に計算ノードを注意して置きます。

注:地域の環境規則、廃棄規則、または処分規則を参照して、コンプライアンスを遵守してください。

### 手順

- ステップ 1. 計算ノード・カバーを取り外します[。51](#page-58-0) ページの 「[計算ノード・カバーの取り外し](#page-58-0)」を 参照してください。
- ステップ 2. ホット・スワップ・ドライブ、オプションのドライブ・コンポーネント、およびホット・ス ワップ・ドライブ・ベイ・フィラーを取り外します。以下を参照してください。
	- ● [33](#page-40-0) ページの 「[2.5 型ホット・スワップ・ドライブの取り外し](#page-40-0)」
	- • [56](#page-63-0) ページの 「[EDSFF ホット・スワップ・ドライブの取り外し](#page-63-0)」
- ステップ 3. 前面ベゼルを取り外します。[70](#page-77-0) ページの 「[前面ベゼルの取り外し](#page-77-0)」を参照してください。
- ステップ 4. RAID アダプターを取り外します[。111](#page-118-0) ページの 「[RAID アダプターの取り外し](#page-118-0)」を参照し てください。
- ステップ 5. フラッシュ電源モジュールを取り外します。[67](#page-74-0) ページの 「[フラッシュ電源モジュールの取](#page-74-0) [り外し](#page-74-0)」を参照してください。
- ステップ 6. ホット・スワップ・ドライブ・バックプレーンを取り外します。以下を参照してください。 ● [35](#page-42-0) ページの 「[2.5 型ドライブ・バックプレーンの取り外し](#page-42-0)」
	- • [62](#page-69-0) ページの 「[EDSFF ドライブ・バックプレーン・アセンブリーの取り外し](#page-69-0)」
- ステップ 7. EDSFF ドライブの内側ケージを取り外します。[65](#page-72-0) ページの 「[EDSFF ドライブ・ケージの取](#page-72-0) [り外し](#page-72-0)」を参照してください。
- ステップ 8. I/O 拡張アダプターを取り外します[。79](#page-86-0) ページの 「[I/O 拡張アダプターの取り外し](#page-86-0)」を 参照してください。
- ステップ 9. M.2 バックプレーン・アセンブリーまたは M.2 バックプレーン・アセンブリー・フィラーを 取り外します。以下を参照してください。
	- • [82](#page-89-0) ページの 「[M.2 バックプレーン・アセンブリーの取り外し](#page-89-0)」
	- • [87](#page-94-0) ページの 「[M.2 バックプレーン・アセンブリー・フィラーの取り外し](#page-94-0)」
- <span id="page-161-0"></span>ステップ 10.エアー・バッフルを取り外します。[42](#page-49-0) ページの 「[エアー・バッフルの取り外し](#page-49-0)」を参照し てください。
- ステップ 11.PHM を取り外します[。98](#page-105-0) ページの 「[プロセッサーとヒートシンクの取り外し](#page-105-0)」 を参照し てください。
- ステップ 12.メモリー・モジュールを取り外します[。93](#page-100-0) ページの 「[メモリー・モジュールの取り外](#page-100-0) し[」](#page-100-0)を参照してください。
- ステップ 13.CMOS バッテリーを取り外します。[47](#page-54-0) ページの 「[CMOS バッテリー CR2032 の取り外](#page-54-0) し[」](#page-54-0)を参照してください。
- ステップ 14.システム・ボードを取り外します。154 ページの 「リサイクルのためのシステム・ボード の分解」を参照してください。

### 終了後

計算ノードを分解した後、ユニットをリサイクルするには地域の規制に従ってください。

### リサイクルのためのシステム・ボードの分解

リサイクルの前にシステム・ボードを分解するには、このセクションの手順に従ってください。

### このタスクについて

注意:

- 安全に作業を行うために、[iv](#page-5-0) ページの「[安全検査のチェックリスト](#page-5-0)」および[27](#page-34-0) ページの「[取り付けの](#page-34-0) [ガイドライン](#page-34-0)」をお読みください。
- タスクを実行しようとしている対応する計算ノードの電源をオフにします。
- シャーシから計算ノードを取り外します。[30](#page-37-0) ページの 「[シャーシからの計算ノードの取り外し](#page-37-0)」を 参照してください。
- 計算ノードのベゼルを手前に向けて、帯電防止されている平らな面に計算ノードを注意して置きます。
- T8 Torx、T10 Torx、#1 プラス・ドライバー、および六角ソケット・ドライバーを用意してください。

注:地域の環境規則、廃棄規則、または処分規則を参照して、コンプライアンスを遵守してください。

### ⼿順

- ステップ 1. 計算ノードを分解します。[153](#page-160-0) ページの 「[シャーシ・リサイクルのための計算ノードの分](#page-160-0) [解](#page-160-0)」を参照してください。
- ステップ 2. シャーシ底部からねじを取り外します。
	- a. 計算ノードを、ハンドルの突出部分が上になっていることを確認して、側面を下にして 置き、安定するようにします。
	- b. T10 Torx ドライバーと #1 プラス・ドライバーを使用して、シャーシ底部からねじを取り 外します。システム・ボードから I/O 拡張アダプター保持クリップを取り外します。

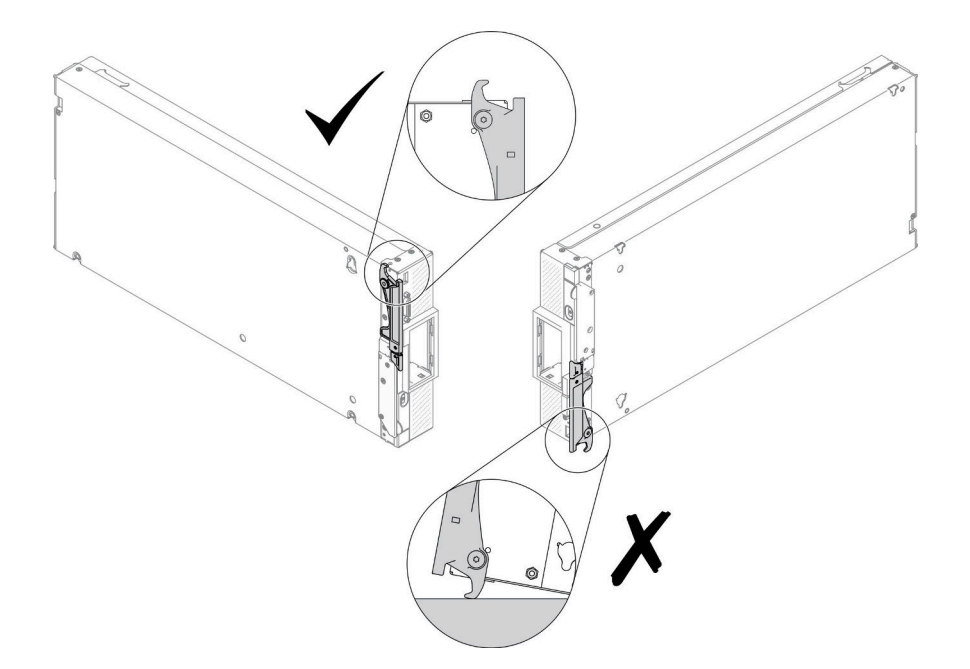

<sup>図</sup> 99. 計算ノードを置く方向

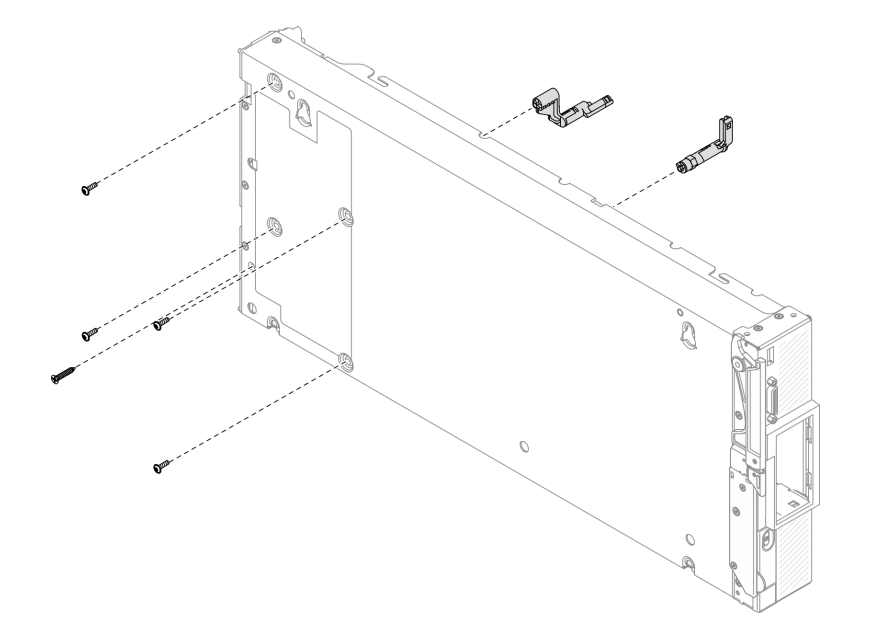

図 100. シャーシ底部からのねじの取り外し

ステップ 3. バルクヘッドを取り外します。

- a. 計算ノードを上下逆さまの向きにして、慎重に置きます。
- b. T8 Torx ドライバーを使用して、バルクヘッドを固定している 5 本のねじを取り外します。
- c. バルクヘッドを計算ノードから取り外します。

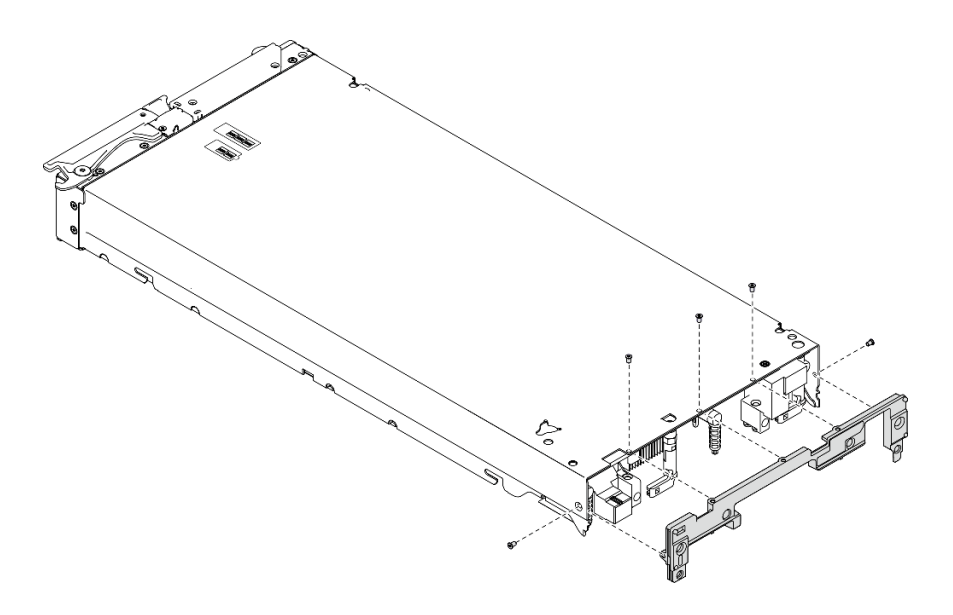

図 101. バルクヘッドの取り外し

- ステップ 4. 前面パネルを取り外します。
	- a. Lenovo XClarity Controller タグを引き出します。
	- b. T8 Torx ドライバーを使用して、前面パネルを固定している 8 本のねじを取り外します。
	- c. 六角ソケット・ドライバーを使用して、KVM コネクターを固定しているファスナー を取り外します。

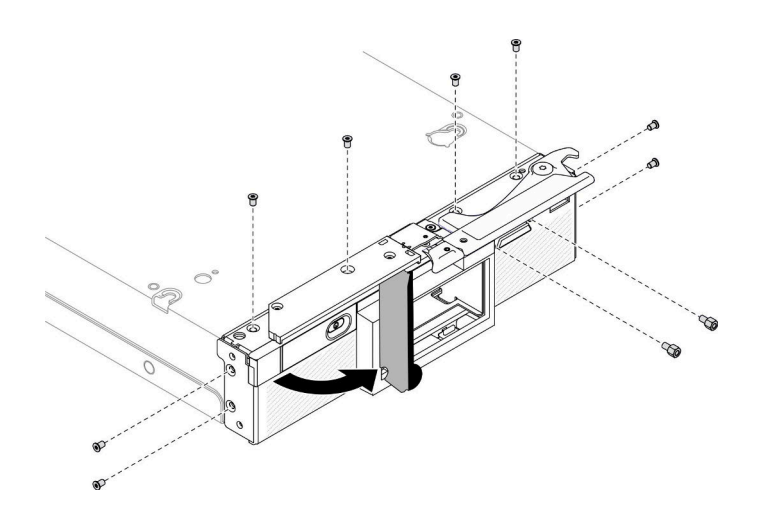

図 102. 前面パネルのねじを緩める

d. 計算ノードを下向きで慎重に置き、計算ノードから前面パネルを取り外します。

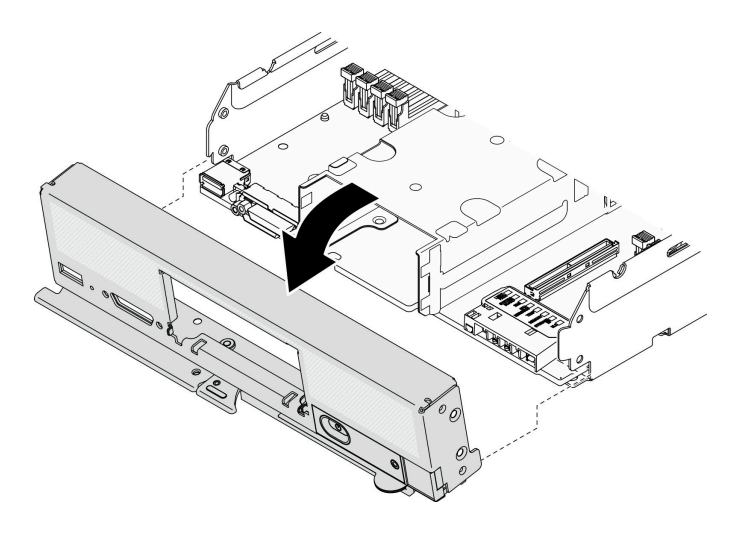

図 103. 前面パネルの取り外し

ステップ 5. ホット・スワップ・ドライブ・ケージを取り外します。

- a. T10 Torx ドライバーを使用して、ケージから 4 本のねじを取り外します。
- b. 計算ノードからケージを取り外します。

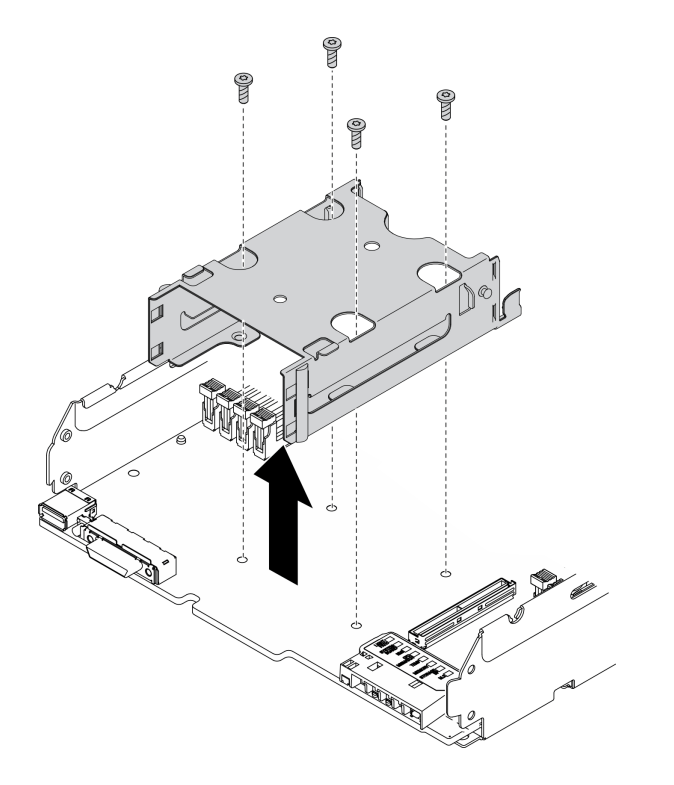

<sup>図</sup> 104. ホット・スワップ・ドライブ・ケージの取り外し

ステップ 6. システム・ボードをシャーシに固定している 4 本のねじを取り外し、システム・ボードからプ ロセッサー・キーを取り外します。次に、シャーシからシステム・ボードを持ち上げます。

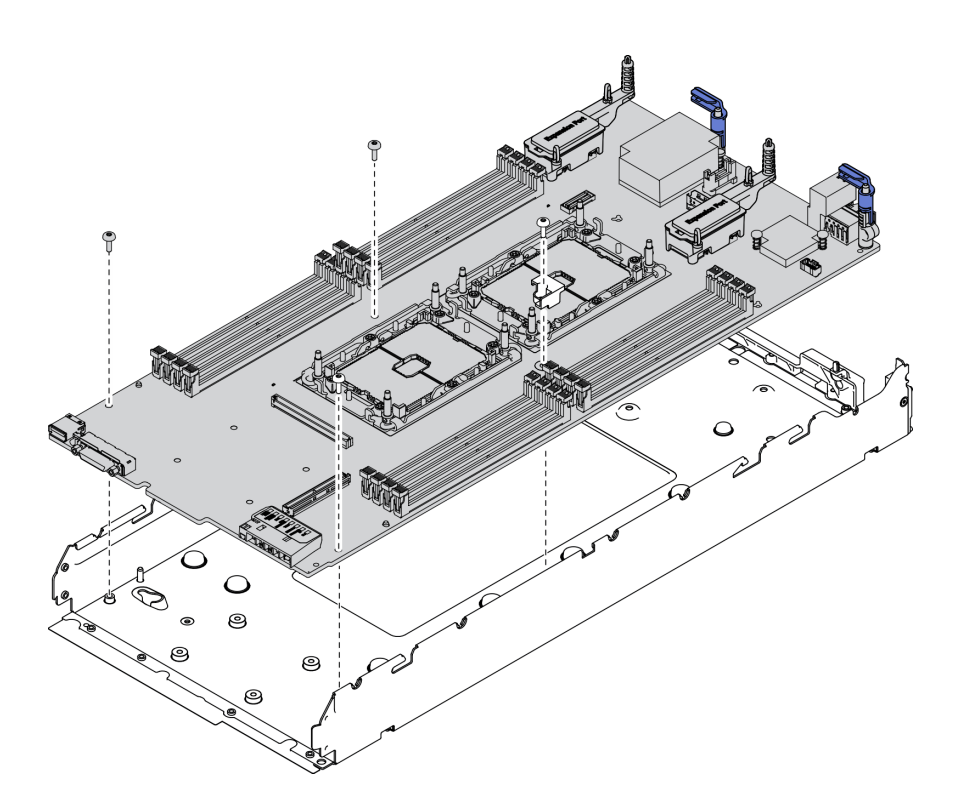

<sup>図</sup> 105. システム・ボードの取り外し

終了後

計算ノードを分解した後、ユニットをリサイクルするには地域の規制に従ってください。

# <span id="page-166-0"></span>付録 B ヘルプおよび技術サポートの入手

ヘルプ、サービス、技術サポート、または Lenovo 製品に関する詳しい情報が必要な場合は、Lenovo がさまざまな形で提供しているサポートをご利用いただけます。

WWW 上の以下の Web サイトで、Lenovo システム、オプション・デバイス、サービス、およびサ ポートについての最新情報が提供されています。

<http://datacentersupport.lenovo.com>

注:このセクションには、IBM Web サイトへの言及、およびサービスの取得に関する情報が含まれていま す。IBM は、ThinkSystem に対する Lenovo の優先サービス・プロバイダーです。

### 依頼する前に

連絡する前に、以下の手順を実行してお客様自身で問題の解決を試みてください。サポートを受ける ために連絡が必要と判断した場合、問題を迅速に解決するためにサービス技術員が必要とする情報 を収集します。

#### お客様自身での問題の解決

多くの問題は、Lenovo がオンライン・ヘルプまたは Lenovo 製品資料で提供するトラブルシューティン グ手順を実行することで、外部の支援なしに解決することができます。Lenovo 製品資料にも、お客様 が実行できる診断テストについての説明が記載されています。ほとんどのシステム、オペレーティン グ・システムおよびプログラムの資料には、トラブルシューティングの手順とエラー・メッセージやエ ラー・コードに関する説明が記載されています。ソフトウェアの問題だと考えられる場合は、オペレー ティング・システムまたはプログラムの資料を参照してください。

ThinkSystem 製品については、以下の場所で製品ドキュメントが見つかります。

#### <https://pubs.lenovo.com>

以下の手順を実行してお客様自身で問題の解決を試みることができます。

- ケーブルがすべて接続されていることを確認します。
- 電源スイッチをチェックして、システムおよびすべてのオプション・デバイスの電源がオンになっ ていることを確認します。
- ご使用の Lenovo 製品用に更新されたソフトウェア、ファームウェア、およびオペレーティング・シス テム・デバイス・ドライバーがないかを確認します。Lenovo 保証規定には、Lenovo 製品の所有者で あるお客様の責任で、製品のソフトウェアおよびファームウェアの保守および更新を行う必要があ ることが明記されています (追加の保守契約によって保証されていない場合)。お客様のサービス技 術員は、問題の解決策がソフトウェアのアップグレードで文書化されている場合、ソフトウェアお よびファームウェアをアップグレードすることを要求します。
- ご使用の環境で新しいハードウェアを取り付けたり、新しいソフトウェアをインストールした場合、 <https://static.lenovo.com/us/en/serverproven/index.shtml> でそのハードウェアおよびソフトウェアがご使用の製 品によってサポートされていることを確認してください。
- <http://datacentersupport.lenovo.com> にアクセスして、問題の解決に役立つ情報があるか確認してください。
	- 同様の問題が発生した他のユーザーがいるかどうかを調べるには、[https://forums.lenovo.com/t5/](https://forums.lenovo.com/t5/Datacenter-Systems/ct-p/sv_eg) [Datacenter-Systems/ct-p/sv\\_eg](https://forums.lenovo.com/t5/Datacenter-Systems/ct-p/sv_eg) の Lenovo Forums (Lenovo フォーラム) を確認してください。

多くの問題は、Lenovo がオンライン・ヘルプまたは Lenovo 製品資料で提供するトラブルシューティン グ手順を実行することで、外部の支援なしに解決することができます。Lenovo 製品資料にも、お客様

<span id="page-167-0"></span>が実行できる診断テストについての説明が記載されています。ほとんどのシステム、オペレーティン グ・システムおよびプログラムの資料には、トラブルシューティングの手順とエラー・メッセージやエ ラー・コードに関する説明が記載されています。ソフトウェアの問題だと考えられる場合は、オペレー ティング・システムまたはプログラムの資料を参照してください。

### サポートへの連絡に必要な情報の収集

ご使用の Lenovo 製品に保証サービスが必要であると思われる場合は、連絡される前に準備をしていただ けると、サービス技術員がより効果的にお客様を支援することができます。または製品の保証について詳 しくは <http://datacentersupport.lenovo.com/warrantylookup> で参照できます。

サービス技術員に提供するために、次の情報を収集します。このデータは、サービス技術員が問題の 解決策を迅速に提供する上で役立ち、お客様が契約された可能性があるレベルのサービスを確実に 受けられるようにします。

- ハードウェアおよびソフトウェアの保守契約番号 (該当する場合)
- マシン・タイプ番号 (Lenovo の 4 桁のマシン識別番号)
- 型式番号
- シリアル番号
- 現行のシステム UEFI およびファームウェアのレベル
- エラー・メッセージやログなど、その他関連情報

Lenovo サポートに連絡する代わりに、<https://support.lenovo.com/servicerequest> にアクセスして Electronic Service Request を送信することもできます。Electronic Service Request を送信すると、お客様の問題に関 する情報をサービス技術員が迅速に入手できるようになり、問題の解決策を判別するプロセスが開始 されます。Lenovo サービス技術員は、お客様が Electronic Service Request を完了および送信するとす ぐに、解決策の作業を開始します。

# サービス・データの収集

サーバーの問題の根本原因をはっきり特定するため、または Lenovo サポートの依頼によって、詳細な分 析に使用できるサービス・データを収集する必要がある場合があります。サービス・データには、イベン ト・ログやハードウェア・インベントリーなどの情報が含まれます。

サービス・データは以下のツールを使用して収集できます。

• Lenovo XClarity Provisioning Manager

Lenovo XClarity Provisioning Manager のサービス・データの収集機能を使用して、システム・サービ ス・データを収集します。既存のシステム・ログ・データを収集するか、新しい診断を実行して新 規データを収集できます。

• Lenovo XClarity Controller

Lenovo XClarity Controller Web インターフェースまたは CLI を使用してサーバーのサービス・データを 収集できます。ファイルは保存でき、Lenovo サポートに送信できます。

- Web インターフェースを使用したサービス・データの収集について詳しくは、 [https://sysmgt.lenovofiles.com/help/topic/lxcc\\_frontend/lxcc\\_overview.html](https://sysmgt.lenovofiles.com/help/topic/lxcc_frontend/lxcc_overview.html) にあるご使用のサーバーと互換 性のある XCC に関する資料のバージョンの「サービス・データのダウンロード」セクションを 参照してください。
- CLI を使用したサービス・データの収集について詳しくは、https://sysmgt.lenovofiles.com/help/topic/lxcc [frontend/lxcc\\_overview.html](https://sysmgt.lenovofiles.com/help/topic/lxcc_frontend/lxcc_overview.html) にあるご使用のサーバーと互換性のある XCC に関する資料のバージョンの 「ffdc コマンド」セクションを参照してください。
- Chassis Management Module 2 (CMM 2)

<span id="page-168-0"></span>CMM 2 のサービス・データのダウンロード機能を使用して、計算ノードのサービス・データを収 集します。

CMM 2 からのサービス・データのダウンロードについて詳しくは、[http://flexsystem.lenovofiles.com/help/](http://flexsystem.lenovofiles.com/help/topic/com.lenovo.acc.cmm.doc/cmm_ui_service_and_support.html) [topic/com.lenovo.acc.cmm.doc/cmm\\_ui\\_service\\_and\\_support.html](http://flexsystem.lenovofiles.com/help/topic/com.lenovo.acc.cmm.doc/cmm_ui_service_and_support.html)を参照してください。

#### • Lenovo XClarity Administrator

一定の保守可能イベントが Lenovo XClarity Administrator および管理対象エンドポイントで発生した場合 に、診断ファイルを収集し自動的に Lenovo サポートに送信するように Lenovo XClarity Administrator を セットアップできます。Call Homeを使用して診断ファイルを Lenovo サポート に送信するか、SFTP を使 用して別のサービス・プロバイダーに送信するかを選択できます。また、手動で診断ファイルを収集し たり、問題レコードを開いたり、診断ファイルを Lenovo サポート・センターに送信したりもできます。

Lenovo XClarity Administrator 内での自動問題通知のセットアップに関する詳細情報は [http://sysmgt.lenovofiles.com/help/topic/com.lenovo.lxca.doc/admin\\_setupcallhome.html](http://sysmgt.lenovofiles.com/help/topic/com.lenovo.lxca.doc/admin_setupcallhome.html) で参照できます。

### • Lenovo XClarity Essentials OneCLI

Lenovo XClarity Essentials OneCLI には、サービス・データを収集するインベントリー・アプリケー ションがあります。インバンドとアウト・オブ・バンドの両方で実行できます。サーバーのホス ト・オペレーティング・システムで実行する場合、OneCLI では、ハードウェア・サービス・デー タに加えて、オペレーティング・システム・イベント・ログなどオペレーティング・システムに関 する情報を収集できます。

サービス・データを取得するには、getinfor コマンドを実行できます。getinfor の実行についての 詳細は、[http://sysmgt.lenovofiles.com/help/topic/toolsctr\\_cli\\_lenovo/onecli\\_r\\_getinfor\\_command.html](http://sysmgt.lenovofiles.com/help/topic/toolsctr_cli_lenovo/onecli_r_getinfor_command.html)を参照して ください。

### サポートへのお問い合わせ

サポートに問い合わせて問題に関するヘルプを入手できます。

ハードウェアの保守は、Lenovo 認定サービス・プロバイダーを通じて受けることができ ます。保証サービスを提供する Lenovo 認定サービス・プロバイダーを見つけるには、 <https://datacentersupport.lenovo.com/serviceprovider> にアクセスし、フィルターを使用して国別で検索しま す。Lenovo サポートの電話番号については、<https://datacentersupport.lenovo.com/supportphonelist> で地域のサ ポートの詳細を参照してください。

# <span id="page-170-0"></span>付録 C 注記

本書に記載の製品、サービス、または機能が日本においては提供されていない場合があります。日本で利 用可能な製品、サービス、および機能については、Lenovo の営業担当員にお尋ねください。

本書で Lenovo 製品、プログラム、またはサービスに言及していても、その Lenovo 製品、プログラム、ま たはサービスのみが使用可能であることを意味するものではありません。これらに代えて、Lenovo の知 的所有権を侵害することのない、機能的に同等の製品、プログラム、またはサービスを使用すること ができます。ただし、他の製品とプログラムの操作またはサービスの評価および検証は、お客様の責 任で行っていただきます。

Lenovo は、本書に記載されている内容に関して特許権 (特許出願中のものを含む) を保有している場合が あります。本書の提供は、いかなる特許出願においても実施権を許諾することを意味するものではあり ません。お問い合わせは、書面にて下記宛先にお送りください。

Lenovo (United States), Inc. <sup>8001</sup> Development Drive Morrisville, NC <sup>27560</sup> U.S.A. Attention: Lenovo Director of Licensing

LENOVO は、本書を特定物として「現存するままの状態で」提供し、商品性の保証、特定目的適合性 の保証および法律上の瑕疵担保責任を含むすべての明示もしくは黙示の保証責任を負わないものとし ます。国または地域によっては、法律の強行規定により、保証責任の制限が禁じられる場合、強行 規定の制限を受けるものとします。

この情報には、技術的に不適切な記述や誤植を含む場合があります。本書は定期的に見直され、必要な変 更は本書の次版に組み込まれます。Lenovo は予告なしに、随時、この文書に記載されている製品また はプログラムに対して、改良または変更を行うことがあります。

本書で説明される製品は、誤動作により人的な傷害または死亡を招く可能性のある移植またはその他の生 命維持アプリケーションで使用されることを意図していません。本書に記載される情報が、Lenovo 製品仕 様または保証に影響を与える、またはこれらを変更することはありません。本書の内容は、Lenovo または サード・パーティーの知的所有権のもとで明示または黙示のライセンスまたは損害補償として機能するも のではありません。本書に記載されている情報はすべて特定の環境で得られたものであり、例として提示 されるものです。他の操作環境で得られた結果は、異なる可能性があります。

Lenovo は、お客様が提供するいかなる情報も、お客様に対してなんら義務も負うことのない、自ら適切と 信ずる方法で、使用もしくは配布することができるものとします。

本書において Lenovo 以外の Web サイトに言及している場合がありますが、便宜のため記載しただけであ り、決してそれらの Web サイトを推奨するものではありません。それらの Web サイトにある資料は、こ の Lenovo 製品の資料の一部ではありません。それらの Web サイトは、お客様の責任でご使用ください。

この文書に含まれるいかなるパフォーマンス・データも、管理環境下で決定されたものです。そのため、 他の操作環境で得られた結果は、異なる可能性があります。一部の測定が、開発レベルのシステムで行わ れた可能性がありますが、その測定値が、一般に利用可能なシステムのものと同じである保証はありませ ん。さらに、一部の測定値が、推定値である可能性があります。実際の結果は、異なる可能性がありま す。お客様は、お客様の特定の環境に適したデータを確かめる必要があります。

### <span id="page-171-0"></span>商標

Lenovo、Lenovo ロゴ、ThinkSystem、Flex System、System x、NeXtScale System、および x Architecture は、 Lenovo の米国およびその他の国における商標です。

インテル、および Intel Xeon は、Intel Corporation または子会社の米国およびその他の国における商標 または登録商標です。

Internet Explorer、Microsoft、および Windows は、Microsoft Corporation の米国およびその他の国にお ける商標です。

Linux は、Linus Torvalds の米国およびその他の国における商標です。

他の会社名、製品名およびサービス名等はそれぞれ各社の商標です。

### 重要事項

プロセッサーの速度とは、プロセッサーの内蔵クロックの速度を意味しますが、他の要因もアプリケー ション・パフォーマンスに影響します。

CD または DVD ドライブの速度は、変わる可能性のある読み取り速度を記載しています。実際の速度は記 載された速度と異なる場合があり、最大可能な速度よりも遅いことがあります。

主記憶装置、実記憶域と仮想記憶域、またはチャネル転送量を表す場合、KB は 1,024 バイト、MB は 1,048,576 バイト、GB は 1,073,741,824 バイトを意味します。

ハードディスク・ドライブの容量、または通信ボリュームを表すとき、MB は 1,000,000 バイトを意味し、 GB は 1,000,000,000 バイトを意味します。ユーザーがアクセス可能な総容量は、オペレーティング環境 によって異なる可能性があります。

内蔵ハードディスク・ドライブの最大容量は、Lenovo から入手可能な現在サポートされている最 大のドライブを標準ハードディスク・ドライブの代わりに使用し、すべてのハードディスク・ドライ ブ・ベイに取り付けることを想定しています。

最大メモリーは標準メモリーをオプション・メモリー・モジュールと取り替える必要があることも あります。

各ソリッド・ステート・メモリー・セルには、そのセルが耐えられる固有の有限数の組み込みサイクル があります。したがって、ソリッド・ステート・デバイスには、可能な書き込みサイクルの最大数が 決められています。これをtotal bytes written (TBW) と呼びます。この制限を超えたデバイスは、シ ステム生成コマンドに応答できなくなる可能性があり、また書き込み不能になる可能性があります。 Lenovo は、正式に公開された仕様に文書化されているプログラム/消去のサイクルの最大保証回数を 超えたデバイスについては責任を負いません。

Lenovo は、他社製品に関して一切の保証責任を負いません。他社製品のサポートがある場合は、Lenovo ではなく第三者によって提供されます。

いくつかのソフトウェアは、その小売り版 (利用可能である場合) とは異なる場合があり、ユーザー・マ ニュアルまたはすべてのプログラム機能が含まれていない場合があります。

# <span id="page-172-0"></span>通信規制の注記

本製品は、お客様の国で、いかなる方法においても公衆通信ネットワークのインターフェースへの接続に ついて認定されていない可能性があります。このような接続を行う前に、法律による追加の認定が必要な 場合があります。ご不明な点がある場合は、Lenovo 担当員または販売店にお問い合わせください。

# 電波障害自主規制特記事項

このデバイスにモニターを接続する場合は、モニターに付属の指定のモニター・ケーブルおよび電波障害 抑制デバイスを使用してください。

その他の電波障害自主規制特記事項は以下に掲載されています。

<https://pubs.lenovo.com>

# 台湾地域 BSMI RoHS 宣言

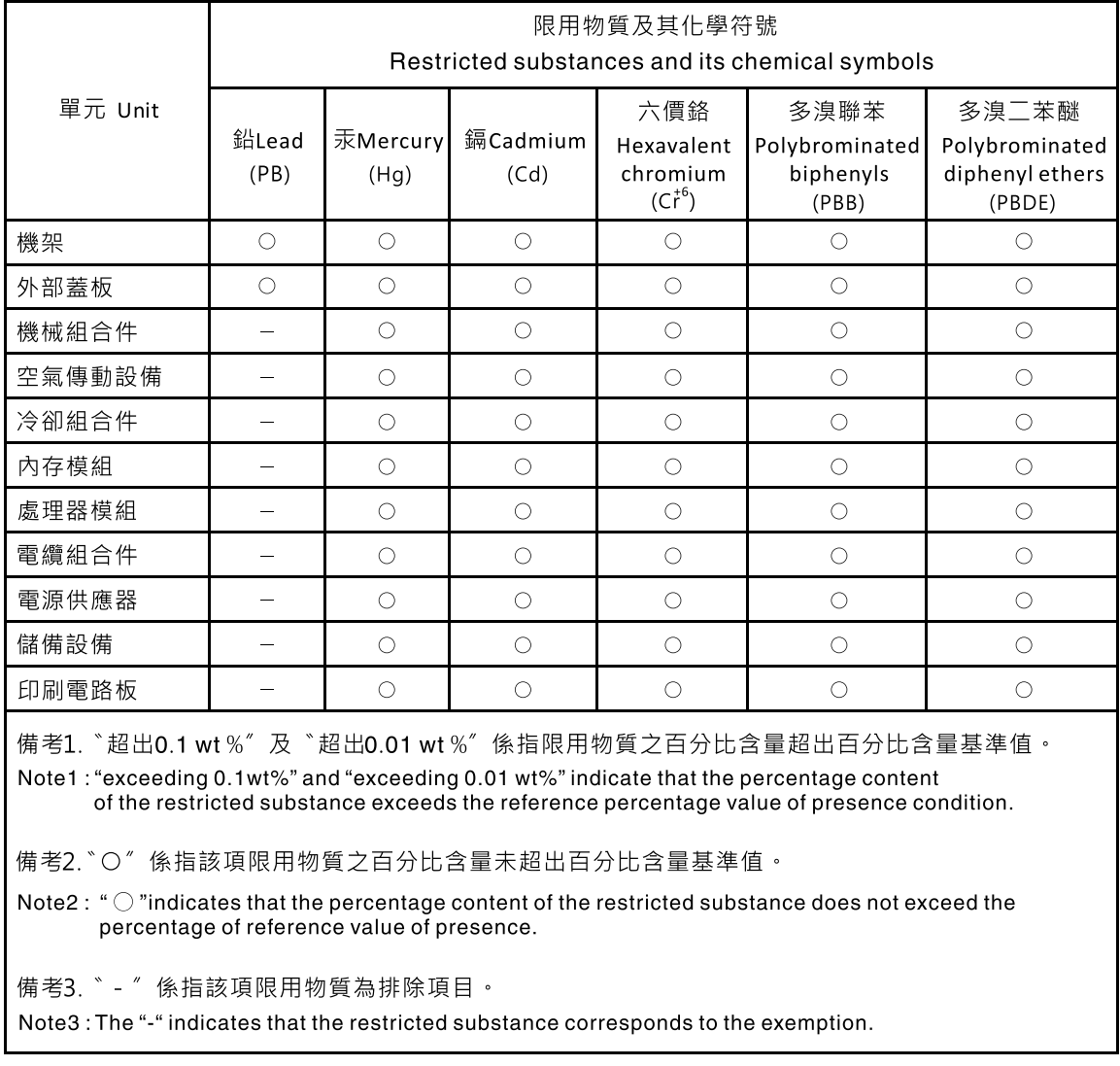

# <span id="page-173-0"></span>台湾地域の輸出入お問い合わせ先情報

台湾地域の輸出入情報に関する連絡先を入手できます。

# 委製商/進口商名稱: 台灣聯想環球科技股份有限公司<br>進口商地址: 台北市南港區三重路 66 號 8 樓 進口商電話: 0800-000-702

# 索引

[前提条件](#page-14-0) [シャーシ 7](#page-14-0) [台湾地域 BSMI RoHS 宣言 165](#page-172-0) [2.5 型ホット・スワップ・ドライブ](#page-40-0) [交換 33](#page-40-0) [取り付け 34](#page-41-0) [取り外し 33](#page-40-0) [2.5 型ドライブ・バックプレーン](#page-42-0) [交換 35](#page-42-0) [取り付け 37](#page-44-0) [取り外し 35](#page-42-0)

### c

[CMM](#page-14-0) [ファームウェア更新 7](#page-14-0) [CMM 2](#page-146-0) [ログインできない 139](#page-146-0) [CMOS バッテリー 20](#page-27-0) [CMOS バッテリー - CR2032](#page-54-0) [交換 47](#page-54-0) [取り付け 49](#page-56-0) [取り外し 47](#page-54-0)

# d

[DIMM コネクター 20](#page-27-0) [DRAM メモリー・モジュール](#page-100-0) [交換 93](#page-100-0) [取り付け 95](#page-102-0) [取り外し 93](#page-100-0)

### e

[EDSFF ドライブ・ケージ](#page-72-0) [交換 65](#page-72-0) [取り付け 66](#page-73-0) [取り外し 65](#page-72-0) [EDSFF ドライブ・バックプレーン・アセンブリー](#page-69-0) [交換 62](#page-69-0) [取り付け 64](#page-71-0) [取り外し 62](#page-69-0) [EDSFF ホット・スワップ・ドライブ](#page-63-0) [交換 56](#page-63-0) [取り付け 59](#page-66-0) [取り外し 57](#page-64-0)

### h

[HDD バックプレーン・コネクター 20](#page-27-0)

### i

[I/O 拡張アダプター](#page-87-0)

[取り付け 80](#page-87-0) [取り外し 79](#page-86-0) [I/O 拡張アダプター・コネクター 20](#page-27-0) [I/O モジュール](#page-146-0) [ログインできない 139](#page-146-0) [ID ラベル・プレート](#page-84-0) [交換 77](#page-84-0) [取り付け 78](#page-85-0) [取り外し 77](#page-84-0) [IO 拡張アダプター](#page-86-0) [交換 79](#page-86-0)

### k

[KVM ケーブル 23](#page-30-0)

# l

```
LED
 CMOS バッテリー・エラー 134
 DIMM 134
 I/O 拡張アダプター 134
 SAS バックプレーン 134
 活動 15
 識別 15
 システム・ボード 134
 障害 15
 電源 15
 表示 132
 マイクロプロセッサー 134
 診断  132Lightpath 診断パネル 134
```
### m

```
M.2 ドライブ
 交換 89
 調整 92
 取り付け 90
 取り外し 89
M.2 ドライブ保持具
 調整 92
M.2 バックプレーン・アセンブリー
 交換 82
 取り付け 85
 取り外し 82
M.2 バックプレーン・アセンブリー・フィラー
 交換 87
 取り付け 88
 取り外し 87
```
# p

[PCIe](#page-154-0) [トラブルシューティング 147](#page-154-0)

#### PHM 交換 [77,](#page-84-0) [98](#page-105-0) [取り付け 103](#page-110-0) [取り外し 98](#page-105-0) [取り外す 101](#page-108-0) [Ping の問題 142](#page-149-0) [PMEM](#page-100-0) [交換 93](#page-100-0) [取り付け 95](#page-102-0) [取り外し 93](#page-100-0) [PSU 7](#page-14-0)

### r

[RAID アダプター](#page-118-0) [交換 111](#page-118-0) [取り付け 112](#page-119-0) [取り外し 111](#page-118-0) [RFID タグ](#page-121-0) [交換 114](#page-121-0) [取り付け 116](#page-123-0) [取り外し 114](#page-121-0)

### s

[SN550 V2](#page-8-0) [概要 1](#page-8-0)

### t

[TCM](#page-131-0) [Trusted Cryptographic Module 124](#page-131-0) [有効にする 124](#page-131-0) [Torx T30 ナット](#page-81-0) [交換 74](#page-81-0) [取り付け 76](#page-83-0) [取り外し 74](#page-81-0) [TPM 124](#page-131-0) [Trusted Platform Module 124](#page-131-0) [有効にする 124](#page-131-0) [TPM ポリシー 125](#page-132-0) [Trusted Cryptographic Module](#page-131-0) [TCM 124](#page-131-0) [Trusted Platform Module](#page-131-0) [TPM 124](#page-131-0)

### u

[UEFI セキュア・ブート 127](#page-134-0) [USB 管理ボタン 15](#page-22-0)

# あ

[アクセスの問題 139](#page-146-0) [アダプター保持アセンブリー](#page-45-0) [交換 38](#page-45-0) [取り付け 40](#page-47-0) [取り外し 38](#page-45-0) [安全について iii](#page-4-0)

[安全検査のチェックリスト iv](#page-5-0)

### え

```
エアー・バッフル
 交換 42
 取り付け 44
 取り外し 43
```
### お

[オプションのデバイスの問題 147](#page-154-0) [汚染、微粒子およびガス 7](#page-14-0) [オンライン・ドキュメント 1](#page-8-0)

### か

[解決](#page-154-0) [不十分な PCIe リソース 147](#page-154-0) [ガイドライン](#page-34-0) [オプションの取り付け 27](#page-34-0) [システム信頼性 28](#page-35-0) [概要 1](#page-8-0) [ガス汚染 7](#page-14-0) [カスタム・サポート Web ページ 159](#page-166-0) [活動 LED 15](#page-22-0) [カバー](#page-58-0) [交換 51](#page-58-0) [取り付け 52](#page-59-0) [取り外し 51](#page-58-0) [完了](#page-134-0) [部品交換 127](#page-134-0)

# け

```
計算ノード 153
 交換 30
 最大数の制限 6
 取り付け 7, 31
 取り外し 30
計算ノードの電源をオフにする 14
計算ノードの電源をオンにする 13
計算ノード・カバー
 交換 51
 取り付け 52
 取り外し 51
計算ノードの起動 13
計算ノードの停止 14
計算ノードの電源オフ 14
計算ノードの電源オン 13
計算ノードの電源をオンにする 13
```
### こ

[交換](#page-42-0) [2.5 型ドライブ・バックプレーン 35](#page-42-0) [2.5 型ホット・スワップ・ドライブ 33](#page-40-0) [CMOS バッテリー - CR2032 47](#page-54-0) [DRAM メモリー・モジュール 93](#page-100-0)

[EDSFF ドライブ・ケージ 65](#page-72-0) [EDSFF ドライブ・バックプレーン・アセンブリー 62](#page-69-0) [EDSFF ホット・スワップ・ドライブ 56](#page-63-0) [I/O 拡張アダプター 79](#page-86-0) [ID ラベル・プレート 77](#page-84-0) [M.2 ドライブ 89](#page-96-0) [M.2 バックプレーン・アセンブリー 82](#page-89-0) [M.2 バックプレーン・アセンブリー・フィラー 87](#page-94-0) PHM [77](#page-84-0), [98](#page-105-0) [PMEM 93](#page-100-0) [RAID アダプター 111](#page-118-0) [RFID タグ 114](#page-121-0) [Torx T30 ナット 74](#page-81-0) [アダプター保持アセンブリー 38](#page-45-0) [エアー・バッフル 42](#page-49-0) [カバー 51](#page-58-0) 計算ノード [30](#page-37-0), [51](#page-58-0) [システム・ボード・アセンブリー 117](#page-124-0) [システム・ボード・アセンブリー、 117](#page-124-0) 前面ベゼル [70](#page-77-0), [72](#page-79-0) ドライブ・ケージ [54](#page-61-0)– [55](#page-62-0) [バルクヘッド 45](#page-52-0) ヒートシンク [77,](#page-84-0) [98](#page-105-0) [ヒートシンク・ナット 74](#page-81-0) [フラッシュ電源モジュール 67](#page-74-0) プロセッサー [77,](#page-84-0) [98](#page-105-0) [プロセッサー・キー 109](#page-116-0) プロセッサー・ヒートシンク・モジュール [77,](#page-84-0) [98](#page-105-0) [メモリー・モジュール 93](#page-100-0) [更新](#page-36-0) [構成 29](#page-36-0) [更新,](#page-129-0) [マシン・タイプ 122](#page-129-0) [構成](#page-36-0) [更新 29](#page-36-0) [コネクター、システム・ボード 20](#page-27-0) [個別設定したサポート Web ページの作成 159](#page-166-0) [コンポーネント](#page-22-0) [計算ノード 15](#page-22-0) [システム・ボード 20](#page-27-0) [返却 29](#page-36-0)

# さ

[再現性の低い問題 137](#page-144-0) [最大数の制限](#page-13-0) [計算ノード 6](#page-13-0) [シャーシ 6](#page-13-0) [サポート Web ページ、カスタム 159](#page-166-0) [サーバーの電源オンおよび電源オフの問題 150](#page-157-0) [サービスおよびサポート](#page-166-0) [依頼する前に 159](#page-166-0) [ソフトウェア 161](#page-168-0) [ハードウェア 161](#page-168-0) [サービス・データ 160](#page-167-0) [サービス・データの収集 160](#page-167-0)

# し

[識別 LED 15](#page-22-0)

[事項、重要 164](#page-171-0) [システムの信頼性に関するガイドライン 28](#page-35-0) システム・ボード [153](#page-160-0)– [154](#page-161-0) [LED 134](#page-141-0) [コネクター 20](#page-27-0) [ジャンパー 21](#page-28-0) [スイッチ 21](#page-28-0) [レイアウト 20](#page-27-0) [システム・ボード・アセンブリー](#page-124-0) [交換 117](#page-124-0) [システム・ボード・アセンブリー、](#page-124-0) [交換 117](#page-124-0) [取り外し 117](#page-124-0) [ジャンパー、システム・ボード 21](#page-28-0) [シャーシ 153](#page-160-0) [前提条件 7](#page-14-0) [最大数の制限 6](#page-13-0) [重要な注意事項 164](#page-171-0) [障害 LED 15](#page-22-0) [商標 164](#page-171-0)

# す

[シリアル番号 122](#page-129-0)

[スイッチ、システム・ボード 21](#page-28-0)

# せ

[静電気の影響を受けやすいデバイス](#page-36-0) [取り扱い 29](#page-36-0) [静電気の影響を受けやすいデバイスの取り扱い 29](#page-36-0) [セキュア・ブート 127](#page-134-0) [セキュリティー・アドバイザリー 12](#page-19-0) [前面ベゼル](#page-77-0) [取り外し 70](#page-77-0) [前面ハンドル](#page-79-0) [交換 72](#page-79-0) [取り付け 73](#page-80-0) [取り外し 72](#page-79-0) [前面ベゼル](#page-77-0) [交換 70](#page-77-0) [取り付け 71](#page-78-0) [前面図 15](#page-22-0)

# そ

[ソフトウェアの問題 151](#page-158-0) [ソフトウェアのサービスおよびサポートの電話番号 161](#page-168-0)

# ち

[注記 163](#page-170-0) [調整](#page-99-0) [M.2 ドライブ 92](#page-99-0) [M.2 ドライブ保持具 92](#page-99-0)

# つ

通信の問題 [139](#page-146-0)-140

[通信規制の注記 165](#page-172-0)

### て

[デバイス、返却 29](#page-36-0) [デバイス、静電気の影響を受けやすい](#page-36-0) [取り扱い 29](#page-36-0) [デバイスまたはコンポーネントの返却 29](#page-36-0) [電源 LED 15](#page-22-0) [電源ボタン 15](#page-22-0) [電話番号 161](#page-168-0)

# と

[ドライブ状況 LED 15](#page-22-0) ドライブ・ケージ 交換 [54](#page-61-0)-55 [取り外し 54](#page-61-0) トラブルシューティング [147,](#page-154-0) [149,](#page-156-0) [151](#page-158-0) [ping に関する問題 142](#page-149-0) [アクセスの問題 139](#page-146-0) [現象別 136](#page-143-0) [再現性の低い問題 137](#page-144-0) [症状別トラブルシューティング 136](#page-143-0) 通信の問題 [139](#page-146-0)-140 [電源オンおよび電源オフの問題 150](#page-157-0) [ネットワークの問題 139](#page-146-0) [ハードディスク・ドライブの問題 136](#page-143-0) [メモリーの 問題 138](#page-145-0) [目視で確認できる問題 145](#page-152-0) [取り付け 1](#page-8-0) [2.5 型ホット・スワップ・ドライブ 34](#page-41-0) [2.5 型ドライブ・バックプレーン 37](#page-44-0) [CMOS バッテリー - CR2032 49](#page-56-0) [DRAM メモリー・モジュール 95](#page-102-0) [EDSFF ドライブ・ケージ 66](#page-73-0) [EDSFF ドライブ・バックプレーン・アセンブリー 64](#page-71-0) [EDSFF ホット・スワップ・ドライブ 59](#page-66-0) [I/O 拡張アダプター 80](#page-87-0) [ID ラベル・プレート 78](#page-85-0) [M.2 ドライブ 90](#page-97-0) [M.2 バックプレーン・アセンブリー 85](#page-92-0) [M.2 バックプレーン・アセンブリー・フィラー 88](#page-95-0) [PHM 103](#page-110-0) [PMEM 95](#page-102-0) [RAID アダプター 112](#page-119-0) [RFID タグ 116](#page-123-0) [Torx T30 ナット 76](#page-83-0) [アダプター保持アセンブリー 40](#page-47-0) [エアー・バッフル 44](#page-51-0) [ガイドライン 27](#page-34-0) 計算ノード [7](#page-14-0), [31](#page-38-0), [52](#page-59-0) 前面ベゼル [71](#page-78-0), [73](#page-80-0) [バルクヘッド 46](#page-53-0) [ヒートシンク 103](#page-110-0) [ヒートシンク・ナット 76](#page-83-0) [フラッシュ電源モジュール 69](#page-76-0) [プロセッサー 103](#page-110-0) [プロセッサー・キー 110](#page-117-0) [プロセッサー・ヒートシンク・モジュール 103](#page-110-0)

[メモリー・モジュール 95](#page-102-0) [取り付けのガイドライン 27](#page-34-0) [取り外し](#page-40-0) [2.5 型ホット・スワップ・ドライブ 33](#page-40-0) [2.5 型ドライブ・バックプレーン 35](#page-42-0) [CMOS バッテリー - CR2032 47](#page-54-0) [DRAM メモリー・モジュール 93](#page-100-0) [EDSFF ドライブ・ケージ 65](#page-72-0) [EDSFF ドライブ・バックプレーン・アセンブリー 62](#page-69-0) [EDSFF ホット・スワップ・ドライブ 57](#page-64-0) [I/O 拡張アダプター 79](#page-86-0) [ID ラベル・プレート 77](#page-84-0) [M.2 ドライブ 89](#page-96-0) [M.2 バックプレーン・アセンブリー 82](#page-89-0) [M.2 バックプレーン・アセンブリー・フィラー 87](#page-94-0) [PHM 98](#page-105-0) [PMEM 93](#page-100-0) [RAID アダプター 111](#page-118-0) [RFID タグ 114](#page-121-0) [Torx T30 ナット 74](#page-81-0) [アダプター保持アセンブリー 38](#page-45-0) [エアー・バッフル 43](#page-50-0) [カバー 51](#page-58-0) 計算ノード [30](#page-37-0), [51](#page-58-0) [システム・ボード・アセンブリー、 117](#page-124-0) 前面ベゼル [70](#page-77-0), [72](#page-79-0) [ドライブ・ケージ 54](#page-61-0) [バルクヘッド 45](#page-52-0) [ヒートシンク 98](#page-105-0) [ヒートシンク・ナット 74](#page-81-0) [フラッシュ電源モジュール 67](#page-74-0) [プロセッサー 98](#page-105-0) [プロセッサー・キー 109](#page-116-0) [プロセッサー・ヒートシンク・モジュール 98](#page-105-0) [メモリー・モジュール 93](#page-100-0) [取り外す](#page-108-0) [PHM 101](#page-108-0) [ヒートシンク 101](#page-108-0) [プロセッサー 101](#page-108-0) [プロセッサー・キャリア 101](#page-108-0) [プロセッサー・ヒートシンク・モジュール 101](#page-108-0)

# ね

[ネットワーク](#page-146-0) [問題 139](#page-146-0)

# $\mathcal{O}$

[台湾地域の輸出入お問い合わせ先情報 166](#page-173-0)

# は

[パフォーマンスの問題 149](#page-156-0) [バルクヘッド](#page-52-0) [交換 45](#page-52-0) [取り付け 46](#page-53-0) [取り外し 45](#page-52-0) [ハードウェアのサービスおよびサポートの電話番号 161](#page-168-0) [ハードディスク・ドライブの問題 136](#page-143-0)

# ひ

[技術ヒント 12](#page-19-0) ヒートシンク 交換 [77](#page-84-0), [98](#page-105-0) [取り付け 103](#page-110-0) [取り外し 98](#page-105-0) [取り外す 101](#page-108-0) [ヒートシンク・ナット](#page-81-0) [交換 74](#page-81-0) [取り付け 76](#page-83-0) [取り外し 74](#page-81-0)

# ふ

[ファブリック・コネクター](#page-27-0) [ロケーション 20](#page-27-0) [ファームウェア](#page-15-0) [更新 8](#page-15-0) ファームウェア更新 [1,](#page-8-0) [8](#page-15-0) [CMM 7](#page-14-0) [不十分な PCIe リソース](#page-154-0) [解決 147](#page-154-0) [部品交換](#page-134-0) [完了 127](#page-134-0) [部品リスト 24](#page-31-0) [フラッシュ電源モジュール](#page-74-0) [交換 67](#page-74-0) [取り付け 69](#page-76-0) [取り外し 67](#page-74-0) [プロセッサー 153](#page-160-0) 交換 [77](#page-84-0), [98](#page-105-0) [取り付け 103](#page-110-0) [取り外し 98](#page-105-0) [取り外す 101](#page-108-0) [プロセッサー・キャリア](#page-108-0) [取り外す 101](#page-108-0) [プロセッサー・キー](#page-116-0) [交換 109](#page-116-0) [取り付け 110](#page-117-0) [取り外し 109](#page-116-0) プロセッサー・ヒートシンク・モジュール 交換 [77](#page-84-0), [98](#page-105-0) [取り付け 103](#page-110-0) [取り外し 98](#page-105-0) [取り外す 101](#page-108-0) 分解 [153](#page-160-0)– [154](#page-161-0)

### へ

[ヘルプ 159](#page-166-0)

[ヘルプの入手 159](#page-166-0)

# ほ

[ボタン、電源 15](#page-22-0)

# ま

[マイクロプロセッサー・コネクター 20](#page-27-0)

# め

```
メモリー
問題 138
メモリー・モジュール 153
交換 93
取り付け 95
取り外し 93
```
# も

[目視で確認できる問題 145](#page-152-0) [問題](#page-146-0) [CMM 2 へのログイン 139](#page-146-0) [I/O モジュールへのログイン 139](#page-146-0) [PCIe 147](#page-154-0) [ping 142](#page-149-0) [アクセス 139](#page-146-0) [オプション・デバイス 147](#page-154-0) [偶発的 137](#page-144-0) [ソフトウェア 151](#page-158-0) 通信 [139](#page-146-0)-140 [電源オンおよび電源オフ 150](#page-157-0) [ネットワーク 139](#page-146-0) [パフォーマンス 149](#page-156-0) [ハードディスク・ドライブ 136](#page-143-0) [メモリー 138](#page-145-0) [目視で確認できる 145](#page-152-0)

### ゆ

[有効にする](#page-131-0) [TCM 124](#page-131-0) [TPM 124](#page-131-0)

# り

リサイクル [153](#page-160-0)– [154](#page-161-0) [粒子汚染 7](#page-14-0)
Lenovo